## $\blacksquare$ **FRANÇAIS**

## **BEDIENUNGSHANDBUCH Kit di protezione dei dati ITALIANO MANUALE DI ISTRUZIONI AR-FR11 U**

This manual contains very important information. Please keep the manual in a safe place where it will not be lost.

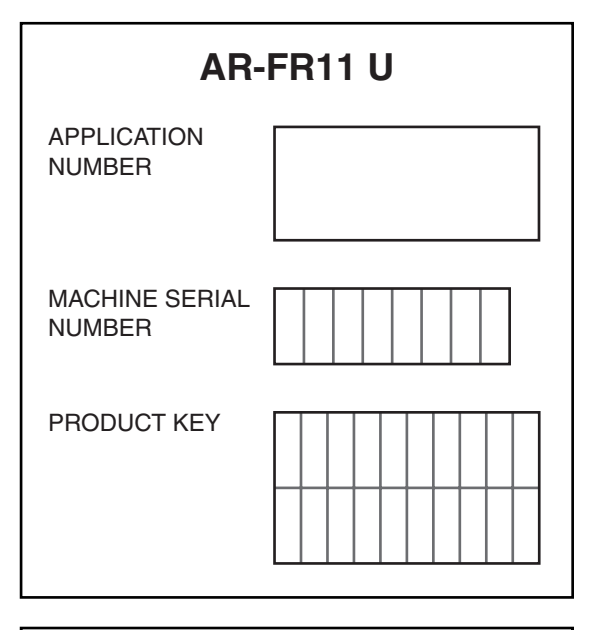

This Class B digital apparatus complies with Canadian ICES-003.

Get appareil numérique de la classe B est  $\overline{0}$  conforme à la norme NMB-003 du Canada.

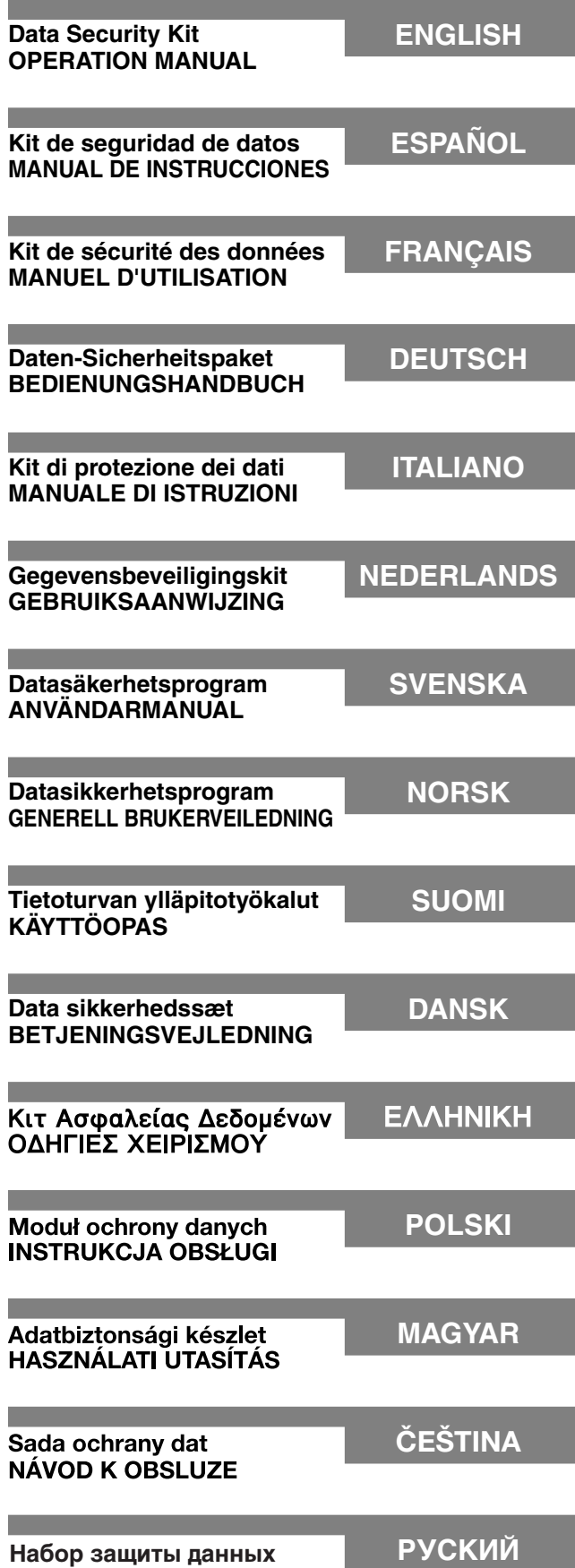

Руководство для пользователя

# **Contents**

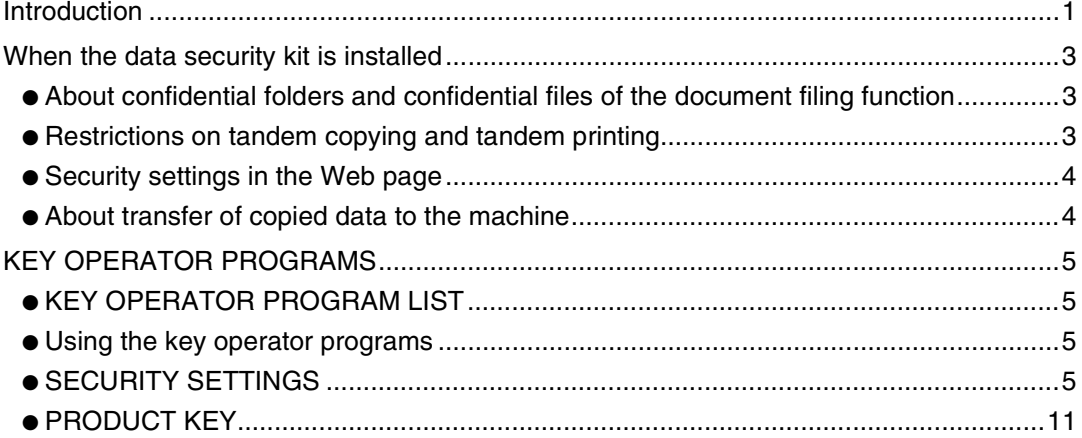

# <span id="page-2-0"></span>**Introduction**

The AR-FR11 U adds a security function to the SHARP Digital Laser Copier/Printer. When the copy function, printer function, network scanner function, or fax function of a SHARP Digital Laser Copier/Printer with the security function is used, the image data that is generated for the job is encrypted, and when the job is finished, the encrypted data is immediately erased from memory and the hard disk.

### **Note:**

To ensure that the data security function of the data security kit provides maximum security, please observe the following:

- The key operator plays an important role in maintaining security. Exercise appropriate care in selecting the person that will assume the job of key operator for the data security kit.
- Be sure to change the key operator code immediately each time a new person takes over as key operator.
- Change the key operator code on a regular basis (at least once every 60 days).
- During the procedure for changing the key operator code, the current key operator code and new key operator code appear in the display. Be sure to complete the procedure promptly.
- Do not select a number for the key operator code that can be easily guessed.
- The key operator programs are very important for security management. If it becomes necessary to leave the machine during use of the key operator programs, be sure to press the [CA] key to exit the key operator programs. The administrator of the machine should inform users that they are not to access the key operator programs without permission.
- The customer bears responsibility for control of documents copied and faxes received using the data security kit.
- Even when the data security kit is installed, note that fax data in the public memory box used by the facsimile expansion kit (AR-FX8) can be read.

## ■ Backing up and clearing data stored with the document filing **function**

When the data security kit is installed, data previously stored in the machine with the document filing function is cleared. Any data that you need to keep is copied to a computer before the data security kit is installed, and then returned to the machine after data is cleared from the data security kit following installation. (This work is normally performed by a service technician at the time of installation.)

Only confidential folders can be used to return data from a computer to the machine after installation of the data security kit. Before returning data to the machine, create a confidential folder or folders as needed. For the procedures for storing data on a computer and returning data from a computer to the machine, see document filing help in the Web page of the machine.

## ■ **About passwords for the Web page**

If incorrect "user" and/or "admin" passwords are entered a total of three times in a row when attempting to access the Web pages of a machine that has the data security kit installed, access to pages that require entry of the "user" or "admin" password will be prohibited for 5 minutes.

#### **NOTE**

Some of the procedures for operating the machine change when the data security kit is installed. The "OPERATION MANUAL (for general information and copier operation)" explains the procedures for operating the machine when the data security kit is not installed. This manual explains the changes to those procedures when the data security kit is installed.

# <span id="page-4-0"></span>**When the data security kit is installed**

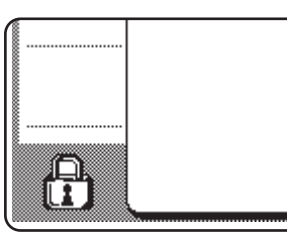

When the data security kit is installed, the following icon appears on the touch panel. Touch the icon  $(\mathcal{A})$  to view information on the data security kit version.

When the data security kit is installed, data remaining in the machine is automatically erased after each copy and fax job.

When data clearing begins, the following message appears for 6 seconds\*.

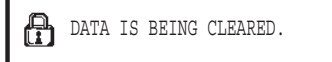

\* The duration of the message display can be changed with the key operator program, "MESSAGE TIME SETTING". (See page 10 of the key operator's guide.)

#### **NOTE**

If the machine power is turned off while image data is being cleared from the hard disk drive or before jobs are finished, the data may not be completely erased. If you do not wish to leave partially cleared data when the power is turned off, it is recommended that you use the key operator program, "CLEAR ALL MEMORY" (page 6 of this manual), to complete data clearing before turning off the power.

## **About confidential folders and confidential files of the document filing function**

If an incorrect password is entered three times in a row for a specific confidential folder or file on a machine that has the data security kit installed, the folder or file will be locked (no operation will be permitted using that folder or file). To unlock the folder or file, "RELEASE THE LOCK ON DOCUMENT FILING OUTPUT OPERATION" (page 11 of this manual) in the key operator programs must be used.

## <span id="page-4-1"></span>**Restrictions on tandem copying and tandem printing**

Tandem copying and tandem printing operate as shown below based on the configuration of the server machine and client machine (whether or not the data security kit is installed).

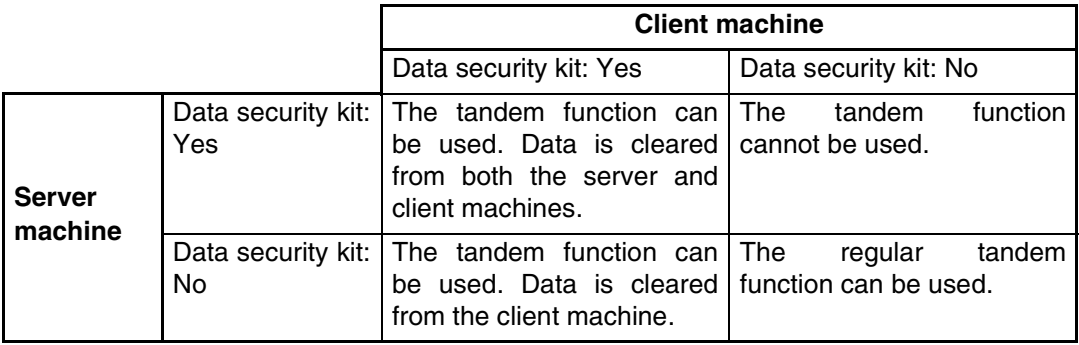

## <span id="page-5-0"></span>**Security settings in the Web page**

When the machine is used as a network printer and the Pull Print function is used, the data security kit enables authentication of the user by means of a "USER NAME" and "PASSWORD". (The Pull Print function allows a file on a previously stored FTP server to be printed directly from the operation panel of the machine without using the printer driver; see "Directly printing a file on an FTP server" on page 3-9 of the "OPERATION MANUAL (for printer)".)

User authentication is enabled by selecting the "Enable User Authentication" checkbox in the machine's Web page for Pull Print function settings. (This checkbox appears when the data security kit is installed, and is initially selected (a checkmark appears)).

System requirements and the procedure for accessing the Web page containing this checkbox are explained in "REMOTE OPERATION VIA A NETWORK" on page 3-2 of the "OPERATION MANUAL (for printer)". The checkbox appears in the screen shown in step 2 of "■ Storing an FTP server" on page 3-9 of the "OPERATION MANUAL (for printer)".

## ■ **Procedure for directly printing a file on an FTP server when user authentication is enabled**

Your user name and password must be entered following selection of the FTP server that contains the file to be printed from the touch panel of the machine.

When the FTP server is selected in step 3 of "■ Printing a file on an FTP server from the operation panel of the machine" on page 3-9 of the "OPERATION MANUAL (for printer)", a screen will appear prompting you to enter your user name and password for the FTP server.

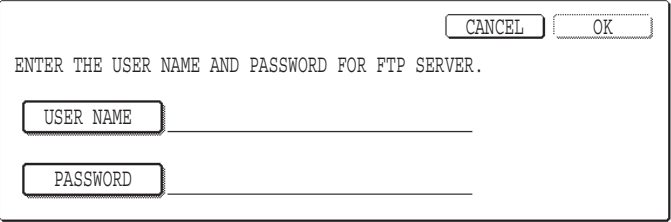

Press the [USER NAME] key to enter your user name and the [PASSWORD] key to enter your password. A letter entry screen will appear in each case. When you have finished entering your user name/password, touch the [OK] key.

After entering your user name and password, continue from step 4 on page 3-10 of the "OPERATION MANUAL (for printer)".

## <span id="page-5-1"></span>**About transfer of copied data to the machine**

When the data security kit is installed and the Web page is used to copy data stored with the document filing function to a computer (page 3-4 of the "Operation manual (for printer)"), the copied data can only be transferred back to the original machine from which it was copied; the data cannot be transferred to another machine even if the machine conditions are the same.

The [Restore from PC] key will only appear in the Web page and transfer of data back to the machine will only be possible when a confidential folder is selected.

# <span id="page-6-0"></span>**KEY OPERATOR PROGRAMS**

Among the key operator programs used by the key operator for the data security kit, this section explains the programs that are related to the security function.

The following explanations assume that the machine has the printer, fax, and network scanner functions.

## <span id="page-6-1"></span>**KEY OPERATOR PROGRAM LIST**

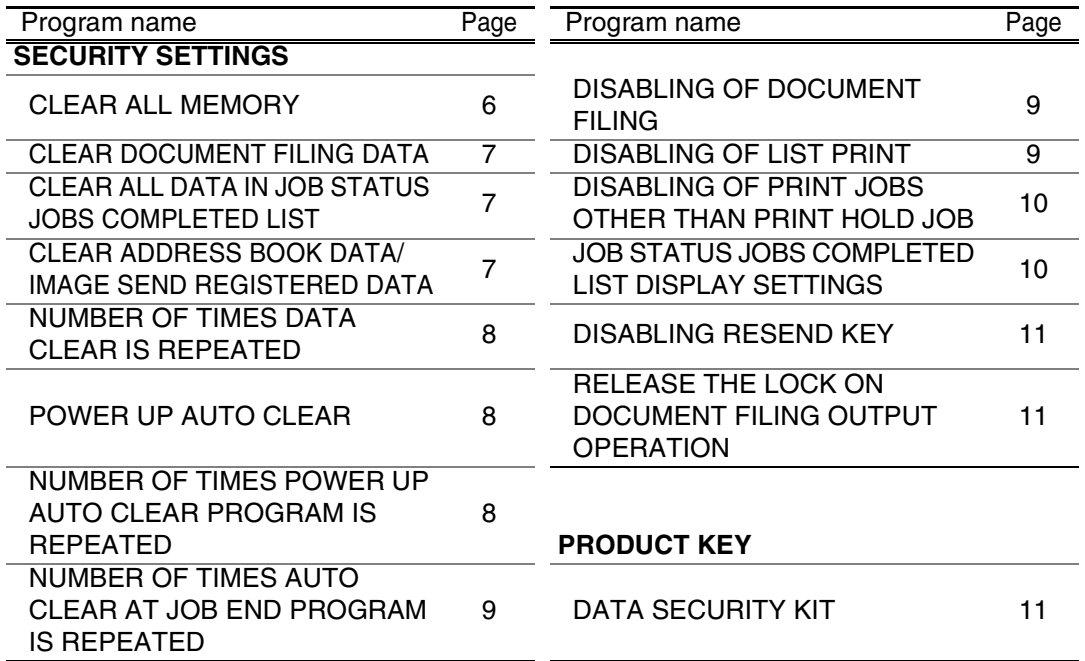

## <span id="page-6-2"></span>**Using the key operator programs**

Follow the procedure on pages 4 and 5 of the key operator's guide to configure the settings in the key operator programs.

When the data security kit is installed, entry of the key operator code will be prohibited for 5 minutes if an incorrect key operator code is entered 3 times in a row.

For explanations of each of the settings, see the following pages.

## <span id="page-6-3"></span>**SECURITY SETTINGS**

When the data security kit is installed, the [SECURITY SETTINGS] key is added to the key operator program menu screen. Touch this key to display the security settings menu.

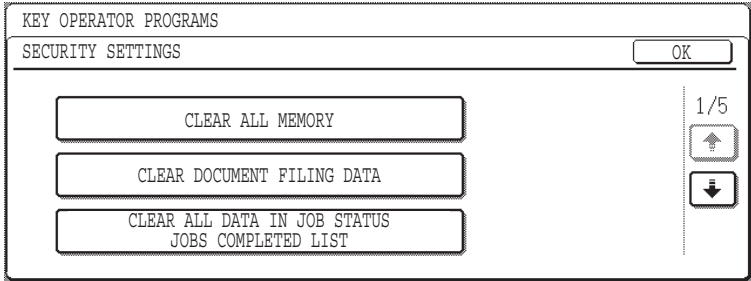

The security settings menu consists of several screens.

Touch the  $\bigoplus$  key in the lower right corner of the screen to move to the next screen.

## **ENGLISH**

## **CLEAR ALL MEMORY**

This program is used to manually clear all data from the memory and hard disk of the machine.

Note, however, that the following types of data are not cleared with this program. Use the "[CLEAR ADDRESS BOOK DATA/IMAGE SEND REGISTERED DATA"](#page-8-1) program on page [7](#page-8-1) to clear the following types of data

- INDIVIDUAL/GROUP/PROGRAM/RELAY BROADCAST MEMORY BOX\*
- SENDER CONTROL LIST
- POLLING MEMORY/CONFIDENTIAL MEMORY BOX\*
- SENDER DATA
- ALLOW/REJECT RECEPTION SETTING DATA (INCLUDING POLLING PASSCODE NUMBER)
- \* The image data stored in the MEMORY BOX is cleared to execute this program (CLEAR ALL MEMORY).

#### **NOTE**

In the event that the data security kit or the machine with the data security kit installed will be disposed of or ownership will change, the key operator should be sure to run this program. When running the program, the key operator should not leave the machine until it has been verified that data clearing has been completed.

Touch the [CLEAR ALL MEMORY] key. The following screen appears asking you to confirm your selection ("YES" or "NO").

#### **[Clear screen 1]**

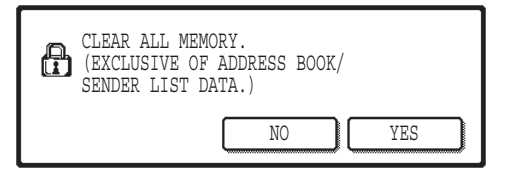

#### **[Clear screen 2]**

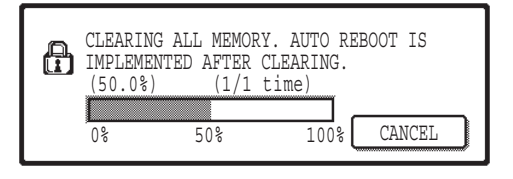

- To return to the "SECURITY SETTINGS" menu screen, touch the [NO] key.
- To clear all memory, press the [YES] key. "PLEASE WAIT." appears, and then the following screen is displayed.
- While data clearing takes place, the percentage of data cleared and the number of repetitions is displayed.
- When the data has been cleared, the power briefly turns off and then automatically turns on again.

#### **If you wish to cancel after data clearing has begun**

Touch the [CANCEL] key. The key operator code entry screen will appear. Enter the key operator code with the numeric keys. As soon as the correct key operator code is entered, data clearing will stop and the power will turn off briefly and then turn back on automatically. Note that any data cleared prior to entry of the key operator code will not be restored (this data is lost).

**ENGLISH**

## **CLEAR DOCUMENT FILING DATA**

This program is used to clear data stored using the document filing function. Data set as "PROTECT" or "CONFIDENTIAL" is also cleared. To clear data stored in the main folder and custom folder with the "FILE" function, select the "FILE DATA (INCLUDING PROTECTED/CONFIDENTIAL FILES)" checkbox\*. To clear data saved using "QUICK FILE", select the "QUICK FILE DATA (INCLUDING PROTECTED FILES)" checkbox. After selecting the data to be cleared, touch the [CLEAR] key. A message asking you to confirm the clear ("YES" or "NO") will appear. Touch the [YES] key to begin clearing the selected data. During clearing, progress will be shown as a percentage together with the number of repetitions. When data clearing is finished, the power of the machine will turn off temporarily and then turn on again automatically.

\*Can only be selected when the printer function is enabled.

## <span id="page-8-0"></span>**CLEAR ALL DATA IN JOB STATUS JOBS COMPLETED LIST**

This program is used to clear all data (printer user names, fax/image send destinations, received fax sender information) that appears in the JOBS COMPLETED list in the job status screen (page 1-14 of the "OPERATION MANUAL (for general information and copier operation)"). To clear the data, touch the [CLEAR ALL DATA IN JOB STATUS JOBS COMPLETED LIST] key. A message asking you to confirm the clear ("YES" or "NO") will appear. Touch the [YES] key to begin clearing the selected data. During clearing, progress will be shown as a percentage together with the number of repetitions. When data clearing is finished, the power of the machine will turn off temporarily and then turn on again automatically.

## <span id="page-8-1"></span>**CLEAR ADDRESS BOOK DATA/IMAGE SEND REGISTERED DATA**

This program is used to clear the items indicated below, which cannot be cleared or initialized using the "CLEAR ALL MEMORY" program (page 6) or "RESTORE FACTORY DEFAULTS" (page 13 of the "KEY OPERATOR'S GUIDE") program.

- INDIVIDUAL/GROUP/PROGRAM/RELAY BROADCAST MEMORY BOX\*1
- $\bullet$  SENDER CONTROL LIST<sup>\*2</sup>
- POLLING MEMORY/CONFIDENTIAL MEMORY BOX<sup>\*3</sup>
- $\bullet$  SENDER DATA\*1
- ALLOW/REJECT RECEPTION SETTING DATA (INCLUDING POLLING PASSCODE NUMBER)\*1
	- \*1. Can only be selected when the fax or network scanner function is enabled.
	- \*2. Can only be selected when the network scanner function is enabled.
	- \*3. Can only be selected when the fax function is enabled.

Select the checkboxes of the items that you wish to clear. (There are two screens. Touch the  $\blacktriangleright$  or  $\blacktriangleright$  key to move between the screens.) To clear the data, touch the [CLEAR] key. A message asking you to confirm the clear ("YES" or "NO") will appear. Touch the [YES] key to begin clearing the selected data. During clearing, progress will be shown as a percentage together with the number of repetitions. When data clearing is finished, the power of the machine will turn off temporarily and then turn on again automatically.

## **ENGLISH**

## **NUMBER OF TIMES DATA CLEAR IS REPEATED**

This program is used to enhance the security function. The number of times data clearing is repeated when "CLEAR ALL MEMORY", "CLEAR DOCUMENT FILING DATA", "CLEAR ALL DATA IN JOB STATUS JOBS COMPLETED LIST", or "CLEAR ADDRESS BOOK DATA/IMAGE SEND REGISTERED DATA" is executed can be set to any number from 1 to 7. The factory setting is 1.

Touch the [NUMBER OF TIMES DATA CLEAR IS REPEATED] key, and set the desired number of times with the  $\blacktriangledown$  or  $\blacktriangle$  key.

When finished, touch the [OK] key.

(See "[About the repeat setting"](#page-10-2) on page [9](#page-10-2) of this manual.)

## <span id="page-9-0"></span>**POWER UP AUTO CLEAR**

This program is used to automatically clear all data in the machine when the power switch is turned on. The following selections are available for the data to be cleared: "ALL MEMORY", "FILE DATA\* (INCLUDING PROTECTED/CONFIDENTIAL FILES)", "QUICK FILE DATA (INCLUDING PROTECTED FILES)", "JOB STATUS JOBS COMPLETED LIST". Select the checkboxes of the data that you wish to have automatically cleared when the power switch is turned on. (There are two screens. Touch the  $\bigtriangledown$  or  $\uparrow$  key to move between the screens.) After selecting the data to be cleared, touch the [OK] key.

\*Can only be selected when the printer function is enabled.

No checkboxes are initially selected.

#### **NOTE**

When there is a stored image send job (fax, network scanner, or Internet fax job)\*, automatic clearing will not take place when the power is turned on.

\* This includes received faxes and Internet faxes that have not yet been printed; however, it does not include data in a fax memory box (except confidential memory box).

#### **If you wish to cancel after data clearing has begun**

See the explanations in "Clear screen 2" and "If you wish to cancel after data clearing has begun" in "CLEAR ALL MEMORY" on page 6 of this manual.

### **NUMBER OF TIMES POWER UP AUTO CLEAR PROGRAM IS REPEATED**

This program is used to enhance the security function. The number of times "POWER UP AUTO CLEAR" is repeated can be set to any number from 1 to 7. The factory setting is 1. Touch the [NUMBER OF TIMES POWER UP AUTO CLEAR PROGRAM IS REPEATED] key, and set the desired number of times with the  $\blacktriangledown$  or  $\blacktriangle$  key. When finished, touch the [OK] key.

(See "[About the repeat setting"](#page-10-2) on page [9](#page-10-2) of this manual.)

#### **NOTE**

This program is only enabled when the "POWER UP AUTO CLEAR" checkbox is selected.

**ENGLISH**

## <span id="page-10-0"></span>**NUMBER OF TIMES AUTO CLEAR AT JOB END PROGRAM IS REPEATED**

This program is used to enhance the security function. The number of times auto clear is repeated after each job is printed can be set to any number from 1 to 7. The factory setting is 1.

Touch the [NUMBER OF TIMES AUTO CLEAR AT JOB END PROGRAM IS REPEATED] key, and set the desired number of times with the  $\blacktriangledown$  or  $\blacktriangle$  key. When finished, touch the [OK] key.

### <span id="page-10-2"></span>**About the repeat setting**

When the repeat setting (number of repetitions) is increased to enhance the security function, the time required for data clearing increases. It is recommended that you select repeat settings for "NUMBER OF TIMES DATA CLEAR IS REPEATED", "NUMBER OF TIMES POWER UP AUTO CLEAR PROGRAM IS REPEATED", and "NUMBER OF TIMES AUTO CLEAR AT JOB END PROGRAM IS REPEATED" that are suitable for your security needs and conditions of use.

## **DISABLING OF DOCUMENT FILING**

This program is used to restrict the filing modes of the document filing function. Document filing modes (QUICK FILE MODE, SHARING MODE, and CONFIDENTIAL MODE) can be separately disableed in each mode in which document filing operates (COPY, PRINTER<sup>\*1</sup>, SCAN TO HDD<sup>\*1</sup>, and IMAGE SEND<sup>\*2</sup> mode).

\*1. Can only be selected when the printer function is enabled.

\*2. Can only be selected when the fax or network scanner function is enabled.

To disable a filing mode, touch the checkbox of the mode to select it. (There are two screens. Touch the  $\begin{bmatrix} \cdot \\ \cdot \end{bmatrix}$  or  $\begin{bmatrix} \cdot \\ \cdot \end{bmatrix}$  key to move between the screens.) After selecting the desired checkboxes, touch the [OK] key.

When sharing mode or confidential mode is disabled, "Property change" (page 7-18 of the "OPERATION MANUAL (for general information and copier operation)") is not possible when manipulating a file that was saved with the document filing function.

When printing with the printer function, filing mode disable settings selected with this program will not be indicated in the Job Handling screen of the printer driver (page 2-13 of the "OPERATION MANUAL (for printer)"). However, if a disabled filing mode is selected when printing a file, the file will not be saved (only printing will take place).

## <span id="page-10-1"></span>**DISABLING OF LIST PRINT**

This program is used to disable printing of any of the following lists that are printed using "LIST PRINT" in the custom settings (page 2-15 of "OPERATION MANUAL (for general information and copier operation)").

"ALL CUSTOM SETTING LIST", "SENDING ADDRESS LIST"<sup>1</sup>, "SENDER CONTROL LIST"<sup>\*2</sup>, "DOCUMENT FILING USER / FOLDER LIST"<sup>\*3</sup>

\*1. Can only be selected when the fax or network scanner function is enabled.

\*2. Can only be selected when the network scanner function is enabled.

\*3. Can only be selected when the printer function is enabled.

Select the checkboxes of the lists for which you wish to disable printing and then touch the [OK] key.

## <span id="page-11-0"></span>**DISABLING OF PRINT JOBS OTHER THAN PRINT HOLD JOB**

If a printed document is left on an output tray after being printed in printer mode, it is possible that another person might take the document and leak sensitive information. This program is used to disable all print jobs other than print jobs that require printing to be initiated from the operation panel of the machine. To enable this program, select the checkbox. To print a job when this program is enabled, select "Hold Only" in the "Retention" field of the printer driver and then execute the print command. To begin printing, call up the file from the operation panel of the machine using the document filing function as explained in "CALLING UP AND USING A FILE" (page 7-13 of the "OPERATION MANUAL (for general information and copier operation)". If "Hold After Print" or "Sample Print" is selected before executing the print command, printing will not take place. However, the job will be held in the machine and can be printed from the operation panel using "JOB SETTINGS" of the document filing function in the same way as a "Hold Only" job.

### **JOB STATUS JOBS COMPLETED LIST DISPLAY SETTINGS**

This program is used to select whether or not the JOBS COMPLETED list is displayed in the job status screen of the touch panel (page 1-14 of the "OPERATION MANUAL (for general information and copier operation)"). (The setting can be selected separately for "PRINT JOB", "E-MAIL/FTP", "FAX JOB", and "INTERNET-FAX" modes.) The JOBS COMPLETED list stores and displays printer mode user names, fax/image send destinations, and received fax sender information. If you do not wish to display this information for security reasons, use this program to disable display of the list.

To display the JOBS COMPLETED list in a mode, touch the checkbox of the mode so that a checkmark appears. To disable display of the list, remove the checkmark from the checkbox so that a checkmark appears and then touch the [OK] key.

## <span id="page-12-1"></span>**DISABLING RESEND KEY**

When the fax or network scanner function is enabled, this program is used to disable display of the [RESEND] key, which is used to transmit to the last destination transmitted to. To disable display of the [RESEND] key, touch the checkbox so that a checkmark appears. When the [RESEND] key is disabled, it will not appear in the main screens of fax mode and scanner mode (page 1-4 of the Facsimile Expansion Kit AR-FX8 manual and page 9 of the "OPERATION MANUAL (for network scanner)"). (Normally the key appears in these screens.)

### <span id="page-12-2"></span>**RELEASE THE LOCK ON DOCUMENT FILING OUTPUT OPERATION**

This program is used when a file or folder has been locked (operation is prohibited) due to entry of an incorrect password. Touch the [RELEASE] key in the "RELEASE THE LOCK ON DOCUMENT FILING OUTPUT OPERATION" screen to release all locked files and folders. When there are no locked files or folders, the "RELEASE THE LOCK ON DOCUMENT FILING OUTPUT OPERATION" is grayed out in the "SECURITY SETTINGS" menu screen.

## <span id="page-12-3"></span><span id="page-12-0"></span>**PRODUCT KEY**

To initially enable the security function, you must use a key operator program to enter the product key (password). The name of the key operator program used for this purpose is "DATA SECURITY KIT". Please ask your dealer for the product key. (See page 13 of the key operator's guide for the procedure for using this program.)

Touch the [DATA SECURITY KIT] key, enter the product key with the numeric keys, and then touch the [ENTER] key.

#### ● **If an incorrect number is entered...**

A message will appear instructing you to check the product key number again.

#### ● **If the correct number is entered...**

A message will appear instructing you to turn the power off and then on. Touch the [OK] key when you have finished reading the message. Turn first the power switch and then the main power switch off. The security function will be enabled when the power is turned on again.

Once the security function is enabled, the [DATA SECURITY KIT] key will no longer appear in the product key entry screen.

## **ENGLISH**

This equipment complies with the requirements of Directives 89/336/EEC and 73/23/EEC as amended by 93/68/EEC.

Dieses Gerät entspricht den Anforderungen der EG-Richtlinien 89/336/EWG und 73/23/EWG mit Änderung 93/68/EWG.

Ce matériel répond aux exigences contenues dans les directives 89/336/CEE et 73/23/CEE modifiées par la directive 93/68/CEE.

Dit apparaat voldoet aan de eisen van de richtlijnen 89/336/EEG en 73/23/EEG, gewijzigd door 93/68/EEG.

Dette udstyr overholder kravene i direktiv nr. 89/336/EEC og 73/23/EEC med tillæg nr. 93/68/EEC.

Quest' apparecchio è conforme ai requisiti delle direttive 89/336/EEC e 73/23/EEC, come emendata dalla direttiva 93/68/EEC.

Este equipamento obedece às exigências das directivas 89/336/CEE e 73/23/CEE, na sua versão corrigida pela directiva 93/68/CEE.

Este aparato satisface las exigencias de las Directivas 89/336/CEE y 73/23/CEE, modificadas por medio de la 93/68/CEE.

Denna utrustning uppfyller kraven enligt riktlinjerna 89/336/EEC och 73/23/EEC så som kompletteras av 93/68/EEC.

Dette produktet oppfyller betingelsene i direktivene 89/336/EEC og 73/23/EEC i endringen 93/68/EEC.

Tämä laite täyttää direktiivien 89/336/EEC ja 73/23/EEC vaatimukset, joita on muutettu direktiivillä 93/68/EEC.

Η συσκευή αυτή πληρεί τις πρόνοιες των Οδηγιών 89/336/ΕΟΚ και 73/23/ΕΟΚ του Συμβουλίου όπως έχουν τροποποιηθεί από την Οδηγία 93/68/ΕΟΚ του Συμβουλίου.

Bu cihaz Konsey Direktifi 93/68/EEC tarafindan düzeltilen 89/336/EEC ve 73/23/EEC Konsey Direktiflerinin gerekliliklerine uygundur.

Tento přístroj je v souladu s požadavky směrnic rady 89/336/EEC a 73/23/EEC, tak jak byly upraveny směrnicí rady 93/68/EEC.

See seade on vastavuses Nõukogu Direktiivis nr 89/336/EEC ja 73/23/EEC esitatud nõuetega, vastavalt Nõukogu Direktiivis nr 93/68/EEC esitatud parandustele.

Ez a készülék megfelel a Tanács által kiadott, 89/336/EGK és 73/23/EGK lrányelveknek és az utóbbit módosító 93/68/EGK lrányelvnek.

Ši ierice atbilst tehniskam prasibam pec 89/336/EEC un 73/23/EEC direktivam papildinats ar direktivu 93/68/EEC.

Šis prietaisas atitinka ES Tarybos direktyvu 89/336/EEC ir 73/23/EEC patikslintos direktyvos 93/68/EEC reikalavimus.

To urządzenie spełnia wymagania dyrektyw 89/336/EEC i 73/23/EEC wraz z poprawkami dyrektywy 93/68/EEC.

Tento prístroj je v súlade s požiadavkami smerníc rady 89/336/EEC a 73/23/EEC tak ako boli upravené smernicou rady 93/68/EEC.

Ta aparat je v skladu z zahtevami Direktiv Sveta 89/336/EEC in 73/23/EEC kot je navedeno v dopolnilu k Direktivi Sveta 93/68/EEC.

The CE mark logo label is affixed on an equipment in case that the directives described in the above sentence are applicable to the product. (This sentence is not applicable in any country where the above directives are not required.)

# **Contenido**

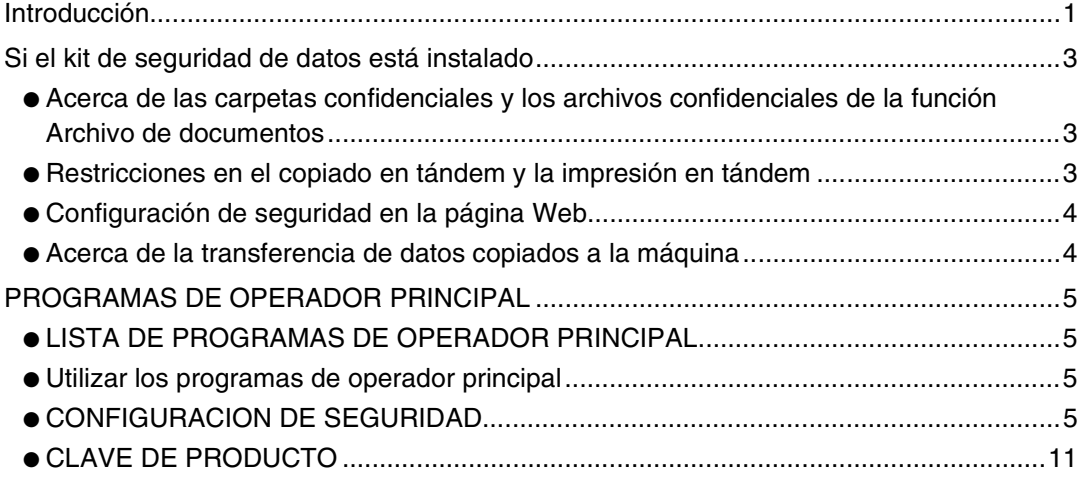

# <span id="page-14-0"></span>**Introducción**

El AR-FR11 U incorpora una función de seguridad a la copiadora/impresora láser digital SHARP. Cuando se emplea la función de copiadora, de impresora, de escáner de red o de fax de una copiadora/impresora láser digital SHARP con la función de seguridad, los datos de imagen generados para el trabajo se cifran y, una vez finalizado el trabajo, los datos cifrados se borran inmediatamente de la memoria y del disco duro.

## **Nota:**

Para garantizar que la función de seguridad de datos del kit de seguridad de datos ofrece la máxima seguridad, siga las siguientes indicaciones:

- El operador principal desempeña un papel muy importante en el mantenimiento de la seguridad. Tenga máxima precaución a la hora de escoger a la persona que asumirá la tarea de operador principal para el kit de seguridad de datos.
- Asegúrese de cambiar el código del operador principal inmediatamente cada vez que una persona nueva pase a ocupar esta función.
- Modifique el código del operador principal regularmente (al menos una vez cada 60 días).
- Durante el proceso de modificación del código del operador principal, el código actual y el nuevo aparecen en la pantalla. Complete el procedimiento con rapidez.
- No defina un código para el operador principal que pueda adivinarse fácilmente.
- Los programas de operador principal son fundamentales para la administración de la seguridad. Si resulta necesario abandonar la máquina durante el uso de los programas del operador principal, no olvide pulsar la tecla [CA] para salir de los programas del operador principal. El administrador de la máquina debería informar a los usuarios de que no deben acceder a los programas de operador principal sin permiso.
- El cliente asume la responsabilidad del control de los documentos copiados y de los faxes recibidos utilizando el kit de seguridad de datos.
- Aunque esté instalado el kit de seguridad de datos, observe que los datos de fax de la placa de memoria pública utilizada por el kit de expansión de facsímil (AR-FX8) pueden leerse.

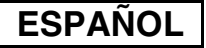

## ■ **Realizar** una copia de seguridad y borrar los datos **almacenados con la función de archivo de documentos**

Si el kit de seguridad de datos está instalado, los datos almacenados anteriormente en la máquina con la función de archivo de documentos se borran. Cualquier dato que necesite guardar se copiará en un ordenador antes de instalar el kit de seguridad de datos y se devolverá a la máquina después de borrar los datos del kit de seguridad de datos tras la instalación. (Esta operación suele realizarla un técnico de servicio en el momento de la instalación).

Sólo se pueden utilizar las carpetas confidenciales para devolver datos desde un ordenador a la máquina tras la instalación del kit de seguridad de datos. Antes de devolver los datos a la máquina, cree una carpeta o varias carpetas confidenciales, en función de sus necesidades. Para los procedimientos de almacenamiento de datos en un ordenador y la devolución de datos desde un ordenador a la máquina, consulte la ayuda Archivo de documentos en la página Web de la máquina.

#### ■ **Acerca de las contraseñas para la página Web**

Si introduce una contraseña incorrecta de "user" o "admin" tres veces consecutivas al intentar acceder a las páginas Web de una máquina que tiene instalado el kit de seguridad de datos, el acceso a las páginas que requieran la introducción de una contraseña de "user" o "admin" quedará prohibido durante 5 minutos.

#### **NOTA**

Algunos de los procedimientos para utilizar la máquina cambian cuando está instalado el kit de seguridad de datos. El "MANUAL DE INSTRUCCIONES (información general y funcionamiento de la copiadora)" detalla los procedimientos de funcionamiento de la máquina cuando el kit de seguridad de datos no está instalado. Este manual describe los cambios en los procedimientos cuando el kit de seguridad de datos está instalado.

**ESPANOL** 

# <span id="page-16-0"></span>**Si el kit de seguridad de datos está instalado**

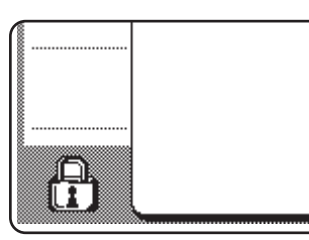

Si el kit de seguridad de datos está instalado, se mostrará el siguiente icono en el panel táctil. Pulse el icono  $(P<sub>1</sub>)$ para ver la información sobre la versión del kit de seguridad de datos.

Si el kit de seguridad de datos está instalado, los datos presentes en la máquina se borran automáticamente tras cada trabajo de copia y fax.

Cuando comienza el borrado de los datos, aparece el siguiente mensaje durante 6 segundos\*.

LOS DATOS SE ESTAN BORRANDO

\* La duración del mensaje que aparece en pantalla puede modificarse mediante el programa de operador principal, "CONFIGURACIÓN DE LA DURACIÓN DEL MENSAJE". (Vea la página 10 del Manual del operador principal).

#### **NOTA**

Si la máquina se desconecta mientras se borran los datos de imagen de la unidad de disco duro o antes de que se finalicen los trabajos, los datos no se borrarán por completo. Si no desea que los datos queden parcialmente borrados cuando se desconecta la alimentación, se recomienda utilizar el programa de operador principal, "BORRAR TODA LA MEMORIA" (página 6 de este manual), para completar el borrado de datos antes de desconectar la alimentación.

## <span id="page-16-1"></span>**Acerca de las carpetas confidenciales y los archivos confidenciales de la función Archivo de documentos**

Si introduce una contraseña incorrecta tres veces consecutivas para una carpeta o archivo confidencial específico en una máquina que tiene instalado el kit de seguridad de datos, la carpeta o archivo se bloqueará (no se permitirá ninguna operación utilizando esa carpeta o archivo). Para desbloquear la carpeta o archivo, es necesario utilizar "LIBERAR OPERACIÓN DE BLOQUEO DE SALIDA DE ARCHIVO DE DOCUMENTOS" (página 11 del presente manual) en los programas del operador principal.

## **Restricciones en el copiado en tándem y la impresión en tándem**

El copiado y la impresión en tándem funcionan según se describe a continuación de acuerdo con la configuración del equipo servidor y el equipo cliente (tanto si está instalado el kit de seguridad de datos como si no).

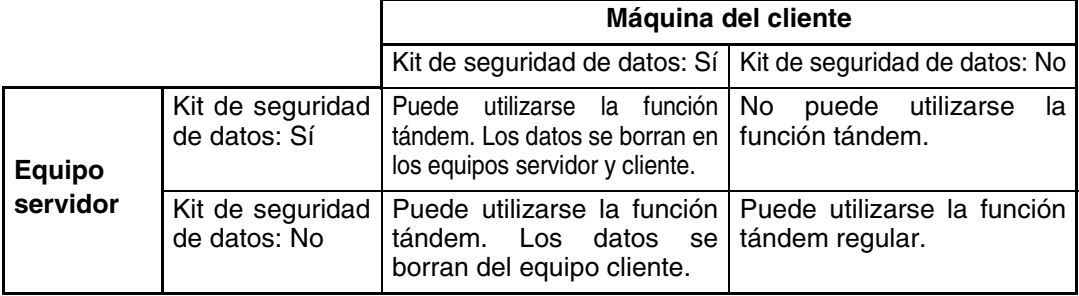

## <span id="page-17-0"></span>**Configuración de seguridad en la página Web**

Cuando la máquina se utiliza como una impresora de red y se emplea la función Activar impresión, el kit de seguridad de datos habilita la autenticación de usuario mediante un "NOMBRE DE USUARIO" y una "CONTRASEÑA". (La función Activar impresión permite imprimir directamente un archivo de un servidor FTP almacenado previamente desde el panel operativo de la máquina sin utilizar el controlador de la impresora; consulte "Imprimir directamente un archivo de un servidor FTP" en las páginas 3-9 del "MANUAL DE INSTRUCCIONES (para la impresora)").

La autenticación de usuario se habilita activando la casilla de verificación "Habilitar autenticación de usuario" en la página Web de la máquina para las opciones de la función Activar impresión. (Esta casilla de verificación aparece cuando el kit de seguridad de datos está instalado, y está activada de manera predeterminada).

Los requisitos del sistema y el procedimiento para acceder a la página Web que contiene esta casilla de verificación se explican en el apartado "CONFIGURACIÓN DE LA IMPRESORA EN RED" en las páginas 3-2 del "MANUAL DE INSTRUCCIONES (para la impresora)". La casilla de verificación aparece en la pantalla mostrada en el paso 2 del apartado "■ Registrar un servidor FTP" en las páginas 3-9 del "MANUAL DE INSTRUCCIONES (para la impresora)".

## ■ Procedimiento para imprimir directamente un archivo de un **servidor FTP cuando la autenticación de usuario está habilitada**

El nombre de usuario y la contraseña deben introducirse tras seleccionar el servidor FTP que contiene el archivo que va a imprimirse desde el panel táctil de la máquina. Cuando se selecciona el servidor FTP en el paso 3 del apartado "■ Imprimir un archivo de un servidor FTP desde el panel de control de la impresora" en las páginas 3-9 del "MANUAL DE INSTRUCCIONES (para la impresora)", aparecerá una pantalla que le solicitará que introduzca el nombre de usuario y la contraseña para el servidor FTP.

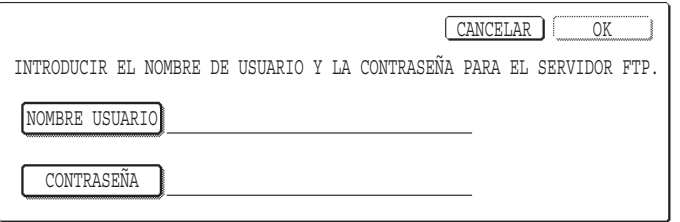

Pulse la tecla [NOMBRE USUARIO] para introducir el nombre de usuario y la tecla [CONTRASEÑA] para introducir la contraseña. Aparecerá una pantalla de introducción de caracteres en cada caso. Una vez haya introducido el nombre de usuario/ contraseña, pulse la tecla [OK].

Una vez introducido el nombre de usuario y la contraseña, continúe en el paso 4 en las páginas 3-10 del "MANUAL DE INSTRUCCIONES (para la impresora)".

## <span id="page-17-1"></span>**Acerca de la transferencia de datos copiados a la máquina**

Cuando el kit de seguridad de datos esté instalado y la página Web se utilice para copiar datos almacenados con la función Archivo de documentos a un ordenador (página 3-4 del "MANUAL DE INSTRUCCIONES (para la impresora)"), los datos copiados sólo se pueden transferir de vuelta a la máquina original desde la que se han copiado; los datos no se pueden transferir a otra máquina, aunque las condiciones de ésta sean las mismas.

La tecla [Restaurar desde el PC] sólo aparecerá en la página Web y la transferencia de datos de vuelta a la máquina sólo será posible cuando se seleccione una carpeta confidencial.

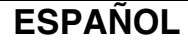

# <span id="page-18-0"></span>**PROGRAMAS DE OPERADOR PRINCIPAL**

De entre los programas del operador principal utilizados por el operador principal para el kit de seguridad de datos, esta sección explica los programas que están relacionados con la función de seguridad.

En las siguientes explicaciones se presupone que la máquina posee las funciones de impresora, fax y escáner de red.

## <span id="page-18-1"></span>**LISTA DE PROGRAMAS DE OPERADOR PRINCIPAL**

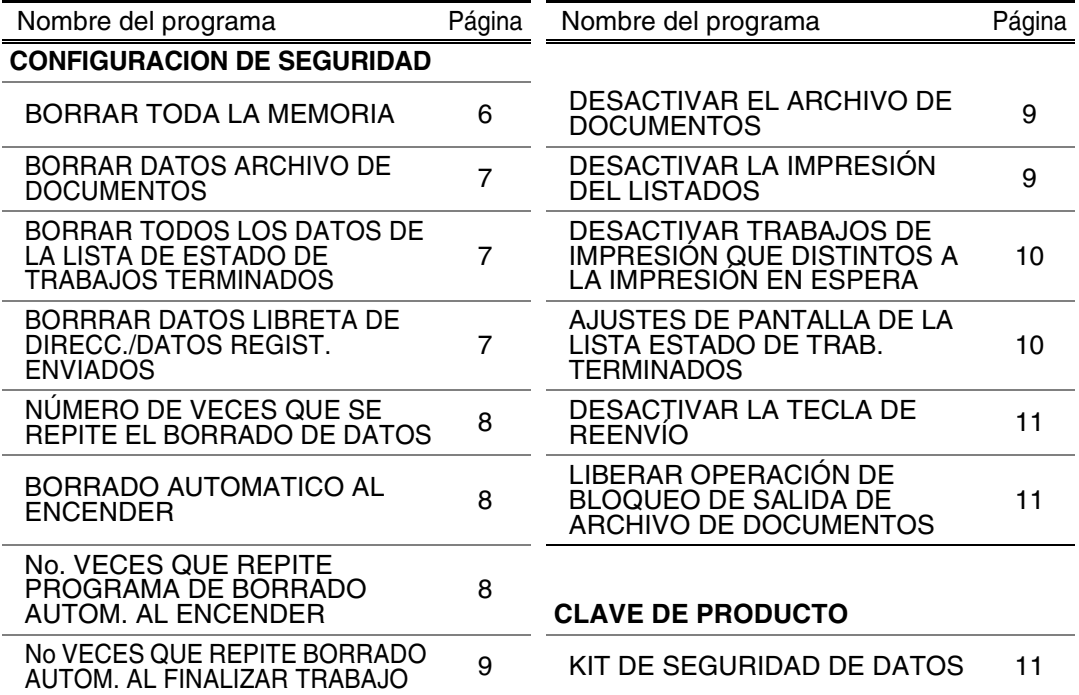

## <span id="page-18-2"></span>**Utilizar los programas de operador principal**

Siga el procedimiento de las páginas 4 y 5 del Manual del operador principal para configurar las opciones de los programas de operador principal.

Cuando el kit de seguridad de datos está instalado, si se introduce un código de operador principal incorrecto 3 veces consecutivas, la introducción del código de operador principal no estará permitida durante 5 minutos.

Para obtener una descripción de cada una de las opciones, consulte las páginas siguientes.

## <span id="page-18-3"></span>**CONFIGURACION DE SEGURIDAD**

Si está instalado el kit de seguridad de datos, la tecla [CONFIGURACION DE SEGURIDAD] se añade a la pantalla del menú del programa de operador principal. Pulse esta tecla para mostrar el menú de configuración de seguridad.

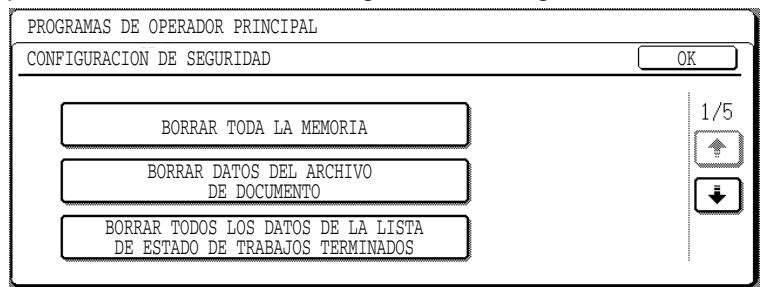

El menú de configuración de seguridad consta de varias pantallas.

Pulse la tecla  $\bigtriangledown$  en la esquina inferior derecha de la pantalla para desplazarse a la siguiente pantalla.

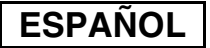

### **BORRAR TODA LA MEMORIA**

Este programa se utiliza para borrar manualmente todos los datos de la memoria y el disco duro de la máquina.

No obstante, observe que los siguientes tipos de datos no se borran con este programa. Utilice el programa "BORRRAR DATOS LIBRETA DE DIRECC./DATOS REGIST. ENVIADOS" de la página 7 para borrar los siguientes tipos de datos

● BUZÓN DE EMISIÓN RELÉ INDIVIDUAL/GRUPO/PROGRAMA\*

- LISTA DE CONTROL DE REMITENTES
- MEMORIA POLLING/BUZÓN CONFIDENCIAL\*
- DATOS DEL REMITENTE
- PERMITIR/RECHAZAR RECEPCIÓN DE DATOS DE AJUSTE (INCLUYENDO EL NÚMERO DEL CÓDIGO DE ACCESO DE SOLICITUD DE IMPRESORA)
- \* Los datos de imagen almacenados en la PLACA DE LA MEMORIA se borran para ejecutar este programa (BORRAR TODA LA MEMORIA).

#### **NOTA**

En caso de que el kit de seguridad de datos o la máquina en la que está instalado el kit de seguridad de datos se venda o cambie de propietario, el operador principal deberá encargarse de ejecutar este programa. Cuando ejecute el programa, el operador principal no debería abandonar la máquina hasta haber comprobado que la eliminación de datos ha finalizado.

Pulse la tecla [BORRAR TODA LA MEMORIA]. Aparecerá la siguiente pantalla solicitando que confirme la selección ("SÍ" o "NO").

#### **[Pantalla de borrado 1]**

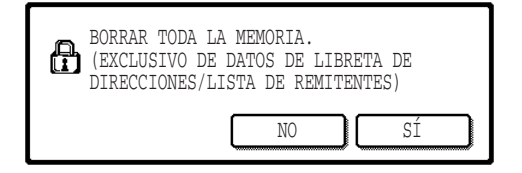

#### **[Pantalla de borrado 2]**

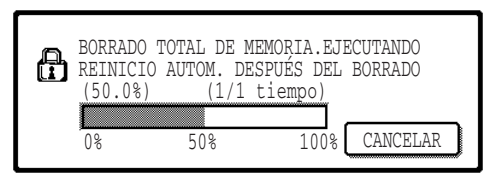

- Para regresar a la pantalla del menú "CONFIGURACION DE SEGURIDAD", pulse la tecla [NO].
- Para borrar toda la memoria, pulse la tecla [SÍ]. Aparecerá el mensaje "ESPERE POR FAVOR." y, a continuación, se mostrará la siguiente pantalla.
- Mientras se efectúa el borrado de datos, se muestra el porcentaje de datos borrados y el número de repeticiones.
- Cuando se hayan borrado los datos, la alimentación se desconectará brevemente y luego se volverá a conectar automáticamente.

#### **Si desea cancelar después de que se haya iniciado el borrado de datos**

Pulse la tecla [CANCELAR]. Aparecerá la pantalla de entrada del código de operador principal. Nada más introducir el código correcto del operador principal, la eliminación de datos se detendrá, se cortará brevemente la alimentación eléctrica para volver a reanudarse automáticamente. El borrado de datos se detendrá en cuanto se introduzca el código de operador principal correcto. Observe que cualquier dato que se haya borrado antes de introducir el código de operador principal no podrá restaurarse (esos datos se habrán perdido).

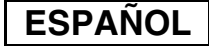

## **BORRAR DATOS ARCHIVO DE DOCUMENTOS**

Este programa se utiliza para borrar datos almacenados utilizando la función de archivo de documentos. Los datos definidos como "PROTEGER" o "CONFIDENCIAL" también se borran. Para borrar los datos almacenados en la carpeta principal y la carpeta person. con la función "ARCHIVO", active la casilla de verificación "DATOS DE ARCHIVO (INCLUYENDO ARCHIVOS PROTEGIDOS/ CONFIDENCIALES)"\*. Para borrar datos guardados utilizando "ARCHIVO RÁPIDO", active la casilla de verificación "DATOS DE ARCHIVO RÁPIDO (INCLUYENDO LOS ARCHIVOS PROTEGIDOS)". Una vez seleccionados los datos que desea borrar, pulse la tecla [BORRAR]. Se mostrará un mensaje solicitando que confirme el borrado de los datos ("SÍ" o "NO"). Pulse la tecla [SÍ] para iniciar el borrado de los datos seleccionados. El progreso de la operación de borrado se mostrará mediante un porcentaje junto con el número de repeticiones. Una vez finalizado el borrado de los datos, la máquina se apagará unos instantes y, a continuación, se reiniciará.

\*Solamente puede seleccionarse cuando la función de la impresora está habilitada.

### **BORRAR TODOS LOS DATOS DE LA LISTA DE ESTADO DE TRABAJOS TERMINADOS**

Este programa se utiliza para borrar todos los datos (nombres de usuario de la impresora, destinos de envío de fax/imágenes, información del remitente de faxes recibidos) que aparece en la lista TRABAJOS TERMINADOS en la pantalla de estado de trabajos (páginas 1-14 del "MANUAL DE INSTRUCCIONES (información general y funcionamiento de la copiadora)"). Para borrar los datos, pulse la tecla [BORRAR TODOS LOS DATOS DE LA LISTA DE ESTADO DE TRABAJOS TERMINADOS]. Se mostrará un mensaje solicitando que confirme el borrado de los datos ("SÍ" o "NO"). Pulse la tecla [SÍ] para iniciar el borrado de los datos seleccionados. El progreso de la operación de borrado se mostrará mediante un porcentaje junto con el número de repeticiones. Una vez finalizado el borrado de los datos, la máquina se apagará unos instantes y, a continuación, se reiniciará.

## **BORRRAR DATOS LIBRETA DE DIRECC./DATOS REGIST. ENVIADOS**

Este programa se emplea para borrar los elementos indicados a continuación, que no pueden borrarse o inicializarse mediante el programa "BORRAR TODA LA MEMORIA" (página 6) o "RESTAURAR VALORES PREDETERMINADOS DE FÁBRICA" (página 13 del "MANUAL DEL OPERADOR PRINCIPAL").

- BUZÓN DE EMISIÓN RELÉ INDIVIDUAL/GRUPO/PROGRAMA\*<sup>1</sup>
- $\bullet$  LISTA DE CONTROL DE REMITENTES $^{*2}$
- MEMORIA POLLING/BUZÓN CONFIDENCIAL\*3
- $\bullet$  DATOS DEL REMITENTE\*<sup>1</sup>
- PERMITIR/RECHAZAR RECEPCIÓN DE DATOS DE AJUSTE (INCLUYENDO EL NÚMERO DEL CÓDIGO DE ACCESO DE SOLICITUD DE IMPRESORA)\*<sup>1</sup>
	- \*1. Solamente puede seleccionarse si está habilitada la función de fax o escáner de red.
	- \*2. Sólo se puede seleccionar cuando la función del escáner de red esté habilitada.
	- \*3. Solamente puede seleccionarse si está habilitada la función de fax.

Active las casillas de verificación de los elementos que desea borrar. (Existen dos pantallas. Pulse las teclas o para desplazarse por las pantallas.) Para borrar los datos, pulse la tecla [BORRAR]. Se mostrará un mensaje solicitando que confirme el borrado de los datos ("SÍ" o "NO"). Pulse la tecla [SÍ] para iniciar el borrado de los datos seleccionados. El progreso de la operación de borrado se mostrará mediante un porcentaje junto con el número de repeticiones. Una vez finalizado el borrado de los datos, la máquina se apagará unos instantes y, a continuación, se reiniciará.

## **NÚMERO DE VECES QUE SE REPITE EL BORRADO DE DATOS**

Este programa se utiliza para optimizar la función de seguridad. El número de veces que se repite el borrado de datos cuando se ejecuta "BORRAR TODA LA MEMORIA", "BORRAR DATOS ARCHIVO DE DOCUMENTOS", "BORRAR TODOS LOS DATOS DE LA LISTA DE ESTADO DE TRABAJOS TERMINADOS", o bien "BORRRAR DATOS LIBRETA DE DIRECC./DATOS REGIST. ENVIADOS" puede definirse a cualquier número entre 1 y 7. El ajuste de fábrica es 1. Pulse la tecla [NÚMERO DE VECES QUE SE REPITE EL BORRADO DE DATOS] y defina

el número de veces con la tecla  $\blacktriangledown$  o  $\blacktriangle$ .

Cuando finalice, pulse la tecla [OK].

(Vea "Acerca del ajuste de repetición" en la página 9 de este manual).

## **BORRADO AUTOMATICO AL ENCENDER**

Este programa se utiliza para borrar automáticamente todos los datos de la máquina cuando el interruptor de encendido se activa. Las siguientes selecciones se encuentran disponibles para el borrado de datos: "TODA LA MEMORIA", "DATOS DE ARCHIVO\* (INCLUYENDO ARCHIVOS PROTEGIDOS/CONFIDENCIALES)", "DATOS DE ARCHIVO RÁPIDO (INCLUYENDO LOS ARCHIVOS PROTEGIDOS)", "LISTA DE ESTADO DE TRABAJOS TERMINADOS". Active las casillas de verificación de los datos que desee que se borren automáticamente cuando se active el interruptor de encendido. (Existen dos pantallas. Pulse las teclas  $\left\lfloor \cdot \right\rfloor$  o  $\left\lfloor \cdot \right\rfloor$  para desplazarse por las pantallas.) Una vez seleccionados los datos que desea borrar, pulse la tecla [OK]. \*Solamente puede seleccionarse cuando la función de la impresora está habilitada. No hay ninguna casilla de verificación activada de manera predeterminada.

#### **NOTA**

Si hay un trabajo de envío de imagen almacenado (fax, escáner de red o trabajo de fax a través de Internet)\*, el borrado automático no se efectuará cuando se active la alimentación.

\* Esto incluye faxes recibidos y faxes a través de Internet que todavía no se han imprimido; no obstante, no incluye los datos de la placa de memoria de fax (excepto buzón confidencial).

#### **Si desea cancelar después de que se haya iniciado el borrado de datos**

Consulte las explicaciones en el apartado "Pantalla de borrado 2" y "Si desea cancelar después de que se haya iniciado el borrado de datos" en "BORRAR TODA LA MEMORIA" en la página 6 de este manual.

### **No. VECES QUE REPITE PROGRAMA DE BORRADO AUTOM. AL ENCENDER**

Este programa se utiliza para optimizar la función de seguridad. El número de veces que se repite "BORRADO AUTOMATICO AL ENCENDER" puede definirse a cualquier número entre 1 y 7. El ajuste de fábrica es 1.

Pulse la tecla [No. VECES QUE REPITE PROGRAMA DE BORRADO AUTOM. AL ENCENDER] y defina el número de veces con la tecla  $\blacktriangledown$  o  $\blacktriangle$ .

Cuando finalice, pulse la tecla [OK].

(Vea "Acerca del ajuste de repetición" en la página 9 de este manual).

#### **NOTA**

Este programa solamente se habilita con la casilla de verificación "BORRADO AUTOMATICO AL ENCENDER" activada.

**ESPANOL** 

## **No VECES QUE REPITE BORRADO AUTOM. AL FINALIZAR TRABAJO**

Este programa se utiliza para optimizar la función de seguridad. El número de veces que se repite el borrado automático al encender después de que se imprima cada trabajo puede definirse a cualquier número entre 1 y 7. El ajuste de fábrica es 1.

Pulse la tecla [No VECES QUE REPITE BORRADO AUTOM. AL FINALIZAR TRABAJO] y defina el número de veces con la tecla  $\blacktriangledown$  o  $\blacktriangle$ .

Cuando finalice, pulse la tecla [OK].

### **Acerca del ajuste de repetición**

Cuando el ajuste de repetición (número de repeticiones) se incrementa para optimizar la función de seguridad, el tiempo necesario para el borrado de datos es superior. Es recomendable que seleccione las opciones de repetición "NÚMERO DE VECES QUE SE REPITE EL BORRADO DE DATOS", "No. VECES QUE REPITE PROGRAMA DE BORRADO AUTOM. AL ENCENDER" y "No VECES QUE REPITE BORRADO AUTOM. AL FINALIZAR TRABAJO" que son adecuadas para las necesidades de seguridad y las condiciones de uso.

## **DESACTIVAR EL ARCHIVO DE DOCUMENTOS**

Este programa se utiliza para limitar los modos de archivo de la función de archivo de documentos. Los modos de archivo de documentos (MODO DE ARCHIVO RÁPIDO, MODO COMPARTIDO y MODO CONFIDENCIAL) pueden deshabilitarse por separado en cada modo donde opera el archivo de documentos (COPIAR, IMPRESORA\*1, ESCÁNER A HDD<sup>\*1</sup> y ENVÍO DE IMÁGENES<sup>\*2</sup>).

\*1. Solamente puede seleccionarse si está habilitada la función de impresora.

\*2. Solamente puede seleccionarse si está habilitada la función de fax o escáner de red.

Para deshabilitar un modo de archivo, pulse la casilla de verificación del modo para activarla. (Existen dos pantallas. Pulse las teclas  $\Box$  o  $\Box$  para desplazarse por las pantallas.) Una vez activadas las casillas de verificación deseadas, pulse la tecla [OK].

Si el modo compartir o el modo confidencial están deshabilitados, "CAMBIO DE PROPIEDAD" (páginas 7-18 del "MANUAL DE INSTRUCCIONES (información general y funcionamiento de la copiadora)") no es posible al manipular un archivo guardado con la función de archivo de documentos.

Al imprimir con la función de impresora, las opciones para deshabilitar el modo de archivo seleccionadas con este programa no se indicarán en la pantalla Gestión de trabajos del controlador de la impresora (páginas 2-13 del "MANUAL DE INSTRUCCIONES (para la impresora)"). No obstante, si se selecciona un modo de archivo deshabilitado al imprimir un archivo, el archivo no se guardará (solamente se efectuará la impresión).

## **DESACTIVAR LA IMPRESIÓN DEL LISTADOS**

Este programa se utiliza para deshabilitar la impresión de cualquiera de las siguientes listas que se imprimen utilizando "IMPRESIÓN DE LISTADOS" en los ajustes personalizados (páginas 2-15 del "MANUAL DE INSTRUCCIONES (información general y funcionamiento de la copiadora)").

"LISTADO DE TODOS LOS VALORES PERSONALIZADOS", "LISTADO DE DIRECCIONES DE ENVÍO"\*1, "LISTA DE CONTROL DE REMITENTES"\*2, "LISTA USU./CARP. CUMP. DOCUM."\*3

\*1. Solamente puede seleccionarse si está habilitada la función de fax o escáner de red.

\*2. Solamente puede seleccionarse si está habilitada la función del escáner de red.

\*3. Solamente puede seleccionarse si está habilitada la función de impresora.

Active las casillas de verificación de las listas donde desea deshabilitar la impresión y pulse la tecla [OK].

## **DESACTIVAR TRABAJOS DE IMPRESIÓN QUE DISTINTOS A LA IMPRESIÓN EN ESPERA**

Si un documento impreso se deja en una bandeja de salida tras imprimirse en modo de impresora, es posible que otra persona recoja el documento y tenga acceso a información confidencial. Este programa se utiliza para deshabilitar todos los trabajos de impresión excepto aquellos que requieren que la impresión se inicie desde el panel operativo de la máquina. Para habilitar este programa, active la casilla de verificación. Para imprimir un trabajo cuando el programa está habilitado, seleccione "Sólo retener" en el campo "Retención" del controlador de la impresora y, a continuación, ejecute el comando de impresión. Para iniciar la impresión, active el archivo desde el panel operativo de la máquina utilizando la función de archivo de documentos según se explica en el "RECUPERACIÓN Y UTILIZACIÓN DE UN ARCHIVO" (páginas 7-13 del "MANUAL DE INSTRUCCIONES (información general y funcionamiento de la copiadora)". Si se selecciona "Retener tras imprimir" o "Impresión de prueba" antes de ejecutar el comando de impresión, la impresión no se llevará a cabo. No obstante, el trabajo se mantendrá en espera en la máquina y podrá imprimirse desde el panel operativo utilizando "CONFIGURACIONES DE TRABAJO" en la función de archivo de documentos del mismo modo que un trabajo "Sólo retener".

## **AJUSTES DE PANTALLA DE LA LISTA ESTADO DE TRAB. TERMINADOS**

Este programa se utiliza para seleccionar si la lista de TRABAJOS TERMINADOS se muestra en la pantalla de estado de trabajos del panel táctil (páginas 1-14 del "MANUAL DE INSTRUCCIONES (información general y funcionamiento de la copiadora)"). (La opción puede seleccionarse por separado para los modos "IMPR. TRAB.", "ENV. CORREO", "ENVIAR FAX" e "INTERNET-FAX"). La lista TRABAJOS TERMINADOS almacena y muestra los nombres de usuario del modo de impresora, los destinos de envío de fax/ imagen y la información del remitente del fax recibido. Si no desea que se muestre esta información por motivos de seguridad, utilice este programa para deshabilitar la visualización de la lista.

Para mostrar la lista de TRABAJOS TERMINADOS en un modo, pulse la casilla de verificación del modo de manera que quede activada. Para desactivar la visualización de la lista, deseleccione la casilla de verificación (de modo que el signo desaparezca) y, a continuación, pulse la tecla [OK].

**ESPAÑOL**

## **DESACTIVAR LA TECLA DE REENVÍO**

Cuando se habilita la función de fax o escáner de red, este programa se utiliza para deshabilitar la visualización de la tecla [REENVIAR], que se emplea para transmitir al último destino que se ha transmitido. Para deshabilitar la tecla [REENVIAR], active la casilla de verificación. Si se deshabilita la tecla [REENVIAR], ésta no aparecerá en la pantalla principal del modo de fax y modo de escáner (páginas 1-4 del Manual del kit de expansión de facsímil AR-FX8 y la página 9 del "MANUAL DE INSTRUCCIONES (para escáner de red)"). (Normalmente, la tecla aparece en estas pantallas).

## **LIBERAR OPERACIÓN DE BLOQUEO DE SALIDA DE ARCHIVO DE DOCUMENTOS**

Este programa se utiliza cuando un archivo o carpeta han sido bloqueados (su uso no está permitido) debido a la introducción de una contraseña incorrecta. Pulse la tecla [LIBERAR] en la pantalla "LIBERAR OPERACIÓN DE BLOQUEO DE SALIDA DE ARCHIVO DE DOCUMENTOS" para desbloquear todos los archivos y carpetas bloqueados. Cuando no existen archivos o carpetas bloqueados, la tecla "LIBERAR OPERACIÓN DE BLOQUEO DE SALIDA DE ARCHIVO DE DOCUMENTOS" se muestra gris en la pantalla del menú "CONFIGURACIÓN DE SEGURIDAD".

## <span id="page-24-1"></span><span id="page-24-0"></span>**CLAVE DE PRODUCTO**

Para habilitar inicialmente la función de seguridad, deberá utilizar un programa de operador principal para introducir la clave del producto (contraseña). El programa de operador principal utilizado con esta finalidad se denomina "KIT DE SEGURIDAD DE DATOS". Solicite a su distribuidor la clave del producto. (Consulte la página 13 del Manual del operador principal donde encontrará instrucciones sobre el uso de este programa).

Pulse la tecla [KIT DE SEGURIDAD DE DATOS], introduzca la clave del producto con las teclas numéricas y pulse la tecla [ENTRAR].

#### ● **Si introduce un número incorrecto...**

Aparecerá un mensaje indicándole que compruebe de nuevo la clave del producto.

#### ● **Si introduce el número correcto...**

Aparecerá un mensaje indicándole que apague la máquina y la vuelva a encender. Pulse la tecla [OK] cuando haya terminado de leer el mensaje. Primero apague el interruptor de alimentación y, a continuación, apague el interruptor de alimentación principal. La función de seguridad estará habilitada cuando vuelva a encender la máquina.

Una vez esté habilitada la función de seguridad, la tecla [KIT DE SEGURIDAD DE DATOS] ya no aparecerá en la pantalla de introducción de la clave del producto.

## **ESPAÑO**

This equipment complies with the requirements of Directives 89/336/EEC and 73/23/EEC as amended by 93/68/EEC.

Dieses Gerät entspricht den Anforderungen der EG-Richtlinien 89/336/EWG und 73/23/EWG mit Änderung 93/68/EWG.

Ce matériel répond aux exigences contenues dans les directives 89/336/CEE et 73/23/CEE modifiées par la directive 93/68/CEE.

Dit apparaat voldoet aan de eisen van de richtlijnen 89/336/EEG en 73/23/EEG, gewijzigd door 93/68/EEG.

Dette udstyr overholder kravene i direktiv nr. 89/336/EEC og 73/23/EEC med tillæg nr. 93/68/EEC.

Quest' apparecchio è conforme ai requisiti delle direttive 89/336/EEC e 73/23/EEC, come emendata dalla direttiva 93/68/EEC.

Este equipamento obedece às exigências das directivas 89/336/CEE e 73/23/CEE, na sua versão corrigida pela directiva 93/68/CEE.

Este aparato satisface las exigencias de las Directivas 89/336/CEE y 73/23/CEE, modificadas por medio de la 93/68/CEE.

Denna utrustning uppfyller kraven enligt riktlinjerna 89/336/EEC och 73/23/EEC så som kompletteras av 93/68/EEC.

Dette produktet oppfyller betingelsene i direktivene 89/336/EEC og 73/23/EEC i endringen 93/68/EEC.

Tämä laite täyttää direktiivien 89/336/EEC ja 73/23/EEC vaatimukset, joita on muutettu direktiivillä 93/68/EEC.

Η συσκευή αυτή πληρεί τις πρόνοιες των Οδηγιών 89/336/ΕΟΚ και 73/23/ΕΟΚ του Συμβουλίου όπως έχουν τροποποιηθεί από την Οδηγία 93/68/ΕΟΚ του Συμβουλίου.

Bu cihaz Konsey Direktifi 93/68/EEC tarafindan düzeltilen 89/336/EEC ve 73/23/EEC Konsey Direktiflerinin gerekliliklerine uygundur.

Tento přístroj je v souladu s požadavky směrnic rady 89/336/EEC a 73/23/EEC, tak jak byly upraveny směrnicí rady 93/68/EEC.

See seade on vastavuses Nõukogu Direktiivis nr 89/336/EEC ja 73/23/EEC esitatud nõuetega, vastavalt Nõukogu Direktiivis nr 93/68/EEC esitatud parandustele.

Ez a készülék megfelel a Tanács által kiadott, 89/336/EGK és 73/23/EGK lrányelveknek és az utóbbit módosító 93/68/EGK lrányelvnek.

Ši ierice atbilst tehniskam prasibam pec 89/336/EEC un 73/23/EEC direktivam papildinats ar direktivu 93/68/EEC.

Šis prietaisas atitinka ES Tarybos direktyvu 89/336/EEC ir 73/23/EEC patikslintos direktyvos 93/68/EEC reikalavimus.

To urządzenie spełnia wymagania dyrektyw 89/336/EEC i 73/23/EEC wraz z poprawkami dyrektywy 93/68/EEC.

Tento prístroj je v súlade s požiadavkami smerníc rady 89/336/EEC a 73/23/EEC tak ako boli upravené smernicou rady 93/68/EEC.

Ta aparat je v skladu z zahtevami Direktiv Sveta 89/336/EEC in 73/23/EEC kot je navedeno v dopolnilu k Direktivi Sveta 93/68/EEC.

Se pega la etiqueta del logotipo con la marca CE en los equipos, siempre que las directivas descritas en la frase anterior sean aplicables al producto. (Esta frase no es aplicable a ningún país donde no se exijan las directivas anteriores).

# **Table des matières**

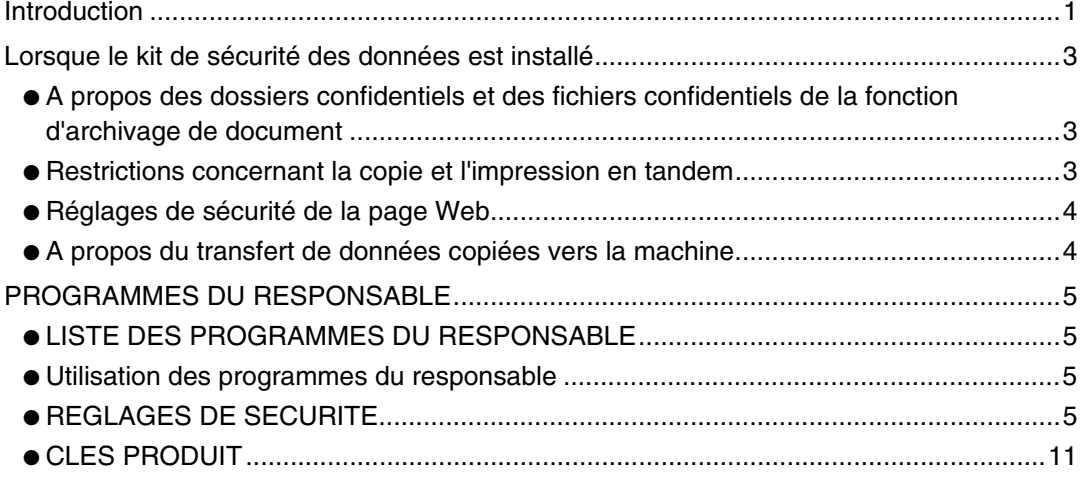

# <span id="page-26-0"></span>**Introduction**

Le kit AR-FR11 U propose en plus une fonction de sécurité au copieur/imprimante laser numérique SHARP. Lors de l'utilisation de la fonction copieur, imprimante scanner réseau ou fax d'un copieur/imprimante laser numérique SHARP avec la fonction de sécurité, les données d'image générées pour le travail correspondant sont codées et une fois le travail terminé, ces données codées sont immédiatement effacées de la mémoire et du disque dur.

### **Remarque :**

Afin de vous assurer que la fonction de sécurité des données du kit de sécurité des données offre le maximum de sécurité, veuillez s'il vous plaît, respecter ce qui suit :

- Le responsable joue un rôle majeur dans le maintien d'une sécurité constante : Apportez un soin particulier quant aux choix de la personne qui assumera le rôle de responsable pour ce kit de sécurité des données.
- Veillez à changer le code du responsable chaque fois qu'une nouvelle personne est nommée en tant que responsable.
- Modifiez régulièrement le code du responsable (au moins tous les 60 jours).
- Pendant la procédure de changement du code du responsable, le nouveau ainsi que l'ancien code s'affichent, aussi devez-vous modifier le code rapidement.
- Ne choisissez pas un code du responsable qui puisse facilement être deviné.
- Les programmes du responsable occupent une place importante dans la gestion de la sécurité. S'il s'avère nécessaire de laisser la machine sans surveillance pendant l'utilisation des programmes, assurez-vous que la touche [CA] a été activée afin de quitter les programmes du responsable. L'administrateur de la machine doit signifier aux utilisateurs qu'il ne leur est pas permis d'accéder aux programmes du responsable sans autorisation.
- Le client est considéré comme responsable du contrôle des copies de documents effectuées avec la machine ainsi que des fax reçus en utilisant le kit de sécurité des données.
- Même une fois le kit de sécurité des données installé, les données de fax contenues dans la boîte mémoire publique utilisées par le kit d'extension télécopieur (AR-FX8) peuvent être lues.

## ■ **Restaurer et effacer les données enregistrées à l'aide de la fonction d'archivage de document**

Lors de l'installation du kit de sécurité des données, les données préalablement enregistrées dans la machine à l'aide de la fonction d'archivage de document sont effacées. Toutes les données que vous avez besoin de conserver sont copiées vers un ordinateur avant l'installation du kit de sécurité des données. Après l'installation du kit de sécurité des données et la suppression des données antérieures, ces données sont renvoyées vers la machine. (cette opération est normalement effectuée par un technicien au moment de l'installation).

Après l'installation du kit de sécurité des données, seuls les dossiers confidentiels peuvent être utilisés pour renvoyer les données de l'ordinateur sur la machine. Avant de renvoyer les données sur la machine, créez un ou des fichiers confidentiels, selon ce qui est nécessaire. Reportez-vous à l'aide sur l'archivage de document sur la page Web de la machine, qui décrit les procédures de mémorisation de données sur un ordinateur et le renvoi de données de l'ordinateur sur la machine.

### ■ A propos des mots de passe pour la page Web

Si les mots de passe "user" et/ou "admin" incorrects sont entrés au maximum trois fois de suite lorsque vous essayez d'accéder aux pages Web de la machine équipée d'un kit de sécurité des données, alors l'accès aux pages nécessitant la saisie d'un mot de passe "user" ou "admin" sera interdite pendant 5 minutes.

#### **REMARQUE**

Certaines procédures d'utilisation de la machine sont différentes une fois le kit de sécurité des données installé. Le "MANUEL D'UTILISATION (informations générales et fonctionnement du copieur)" décrit les procédures d'utilisation de la machine avant installation du kit de sécurité des données. Ce manuel décrit les modifications des dites procédures après installation du kit de sécurité des données.

**FRANÇAIS**

# <span id="page-28-0"></span>**Lorsque le kit de sécurité des données est installé**

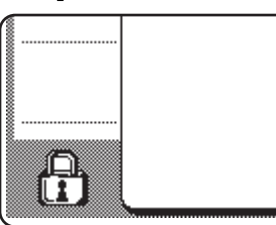

Une fois le kit de sécurité des données installé, l'icône suivante apparaît sur l'écran tactile. Le fait d'appuyer sur l'icône (A) vous permet d'afficher les informations concernant la version du kit de sécurité des données.

Une fois le kit de sécurité des données installé, les données conservées dans la machine sont automatiquement effacées après chaque travail de copie ou fax.

Lors de la suppression de ces données, le message suivant apparaît à l'écran pendant 6 secondes\*.

LES DONNEES SONT EFFACEES.

\* Il est possible de modifier la durée d'affichage du message à l'aide des programmes du responsable, "REGLAGE DE LA DUREE DES MESSAGES" (voir page 10 du manuel du responsable).

#### **REMARQUE**

Si la machine est mise hors tension alors que des données d'image sont en cours de suppression du disque dur ou avant que les travaux en cours soient terminés, il est possible que les données ne soient pas totalement effacées. Si vous ne souhaitez pas que les données ne soient que partiellement effacées, il est conseillé d'utiliser le programme du responsable, "EFFACER TOUTE LA MEMOIRE" (page 6 de ce manuel) afin que les données soient intégralement supprimées avant la mise hors tension.

## <span id="page-28-1"></span>**A propos des dossiers confidentiels et des fichiers confidentiels de la fonction d'archivage de document**

Si un mot de passe incorrect est entré au maximum trois fois de suite pour un fichier ou un dossier confidentiel sur une machine équipée d'un kit de sécurité des données, le fichier ou le dossier sera alors verrouillé (aucune opération ne sera permise en utilisant ce fichier ou ce dossier). Pour déverrouiller le fichier ou le dossier, il faudra utiliser "DEVEROUILLER L'OPERATION DE SORTIE DE L'ARCHIVAGE DE DOCUMENTS" (page 11 de ce manuel) sur les programmes du responsable.

## **Restrictions concernant la copie et l'impression en tandem**

La copie et l'impression en tandem fonctionnent de la manière suivante selon la configuration de la machine serveur et de la machine client (que le kit de sécurité des données soit installé ou non).

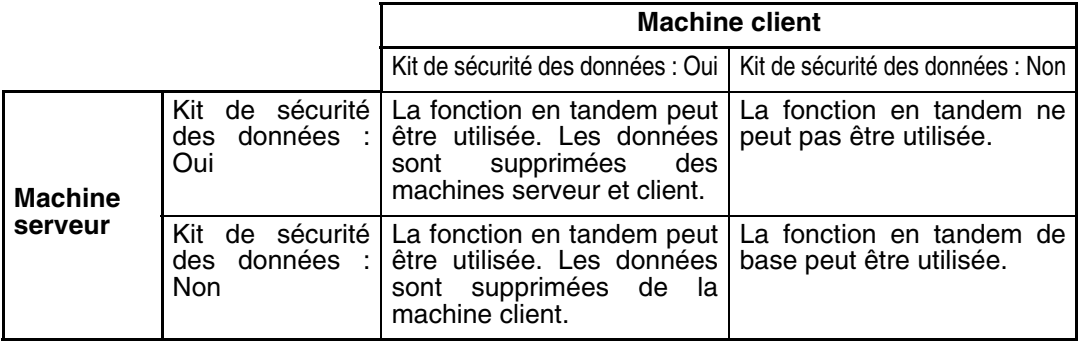

## <span id="page-29-0"></span>**Réglages de sécurité de la page Web**

Lors de l'utilisation de la machine en tant qu'imprimante réseau ainsi que de la fonction d'importation d'impression, le kit de sécurité des données permet à l'utilisateur de s'identifier à l'aide d'un "NOM D'UTILISATEUR" et d'un "MOT DE PASSE" (la fonction d'importation d'impression permet d'imprimer directement un fichier préalablement enregistré sur un serveur FTP à partir du tableau de bord de la machine sans utiliser le pilote d'imprimante ; reportez-vous à "Imprimer un fichier d'un serveur FTP", page 3-9 du "MANUEL D'UTILISATION (pour imprimante)").

L'authentification de l'utilisateur se fait en sélectionnant la case à cocher "Activer l'authentification de l'utilisateur" de la page Web de la machine afin d'effectuer des réglages de la fonction d'importation d'impression (cette case à cocher, qui s'affiche lorsque le kit de sécurité des données est installé, est cochée par défaut (présence d'un astérisque)).

La configuration système requise ainsi que la procédure d'accès à la page Web dans laquelle figure cette case à cocher sont décrites dans "CONFIGURATION DE L'IMPRIMANTE PAR LE RESEAU", page 3-2 du "MANUEL D'UTILISATION (pour imprimante)". La case à cocher s'affiche à l'écran qui figure à l'étape 2 de "■ Enregistrer un serveur FTP", page 3-9 du "MANUEL D'UTILISATION (pour imprimante)".

### ■ Procédure d'impression directe d'un fichier sur un serveur FTP **une fois l'authentification activée.**

Après sélection du serveur FTP contenant le fichier à imprimer à partir de l'écran tactile de la machine, vous devez entrer votre nom d'utilisateur ainsi que votre mot de passe. Une fois le serveur FTP sélectionné à l'étape 3 de "■ Imprimer un fichier d'un serveur FTP à partir du panneau de commande de l'imprimante", page 3-9 du "MANUEL D'UTILISATION (pour imprimante)", un écran vous propose d'entrer vos nom d'utilisateur et mot de passe pour le serveur FTP concerné.

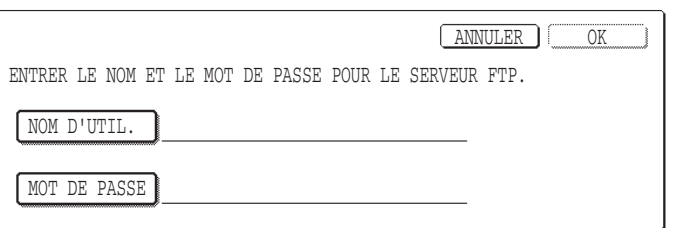

Appuyez sur la touche [NOM D'UTILISATEUR] afin d'entrer ce dernier puis sur la touche [MOT DE PASSE] pour entrer votre mot de passe. Un écran de saisi s'affiche à chaque fois. Une fois votre nom d'utilisateur et votre mot de passe entrés, appuyez sur la touche [OK]. Une fois le nom d'utilisateur ainsi que le mot de passe entrés, passez à l'étape 4, page 3-10 du "MANUEL D'UTILISATION (pour imprimante)".

## <span id="page-29-1"></span>**A propos du transfert de données copiées vers la machine**

Lorsque le kit de sécurité des données est installé et que la page Web est utilisée afin de copier les données mémorisées à l'aide de la fonction d'archivage de document vers un ordinateur (page 3-4 du "MANUEL D'UTILISATION (pour imprimante)"), les données copiées peuvent uniquement être renvoyées vers la machine d'origine. Elles ne peuvent pas être transférées vers une autre machine même si cette dernière est de configuration identique. La touche [Restitution depuis le PC] s'affichera uniquement sur la page Web et le renvoi des données sur la machine sera uniquement possible si le dossier confidentiel est sélectionné.

**FRANÇAIS**

# <span id="page-30-0"></span>**PROGRAMMES DU RESPONSABLE**

Parmi les programmes du responsable utilisés par le responsable du kit de sécurité des données, cette section décrit les programmes relatifs à la fonction de sécurité.

Dans les explications qui suivent, on considère que la machine dispose des fonctions d'impression, fax et scanner réseau.

## <span id="page-30-1"></span>**LISTE DES PROGRAMMES DU RESPONSABLE**

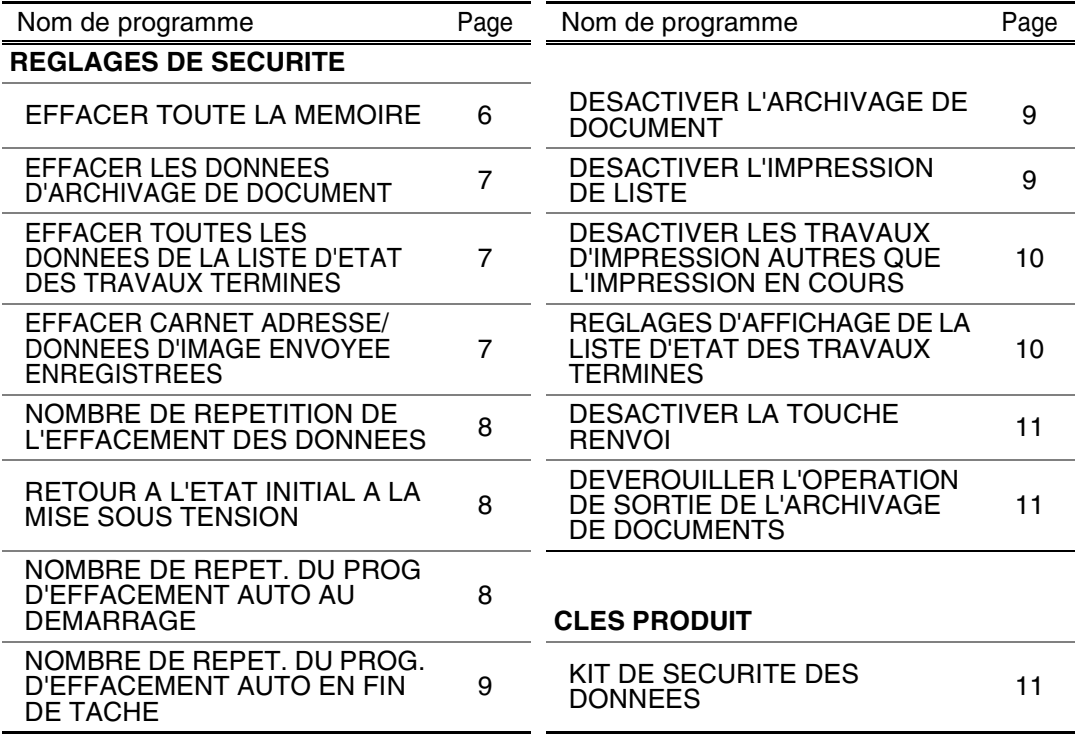

## <span id="page-30-2"></span>**Utilisation des programmes du responsable**

Suivez les procédures des pages 4 et 5 du manuel du responsable afin de configurer les réglages des programmes du responsable.

Avec le kit de sécurité des données installé, l'entrée du code de responsable sera interdite pendant 5 minutes si un code de responsable incorrect a été saisi 3 fois de suite.

Pour plus d'informations concernant chaque réglage, reportez-vous aux pages suivantes.

## <span id="page-30-3"></span>**REGLAGES DE SECURITE**

Lorsque le kit de sécurité des données est installé, la touche [REGLAGES DE SECURITE] vient s'ajouter. Appuyez sur cette dernière pour afficher le menu des réglages de sécurité.

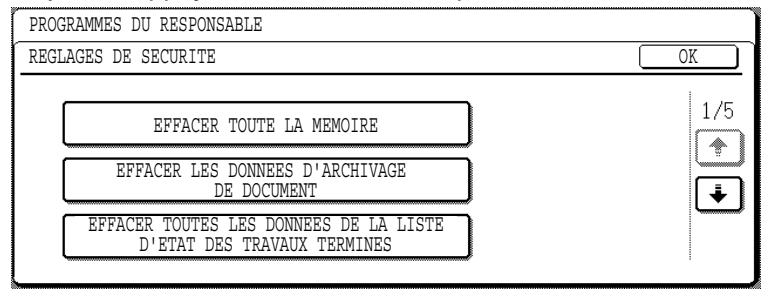

Le menu des réglages de sécurité est composé de plusieurs écrans.

Appuyez sur la touche  $\overline{\bullet}$  située dans le coin inférieur droit pour passer à l'écran suivant.

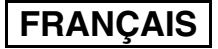

## **EFFACER TOUTE LA MEMOIRE**

Ce programme sert à supprimer manuellement toutes les données de la mémoire et du disque dur de la machine.

Cependant, avec ce programme, les types de données suivants ne sont pas supprimés. Utilisez le programme "EFFACER CARNET ADRESSE/DONNEES D'IMAGE ENVOYEE ENREGISTREES", page 7 pour supprimer les types de données suivants

- BOITE MEMOIRE D'EMISSION RELAIS INDIVIDUEL/GROUPE/PROGRAMME\*
- LISTE DE COMMANDE EXPEDITEURS
- BOITE MEMOIRE RELEVE/BOITE MEMOIRE CONFIDENTIELLE\*
- DONNEES EMETTEUR
- PERMETTRE/REJETER LES DONNEES DE REGLAGE DE RECEPTION (Y-COMPRIS NUMERO DE MOT DE PASSE D'INVITATION A EMETTRE)
- \* Pour exécuter ce programme, les données d'image enregistrées dans la BOITE MEMOIRE sont supprimées (EFFACER TOUTE LA MEMOIRE).

#### **REMARQUE**

Dans le cas où le kit de sécurité des données ou la machine équipée du kit de sécurité des données serait mis au rebut ou changerait de propriétaire, le responsable devra exécuter ce programme. Lors de l'exécution du programme, il ne devra pas quitter la machine tant que l'effacement des données n'a pas été terminé et vérifié.

Appuyez sur la touche [EFFACER TOUTE LA MEMOIRE]. L'écran suivant, vous demandant de confirmer la sélection, s'affiche ("OUI" ou "NON").

#### **[Ecran d'effacement 1]**

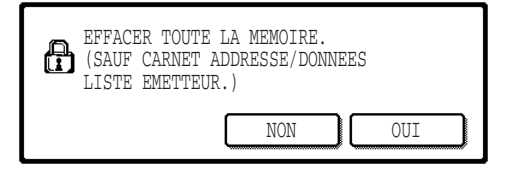

#### **[Ecran d'effacement 2]**

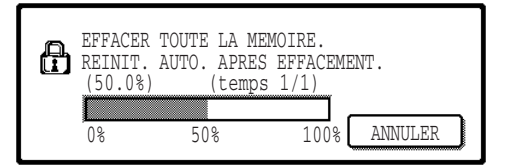

- Pour revenir à l'écran du menu "REGLAGES DE SECURITE", appuyez sur la touche [NON].
- Pour effacer toute la mémoire, appuyez sur [OUI]. Le message "VEUILLEZ PATIENTER." puis l'écran suivant s'affichent.
- Lors de l'effacement de données, le pourcentage de données effacées ainsi que le nombre de répétitions s'affichent.
- Une fois les données effacées, la machine est mise brièvement hors tension, puis remise sous tension.

**Si vous souhaitez annuler alors que l'effacement des données a déjà commencé** Appuyez sur la touche [ANNULER]. L'écran de saisi du code du responsable s'affiche. Dès que le code de responsable correct a été entré, l'effacement des données s'arrêtera et la machine sera mise brièvement hors tension, puis remise sous tension. L'effacement des données s'arrête dès que le code approprié est entré. Les données effacées avant la saisi du code du responsable ne peuvent toutefois pas être récupérées (elles sont perdues).

## **EFFACER LES DONNEES D'ARCHIVAGE DE DOCUMENT**

Ce programme sert à effacer les données enregistrées avec la fonction d'archivage de document. Les données ayant bénéficié des options "PROTEGER" ou "CONFIDENTIEL" sont également effacées. Pour effacer les données enregistrées dans le dossier principal ou les dossiers personnalisés avec la fonction "FICHIER", sélectionnez la case à cocher "DONNEES D'ARCHIVAGE (Y COMPRIS FICHIERS PROTEGES/CONFIDENTIELS)"\*. Pour effacer les données enregistrées avec "FICHIER TEMP.", sélectionnez la case à cocher "DONNEES DE FICHIER TEMPORAIRE (Y COMPRIS LES FICHIERS PROTEGES)". Une fois les données à effacer sélectionnées, appuyez sur la touche [EFFACER]. Un message vous demandant de confirmer l'opération s'affiche ("OUI" ou "NON"). Appuyez sur la touche "OUI" pour lancer la suppression des données. L'avancement de la suppression est représenté par un pourcentage ainsi que le nombre de répétitions. Une fois toutes les données effacées, la machine est mise hors tension temporairement puis se rallume automatiquement.

\*Peut uniquement être sélectionnée lorsque la fonction imprimante est activée.

## **EFFACER TOUTES LES DONNEES DE LA LISTE D'ETAT DES TRAVAUX TERMINES**

Ce programme sert à effacer les données (noms d'utilisateurs de l'imprimante, destinations de numérisations et fax envoyées, informations relatives aux expéditeurs des fax reçus) qui s'affichent dans la liste TRAVAUX TERMINES de l'écran d'état des travaux, page 1-14 du "MANUEL D'UTILISATION (informations générales et fonctionnement du copieur)". Pour effacer les données, appuyez sur la touche [EFFACER TOUTES LES DONNEES DE LA LISTE D'ETAT DES TRAVAUX TERMINES]. Un message vous demandant de confirmer l'opération s'affiche ("OUI" ou "NON"). Appuyez sur la touche "OUI" pour lancer la suppression des données. L'avancement de la suppression est représenté par un pourcentage ainsi que le nombre de répétitions. Une fois toutes les données effacées, la machine est mise hors tension temporairement puis se rallume automatiquement.

### **EFFACER CARNET ADRESSE/DONNEES D'IMAGE ENVOYEE ENREGISTREES**

Ce programme sert à effacer les éléments ci-dessous, ne pouvant pas être effacés ou initialisés avec le programme "EFFACER TOUTE LA MEMOIRE" (page 6) ou "RETABLIR LES REGLAGES PAR DEFAUT" (page 13 du "Manuel du responsable").

- BOITE MEMOIRE D'EMISSION RELAIS INDIVIDUEL/GROUPE/PROGRAMME\*1
- $\bullet$  LISTE DE COMMANDE EXPEDITEURS $^{*2}$
- $\bullet$  BOITE MEMOIRE RELEVE/BOITE MEMOIRE CONFIDENTIELLE<sup>\*3</sup>
- DONNEES EMETTEUR<sup>\*1</sup>
- PERMETTRE/REJETER LES DONNEES DE REGLAGE DE RECEPTION (Y-COMPRIS NUMERO DE MOT DE PASSE D'INVITATION A EMETTRE)\*<sup>1</sup>
	- \*1. Peut uniquement être sélectionnée lorsque la fonction fax ou scanner réseau est activée.
	- \*2. Peut uniquement être sélectionnée lorsque la fonction scanner réseau est activée.
	- \*3. Peut uniquement être sélectionnée lorsque la fonction fax est activée.

Sélectionnez les cases à cocher des éléments à effacer. Il y a deux écrans. Appuyez sur la touche  $\Box$  ou  $\Box$  pour passer de l'un à l'autre. Pour effacer les données, appuyez sur la touche [EFFACER]. Un message vous demandant de confirmer l'opération s'affiche ("OUI" ou "NON"). Appuyez sur la touche "OUI" pour lancer la suppression des données. L'avancement de la suppression est représenté par un pourcentage ainsi que le nombre de répétitions. Une fois toutes les données effacées, la machine est mise hors tension temporairement puis se rallume automatiquement.

## **NOMBRE DE REPETITION DE L'EFFACEMENT DES DONNEES**

Ce programme sert à augmenter la fonction de sécurité. Le nombre de répétitions de l'effacement des données lors de l'exécution de "EFFACER TOUTE LA MEMOIRE", "EFFACER LES DONNEES D'ARCHIVAGE DE DOCUMENT", "EFFACER TOUTES LES DONNEES DE LA LISTE D'ETAT DES TRAVAUX TERMINES" ou "EFFACER CARNET ADRESSE/DONNEES D'IMAGE ENVOYEE ENREGISTREES" peut varier de 1 à 7. Le réglage par défaut est 1. Appuyez sur la touche [NOMBRE DE REPETITION DE L'EFFACEMENT DES DONNEES]

puis définissez le nombre de répétitions souhaité à l'aide des touches  $\blacktriangledown$  ou  $\blacktriangle$ .

Une fois terminé, appuyez sur la touche [OK].

(Voir "A propos du réglage de répétition", page 9 de ce manuel.)

## **RETOUR A L'ETAT INITIAL A LA MISE SOUS TENSION**

Ce programme sert à effacer automatiquement toutes les données de la machine lors de la mise sous tension. Lors de l'effacement, il est possible d'effectuer les sélections suivantes : "TOUTE LA MEMOIRE", "DONNEES D'ARCHIVAGE\* (Y COMPRIS FICHIERS PROTEGES/CONFIDENTIELS)", "DONNEES DE FICHIER TEMPORAIRE (Y COMPRIS LES FICHIERS PROTEGES)", "LISTE D'ETAT DES TRAVAUX TERMINES". Sélectionnez les cases à cocher des données à effacer automatiquement lors de la mise sous tension. Il y a deux écrans. Appuyez sur la touche  $\lceil \cdot \rceil$  ou  $\lceil \cdot \rceil$  pour passer de l'un à l'autre. Une fois les données à effacer sélectionnées, appuyez sur la touche [OK].

\*Peut uniquement être sélectionnée lorsque la fonction imprimante est activée. Aucune case à cocher n'est sélectionnée par défaut.

#### **REMARQUE**

Lorsqu'un travail d'envoi d'image est enregistré (fax, scanner réseau, ou l-fax)\*, l'effacement ne se produit pas automatiquement lors de la mise sous tension.

\* Cela inclut les fax reçus, les I-fax qui n'ont pas encore été imprimés, mais pas les données d'une boîte mémoire de fax (sauf boîte mémoire confidentielle).

**Si vous souhaitez annuler alors que l'effacement des données a déjà commencé** Reportez-vous aux explications de "Ecran d'effacement 2" et "Si vous souhaitez annuler alors que l'effacement des données a déjà commencé" de "EFFACER TOUTE LA MEMOIRE", page 6 de ce manuel.

### **NOMBRE DE REPET. DU PROG D'EFFACEMENT AUTO AU DEMARRAGE**

Ce programme sert à augmenter la fonction de sécurité. Le nombre de répétitions de "RETOUR A L'ETAT INITIAL A LA MISE SOUS TENSION" peut être défini de 1 à 7. Le réglage par défaut est 1. Appuyez sur la touche [NOMBRE DE REPET. DU PROG D'EFFACEMENT AUTO AU DEMARRAGE] puis définissez le nombre de répétitions souhaité à l'aide des touches  $\blacktriangledown$  ou  $\blacktriangle$ . Une fois terminé, appuyez sur la touche [OK].

(Voir "A propos du réglage de répétition", page 9 de ce manuel.)

#### **REMARQUE**

Ce programme est actif uniquement lorsque la case à cocher "RETOUR A L'ETAT INITIAL A LA MISE SOUS TENSION" est sélectionnée.

**FRANÇAIS**

### **NOMBRE DE REPET. DU PROG. D'EFFACEMENT AUTO EN FIN DE TACHE**

Ce programme sert à augmenter la fonction de sécurité. Le nombre de répétitions de l'effacement automatique après chaque travail d'impression peut être défini de 1 à 7. Le réglage par défaut est 1.

Appuyez sur la touche [NOMBRE DE REPET. DU PROG. D'EFF. AUTO EN FIN DE TACHE] puis définissez le nombre de répétitions souhaité à l'aide des touches  $\blacktriangledown$  ou  $\blacktriangle$ . Une fois terminé, appuyez sur la touche [OK].

### **A propos du réglage de répétition**

Lorsque le réglage de répétition (nombre de répétitions) est augmenté afin d'accroître la fonction de sécurité, le temps nécessaire à l'effacement des données augmente. Il est conseillé de sélectionner des réglages de répétition pour "NOMBRE DE REPETITION DE L'EFFACEMENT DES DONNEES", "NOMBRE DE REPET. DU PROG D'EFFACEMENT AUTO AU DEMARRAGE" et "NOMBRE DE REPET. DU PROG. D'EFFACEMENT AUTO EN FIN DE TACHE" adaptés à vos besoins de sécurité et conditions d'utilisation.

## **DESACTIVER L'ARCHIVAGE DE DOCUMENT**

Ce programme sert à restreindre les modes d'archivage de la fonction d'archivage de document. Les modes d'archivage de document (MODE FICHIER TEMP., MODE DE PARTAGE et MODE CONFIDENTIEL) peuvent être désactivés pour chaque mode dans lequel l'archivage se fait (COPIE, IMPRIMANTE<sup>\*1</sup>, NUMERISER VERS DISQUE DUR<sup>\*1</sup>, et ENVOI D'IMAGE<sup>\*2</sup>).

\*1. Peut uniquement être sélectionnée lorsque la fonction imprimante est activée.

\*2. Peut uniquement être sélectionnée lorsque la fonction fax ou scanner réseau est activée. Pour désactiver un mode d'archivage, appuyez sur la touche du mode correspondant pour le sélectionner. Il y a deux écrans. Appuyez sur la touche  $\Box$  ou  $\Box$  pour passer de l'un à l'autre. Une fois les cases à cocher sélectionnées, appuyez sur la touche [OK].

Lorsque le mode de partage ou confidentiel est désactivé, le "CHANGEMENT DE PROPRIETE" (page 7-18 du "MANUEL D'UTILISATION (informations générales et fonctionnement du copieur)" est impossible lorsqu'il est question d'un fichier enregistré à l'aide de la fonction d'archivage de document.

Lors de l'impression avec la fonction imprimante, les modes d'archivage désactivés sélectionnés avec le programme correspondant ne figurent pas dans l'écran de gestion des travaux du pilote d'imprimante (page 2-13 du "MANUEL D'UTILISATION (pour imprimante)"). Cependant, si un mode d'archivage désactivé est sélectionné lors de l'impression d'un fichier, le fichier ne sera pas enregistré (seul l'impression aura lieu).

### **DESACTIVER L'IMPRESSION DE LISTE**

Ce programme sert à désactiver l'impression des listes suivantes imprimées à l'aide de "IMPRESSION DE LISTES" des réglages personnalisés (page 2-15 du "MANUEL D'UTILISATION (informations générales et fonctionnement du copieur)").

"LISTE DES REGLAGES PERSONNALISES", "LISTE DES ADRESSES D'ENVOI"\*1, "LISTE DE COMMANDE EXPEDITEURS"\*2, "LISTE UTILISATEURS/DOSSIERS D'ARCHIVAGE DE DOCUMENTS"\*3

\*1. Peut uniquement être sélectionnée lorsque la fonction fax ou scanner réseau est activée.

\*2. Peut uniquement être sélectionnée lorsque la fonction scanner réseau est activée.

\*3. Peut uniquement être sélectionnée lorsque la fonction imprimante est activée.

Sélectionnez les cases à cocher des listes dont vous souhaitez désactiver l'impression puis appuyez sur la touche [OK].

## **DESACTIVER LES TRAVAUX D'IMPRESSION AUTRES QUE L'IMPRESSION EN COURS**

S'il reste un document imprimé en mode imprimante sur un plateau de sorti, n'importe qui peut le prendre et divulguer des informations importantes. Ce programme sert à désactiver tous les travaux d'impression autres que ceux devant être effectués à partir du tableau de bord de la machine. Pour activer ce programme, sélectionnez la case à cocher. Pour imprimer un travail lorsque cette fonction est activée, sélectionnez "Maintien uniquement" dans le champ "Rétention" du pilote d'imprimante puis exécutez l'impression. Pour commencer l'impression, ouvrez le fichier à partir du tableau de bord de la machine à l'aide de la fonction d'archivage de document comme décrit dans "APPEL ET UTILISATION D'UN FICHIER" (page 7-13 du "MANUEL D'UTILISATION (informations générales et fonctionnement du copieur)"). Si "Maintien après impression" ou "Impression de contrôle" est sélectionné avant exécution de la commande d'impression, l'impression n'a pas lieu. Cependant, le travail est maintenu dans la machine et peut être imprimé à partir du tableau de bord à l'aide de "REGLAGES DU TRAVAIL" de la fonction d'archivage de document comme avec "Maintien uniquement".

## **REGLAGES D'AFFICHAGE DE LA LISTE D'ETAT DES TRAVAUX TERMINES**

Ce programme sert à sélectionner si la liste des TRAVAUX TERMINES doit ou non s'afficher dans l'écran d'état des travaux du tableau de bord (page 1-14 du "MANUEL D'UTILISATION (informations générales et fonctionnement du copieur)") (le réglage peut être sélectionné individuellement pour les modes "IMPR./COPIE", "COURR./FTP", "TRAVAIL FAX" et "I-FAX"). La liste TRAVAUX TERMINES enregistre et affiche les noms des utilisateurs du mode imprimante, les destinations de fax et images reçus, et les informations relatives aux expéditeurs des fax reçus. Utilisez ce programme pour désactiver l'affichage de la liste, si, pour des raisons de sécurité, vous ne souhaitez pas que ces informations apparaissent à l'écran.

Pour afficher la liste TRAVAUX TERMINES dans tel ou tel mode, appuyez sur la case du mode correspondant pour la cocher. Pour désactiver l'affichage de la liste, décochez la case et appuyez sur la touche [OK].
**FRANÇAIS**

### **DESACTIVER LA TOUCHE RENVOI**

Lorsque la fonction fax ou scanner réseau est active, ce programme permet de désactiver l'affichage de la touche [RENVOYER] qui sert à effectuer une transmission vers la dernière destination. Pour désactiver la touche [RENVOYER], appuyez sur la case pour la cocher. Une fois la touche [RENVOYER] désactivée, elle n'apparaît pas dans l'écran principal du mode fax et scanner (page 1-4 du manuel AR-FX8 du kit d'extension télécopieur et page 9 du "MANUEL D'UTILISATION (pour scanner réseau)"). Normalement, la touche figure dans ces écrans.

### **DEVEROUILLER L'OPERATION DE SORTIE DE L'ARCHIVAGE DE DOCUMENTS**

Ce programme est utilisé lorsqu'un dossier ou un fichier a été verrouillé (opération interdite) car un mot de passe incorrect a été entré. Appuyez sur la touche [DEVEROUILLER] sur l'écran "DEVEROUILLER L'OPERATION DE SORTIE DE L'ARCHIVAGE DE DOCUMENTS" pour déverrouiller tous les fichiers et dossiers verrouillés. Lorsqu'il n'y a pas plus de fichier ou de dossier verrouillé, "DEVEROUILLER L'OPERATION DE SORTIE DE L'ARCHIVAGE DE DOCUMENTS" est estompé sur l'écran de menu "REGLAGES DE SECURITE".

# **CLES PRODUIT**

Pour activer la fonction de sécurité des données, vous devez utiliser un programme du responsable afin d'entrer la clé produit (mot de passe). Le programme du responsable correspondant s'appelle "KIT DE SECURITE DES DONNEES". Veuillez demander la clé produit à votre revendeur (pour savoir comment utiliser ce programme, reportez-vous à la page 13 du manuel du responsable).

Appuyez sur la touche [KIT DE SECURITE DES DONNEES], entrez la clé produit en utilisant les touches numériques et appuyez ensuite sur la touche [ENTRER].

#### ● **Si un numéro incorrect a été entré...**

Un message s'affichera vous demandant de vérifier à nouveau le numéro de la clé produit.

#### **● Si un numéro correct a été entré...**

Un message s'affichera vous demandant d'arrêter et de remettre en route la machine. Appuyez sur la touche [OK] lorsque vous avez fini de lire ce message. Arrêtez tout d'abord l'interrupteur général et ensuite l'interrupteur principal. La fonction de sécurité sera activée lorsque la machine est remise sous tension.

Une fois la fonction de sécurité activée, la touche [KIT DE SECURITE DES DONNEES] n'apparaîtra plus sur l'écran d'entrée de clé produit.

## **FRANÇAIS**

This equipment complies with the requirements of Directives 89/336/EEC and 73/23/EEC as amended by 93/68/EEC.

Dieses Gerät entspricht den Anforderungen der EG-Richtlinien 89/336/EWG und 73/23/EWG mit Änderung 93/68/EWG.

Ce matériel répond aux exigences contenues dans les directives 89/336/CEE et 73/23/CEE modifiées par la directive 93/68/CEE.

Dit apparaat voldoet aan de eisen van de richtlijnen 89/336/EEG en 73/23/EEG, gewijzigd door 93/68/EEG.

Dette udstyr overholder kravene i direktiv nr. 89/336/EEC og 73/23/EEC med tillæg nr. 93/68/EEC.

Quest' apparecchio è conforme ai requisiti delle direttive 89/336/EEC e 73/23/EEC, come emendata dalla direttiva 93/68/EEC.

Este equipamento obedece às exigências das directivas 89/336/CEE e 73/23/CEE, na sua versão corrigida pela directiva 93/68/CEE.

Este aparato satisface las exigencias de las Directivas 89/336/CEE y 73/23/CEE, modificadas por medio de la 93/68/CEE.

Denna utrustning uppfyller kraven enligt riktlinjerna 89/336/EEC och 73/23/EEC så som kompletteras av 93/68/EEC.

Dette produktet oppfyller betingelsene i direktivene 89/336/EEC og 73/23/EEC i endringen 93/68/EEC.

Tämä laite täyttää direktiivien 89/336/EEC ja 73/23/EEC vaatimukset, joita on muutettu direktiivillä 93/68/EEC.

Η συσκευή αυτή πληρεί τις πρόνοιες των Οδηγιών 89/336/ΕΟΚ και 73/23/ΕΟΚ του Συμβουλίου όπως έχουν τροποποιηθεί από την Οδηγία 93/68/ΕΟΚ του Συμβουλίου.

Bu cihaz Konsey Direktifi 93/68/EEC tarafindan düzeltilen 89/336/EEC ve 73/23/EEC Konsey Direktiflerinin gerekliliklerine uygundur.

Tento přístroj je v souladu s požadavky směrnic rady 89/336/EEC a 73/23/EEC, tak jak byly upraveny směrnicí rady 93/68/EEC.

See seade on vastavuses Nõukogu Direktiivis nr 89/336/EEC ja 73/23/EEC esitatud nõuetega, vastavalt Nõukogu Direktiivis nr 93/68/EEC esitatud parandustele.

Ez a készülék megfelel a Tanács által kiadott, 89/336/EGK és 73/23/EGK lrányelveknek és az utóbbit módosító 93/68/EGK lrányelvnek.

Ši ierice atbilst tehniskam prasibam pec 89/336/EEC un 73/23/EEC direktivam papildinats ar direktivu 93/68/EEC.

Šis prietaisas atitinka ES Tarybos direktyvu 89/336/EEC ir 73/23/EEC patikslintos direktyvos 93/68/EEC reikalavimus.

To urządzenie spełnia wymagania dyrektyw 89/336/EEC i 73/23/EEC wraz z poprawkami dyrektywy 93/68/EEC.

Tento prístroj je v súlade s požiadavkami smerníc rady 89/336/EEC a 73/23/EEC tak ako boli upravené smernicou rady 93/68/EEC.

Ta aparat je v skladu z zahtevami Direktiv Sveta 89/336/EEC in 73/23/EEC kot je navedeno v dopolnilu k Direktivi Sveta 93/68/EEC.

La marque CE est apposée sur les équipements en conformité avec les spécifications européennes décrites ci-dessus (cette phrase ne s'applique pas dans les pays qui n'imposent pas ces directives).

# **Inhalt**

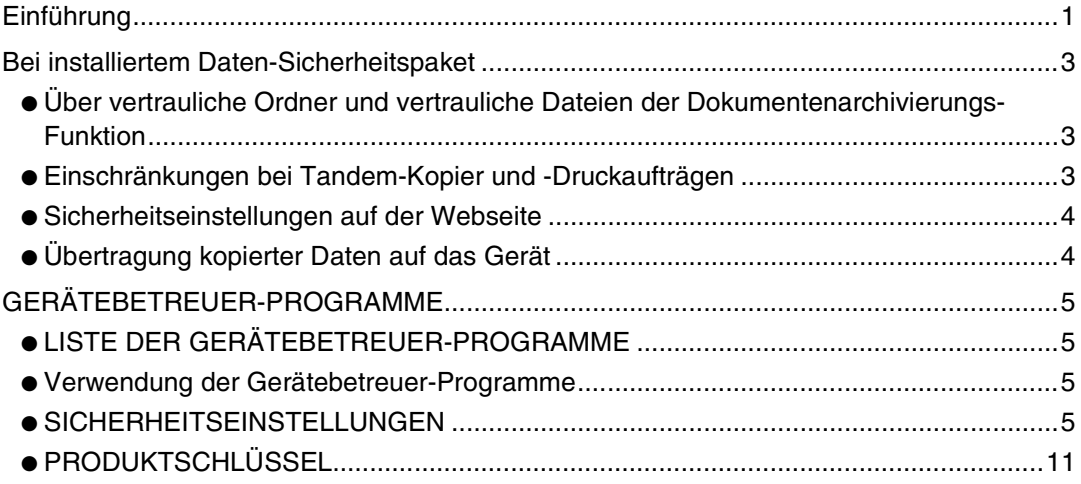

# <span id="page-38-0"></span>**Einführung**

AR-FR11 U erweitert den SHARP Digital-Laserkopierer/-Drucker um eine Sicherheitsfunktion. Bei Verwendung der Funktionen Kopieren, Drucken, Netzwerk-Scannen oder Faxen des SHARP Digital-Laserkopierers/-Druckers mit Sicherheitsfunktion werden die erzeugten Bilddaten verschlüsselt. Nach der Fertigstellung des Auftrags werden die verschlüsselten Daten sofort vom Speicher und der Festplatte gelöscht.

#### **Hinweis:**

Beachten Sie folgendes, um sicherzustellen, dass die Datensicherheitsfunktion des Daten-Sicherheitspaketes maximale Sicherheit bietet:

- Der Gerätebetreuer spielt bei der Aufrechterhaltung der Sicherheit eine entscheidende Rolle. Wählen Sie die Person, welche die Aufgabe des Gerätebetreuers für das Daten-Sicherheitspaket übernimmt, mit besonderer Umsicht aus.
- Der Gerätebetreuer-Code muss sofort geändert werden, wenn eine andere Person als Gerätebetreuer eingesetzt wird.
- Ändern Sie regelmäßig den Gerätebetreuer-Code (mindestens alle 60 Tage einmal).
- Während des Vorgangs zur Änderung des Gerätebetreuer-Codes werden der gegenwärtige Gerätebetreuer-Code und der neue Gerätebetreuer-Code im Display angezeigt. Schließen Sie den Vorgang zügig ab.
- Verwenden sie für den Gerätebetreuer-Code keine leicht zu erratende Zahlenkombination.
- Die Gerätebetreuer-Programme sind für die Sicherheitsverwaltung sehr wichtig. Der Geräteadministrator sollte daher die Anwender anweisen. Falls es notwendig werden sollte, das Gerät während der Verwendung der Gerätebetreuer-Programme zu verlassen, drücken Sie unbedingt die Taste [CA] zum Verlassen der Gerätebetreuerprogramme. Die Gerätebetreuer-Programme nicht ohne vorherige Zustimmung zu verwenden.
- Der Kunde trägt die Verantwortung für die Kontrolle der mit dem Daten-Sicherheitspaket kopierten Dokumente und erhaltenen Faxe.
- Beachten Sie, dass die im öffentlich zugänglichen Speicher des Fax-Moduls (AR-FX8) enthaltenen Faxdaten auch bei installiertem Daten-Sicherheitspaket gelesen werden können.

## ■ Mit der Dokumentenablagefunktion gespeicherte Daten **sichern und löschen**

Bei installiertem Daten-Sicherheitspaket werden die zuvor mit der Dokumentenablagefunktion auf dem Gerät gespeicherten Daten gelöscht. Daten, die Sie behalten wollen, werden auf einen Computer kopiert, bevor das Daten-Sicherheitspaket installiert ist, und anschließend an das Gerät zurückgegeben, nachdem die Daten vom Daten-Sicherheitspaket gelöscht wurden. (diese Arbeiten werden für gewöhnlich während der Installation durch einen Servicetechniker durchgeführt).

Zur Rückgabe von Daten von einem Computer an das Gerät nach der Installation des Daten-Sicherheitspaketes können nur vertrauliche Ordner verwendet werden. Legen Sie vor der Rückgabe von Daten an das Gerät je nach Bedarf einen oder mehrere vertrauliche Ordner an. Informationen über die Vorgehensweisen zur Speicherung von Daten auf einem Computer und die Rückgabe von Daten von dem Computer an das Gerät finden Sie in der Hilfe zur Dokumentenarchivierung auf der Webseite des Gerätes.

### ■ **Über Passwörter für die Webseite**

Wenn beim Versuch des Zugriffs auf die Webseiten eines Gerätes mit installiertem Daten-Sicherheitspaket die falschen "user" und/oder "admin" Passwörter mehr als dreimal hintereinander falsch eingegeben werden, wird der Zugriff auf Seiten, bei denen die Passwörter für "user" oder "admin" erforderlich sind, für 5 Minuten gesperrt.

#### **HINWEIS**

Einige Bedienfunktionen des Gerätes ändern sich bei installiertem Daten-Sicherheitspaket. Informationen hierzu finden Sie im "BEDIENUNGSHANDBUCH (allgemeine Hinweise und Kopierbetrieb). Das Handbuch beschreibt die bei installiertem Daten-Sicherheitspaket geänderten Bedienfunktionen.

**DEUTSCH**

# <span id="page-40-0"></span>**Bei installiertem Daten-Sicherheitspaket**

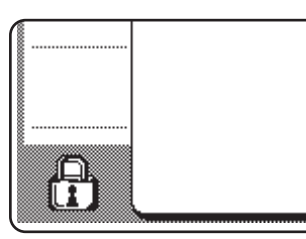

Bei installiertem Daten-Sicherheitspaket wird das folgende Symbol im Bedienfeld angezeigt. Durch Berühren des Symbols ( $\oplus$ ) werden die Versionsinformationen zum Daten-Sicherheitspaket aufgerufen.

Bei installiertem Daten-Sicherheitspaket werden die im Gerät gespeicherten Daten nach jedem Kopier- und Faxauftrag automatisch gelöscht.

Beim Löschen der Daten erscheint die folgende Anzeige für 6 Sekunden\*.

DATEN SIND GELÖSCHT.

\* Die Dauer der angezeigten Meldung kann mit dem Gerätebetreuer-Programm "MELDUNGSZEITDAUER EINSTELLEN" geändert werden (siehe Handbuch für Gerätebetreuer, Seite 10).

#### **HINWEIS**

Wird das Gerät ausgeschaltet, während die Bilddaten von der Festplatte gelöscht werden oder bevor der Auftrag beendet wurde, werden die Daten unter Umständen nicht vollständig gelöscht. Um zu verhindern, dass nach dem Ausschalten des Geräts<br>Daten erhalten bleiben, empfehlen wir, das Gerätebetreuer-Programm Daten erhalten bleiben, empfehlen wir, das Gerätebetreuer-Programm "GESAMTSPEICHER LÖSCHEN" (Seite 6 in diesem Handbuch) auszuführen, um die Daten vor dem Ausschalten vollständig zu löschen.

## **Über vertrauliche Ordner und vertrauliche Dateien der Dokumentenarchivierungs-Funktion**

Wenn für einen bestimmten vertraulichen Ordner oder eine vertrauliche Datei bei einem Gerät, bei dem das Daten-Sicherheitspaket installiert ist, ein falsches Passwort dreimal hintereinander eingegeben wird, wird der Ordner bzw. die Datei gesperrt (mit dieser Datei bzw. diesem Ordner sind dann keine Operationen mehr möglich). Um die Datei bzw. den Ordner wieder zu entsperren, muss "VERRIEGELUNG FÜR DOKUMENTENAUSGABE FREIGEBEN" (Seite 11 dieses Handbuchs) in den Gerätebetreuerprogrammen verwendet werden.

# <span id="page-40-1"></span>**Einschränkungen bei Tandem-Kopier und -Druckaufträgen**

Die Funktionen Tandem-Kopieren und Tandem-Drucken werden je nach Konfiguration von Server und Client wie unten gezeigt ausgeführt (Daten-Sicherheitspaket installiert/nicht installiert).

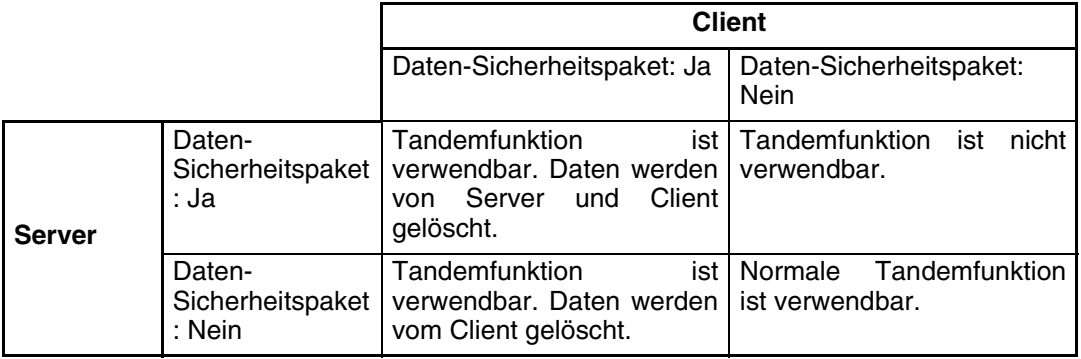

## <span id="page-41-0"></span>**Sicherheitseinstellungen auf der Webseite**

Bei Einsatz des Geräts als Netzwerkdrucker und Verwendung der Direkt-Druckfunktion ("Pull Print") aktiviert das Daten-Sicherheitspaket die Benutzer-Authentifizierung zur Eingabe von "BENUTZERNAME" und "KENNWORT" (die Direkt-Druckfunktion ermöglicht den direkten Ausdruck von auf einem FTP-Server gespeicherten Daten vom Bedienfeld ohne Verwendung des Druckertreibers. Siehe auch "Direktes Ausdrucken einer auf einem FTP-Server gespeicherten Datei" auf Seite 3-9 im "BEDIENUNGSHANDBUCH (für den Drucker)").

Schalten Sie die Benutzer-Authentifizierung ein, indem Sie die Option "Benutzer-Authentifizierung aktivieren" in den Einstellungen für den Direkt-Druck auf der Webseite des Geräts aktivieren (diese Option wird bei installiertem Daten-Sicherheitspaket angezeigt und ist standardmäßig bereits aktiviert (Häkchen)).

Die Sicherheitsanforderungen und die Vorgehensweise für den Zugriff auf die diese Option enthaltenen Webseiten werden unter "FERNSTEUERUNG ÜBER EIN NETZWERK" auf Seite 3-2 im "BEDIENUNGSHANDBUCH (für den Drucker)" beschrieben. Die Option erscheint in dem Bildschirm, der in Schritt 2 unter "■ Speichern der Internet-Adresse eines FTP-Servers" auf Seite 3-9 im "BEDIENUNGSHANDBUCH (für den Drucker)" abgebildet ist.

## ■ So drucken Sie eine Datei direkt von einem FTP-Server bei **aktivierter Benutzer-Authentifizierung**

Wählen Sie im Bedienfeld des Geräts den FTP-Server aus, der die zu druckende Datei enthält und geben Sie anschließend den Benutzernamen und das Kennwort ein.

Erfolgt die Auswahl des FTP-Servers in Schritt 3 unter "■ Ausdrucken einer Datei auf einem FTP-Server vom Bedienfeld des Geräts aus" auf Seite 3-9 im "BEDIENUNGSHANDBUCH (für den Drucker)", werden Sie in einem Fenster aufgefordert, Ihren Benutzernamen und Ihr Kennwort für den FTP-Server einzugeben.

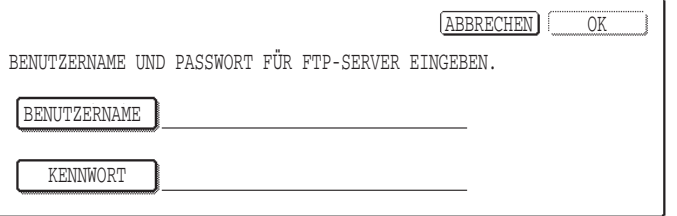

Drücken Sie auf [BENUTZERNAME] zur Eingabe des Benutzernamens, und anschließend auf [KENNWORT], um das Kennwort einzugeben. In beiden Fällen wird ein Fenster zur Eingabe der Buchstaben angezeigt. Drücken Sie nach der Eingabe von Benutzernamen und Kennwort die Taste [OK].

Fahren Sie nach der Eingabe von Benutzernamen und Kennwort mit Schritt 4 auf Seite 3-10 im "BEDIENUNGSHANDBUCH (für den Drucker)" fort.

# <span id="page-41-1"></span>**Übertragung kopierter Daten auf das Gerät**

Wenn das Daten-Sicherheitspaket installiert ist und die Webseite zum Kopieren von mit der Dokumentenarchivierungs-Funktion gespeicherten Daten auf einen Computer verwendet wird (Seite 3-4 des "BEDIENUNGSHANDBUCHS (für den Drucker)"), können die kopierten Daten nur zu dem Gerät zurücktransferiert werden, von dem sie ursprünglich kopiert wurden; die Daten können nicht auf ein anderes Gerät transferiert werden, selbst wenn die Gerätebedingungen die gleichen sind.

Die Taste [Wiederherstellen vom PC] wird nur dann in der Webseite angezeigt, und ein Rücktransfer der Daten zum Gerät ist nur dann möglich, wenn ein vertraulicher Ordner gewählt wird.

**DEUTSCH**

# <span id="page-42-0"></span>**GERÄTEBETREUER-PROGRAMME**

Für die vom Gerätebetreuer für das Daten-Sicherheitspaket verwendeten Gerätebetreuerprogramme erläutert dieser Abschnitt die auf die Sicherheitsfunktion bezogenen Programme.

Bei den folgenden Beschreibungen wird davon ausgegangen, dass das Gerät über Drucker-, Fax- und Netzwerk-Scan-Funktionen verfügt.

# <span id="page-42-1"></span>**LISTE DER GERÄTEBETREUER-PROGRAMME**

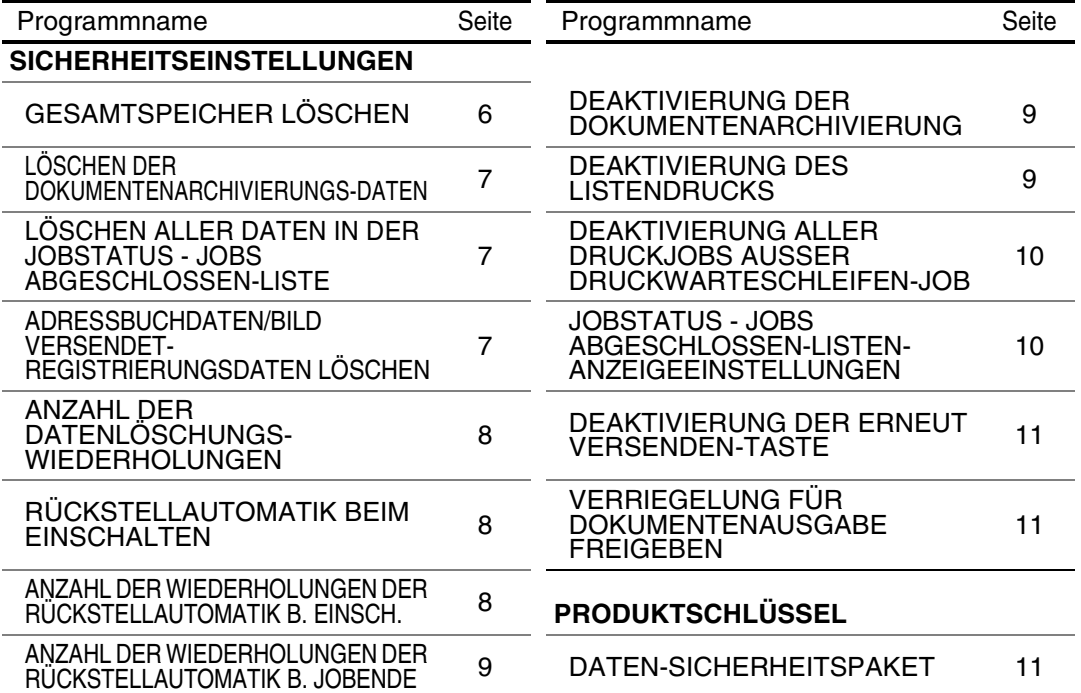

## <span id="page-42-2"></span>**Verwendung der Gerätebetreuer-Programme**

Befolgen Sie die Anweisungen auf den Seiten 4 und 5 im Handbuch für Gerätebetreuer, um die Einstellungen in den Gerätebetreuer-Programmen durchzuführen.

Wenn das Daten-Sicherheitspaket installiert ist, wird die Eingabe des Gerätebetreuercodes für 5 Minuten unmöglich gemacht, wenn dreimal hintereinander ein falscher Gerätebetreuercode eingegeben wird.

Erläuterungen zu den einzelnen Einstellungen finden Sie auf den folgenden Seiten.

# <span id="page-42-3"></span>**SICHERHEITSEINSTELLUNGEN**

Nach der Installation des Daten-Sicherheitspakets wird im Menü des Gerätebetreuer-Programms die Taste [SICHERHEITSEINSTELLUNGEN] hinzugefügt. Drücken Sie auf diese Taste, um das Menü für die Sicherheitseinstellungen zu öffnen.

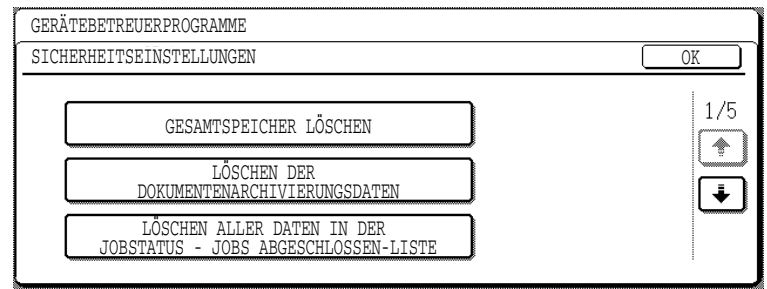

Das Menü für die Sicherheitseinstellungen enthält mehrere Funktionstasten.

Drücken Sie auf die Pfeiltaste  $\blacktriangleright$  rechts unten, um die weiteren Funktionstasten anzuzeigen.

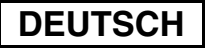

## **GESAMTSPEICHER LÖSCHEN**

Mit diesem Programm können sämtliche Daten aus dem Speicher und von der Festplatte des Geräts gelöscht werden.

Beachten Sie aber, dass die folgenden Daten mit diesem Programm nicht gelöscht werden. Verwenden Sie zum Löschen der folgenden Daten das Programm "ADRESSBUCHDATEN/ BILD VERSENDET-REGISTRIERUNGSDATEN LÖSCHEN" auf Seite 7 :

- EINZEL-/GRUPPEN-/PROGRAMM-/VERZÖGERUNGS-SENDESPEICHERBOX\*
- ABSENDER-STEUERUNGSLISTE
- ABRUFSPEICHER-/VERTRAULICH-SPEICHERBOX\*
- ABSENDERDATEN
- EMPFANGSEINSTELLUNGSDATEN ZULASSEN/ABLEHNEN (EINSCHLIESSLICH ABFRAGE-PASSCODENUMMER)
- \* die in der SPEICHERBOX abgelegten Bilddaten werden gelöscht, um dieses Programm auszuführen (GESAMTPSPEICHER LÖSCHEN).

#### **HINWEIS**

Für den Fall, dass das Daten-Sicherheitspaket, oder das Gerät, auf dem das Daten-Sicherheitspaket installiert ist, entsorgt wird oder den Besitzer wechselt, muss der Gerätebetreuer dieses Programm ausführen. Während der Ausführung des Programmes darf der Bediener das Gerät nicht verlassen, bis festgestellt wurde, dass die Datenlöschung abgeschlossen ist.

Drücken Sie die Taste [GESAMTSPEICHER LÖSCHEN]. Im folgenden Fenster werden Sie aufgefordert, den Befehl zu bestätigen ("JA" oder "NEIN").

#### **[Löschbildschirm 1]**

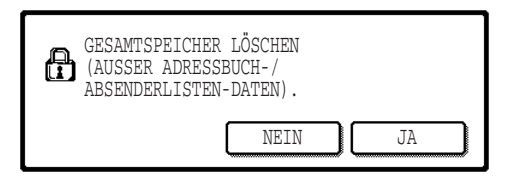

#### **[Löchbildschirm 2]**

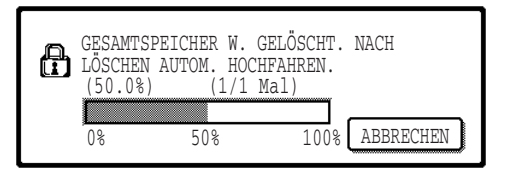

- Drücken Sie auf [NEIN], um zum Menü für die "SICHERHEITSEINSTELLUNGEN" zurückzukehren.
- Drücken Sie auf [JA], um den gesamten Speicher zu löschen. "BITTE WARTEN." erscheint. Anschließend wird das folgende Fenster angezeigt.
- Während die Daten gelöscht werden, wird der Prozentsatz bereits gelöschter Daten und die Anzahl der Wiederholungen angezeigt.
- Nach dem Löschen der Daten wird die Stromversorgung kurzzeitig aus- und danach automatisch wieder eingeschaltet.

**Wenn der Vorgang nach Beginn des Datenlöschens abgebrochen werden soll** Drücken Sie die Taste [ABBRECHEN]. Das Fenster zur Eingabe des Gerätebetreuer-Codes erscheint. Sobald der richtige Gerätebetreuercode eingegeben wird, endet die Datenlöschung; die Stromzufuhr wird kurz aus- und dann wieder eingeschaltet. Das Löschen der Daten wird nach Eingabe des korrekten Gerätebetreuer-Codes sofort abgebrochen. Hinweis: vor der Eingabe des Gerätebetreuer-Codes gelöschte Daten können nicht wiederhergestellt werden (und sind somit verloren).

## **LÖSCHEN DER DOKUMENTENARCHIVIERUNGS-DATEN**

Mit diesem Programm werden die mit der Dokumentenablage gespeicherten Daten gelöscht. Mit "SCHUTZ" oder "VERTRAULICH" gekennzeichnete Daten werden ebenfalls gelöscht. Aktivieren Sie das Kästchen "DATEIDATEN (EINSCHL. GESCHÜTZTER/VERTRAULICHER DATEIEN)", um mit der Funktion "ABLAGE" gespeicherte Daten im Hauptordner und im Spezif. Ordner zu löschen\*. Aktivieren Sie das Kästchen "SCHNELLDATEIEN-DATEN (EINSCHL. GESCHÜTZTER DATEIEN)", um mit der Funktion "OFFENE ABLAGE" gespeicherte Daten zu löschen. Drücken Sie nach Auswahl der zu löschenden Daten die Taste [LÖSCHEN]. Sie werden aufgefordert, den Löschvorgang zu bestätigen ("JA" oder "NEIN"). Drücken Sie [JA], um die ausgewählten Daten zu löschen. Während des Löschvorgangs wird der Fortschritt in Prozent und die Anzahl Wiederholungen angezeigt. Nach dem Löschen der Daten wird das Gerät kurzzeitig aus- und anschließend automatisch wieder eingeschaltet.

\*nur bei aktivierter Druckerfunktion verfügbar.

### **LÖSCHEN ALLER DATEN IN DER JOBSTATUS - JOBS ABGESCHLOSSEN-LISTE**

Dieses Programm löscht alle Daten (Druckerbenutzernamen, Fax-/Bild-Zieladressen, Absenderinformationen empfangener Faxe), die in der Liste JOBS ABGESCHLOSSEN im Auftragsstatus-Bildschirm angezeigt werden (Seite 1-14 im "BEDIENUNGSHANDBUCH (allgemeine Hinweise und Kopierbetrieb))". Drücken Sie auf [LÖSCHEN ALLER DATEN IN DER JOBSTATUS - JOBS ABGESCHLOSSEN-LISTE], um die Daten zu löschen. Sie werden aufgefordert, den Löschvorgang zu bestätigen ("JA" oder "NEIN"). Drücken Sie [JA], um die ausgewählten Daten zu löschen. Während des Löschvorgangs wird der Fortschritt in Prozent und die Anzahl Wiederholungen angezeigt. Nach dem Löschen der Daten wird das Gerät kurzzeitig aus- und anschließend automatisch wieder eingeschaltet.

### **ADRESSBUCHDATEN/BILD VERSENDET-REGISTRIERUNGSDATEN LÖSCHEN**

Dieses Programm löscht alle unten genannten Daten, die weder mit dem Programm "GESAMTSPEICHER LÖSCHEN" (Seite 6) noch mit dem Programm "WERKSEINSTELLUNGEN WIEDERHERSTELLEN" (Seite 13 im "HANDBUCH FÜR GERÄTEBETREUER") gelöscht oder initialisiert werden können.

- EINZEL-/GRUPPEN-/PROGRAMM-/VERZÖGERUNGS-SENDESPEICHERBOX\*1
- ABSENDER-STEUERUNGSLISTE\*2
- ABRUFSPEICHER-/VERTRAULICH-SPEICHERBOX\*3
- $\bullet$  ABSENDERDATEN\*1
- EMPFANGSEINSTELLUNGSDATEN ZULASSEN/ABLEHNEN (EINSCHLIESSLICH ABFRAGE-PASSCODENUMMER)\*1
	- \*1. nur bei aktivierter Fax- oder Netzwerk-Scan-Funktion verfügbar.
	- \*2. nur bei aktivierter Netzwerkscannerfunktion gewählt werden.
	- \*3. nur bei aktivierter Faxfunktion verfügbar.

Aktivieren Sie die Kontrollkästchen für die Daten, die gelöscht werden sollen (es gibt zwei Fenster. Drücken Sie  $\bigoplus$  oder  $\uparrow$ ), um zwischen den Fenstern zu wechseln). Drücken Sie auf [LÖSCHEN], um die Daten zu löschen. Sie werden aufgefordert, den Löschvorgang zu bestätigen ("JA" oder "NEIN"). Drücken Sie [JA], um die ausgewählten Daten zu löschen. Während des Löschvorgangs wird der Fortschritt in Prozent und die Anzahl Wiederholungen angezeigt. Nach dem Löschen der Daten wird das Gerät kurzzeitig aus- und anschließend automatisch wieder eingeschaltet.

## **ANZAHL DER DATENLÖSCHUNGS-WIEDERHOLUNGEN**

Dieses Programm erweitert die Sicherheitsfunktionen. Sie können hier festlegen, wie oft das Löschen der Daten wiederholt werden soll (1 bis 7), wenn die Funktionen "GESAMTSPEICHER LÖSCHEN", "LÖSCHEN DER DOKUMENTENARCHIVIERUNGS-DATEN", "LÖSCHEN ALLER DATEN IN DER JOBSTATUS - JOBS ABGESCHLOSSEN-LISTE" oder "ADRESSBUCHDATEN/BILD VERSENDET-REGISTRIERUNGSDATEN LÖSCHEN" ausgeführt werden. Werksseitig ist der Wert 1 eingestellt. Drücken Sie die Taste [ANZAHL DER DATENLÖSCHUNGSWIEDERHOLUNGEN] und wählen Sie den gewünschten Wert mit den Tasten  $\blacktriangledown$  oder  $\blacktriangle$  aus. Drücken Sie abschließend [OK].

(siehe "Über die Einstellung der Wiederholungen" auf Seite 9 in diesem Handbuch).

## **RÜCKSTELLAUTOMATIK BEIM EINSCHALTEN**

Dieses Programm löscht automatisch alle im Gerät gespeicherten Daten, wenn das Gerät eingeschaltet wird. Folgende Daten können zum Löschen ausgewählt werden: "GESAMTSPEICHER", "DATEIDATEN\* (EINSCHL. GESCHÜTZTER/VERTRAULICHER DATEIEN)", "SCHNELLDATEI-DATEN (EINSCHL. GESCHÜTZTER DATEIEN)", "JOBSTATUS - JOBS ABGESCHLOSSEN-LISTE". Wählen Sie die Daten aus, die nach dem Einschalten des Geräts automatisch gelöscht werden sollen (es gibt zwei Fenster. Drücken Sie + oder ↑, um zwischen den Fenstern zu wechseln). Drücken Sie nach Auswahl der zu löschenden Daten die Taste [OK].

\*nur bei aktivierter Druckerfunktion verfügbar.

Keines der Kontrollkästchen ist vorausgewählt.

#### **HINWEIS**

Existieren Aufträge zum Versenden von Bilddaten (Fax, Netzwerk-Scanner oder Internet-Fax)\*, wird der automatische Löschvorgang beim Einschalten nicht ausgeführt.

\* Dazu zählen empfangene Faxe und Internet-Faxe, die noch nicht ausgedruckt wurden, jedoch nicht Daten in einer Fax-Speicherbox (außer Vertraulich-Speicherbox).

**Wenn der Vorgang nach Beginn des Datenlöschens abgebrochen werden soll** Siehe die Beschreibungen unter "Löschbildschirm 2" und "Wenn der Vorgang nach Beginn des Datenlöschens abgebrochen werden soll" unter "GESAMTSPEICHER LÖSCHEN" auf Seite 6 in diesem Handbuch.

## **ANZAHL DER WIEDERHOLUNGEN DER RÜCKSTELLAUTOMATIK B. EINSCH.**

Dieses Programm erweitert die Sicherheitsfunktionen. Die Anzahl der Wiederholungen für "RÜCKSTELLAUTOMATIK BEIM EINSCHALTEN" kann auf einen Wert zwischen 1 und 7 gesetzt werden. Voreingestellt ist der Wert 1.

Drücken Sie auf [ANZAHL DER WIEDERHOLUNGEN DER RÜCKSTELLAUTOMATIK B. EINSCH.] und stellen Sie den gewünschten Wert mit den Tasten  $\blacktriangledown$  oder  $\blacktriangle$  ein. Drücken Sie abschließend [OK].

(siehe "Über die Einstellung der Wiederholungen" auf Seite 9 in diesem Handbuch).

#### **HINWEIS**

Dieses Programm ist nur aktiv, wenn das Kontrollkästchen für "RÜCKSTELLAUTOMATIK BEIM EINSCHALTEN" markiert wurde.

**DEUTSCH**

#### **ANZAHL DER WIEDERHOLUNGEN DER RÜCKSTELLAUTOMATIK B. JOBENDE**

Dieses Programm erweitert die Sicherheitsfunktionen. Die Anzahl der automatischen Datenlöschungen nach einem Druckauftrag kann auf einen Wert zwischen 1 und 7 gesetzt werden. Voreingestellt ist der Wert 1.

Drücken Sie auf [ANZAHL DER WIEDERHOLUNGEN DER RÜCKSTELLAUTOMATIK B. JOBENDE] und stellen Sie den gewünschten Wert mit den Tasten  $\blacktriangledown$  oder  $\blacktriangle$  ein. Drücken Sie abschließend [OK].

#### **Über die Einstellung der Wiederholungen**

Wird der Wiederholungswert (Anzahl Wiederholungen) aus Sicherheitsgründen höher eingestellt, verlängert sich der Löschvorgang entsprechend. Wir empfehlen, die Wiederholungswerte für "ANZAHL DER DATENLÖSCHUNGS-WIEDERHOLUNGEN", "ANZAHL DER WIEDERHOLUNGEN DER RÜCKSTELLAUTOMATIK B. EINSCH." und "ANZAHL DER WIEDERHOLUNGEN DER RÜCKSTELLAUTOMATIK B. JOBENDE" entsprechend den Sicherheitsanforderungen und Einsatzbedingungen zu wählen.

#### **DEAKTIVIERUNG DER DOKUMENTENARCHIVIERUNG**

Mit diesem Programm können die einzelnen Ablagemodi der Dokumentenablagefunktion eingeschränkt werden. Die Dokumentenablagemodi (SCHNELLD.-MODUS, GETEILTER MODUS und VERTR. MODUS) können in jeder der Dokumentenablagefunktionen (KOPIE, DRUCKER<sup>\*1</sup>, ZUR FESTPLATTE SCANNEN<sup>\*1</sup> und BILD SENDEN<sup>\*2</sup>) separat deaktiviert werden.

\*1. nur bei aktivierter Druckerfunktion verfügbar.

\*2. nur bei aktivierter Fax- oder Netzwerk-Scan-Funktion verfügbar.

Drücken Sie auf das Kontrollkästchen des Ablagemodus der deaktiviert werden soll (es gibt zwei Fenster. Drücken Sie  $\lceil\cdot\cdot\rceil$  oder  $\lceil\cdot\cdot\rceil$ , um zwischen den Fenstern zu wechseln). Drücken Sie nach Auswahl der gewünschten Kontrollkästchen die Taste [OK].

Wurden die Modi "Geteilt" oder "Vertraulich" deaktiviert, kann die Funktion "EIGENSCHAFTEN ÄNDERN" (Seite 7-18 im "BEDIENUNGSHANDBUCH (allgemeine Hinweise und Kopierbetrieb)") nicht zur Bearbeitung von Dateien verwendet werden, die mit der Dokumentenablage gespeichert wurden.

Beim Drucken mit der Druckerfunktion werden die mit diesem Programm deaktivierten Ablagemodi nicht im Job Handling-Bildschirm des Druckertreibers angezeigt (Seite 2-13 im "BEDIENUNGSHANDBUCH (für den Drucker)"). Wird dennoch ein deaktivierter Ablagemodus während des Druckens einer Datei ausgewählt, wird die Datei nicht abgespeichert (sie wird nur gedruckt).

## **DEAKTIVIERUNG DES LISTENDRUCKS**

Mit diesem Programm kann der Ausdruck einer der folgenden Listen deaktiviert werden, die mit der Option "LISTENDRUCK" in den anwenderspezifischen Einstellungen gedruckt wird (Seite 2-15 im "BEDIENUNGSHANDBUCH (allgemeine Hinweise und Kopierbetrieb)").

"LISTE ALLER ANWENDER SPEZIFISCHEN EINSTELLUNGEN", "ADRESSLISTE<br>SENDEN"\*<sup>1</sup>. "ABSENDER-STEUERUNGSLISTE"\*<sup>2</sup>. "DOKUMENTENABLAGE "ABSENDER-STEUERUNGSLISTE"\*<sup>2</sup>, "DOKUMENTENABLAGE BENUTZER/ORDNER-LISTE"\*3

\*1. nur bei aktivierter Fax- oder Netzwerk-Scan-Funktion verfügbar.

\*2. nur bei aktivierter Netzwerk-Scan-Funktion verfügbar.

\*3. nur bei aktivierter Druckerfunktion verfügbar.

Markieren Sie die Kontrollkästchen der Listen, für die Sie den Druck deaktivieren möchten und drücken Sie anschließend [OK].

#### **DEAKTIVIERUNG ALLER DRUCKJOBS AUSSER DRUCKWARTESCHLEIFEN-JOB**

Lassen Sie keine Ausdrucke im Ausgabefach liegen, da sonst unbefugte Personen in den Besitz wichtiger Informationen gelangen können. Mit diesem Programm können alle Druckaufträge deaktiviert werden, die nicht vom Bedienfeld des Geräts gestartet werden müssen. Markieren Sie das Kontrollkästchen, um das Programm zu aktivieren. Um einen Auftrag zu drucken, wenn dieses Programm aktiviert ist, müssen Sie "Nur halten" im Feld "Speicherung" des Druckertreibers wählen und dann den Druckbefehl ausführen. Zum Starten des Druckauftrags rufen Sie die Datei im Bedienfeld des Geräts mit der Dokumentablagefunktion auf, wie unter "EINE DATEI AUFRUFEN UND VERWENDEN" beschrieben (Seite 7-13 im "BEDIENUNGSHANDBUCH (allgemeine Hinweise und Kopierbetrieb)"). Wurden vor dem Ausführen des Druckbefehls die Optionen "Nach Druck speichern" oder "Beispieldruck" gewählt, wird der Druck nicht ausgeführt. Der Druckauftrag wird im Gerät gespeichert und kann mit der Funktion "JOB-EINSTELLUNGEN" der Dokumentenablagefunktion vom Bedienfeld aus auf dieselbe Weise wie ein "Nur halten"- Job gestartet werden.

#### **JOBSTATUS - JOBS ABGESCHLOSSEN-LISTEN-ANZEIGEEINSTELLUNGEN**

Mit diesem Programm legen Sie fest, ob die JOBS ABGESCHLOSSEN-Liste im Auftragsstatus-Bildschirm im Bedienfeld angezeigt werden soll (Seite 1-14 im "BEDIENUNGSHANDBUCH (allgemeine Hinweise und Kopierbetrieb)") (diese Einstellung kann getrennt für die Modi "DRUCKJOB", "E-MAIL/FTP", "FAXVORGANG" und "INTERNET-FAX" ausgewählt werden). Die Liste JOBS ABGESCHLOSSEN speichert Daten wie Druckermodus-Benutzernamen, Fax-/Bild-Zieladressen und Absenderinformationen empfangener Faxe und zeigt diese an. Deaktivieren Sie die Anzeige dieser Liste, wenn Sie aus Sicherheitsgründen nicht möchten, dass diese Informationen angezeigt werden.

Markieren Sie das entsprechende Kontrollkästchen, wenn die Liste JOBS ABGESCHLOSSEN für einen bestimmten Modus angezeigt werden soll. Deaktivieren Sie das Kontrollkästchen (so dass das Häkchen nicht mehr angezeigt wird) und berühren Sie danach die [OK]-Taste, um die Darstellung der Liste zu auszuschalten.

**DEUTSCH**

#### **DEAKTIVIERUNG DER ERNEUT VERSENDEN-TASTE**

Mit Hilfe dieses Programms kann bei aktivierter Fax- oder Netzwerk-Scan-Funktion die Taste [ERNEUT SENDEN] deaktiviert werden, um zu verhindern, dass eine Übertragung an die zuletzt aufgerufene Zielwahlnummer wiederholt werden kann. Markieren Sie das Kontrollkästchen, um die Anzeige der Taste [ERNEUT SENDEN] zu deaktivieren. Wurde die Taste [ERNEUT SENDEN] deaktiviert, wird sie in den Hauptbildschirmen der Modi Fax und Scanner nicht angezeigt (Seite 1-4 im Bedienungshandbuch Fax-Modul AR-FX8 und Seite 9 im "BEDIENUNGSHANDBUCH (für Netzwerkscanner)") (Taste wird in diesen Bildschirmen normalerweise angezeigt).

#### <span id="page-48-1"></span>**VERRIEGELUNG FÜR DOKUMENTENAUSGABE FREIGEBEN**

Dieses Programm wird verwendet, wenn eine Datei oder ein Ordner aufgrund der Eingabe eines falschen Passwortes gesperrt wurde (keine Operation möglich). Berühren Sie die [FREIGABE]-Taste im Bildschirm "VERRIEGELUNG FÜR DOKUMENTENAUSGABE FREIGEBEN", um alle gesperrten Dateien und Ordner freizugeben. Wenn keine gesperrten Dateien und Ordner vorliegen, wird "VERRIEGELUNG FÜR DOKUMENTENAUSGABE FREIGEBEN" im Menübildschirm "SICHERHEITSEINSTELLUNG" grau hinterlegt dargestellt.

# <span id="page-48-2"></span><span id="page-48-0"></span>**PRODUKTSCHLÜSSEL**

Zur erstmaligen Aktivierung der Sicherheitsfunktion müssen Sie über ein Gerätebetreuer-Programm den Produktschlüssel (Passwort) eingeben. Der Name des für diese Zwecke verwendeten Gerätebetreuer-Programms lautet "DATEN-SICHERHEITSPAKET". Fragen Sie Ihren Händler nach dem Produktschlüssel (Hinweise zur Anwendung des Programms finden Sie auf Seite 13 im Handbuch für Gerätebetreuer).

Berühren Sie die Taste [DATEN-SICHERHEITSPAKET], geben Sie den Produktschlüssel mit der Zifferntastatur ein und berühren Sie dann die Taste [EINGABE].

#### ● **Bei Eingabe der falschen Nummer...**

Es wird eine Meldung angezeigt, die Sie dazu auffordert, den Produktschlüssel zu prüfen.

#### ● **Bei Eingabe der richtigen Nummer...**

Es wird eine Meldung angezeigt, die Sie dazu auffordert, das Gerät aus- und wieder einzuschalten. Sobald Sie diese Meldung gelesen haben, berühren Sie die [OK]-Taste. Schalten Sie zuerst den Netzschalter und dann den Hauptschalter aus. Nach dem Wiedereinschalten wird die Sicherheitsfunktion wieder aktiviert.

Sobald die Sicherheitsfunktion aktiviert ist, wird der Schlüssel [DATEN-SICHERHEITSPAKET] nicht länger im Bildschirm zur Produktschlüsseleingabe angezeigt.

## **DEUTSCH**

This equipment complies with the requirements of Directives 89/336/EEC and 73/23/EEC as amended by 93/68/EEC.

Dieses Gerät entspricht den Anforderungen der EG-Richtlinien 89/336/EWG und 73/23/EWG mit Änderung 93/68/EWG.

Ce matériel répond aux exigences contenues dans les directives 89/336/CEE et 73/23/CEE modifiées par la directive 93/68/CEE.

Dit apparaat voldoet aan de eisen van de richtlijnen 89/336/EEG en 73/23/EEG, gewijzigd door 93/68/EEG.

Dette udstyr overholder kravene i direktiv nr. 89/336/EEC og 73/23/EEC med tillæg nr. 93/68/EEC.

Quest' apparecchio è conforme ai requisiti delle direttive 89/336/EEC e 73/23/EEC, come emendata dalla direttiva 93/68/EEC.

Este equipamento obedece às exigências das directivas 89/336/CEE e 73/23/CEE, na sua versão corrigida pela directiva 93/68/CEE.

Este aparato satisface las exigencias de las Directivas 89/336/CEE y 73/23/CEE, modificadas por medio de la 93/68/CEE.

Denna utrustning uppfyller kraven enligt riktlinjerna 89/336/EEC och 73/23/EEC så som kompletteras av 93/68/EEC.

Dette produktet oppfyller betingelsene i direktivene 89/336/EEC og 73/23/EEC i endringen 93/68/EEC.

Tämä laite täyttää direktiivien 89/336/EEC ja 73/23/EEC vaatimukset, joita on muutettu direktiivillä 93/68/EEC.

Η συσκευή αυτή πληρεί τις πρόνοιες των Οδηγιών 89/336/ΕΟΚ και 73/23/ΕΟΚ του Συμβουλίου όπως έχουν τροποποιηθεί από την Οδηγία 93/68/ΕΟΚ του Συμβουλίου.

Bu cihaz Konsey Direktifi 93/68/EEC tarafindan düzeltilen 89/336/EEC ve 73/23/EEC Konsey Direktiflerinin gerekliliklerine uygundur.

Tento přístroj je v souladu s požadavky směrnic rady 89/336/EEC a 73/23/EEC, tak jak byly upraveny směrnicí rady 93/68/EEC.

See seade on vastavuses Nõukogu Direktiivis nr 89/336/EEC ja 73/23/EEC esitatud nõuetega, vastavalt Nõukogu Direktiivis nr 93/68/EEC esitatud parandustele.

Ez a készülék megfelel a Tanács által kiadott, 89/336/EGK és 73/23/EGK lrányelveknek és az utóbbit módosító 93/68/EGK lrányelvnek.

Ši ierice atbilst tehniskam prasibam pec 89/336/EEC un 73/23/EEC direktivam papildinats ar direktivu 93/68/EEC.

Šis prietaisas atitinka ES Tarybos direktyvu 89/336/EEC ir 73/23/EEC patikslintos direktyvos 93/68/EEC reikalavimus.

To urządzenie spełnia wymagania dyrektyw 89/336/EEC i 73/23/EEC wraz z poprawkami dyrektywy 93/68/EEC.

Tento prístroj je v súlade s požiadavkami smerníc rady 89/336/EEC a 73/23/EEC tak ako boli upravené smernicou rady 93/68/EEC.

Ta aparat je v skladu z zahtevami Direktiv Sveta 89/336/EEC in 73/23/EEC kot je navedeno v dopolnilu k Direktivi Sveta 93/68/EEC.

Das CE-Label wird nur dann auf einem Gerät, einer Einrichtung oder Anlage aufgebracht, wenn die in dem vorstehenden Satz beschriebenen Richtlinien auf das Produkt anwendbar sind. (Dieser Satz ist nicht für Länder bestimmt, in denen die vorgenannten Richtlinien nicht Bedingung sind.)

# **Indice**

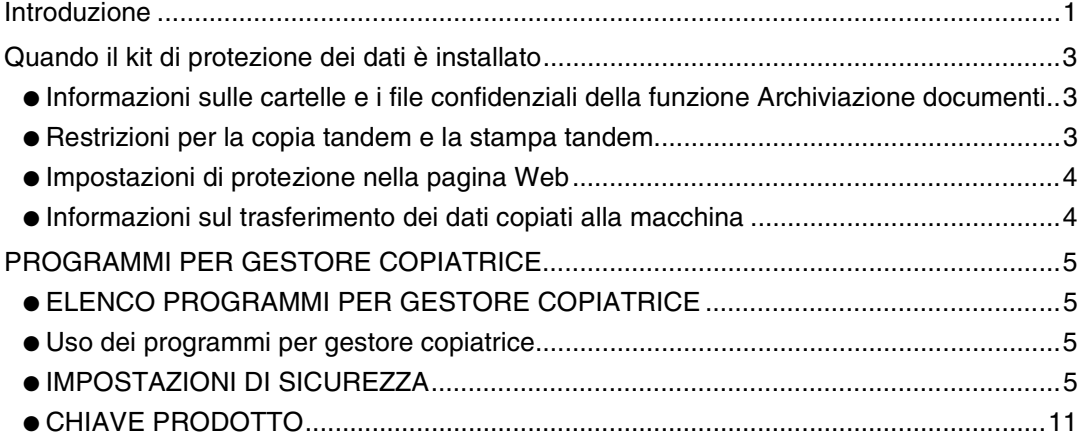

# <span id="page-50-0"></span>**Introduzione**

L'AR-FR11 U prevede una funzione di protezione aggiuntiva per la Copiatrice/Stampante laser digitale SHARP. Quando si utilizza la funzione di copia, stampante, scanner di rete o fax di una copiatrice/stampante laser digitale SHARP con la funzione di protezione attivata, i dati di immagine generati per il lavoro vengono crittografati. Alla fine del lavoro, i dati crittografati vengono cancellati immediatamente dalla memoria e dal disco rigido.

#### **Nota:**

Per assicurare un funzionamento ottimale del kit di protezione dei dati, attenersi alle seguenti raccomandazioni:

- Il gestore della copiatrice svolge un ruolo essenziale per il mantenimento di tale protezione. Selezionare con cura la persona che svolgerà la funzione di gestore copiatrice per il kit di protezione dei dati.
- Non dimenticare di modificare il codice del gestore copiatrice non appena questo compito venga affidato ad un'altra persona.
- Modificare regolarmente il codice gestore copiatrice (almeno una volta ogni 60 giorni).
- Durante la procedura di modifica del codice gestore copiatrice, sul display vengono visualizzati il codice attuale e quello nuovo. Completare rapidamente la procedura.
- Per il codice del gestore copiatrice, non scegliere un numero facile da indovinare.
- I programmi per il gestore copiatrice sono molto importanti per la gestione della protezione. Nel caso in cui fosse necessario abbandonare l'apparecchio durante l'uso dei programmi per gestore copiatrice, ricordarsi di premere il tasto [CA] per uscire dai programmi per gestore copiatrice. L'amministratore della macchina deve avvertire gli utenti che non devono accedere ai programmi riservati al gestore copiatrice senza autorizzazione.
- Il cliente è responsabile del controllo delle copie dei documenti e dei fax ricevuti usando il kit di protezione dei dati.
- Anche in caso di installazione del kit di protezione dei dati, si noti che è possibile leggere i dati dei fax nella casella di memoria visibile utilizzata dal kit espansione fax (AR-FX8).

## ■ Backup e cancellazione dei dati memorizzati per mezzo della **funzione di archiviazione documenti**

Quando il kit di protezione dei dati è installato, i dati memorizzati precedentemente nella macchina per mezzo della funzione di archiviazione documenti vengono cancellati. Tutti i dati da conservare vengono copiati nel computer prima dell'installazione del kit di protezione dei dati, e quindi ripristinati nella macchina dopo la cancellazione degli stessi dal kit di protezione successivamente all'installazione. (Questa operazione viene di norma eseguita da un tecnico dell'assistenza al momento dell'installazione.)

Per ripristinare i dati dal computer alla macchina dopo l'installazione del kit di protezione dei dati possono essere utilizzate solo le cartelle confidenziali. Prima di ripristinare i dati nella macchina, creare la cartella o le cartelle confidenziali necessarie. Per le procedure di archiviazione dei dati su un computer o di ripristino dei dati dal computer alla macchina, consultare la sezione Archiviazione documenti della guida in linea riportata nella pagina Web della macchina.

#### ■ **Informazioni sulle password per la pagina Web**

Nel caso in cui una password "user" e/o "admin" non corretta venga inserita per tre volte di seguito durante un tentativo di accesso alle pagine Web di una macchina nella quale è stato installato il kit di protezione dei dati, l'accesso alle pagine che richiedono l'immissione della password "user" o "admin" sarà vietato per 5 minuti.

#### **NOTA**

Alcune delle procedure di funzionamento della macchina variano nel caso in cui si sia installato il kit di protezione dei dati. Il "MANUALE DI ISTRUZIONI (informazioni generali e uso della copiatrice)" illustra le procedure per il funzionamento della macchina quando il kit di protezione dei dati non è installato. Il presente manuale illustra le modifiche a tali procedure quando il kit di protezione dei dati è installato.

**ITALIANO**

# <span id="page-52-0"></span>**Quando il kit di protezione dei dati è installato**

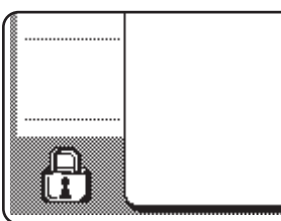

Quando il kit di protezione dei dati è installato, sul pannello a sfioramento viene visualizzata questa icona. Sfiorare l'icona (A) per visualizzare informazioni sulla versione del kit di protezione dei dati.

Quando il kit di protezione dei dati è installato, i dati rimasti nell'unità vengono cancellati automaticamente dopo ogni processo di copia o trasmissione fax. All'avvio della cancellazione dei dati, viene visualizzato il messaggio seguente per 6 secondi\*.

I DATI VENGONO CANCELLATI.

\* La durata della visualizzazione del messaggio può essere modificata per mezzo del programma gestore copiatrice "IMPOSTAZIONE DEL TEMPO DEL MESSAGGIO". (Consultare la pagina 10 della guida gestore copiatrice.)

#### **NOTA**

In caso di spegnimento della macchina durante la cancellazione dei dati di immagine dall'unità del disco rigido, oppure prima del completamento di un lavoro, i dati potrebbero non venir cancellati completamente. Se non si desidera lasciare dati cancellati parzialmente quando si spegne la macchina, si consiglia di utilizzare il programma gestore copiatrice "CANCELLAZIONE COMPLETA DELLA MEMORIA" (pagina 6 del presente manuale), in modo da completare la cancellazione dei dati prima di spegnere l'unità.

## **Informazioni sulle cartelle e i file confidenziali della funzione Archiviazione documenti**

Nel caso in cui si cerchi di inserire tre volte di seguito una password non corretta per l'accesso a una cartella o file confidenziali presenti in una macchina nella quale è stato installato il kit di protezione dei dati, la cartella o il file verranno bloccati (non sarà possibile eseguire alcuna operazione sulla cartella o il file in oggetto). Per sbloccare la cartella o il file, utilizzare la funzione "TOGLI BLOCCO SULL'OPERAZIONE DI ARCHIVIAZIONE DEL DOCUMENTO IN USCITA" (descritta a pagina 11 del presente manuale) dei programmi per gestore copiatrice.

# <span id="page-52-1"></span>**Restrizioni per la copia tandem e la stampa tandem**

La copia tandem e la stampa tandem funzionano come illustrato di seguito a seconda della configurazione della macchina server e della macchina client (indipendentemente dall'installazione del kit di protezione dei dati).

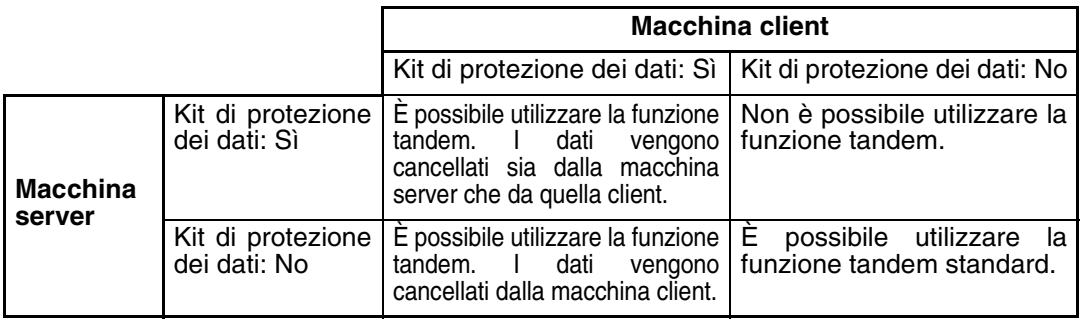

# <span id="page-53-0"></span>**Impostazioni di protezione nella pagina Web**

Quando la macchina viene utilizzata come stampante di rete e si usa la funzione di stampa diretta ("Pull Print"), il kit di protezione dei dati consente l'autenticazione dell'utente per mezzo di un "NOME UTENTE" e di una "PASSWORD". (La funzione "Pull Print" consente di stampare un file archiviato precedentemente nel server FTP direttamente dal pannello operativo della macchina senza dover utilizzare il driver della stampante; si veda "Stampare un file direttamente da un Server FTP" a pagina 3-9 del "MANUALE DI ISTRUZIONI (per la stampante)".)

L'autenticazione dell'utente viene abilitata selezionando la casella "Abilita autenticazione utente" nella pagina Web della macchina per le impostazioni della funzione "Pull Print". (Questa casella, visualizzata quando si installa il kit di protezione dei dati, è inizialmente selezionata (appare un segno di spunta)).

I requisiti di sistema e la procedura di accesso alla pagina Web contenente questa casella sono illustrati nella sezione "ATTIVAZIONE REMOTA TRAMITE NETWORK" a pagina 3-2 del "MANUALE DI ISTRUZIONI (per la stampante)". La casella viene visualizzata nella schermata riportata al punto 2 della sezione "■ Memorizzare un Server FTP" a pagina 3-9 del "MANUALE DI ISTRUZIONI (per la stampante)".

### ■ **Procedura per la stampa diretta di un file contenuto in un server FTP quando l'autenticazione utente è abilitata**

Il nome utente e la password vanno immessi dopo aver selezionato il server FTP contenente il file da stampare per mezzo del pannello a sfioramento della macchina.

Quanso si seleziona il server FTP al punto 3 della procedura "■ Stampare un file su un Server FTP dal pannello di controllo della stampante" descritta a pagina 3-9 del "MANUALE DI ISTRUZIONI (per la stampante)", viene visualizzata una schermata che chiede di inserire nome utente e password per il server FTP.

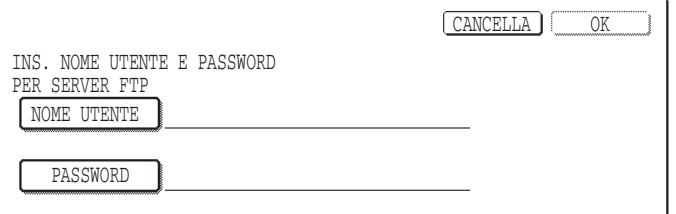

Premere il tasto [NOME UTENTE] per immettere il nome utente; premere il tasto [PASSWORD] per immettere la password. In entrambi i casi viene visualizzata una schermata per l'immissione delle lettere. Dopo aver terminato la digitazione di nome utente/password, selezionare il tasto [OK].

Dopo aver immesso il nome utente e la password, proseguire dal punto 4 della pagina 3- 10 del "MANUALE DI ISTRUZIONI (per la stampante)".

## <span id="page-53-1"></span>**Informazioni sul trasferimento dei dati copiati alla macchina**

Quando il kit di protezione dei dati è installato e si utilizza la pagina Web per copiare i dati archiviati con la funzione di Archiviazione documenti in un computer (pagina 3-4 del "Manuale di istruzioni (per la stampante)"), i dati copiati possono essere trasferiti nuovamente solo alla macchina da cui sono stati copiati originariamente; non è possibile trasferirli ad un'altra macchina, anche nel caso in cui le condizioni delle macchine siano identiche.

Il tasto [Ripristina da PC] apparirà solo nella pagina Web e un nuovo trasferimento dei dati alla macchina sarà possibile solo quando si seleziona una cartella confidenziale.

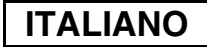

# <span id="page-54-0"></span>**PROGRAMMI PER GESTORE COPIATRICE**

Tra i vari programmi per gestore copiatrice usati dal gestore copiatrice per il kit di protezione dei dati, questa sezione illustra quelli relativi alla funzione di protezione. Le spiegazioni che seguono presuppongono che la macchina sia dotata delle funzioni di

stampante, fax e scanner di rete.

# <span id="page-54-1"></span>**ELENCO PROGRAMMI PER GESTORE COPIATRICE**

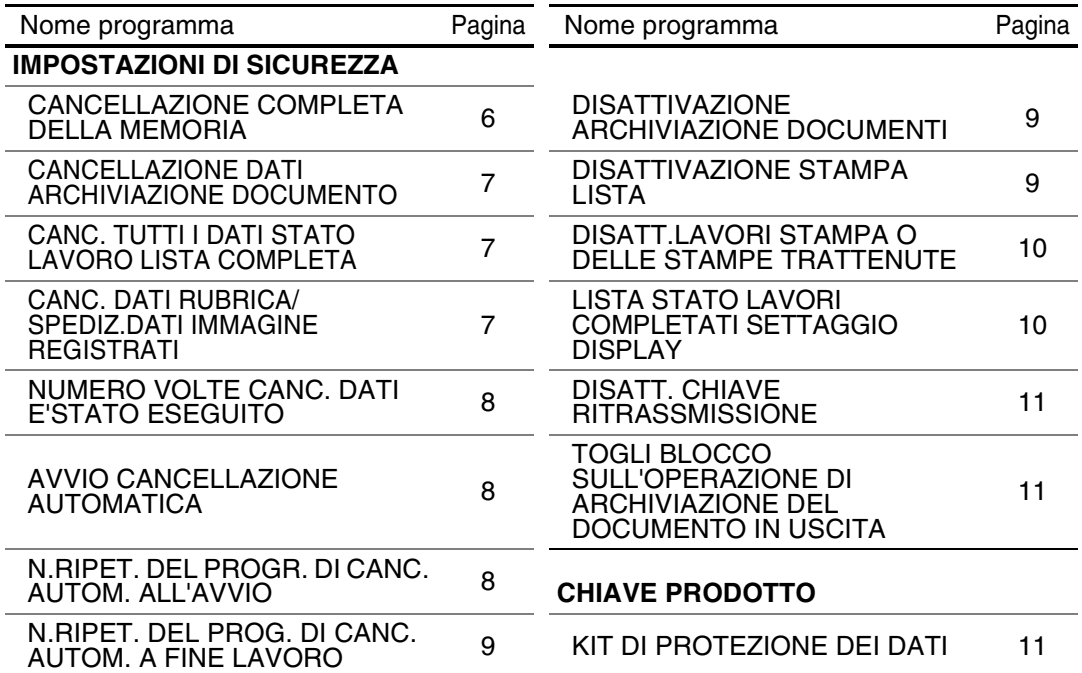

# <span id="page-54-2"></span>**Uso dei programmi per gestore copiatrice**

Seguire la procedura riportata alle pagine 4 e 5 della guida gestore copiatrice per configurare le impostazioni relative ai programmi per gestore copiatrice.

Nel caso in cui si inserisca un codice operatore non corretto per 3 volte di fila quando nella macchina è installato il kit di protezione dei dati, l'immissione del codice sarà vietata per 5 minuti. Si vedano le pagine seguenti per spiegazioni relative a ciascuna impostazione.

# <span id="page-54-3"></span>**IMPOSTAZIONI DI SICUREZZA**

Quando il kit di protezione dei dati è installato, il tasto [IMPOSTAZIONI DI SICUREZZA] viene aggiunto alla schermata del menu dei programmi per il gestore copiatrice. Selezionare questo tasto per visualizzare il menu Impostazioni di sicurezza.

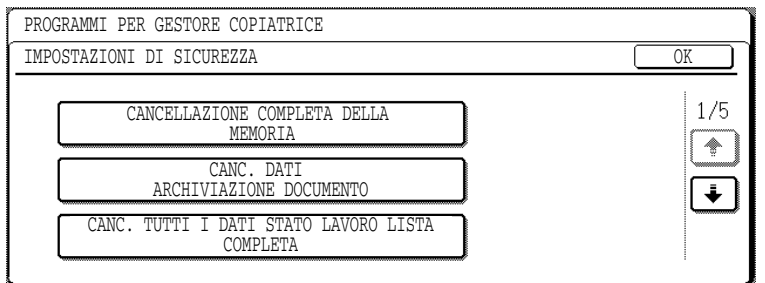

Il menu Impostazioni di sicurezza è costituito da varie schermate.

Per portarsi sulla schermata successiva, selezionare il tasto  $\bigtriangledown$  nell'angolo in basso a destra della schermata.

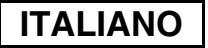

#### **CANCELLAZIONE COMPLETA DELLA MEMORIA**

Questo programma è utilizzato per cancellare manualmente tutti i dati dalla memoria e dal disco rigido della macchina.

Si noti, tuttavia, che questo programma non cancella i tipi di dati elencati di seguito. Per cancellare i tipi di dati elencati di seguito, utilizzare il programma "CANC. DATI RUBRICA/ SPEDIZ.DATI IMMAGINE REGISTRATI" a pagina 7.

- INDIVIDUALE/GRUPPO/PROGRAMMA CASELLA SERIALE RILANCIATA\*
- LISTA DI CONTROLLO MITTENTE
- MEMORIA POLLING/CONFIDENZIALE CASELLA MEMORIA\*
- DATI MITTENTE
- PERMETTERE/RIFIUTARE DATI IMPOSTAZIONE (NUMERO CODICE LISTA CHIAMATA INCLUSO)
- \* I dati di immagine memorizzati nella CASELLA MEMORIA vengono cancellati per eseguire questo programma (CANCELLAZIONE COMPLETA DELLA MEMORIA).

#### **NOTA**

Nel caso in cui il kit di protezione dei dati, oppure la macchina in cui il kit di protezione dei dati è installato, vengano eliminati, oppure in caso di cambio di proprietà, il gestore copiatrice dovrà eseguire questo programma. Durante l'esecuzione del programma, il gestore copiatrice non dovrà abbandonare la macchina prima di essersi accertato che tutti i dati siano stati cancellati.

Selezionare il tasto [CANCELLAZIONE COMPLETA DELLA MEMORIA]. Viene visualizzata la schermata seguente per la conferma della selezione ("SÌ" oppure "NO").

#### **[Schermata di cancellazione 1]**

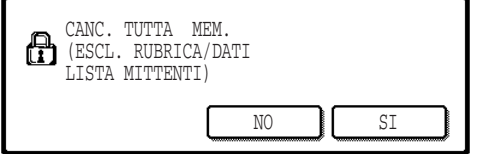

#### **[Schermata di cancellazione 2]**

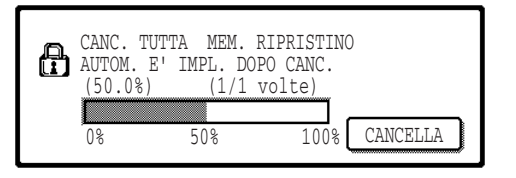

- Per ritornare alla schermata del menu "IMPOSTAZIONI DI SICUREZZA", selezionare il tasto [NO].
- Per cancellare tutta la memoria, premere il tasto [SÌ]. Viene visualizzata la scritta "ATTENDERE.", seguita dalla seguente schermata.
- Durante la cancellazione dei dati, viene visualizzata la percentuale di dati cancellati e il numero di ripetizioni.
- Al termine della cancellazione dei dati, la macchina si spegne per qualche secondo per poi riaccendersi automaticamente.

#### **Per annullare l'operazione dopo l'inizio della cancellazione dei dati:**

Selezionare il tasto [CANCELLA]. Viene visualizzata la schermata per l'immissione del codice gestore copiatrice. Non appena viene immesso il codice gestore copiatrice corretto, la cancellazione dei dati si interrompe e la macchina si spegne per breve tempo per poi riaccendersi automaticamente. La cancellazione dei dati si interrompe non appena viene immesso il codice gestore copiatrice corretto. Si noti che i dati cancellati prima dell'immissione del codice gestore copiatrice non verranno ripristinati (tali dati sono andati perduti).

**ITALIANO**

## **CANCELLAZIONE DATI ARCHIVIAZIONE DOCUMENTO**

Questo programma viene utilizzato per cancellare i dati memorizzati utilizzando la funzione di archiviazione documenti. Verranno inoltre cancellati i dati contrassegnati da "PROTEGGI" o "CONFIDENZIALE". Per cancellare i dati memorizzati nella cartella principale e nella cartella personalizzata per mezzo della funzione "FILE", selezionare la casella "DATI FILE (INCL. FILE PROT./CONF.)"\*. Per cancellare i dati salvati utilizzando la funzione "FILE RAPIDO", selezionare la casella "DATI FILE VELOCE (INCL. DATI PROTETTI)". Dopo aver selezionato i dati da cancellare, sfiorare il tasto [CANCELLARE]. Verrà visualizzato un messaggio di conferma della cancellazione ("SÌ" o "NO"). Selezionare il tasto [SÌ] per avviare la cancellazione dei dati selezionati. Durante la cancellazione, l'avanzamento della procedura verrà visualizzato sotto forma di percentuale insieme al numero di ripetizioni. Al termine della cancellazione dei dati, la macchina si spegne temporaneamente per poi riaccendersi automaticamente.

\*Può essere selezionato solo quando la funzione di stampante è abilitata.

## **CANC. TUTTI I DATI STATO LAVORO LISTA COMPLETA**

Questo programma viene utilizzato per cancellare tutti i dati (nomi utente della stampante, destinazioni per l'invio di fax o immagini, informazioni sui mittenti dei fax ricevuti) visualizzati nell'elenco LAVORI COMPLETATI della schermata di stato dei lavori (pagina 1- 14 del "MANUALE DI ISTRUZIONI (informazioni generali e uso della copiatrice)"). Per cancellare i dati, selezionare il tasto [CANC. TUTTI I DATI STATO LAVORO LISTA COMPLETA]. Verrà visualizzato un messaggio di conferma della cancellazione ("SÌ" o "NO"). Selezionare il tasto [SÌ] per avviare la cancellazione dei dati selezionati. Durante la cancellazione, l'avanzamento della procedura verrà visualizzato sotto forma di percentuale insieme al numero di ripetizioni. Al termine della cancellazione dei dati, la macchina si spegne temporaneamente per poi riaccendersi automaticamente.

## **CANC. DATI RUBRICA/ SPEDIZ.DATI IMMAGINE REGISTRATI**

Questo programma viene utilizzato per cancellare le voci indicate di seguito, che non possono essere cancellate o inizializzate per mezzo dei programmi "CANCELLAZIONE COMPLETA DELLA MEMORIA" (pagina 6) oppure "RIPRISTINA VALORI DEFAULT" (pagina 13 della "GUIDA GESTORE COPIATRICE").

- INDIVIDUALE/GRUPPO/PROGRAMMA CASELLA SERIALE RILANCIATA\*1
- LISTA DI CONTROLLO MITTENTE\*<sup>2</sup>
- $\bullet$  MEMORIA POLLING/CONFIDENZIALE CASELLA MEMORIA $^{*3}$
- $\bullet$  DATI MITTENTE\*1
- PERMETTERE/RIFIUTARE DATI IMPOSTAZIONE (NUMERO CODICE LISTA CHIAMATA INCLUSO)\*1
	- \*1. Può essere selezionato solo quando è abilitata la funzione di fax o di scanner di rete.
	- \*2. Può essere selezionato solo quando la funzione scanner di rete è abilitata.
	- \*3. Può essere selezionato solo quando è abilitata la funzione fax.

Selezionare le caselle corrispondenti agli elementi da cancellare. (Esistono due schermate. Per passare da una schermata all'altra, selezionare il tasto  $\blacktriangleright$  o  $\blacktriangleright$ ). Per cancellare i dati, selezionare il tasto [CANCELLARE]. Verrà visualizzato un messaggio di conferma della cancellazione ("SÌ" o "NO"). Selezionare il tasto [SÌ] per avviare la cancellazione dei dati selezionati. Durante la cancellazione, l'avanzamento della procedura verrà visualizzato sotto forma di percentuale insieme al numero di ripetizioni. Al termine della cancellazione dei dati, la macchina si spegne temporaneamente per poi riaccendersi automaticamente.

## **NUMERO VOLTE CANC. DATI E'STATO ESEGUITO**

Questo programma serve per potenziare la funzione di protezione. Quando si esegue uno dei programmi "CANCELLAZIONE COMPLETA DELLA MEMORIA", "CANCELLAZIONE DATI ARCHIVIAZIONE DOCUMENTO", "CANC. TUTTI I DATI STATO LAVORO LISTA COMPLETA", o " CANC. DATI RUBRICA/ SPEDIZ.DATI IMMAGINE REGISTRATI", è possibile scegliere di ripetere la cancellazione dei tasti impostando l'opzione su qualunque numero compreso fra 1 e 7. L'impostazione predefinita è 1.

Selezionare il tasto [NUMERO VOLTE CANC. DATI E'STATO ESEGUITO], quindi impostare il numero di volte desiderato per mezzo del tasto  $\blacktriangledown$  o  $\blacktriangle$ .

Al termine, selezionare il tasto [OK].

(Vedere la sezione "Informazioni sull'impostazione del numero di ripetizioni" a pagina 9 del presente manuale.)

## **AVVIO CANCELLAZIONE AUTOMATICA**

Questo programma viene utilizzato per cancellare automaticamente tutti i dati presenti nella macchina quando si preme l'interruttore di accensione. Per i dati da cancellare sono disponibili le seguenti opzioni: "TUTTA LA MEMORIA", "DATI FILE\* (INCL. FILE PROT./CONF.)", "DATI FILE VELOCE (INCL. DATI PROTETTI)", "LISTA STATO LAVORO COMPLETATI". Selezionare le caselle corrispondenti ai dati da cancellare automaticamente quando si preme l'interruttore di accensione (Esistono due schermate. Per passare da una schermata all'altra, selezionare il tasto  $\Box$  o  $\Box$ ) Dopo aver selezionato i dati da cancellare, sfiorare il tasto [OK]. \*Può essere selezionato solo quando la funzione di stampante è abilitata. Inizialmente le caselle sono tutte deselezionate.

#### **NOTA**

Nel caso in cui sia stato memorizzato un processo di invio di immagini (tramite fax, scanner di rete o fax via Internet)\*, la cancellazione automatica non avrà luogo quando si accende la macchina.

\* Questa limitazione comprende i fax ricevuti e i fax via Internet non ancora stampati, ma non include i dati contenuti in una casella di memoria fax (tranne confidenziale casella memoria).

#### **Per annullare l'operazione dopo l'inizio della cancellazione dei dati:**

Si vedano le spiegazioni riportate in "Schermata di cancellazione 2" e in "Per annullare l'operazione dopo l'inizio della cancellazione dei dati:" della sezione "CANCELLAZIONE COMPLETA DELLA MEMORIA" a pagina 6 del presente manuale.

## **N.RIPET. DEL PROGR. DI CANC. AUTOM. ALL'AVVIO**

Questo programma serve per potenziare la funzione di protezione. Il numero di ripetizioni del comando "AVVIO CANCELLAZIONE AUTOMATICA" può essere impostato su un valore compreso fra 1 e 7. L'impostazione predefinita è 1.

Selezionare il tasto [N.RIPET. DEL PROGR. DI CANC. AUTOMATICO ALL'AVVIO] e impostare il numero di volte desiderato per mezzo del tasto  $\blacktriangledown$  o  $\blacktriangle$ .

Al termine, selezionare il tasto [OK].

(Vedere la sezione "Informazioni sull'impostazione del numero di ripetizioni" a pagina 9 del presente manuale.)

#### **NOTA**

Questo programma è abilitato solo quando si seleziona la casella "AVVIO CANCELLAZIONE AUTOMATICA".

**ITALIANO**

## **N.RIPET. DEL PROG. DI CANC. AUTOM. A FINE LAVORO**

Questo programma serve per potenziare la funzione di protezione. Il numero di ripetizioni della cancellazione automatica dopo la stampa di ciascun lavoro può essere impostato su un valore compreso fra 1 e 7. L'impostazione predefinita è 1.

Selezionare il tasto [N.RIPET. DEL PROG. DI CANC. AUTOM. A FINE LAVORO], quindi impostare il numero di volte desiderato per mezzo del tasto  $\blacktriangledown$  o  $\blacktriangle$ . Al termine, selezionare il tasto [OK].

#### **Informazioni sull'impostazione del numero di ripetizioni**

Quando si aumenta il numero di ripetizioni per potenziare la funzione di protezione, il tempo richiesto per la cancellazione dei dati aumenta. Si consiglia di selezionare l'impostazione più adatta per i comandi "NUMERO VOLTE CANC. DATI E'STATO ESEGUITO", "N.RIPET. DEL PROGR. DI CANC. AUTOM. ALL'AVVIO" e "N.RIPET. DEL PROG. DI CANC. AUTOM. A FINE LAVORO" in base alle proprie esigenze di protezione e alle condizioni di utilizzo.

#### **DISATTIVAZIONE ARCHIVIAZIONE DOCUMENTI**

Questo programma viene utilizzato per limitare le modalità di archiviazione per la funzione di archiviazione documenti. Le modalità di archiviazione documenti (MOD. FILE VELOCE, MOD. CONDIVISA e MOD. CONFIDENZIALE) possono essere disabilitate separatamente per ciascuna delle modalità che prevedono l'archiviazione di documenti (COPIA, STAMPANTE<sup>\*1</sup>, ACQUISISCI SU HDD<sup>\*1</sup> e INVIO IMMAGINE<sup>\*2</sup>).

\*1. Può essere selezionato solo quando la funzione di stampante è abilitata.

\*2. Può essere selezionato solo quando la funzione di fax o di scanner di rete è abilitata.

Per disabilitare una modalità di archiviazione, deselezionare la casella corrispondente. (Esistono due schermate. Per passare da una schermata all'altra, selezionare il tasto  $\bigtriangledown$ o .) Dopo aver selezionato le caselle desiderate, selezionare il tasto [OK].

Quando la modalità di condivisione o quella confidenziale sono disabilitate, non è possibile eseguire la "Modifica proprietà" (pagina 7-18 del "MANUALE DI ISTRUZIONI (informazioni generali e uso della copiatrice)") durante la manipolazione di un file salvato per mezzo della funzione di archiviazione documenti.

Quando si stampa per mezzo della funzione stampante, le impostazioni di disabilitazione delle modalità di archiviazione selezionate con questo programma non verranno indicate nella schermata Gestione processo del driver della stampante (pagina 2-13 del "MANUALE DI ISTRUZIONI (per la stampante)"). Tuttavia, se una modalità di archiviazione disabilitata viene salvata durante la stampa di un file, il file non verrà salvato (verrà eseguita solo la stampa).

#### **DISATTIVAZIONE STAMPA LISTA**

Questo programma viene utilizzato per disabilitare la stampa di qualsiasi elenco stampato utilizzando il comando "STAMPA ELENCO" delle impostazioni personalizzate (pagina 2-15 del "MANUALE DI ISTRUZIONI (informazioni generali e uso della copiatrice)").

"ELENCO PERSONALIZZAZIONI", "INVIO ELENCO INDIRIZZI"\*1, "LISTA DI CONTROLLO MITTENTE"\*2, "ARCHIV. DOC. ELENCO UTENTI/CARTELLE"\*3

\*1. Può essere selezionato solo quando è abilitata la funzione di fax o di scanner di rete.

\*2. Può essere selezionato solo quando è abilitata la funzione scanner di rete.

\*3. Può essere selezionato solo quando è abilitata la funzione stampante.

Selezionare le caselle corrispondenti agli elenchi per i quali si desidera disabilitare la stampa, quindi sfiorare il tasto [OK].

#### **DISATT.LAVORI STAMPA O DELLE STAMPE TRATTENUTE**

Se un documento stampato viene lasciato in un vassoio in uscita dopo esser stato stampato nella modalità stampante, è possibile che un'altra persona prenda il documento e acceda a informazioni riservate. Questo programma viene utilizzato per disabilitare tutti i lavori di stampa ad eccezione di quelli che richiedono l'avvio della stampa dal pannello di controllo della macchina. Per abilitare questo programma, selezionare la casella corrispondente. Per stampare un lavoro quando questo programma è abilitato, selezionare "Solo in attesa" nel campo "Gestione" del driver della stampante, quindi eseguire il comando di stampa. Per avviare la stampa, richiamare il file dal pannello di controllo della macchina utilizzando la funzione di archiviazione documenti come illustrato in "RICHIAMARE E UTILIZZARE UN FILE" (pagina 7-13 del "MANUALE DI ISTRUZIONI (informazioni generali e uso della copiatrice)". Se si seleziona "Memor. dopo stampa" oppure "Stampa di prova" dopo aver eseguito il comando di stampa, la stampa non avrà luogo. Tuttavia, il lavoro verrà trattenuto in macchina e potrà essere stampato dal pannello di controllo utilizzando il comando "IMPOSTAZIONI LAVORO" della funzione di archiviazione documenti in modo analogo a quanto avverrebbe con un lavoro del tipo "Solo in attesa".

#### **LISTA STATO LAVORI COMPLETATI SETTAGGIO DISPLAY**

Questo programma serve per selezionare se visualizzare o meno la lista LAVORI COMPLETATI nella schermata di stato del lavoro del pannello a sfioramento (pagina 1-14 del "MANUALE DI ISTRUZIONI (informazioni generali e uso della copiatrice)"). (Questa impostazione può essere selezionata separatamente per le modalità "LAVORO ST.", "E-MAIL/FTP", "LAVORO FAX" e "INTERN. FAX".) La lista LAVORI COMPLETATI memorizza e visualizza i nomi utente della modalità stampante, le destinazioni per l'invio di fax e immagini, nonché le informazioni sui mittenti dei fax ricevuti. Se per motivi di sicurezza non si desidera visualizzare tali informazioni, utilizzare questo programma per disabilitare la visualizzazione della lista.

Per visualizzare la lista LAVORI COMPLETATI in una delle varie modalità, selezionare la casella corrispondente fino alla comparsa del segno di spunta. Per disabilitare la visualizzazione della lista, deselezionare la casella (togliendo il segno di spunta), quindi sfiorare il tasto [OK].

**ITALIANO**

#### **DISATT. CHIAVE RITRASSMISSIONE**

Quando la funzione fax o scanner di rete è abilitata, questo programma serve per disabilitare la visualizzazione del tasto [RINVIA], utilizzato per trasmettere al numero di fax di destinazione attivato per ultimo. Per disabilitare la visualizzazione del tasto [RINVIA], selezionare la casella fino alla comparsa di un segno di spunta. Quando il tasto [RINVIA] è disabilitato, non apparirà nelle schermate principali delle modalità fax e scanner (pagina 1-4 del manuale di istruzioni del kit espansione fax AR-FX8 e pagina 9 del "MANUALE DI ISTRUZIONI (per scanner di rete)"). (Di norma, il tasto compare in tali schermate.)

### <span id="page-60-1"></span>**TOGLI BLOCCO SULL'OPERAZIONE DI ARCHIVIAZIONE DEL DOCUMENTO IN USCITA**

Questo programma viene utilizzato in caso di blocco di un file o di una cartella (con conseguente divieto di effettuazione di qualsiasi operazione) a causa dell'immissione di una password non corretta. Sfiorare il tasto [RILASCIA] nella schermata "TOGLI BLOCCO SULL'OPERAZIONE DI ARCHIVIAZIONE DEL DOCUMENTO IN USCITA" per sbloccare tutti i file e le cartelle. In assenza di file o cartelle bloccati, la funzione "TOGLI BLOCCO SULL'OPERAZIONE DI ARCHIVIAZIONE DEL DOCUMENTO IN USCITA" è oscurata nella schermata del menu "IMPOSTAZIONI DI SICUREZZA".

# <span id="page-60-2"></span><span id="page-60-0"></span>**CHIAVE PRODOTTO**

Per attivare inizialmente la funzione di protezione, è necessario utilizzare un programma riservato al gestore copiatrice per immettere la chiave prodotto (password). Il nome del programma da utilizzare a questo scopo è "KIT DI PROTEZIONE DEI DATI". Richiedere la chiave prodotto al rivenditore di fiducia. (Per la procedura di utilizzo di questo programma, si veda la pagina 13 della guida gestore copiatrice.)

Sfiorare il tasto [KIT DI PROTEZIONE DEI DATI], immettere la chiave prodotto servendosi dei tasti numerici, quindi sfiorare il tasto [IMMETTERE].

#### ● Se il numero immesso non è corretto...

Verrà visualizzato un messaggio che chiede di controllare di nuovo il numero della chiave prodotto.

#### ● **Se il numero immesso è corretto...**

Verrà visualizzato un messaggio che invita l'operatore a spegnere e riaccendere la macchina. Al termine della lettura del messaggio, premere il tasto [OK]. Spegnere per prima cosa l'interruttore di alimentazione, seguito dall'interruttore di alimentazione principale. La funzione di protezione sarà attivata dopo la riaccensione.

Una volta attivata la funzione di protezione, il tasto [KIT DI PROTEZIONE DEI DATI] non apparirà più nella schermata di immissione della chiave prodotto.

## **ITALIANO**

This equipment complies with the requirements of Directives 89/336/EEC and 73/23/EEC as amended by 93/68/EEC.

Dieses Gerät entspricht den Anforderungen der EG-Richtlinien 89/336/EWG und 73/23/EWG mit Änderung 93/68/EWG.

Ce matériel répond aux exigences contenues dans les directives 89/336/CEE et 73/23/CEE modifiées par la directive 93/68/CEE.

Dit apparaat voldoet aan de eisen van de richtlijnen 89/336/EEG en 73/23/EEG, gewijzigd door 93/68/EEG.

Dette udstyr overholder kravene i direktiv nr. 89/336/EEC og 73/23/EEC med tillæg nr. 93/68/EEC.

Quest' apparecchio è conforme ai requisiti delle direttive 89/336/EEC e 73/23/EEC, come emendata dalla direttiva 93/68/EEC.

Este equipamento obedece às exigências das directivas 89/336/CEE e 73/23/CEE, na sua versão corrigida pela directiva 93/68/CEE.

Este aparato satisface las exigencias de las Directivas 89/336/CEE y 73/23/CEE, modificadas por medio de la 93/68/CEE.

Denna utrustning uppfyller kraven enligt riktlinjerna 89/336/EEC och 73/23/EEC så som kompletteras av 93/68/EEC.

Dette produktet oppfyller betingelsene i direktivene 89/336/EEC og 73/23/EEC i endringen 93/68/EEC.

Tämä laite täyttää direktiivien 89/336/EEC ja 73/23/EEC vaatimukset, joita on muutettu direktiivillä 93/68/EEC.

Η συσκευή αυτή πληρεί τις πρόνοιες των Οδηγιών 89/336/ΕΟΚ και 73/23/ΕΟΚ του Συμβουλίου όπως έχουν τροποποιηθεί από την Οδηγία 93/68/ΕΟΚ του Συμβουλίου.

Bu cihaz Konsey Direktifi 93/68/EEC tarafindan düzeltilen 89/336/EEC ve 73/23/EEC Konsey Direktiflerinin gerekliliklerine uygundur.

Tento přístroj je v souladu s požadavky směrnic rady 89/336/EEC a 73/23/EEC, tak jak byly upraveny směrnicí rady 93/68/EEC.

See seade on vastavuses Nõukogu Direktiivis nr 89/336/EEC ja 73/23/EEC esitatud nõuetega, vastavalt Nõukogu Direktiivis nr 93/68/EEC esitatud parandustele.

Ez a készülék megfelel a Tanács által kiadott, 89/336/EGK és 73/23/EGK lrányelveknek és az utóbbit módosító 93/68/EGK lrányelvnek.

Ši ierice atbilst tehniskam prasibam pec 89/336/EEC un 73/23/EEC direktivam papildinats ar direktivu 93/68/EEC.

Šis prietaisas atitinka ES Tarybos direktyvu 89/336/EEC ir 73/23/EEC patikslintos direktyvos 93/68/EEC reikalavimus.

To urządzenie spełnia wymagania dyrektyw 89/336/EEC i 73/23/EEC wraz z poprawkami dyrektywy 93/68/EEC.

Tento prístroj je v súlade s požiadavkami smerníc rady 89/336/EEC a 73/23/EEC tak ako boli upravené smernicou rady 93/68/EEC.

Ta aparat je v skladu z zahtevami Direktiv Sveta 89/336/EEC in 73/23/EEC kot je navedeno v dopolnilu k Direktivi Sveta 93/68/EEC.

L'etichetta con il logo del marchio CE è applicata su un apparecchio nel caso in cui le direttive riportate nella frase di cui sopra si applichino al prodotto. (Questa frase non è applicabile in tutti i paesi, in quanto in alcuni di essi le direttive di cui sopra non sono richieste).

# **Inhoud**

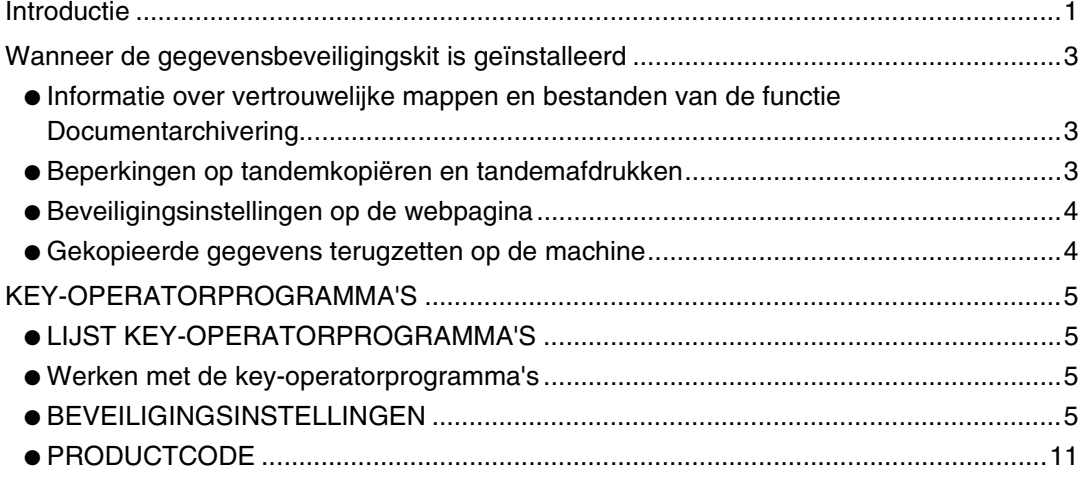

# <span id="page-62-0"></span>**Introductie**

AR-FR11 U voegt een beveiligingsfunctie toe aan de SHARP digitale laser kopieermachine/ printer. Wanneer u de kopieer-, printer-, netwerkscanner- of faxfunctie van een SHARP digitale laser kopieermachine/printer met beveiligingsfunctie gebruikt, worden de afbeeldingsgegevens die worden gegenereerd voor de taak versleuteld. Wanneer de taak is beëindigd worden de versleutelde gegevens onmiddellijk verwijderd uit het geheugen en van de vaste schijf.

#### **Opmerking:**

Neem de volgende maatregel om de gegevensbeveiligingsfunctie van de gegevensbeveiligingskit optimaal te benutten.

- De hoofdoperator speelt een belangrijke rol bij de beveiliging. Wees zorgvuldig in de selectie van de hoofdoperator voor de gegevensbeveiligingskit.
- Wijzig de hoofdoperatorcode telkens wanneer iemand anders de functie van hoofdoperator op zich neemt.
- Wijzig de key-operatorcode regelmatig (ten minste eens in de 60 dagen).
- Tijdens de procedure voor het wijzigen van de key-operatorcode verschijnt zowel de huidige als de nieuwe key-operatorcode op het scherm. Zorg dat u de procedure direct uitvoert.
- Kies als hoofdoperatorcode geen waarde die gemakkelijk te raden is.
- De key-operatorprogramma's zijn uiterst belangrijk voor het beveiligingsbeheer. Als u moet weggaan van de machine wanneer de key-operatorprogramma's worden gebruikt, moet u op de toets [CA] drukken om de key-operatorprogramma's te beëindigen. De beheerder van de machine moet de gebruikers laten weten dat ze zonder toestemming geen toegang hebben tot de key-operatorprogramma's.
- De klant is verantwoordelijk voor de controle van de kopieën die van de documenten worden gemaakt en de faxen die worden ontvangen op de machine waarop de gegevensbeveiligingskit wordt gebruikt.
- Ook als de gegevensbeveiligingskit is geïnstalleerd, kan men de faxgegevens in de openbare geheugenbox die wordt gebruikt door de faxapparaat uitbreidingskit (AR-FX8) lezen.

## ■ **Een reservekopie maken van gegevens die zijn opgeslagen met de functie documentarchivering en de gegevens wissen**

Als de gegevensbeveiligingskit is geïnstalleerd, worden gegevens die eerder zijn opgeslagen op de machine met de functie documentarchivering gewist. Alle gegevens die u wilt behouden, moet u kopiëren naar een computer voordat u de gegevensbeveiligingskit installeert. Na de installatie en het wissen van gegevens uit de gegevensbeveiligingskit zet u de te behouden gegevens terug op de machine. (Normaliter doet de servicetechnicus dit in het kader van de installatie.)

Alleen vertrouwelijke mappen kunnen worden gebruikt om na de installatie van de gegevensbeveiligingskit gegevens terug te zetten van een computer naar de machine. Maak een vertrouwelijke map (of indien nodig meerdere vertrouwelijke mappen) voordat u gegevens terugzet op de machine. Zie de Help-informatie bij Documentarchivering op de webpagina van de machine voor de procedures voor het opslaan van gegevens op een computer en terugzetten van deze gegevens op de machine.

#### ■ Informatie over wachtwoorden voor de webpagina

Als driemaal achtereen onjuiste wachtwoorden worden ingevoerd voor "user" en/of "admin" om toegang te krijgen tot de webpagina van een machine waarop de gegevensbeveiligingskit is geïnstalleerd, is toegang tot pagina's waarvoor het wachtwoord voor "user" of "admin" is vereist, gedurende 5 minuten niet mogelijk.

#### **OPMERKING**

Enkele bedieningsprocedures voor het apparaat veranderen wanneer u de gegevensbeveiligingskit installeert. In de "GEBRUIKSAANWIJZING (algemene informatie en werking van kopieerder)" wordt uitgelegd hoe u de machine bedient wanneer de gegevensbeveiligingskit niet is geïnstalleerd. In de onderhavige handleiding wordt uitgelegd wat er verandert aan de procedures wanneer u de gegevensbeveiligingskit hebt geïnstalleerd.

# <span id="page-64-0"></span>**Wanneer de gegevensbeveiligingskit is geïnstalleerd**

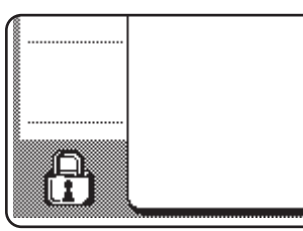

Wanneer de gegevensbeveiligingskit is geïnstalleerd, verschijnt het volgende pictogram op het touchscreen. Druk op het pictogram  $(P_1)$  om informatie over de versie met gegevensbeveiligingskit weer te geven.

Wanneer de gegevensbeveiligingskit is geïnstalleerd, worden de gegevens in de machine automatisch gewist na elke kopieer- en faxtaak.

Wanneer het wissen van de gegevens begint, verschijnt 6 seconden lang het volgende bericht\*.

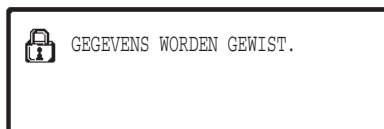

\* U kunt de duur van de berichtweergave wijzingen met het key-operatorprogramma, "MEDEDELINGENTIJD INSTELLEN". (Zie pagina 10 van het handboek voor de hoofdoperator.)

#### **OPMERKING**

Als u de machine uitschakelt terwijl de afbeeldingsgegevens worden gewist van de vaste schijf, of voordat een taak is beëindigd, worden de gegevens mogelijk niet volledig gewist. Als u wilt voorkomen dat gedeeltelijk gewiste gegevens achterblijven, kunt u met key-operatorprogramma "VOLL. GEHEUGEN WISSEN" (pagina 6 van deze handleiding) zorgen dat de gegevens volledig worden gewist voordat u de machine uitschakelt.

## **Informatie over vertrouwelijke mappen en bestanden van de functie Documentarchivering**

Als driemaal achtereen een onjuist wachtwoord wordt ingevoerd voor een bepaalde vertrouwelijke map of bepaald vertrouwelijk bestand op een machine waarop de gegevensbeveiligingskit is geïnstalleerd, wordt de map of het bestand vergrendeld (er is geen handeling mogelijk met die map of dat bestand). Om de map of het bestand te ontgrendelen, moet u gebruikmaken van "HEF VERGRENDELING VAN DOCUMENT-ARCHIVERINGS UITVOERHANDELING OP" (zie pagina 11 van deze handleiding) in de key-operatorprogramma's.

## <span id="page-64-1"></span>**Beperkingen op tandemkopiëren en tandemafdrukken**

Tandemkopiëren en tandemafdrukken werkt als hieronder aangegeven op basis van de configuratie van de servermachine en de clientmachine (of de gegevensbeveiligingskit nu is ingeschakeld of niet).

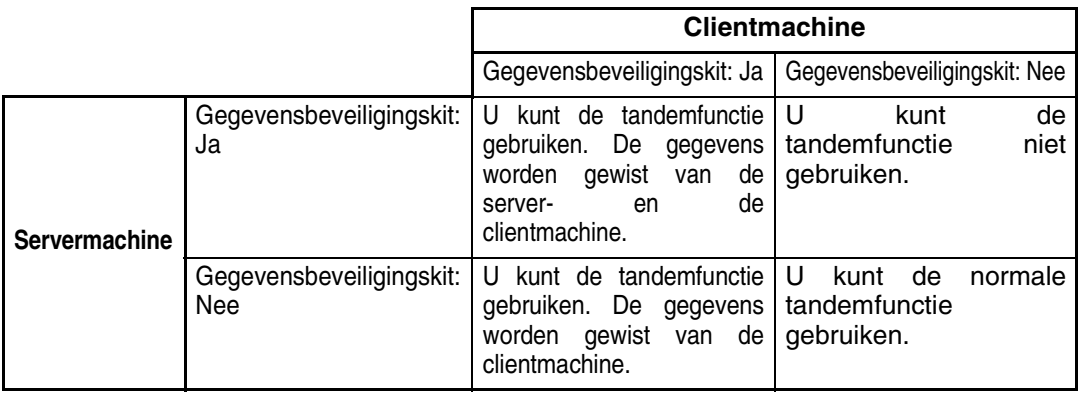

# <span id="page-65-0"></span>**Beveiligingsinstellingen op de webpagina**

Wanneer het apparaat wordt gebruikt als netwerkprinter en de functie Pull Print wordt gebruikt, schakelt de gegevensbeveiligingskit de gebruikersauthenticatie in door middel van een "GEBRUIKERSNAAM" en een "WACHTWOORD". (Met de functie Pull Print kunt u een bestand dat is opgeslagen op een FTP-server direct vanaf het bedieningspaneel van het apparaat afdrukken zonder het printerstuurprogramma te gebruiken. Zie "Direct een bestand afdrukken van een FTP-server" op pagina 3-9 van de "GEBRUIKSAANWIJZING (voor printer)".)

U kunt gebruikersauthenticatie inschakelen door het selectievakje "Gebruikersauthenticatie inschakelen" te selecteren op webpagina voor instellingen van de functie Pull Print van de machine. (Dit selectievakje verschijnt wanneer de gegevensbeveiligingskit wordt geïnstalleerd en is aanvankelijk geselecteerd (u ziet een vinkje)).

De systeemvereisten en de procedure om de webpagina met dit selectievakje te benaderen worden uitgelegd in "BEDIENING VIA EEN NETWERK" op pagina 3-2 van de "GEBRUIKSAANWIJZING (voor printer)". Het selectievakje verschijnt in het scherm in stap 2 "■ Een FTP-server opslaan" op pagina 3-9 van de "GEBRUIKSAANWIJZING (voor printer)".

## ■ **De procedure om een bestand direct vanaf een FTP-server af te drukken wanneer de gebruikersauthenticatie is ingeschakeld**

U moet uw gebruikersnaam en wachtwoord opgeven nadat u vanaf het touchscreen van de machine de FTP-server waarop het af te drukken bestand zich bevindt, hebt geselecteerd. Wanneer u de FTP-server hebt geselecteerd in stap 3 van "■ Een bestand op een FTPserver afdrukken vanaf het bedieningspaneel van de machine" op pagina 3-9 van de "GEBRUIKSAANWIJZING (voor printer)", verschijnt een scherm met het verzoek om uw gebruikersnaam en wachtwoord voor de FTP-server op te geven.

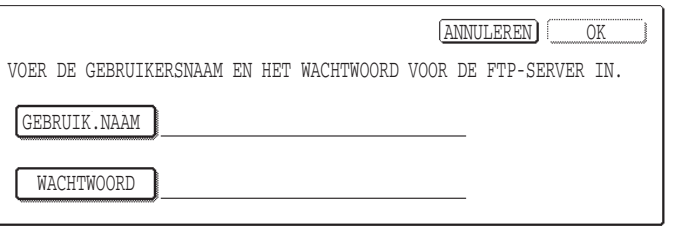

Druk op de toets [GEBRUIK.NAAM] om uw gebruikersnaam in te voeren en op de toets [WACHTWOORD] om het wachtwoord op te geven. In beide gevallen verschijnt een scherm om letters in te voeren. Wanneer u klaar bent met het invoeren van uw gebruikersnaam/wachtwoord, drukt u op de toets [OK].

Nadat u uw gebruikersnaam en wachtwoord hebt opgegeven gaat u door met stap 4 op pagina 3-10 van de "GEBRUIKSAANWIJZING (voor printer)".

# <span id="page-65-1"></span>**Gekopieerde gegevens terugzetten op de machine**

Wanneer de gegevensbeveiligingskit is geïnstalleerd en u hebt met behulp van de webpagina gegevens op een computer gekopieerd die met de functie Documentarchivering zijn opgeslagen (pagina 3-4 van de "GEBRUIKSAANWIJZING (voor printer)", kunnen de gegevens alleen worden teruggezet op de machine waarvan ze zijn gekopieerd en niet naar een andere machine, ook al is de machinesituatie gelijk. Alleen als u een vertrouwelijke map hebt geselecteerd, zal de toets [Herstellen vanaf PC] op de webpagina verschijnen en kunt u de gegevens terugzetten op de machine.

**NEDERLANDS**

# <span id="page-66-0"></span>**KEY-OPERATORPROGRAMMA'S**

In dit gedeelte worden de key-operatorprogramma's betreffende de beveiligingsfunctie uitgelegd, die de hoofdoperator gebruikt voor de gegevensbeveiligingskit.

In de volgende uitleg is ervan uitgegaan dat de machine de printer-, fax- en netwerkscannerfunctie heeft.

# <span id="page-66-1"></span>**LIJST KEY-OPERATORPROGRAMMA'S**

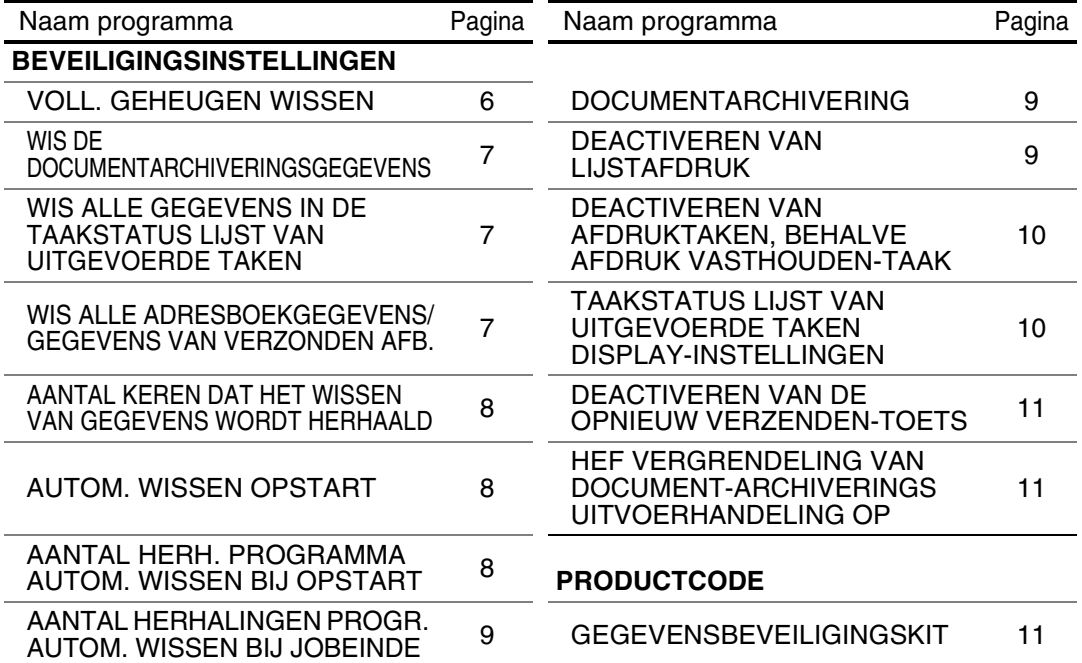

## <span id="page-66-2"></span>**Werken met de key-operatorprogramma's**

Volg de procedure op pagina 4 en 5 van het handboek voor de hoofdoperator om de instellingen in de key-operatorprogramma's te configureren.

Wanneer de gegevensbeveiligingskit is geïnstalleerd, is het gedurende 5 minuten niet mogelijk de hoofdoperatorcode in te voeren als driemaal achtereen een onjuiste hoofdoperatorcode is ingevoerd.

Een uitleg van deze instellingen vindt u op de volgende pagina's.

# <span id="page-66-3"></span>**BEVEILIGINGSINSTELLINGEN**<br>Wanneer u de gegevensbeveiligingskit installeert.

gegevensbeveiligingskit installeert, wordt de toets [BEVEILIGINGSINSTELLINGEN] toegevoegd aan het menuscherm van het keyoperatorprogramma. Druk op deze toets om het menu beveiligingsinstellingen te openen.

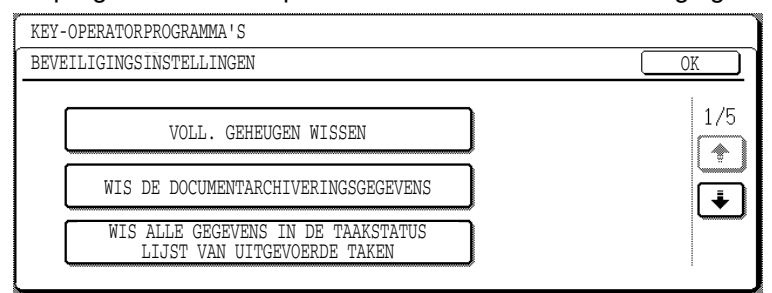

Het menu beveiligingsinstellingen bestaat uit enkele schermen.

Druk op de toets  $\bigtriangledown$  rechts onder in het scherm om naar het volgende scherm te gaan.

## **NEDERLANDS**

## **VOLL. GEHEUGEN WISSEN**

Met dit programma kunt u alle gegevens wissen uit het geheugen en de vaste schijf van de machine. Bedenk wel dat de volgende soorten gegevens met dit programma niet worden gewist. Met het programma "WIS ALLE ADRESBOEKGEGEVENS/GEGEVENS VAN VERZONDEN AFB." op pagina 7 wist u de volgende soorten gegevens

- INDIVISUEEL/GROEP/PROGRAMMA/RELAISVERZENDING GEHEUGENBOX\*
- AFZENDERBEHEERLIJST
- AFROEPGEHEUGEN/VERTROUWELIJK GEHEUGENBOX\*
- AFZENDERGEGEVENS
- GEGEVENS VOOR INSTELLEN VAN ONTVANGST TOESTAAN/WEIGEREN (INCLUSIEF WACHTWOORD VOOR FAXAFROEP)
- \* De afbeeldingsgevens die zijn opgeslagen in de GEHEUGENBOX worden gewist om dit programma uit te voeren (VOLL. GEHEUGEN WISSEN).

#### **OPMERKING**

Als de gegevensbeveiligingskit of de machine waarop deze is geïnstalleerd, wordt afgevoerd of een andere eigenaar krijgt, moet de hoofdoperator dit programma uitvoeren. Tijdens de uitvoering van het programma mag de hoofdoperator pas weggaan van de machine als het zeker is dat alle gegevens zijn gewist.

Druk op de toets [VOLL. GEHEUGEN WISSEN]. Het volgende scherm verschijnt met het verzoek om uw selectie te bevestigen ("JA" of "NEE").

#### **[SCHERM 1 WISSEN]**

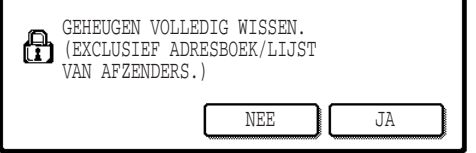

#### **[SCHERM 2 WISSEN]**

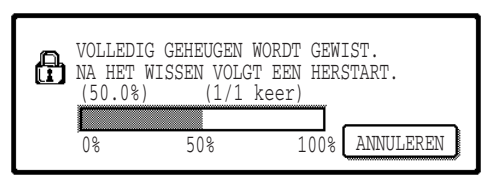

- U gaat terug naar het menuscherm "BEVEILIGINGSINSTELLINGEN" wanneer u op de toets [NEE] drukt.
- Als het geheugen volledig wilt wissen, drukt u op de toets [JA]. "WACHTEN A.U.B." verschijnt en daarna het volgende scherm.
- Tijdens het wissen van de gegevens verschijnt het percentage gewiste gegevens en het aantal herhalingen.
- Wanneer de gegevens zijn gewist, wordt de machine even uitgeschakeld en automatisch weer ingeschakeld.

#### **Mocht u het wissen willen onderbreken terwijl dit plaatsvindt**

Druk op de toets [ANNULEREN]. In het scherm dat verschijnt kunt u de hoofdoperatorcode invullen. Het wissen van de gegevens stopt zodra u de juiste hoofdoperatorcode hebt opgegeven. De stroom wordt voor korte tijd uitgeschakeld en vervolgens automatisch weer ingeschakeld. Het wissen van de gegevens stopt zodra u de juiste hoofdoperatorcode hebt opgegeven. Alle gegevens die zijn gewist voordat u de hoofdoperatorcode hebt opgegeven worden niet hersteld (deze gegevens gaan verloren).

#### **WIS DE DOCUMENTARCHIVERINGSGEGEVENS**

Met dit programma wist u gegevens die zijn opgeslagen met de functie documentarchivering. Gegevens waarvoor "BEVEILIGEN" of "VERTROUWELIJK" is ingesteld, worden ook gewist. Als u gegevens die zijn opgeslagen in de hoofdmap en de aangepaste map wilt wissen met de functie "BESTAND", selecteert u het selectievakje "BESTANDSGEGEVENS (INCLUSIEF BESCHERMDE/ VERTROUWENLIJKE BESTANDEN)"\*. Als u gegevens wilt wissen met "SNELBESTAND", selecteert u het selectievakje "SNELBESTANDGEGEVENS (INCLUSIEF BEVEILGDE BESTANDEN)". Nadat u de te wissen gegevens hebt geselecteerd, drukt u op de toets [WISSEN]. Er verschijnt een bericht met het verzoek het wissen te bevestigen ("JA" of "NEE"). Druk op de toets [JA] als u het wissen van de geselecteerde gegevens wilt starten. Tijdens het wissen wordt de vooruitgang weergegeven als percentage, en ook het aantal herhalingen. Wanneer het wissen van de gegevens beëindigd is, wordt de machine tijdelijk uitgeschakeld en vervolgens weer automatisch ingeschakeld.

\*Kan alleen worden geselecteerd wanneer de printerfunctie is ingeschakeld.

#### **WIS ALLE GEGEVENS IN DE TAAKSTATUS LIJST VAN UITGEVOERDE TAKEN**

Met dit programma wist u alle gegevens (namen printergebruikers, fax/beeldverzendgegevens, afzenderinformatie ontvangen faxen) die verschijnen in de LIJST UITGEVOERDE TAKEN in het taakstatusscherm (pagina 1-14 van de "GEBRUIKSAANWIJZING (algemene informatie en werking van kopieerder)"). U wist de gegevens door te drukken op de toets [WIS ALLE GEGEVENS IN DE TAAKSTATUS LIJST VAN UITGEVOERDE TAKEN]. Er verschijnt een bericht met het verzoek het wissen te bevestigen ("JA" of "NEE"). Druk op de toets [JA] als u het wissen van de geselecteerde gegevens wilt starten. Tijdens het wissen wordt de vooruitgang weergegeven als percentage, evenals het aantal herhalingen. Wanneer het wissen van de gegevens beëindigd is, wordt de machine tijdelijk uitgeschakeld en vervolgens weer automatisch ingeschakeld.

#### **WIS ALLE ADRESBOEKGEGEVENS/GEGEVENS VAN VERZONDEN AFB.**

Met dit programma kunt u de hieronder aangegeven items wissen. Deze kunnen niet worden gewist of geïnitialiseerd met het programma "VOLL. GEHEUGEN WISSEN" (pagina 6) of het programma "FABRIEKSINSTELLINGEN HERSTELLEN" (pagina 13 van het "HANDBOEK VOOR DE HOOFDOPERATOR").

- INDIVISUEEL/GROEP/PROGRAMMA/RELAISVERZENDING GEHEUGENBOX\*1
- AFZENDERBEHEERLIJST\*2
- AFROEPGEHEUGEN/VERTROUWELIJK GEHEUGENBOX\*3
- $\bullet$  AFZENDERGEGEVENS<sup>\*1</sup>
- GEGEVENS VOOR INSTELLEN VAN ONTVANGST TOESTAAN/WEIGEREN (INCLUSIEF WACHTWOORD VOOR FAXAFROEP)\*1
	- \*1. Kan alleen worden geselecteerd wanneer de fax- of netwerkscannerfunctie is ingeschakeld.
	- \*2. Kan alleen worden geselecteerd wanneer de netwerkscannerfunctie is ingeschakeld.
	- \*3. Kan alleen worden geselecteerd wanneer de faxfunctie is ingeschakeld.

Selecteer de selectievakjes van de items die u wilt wissen. (Er zijn twee schermen. Druk op de toets  $\overline{\bullet}$  of  $\overline{\bullet}$  om van het ene scherm naar het andere te gaan.) Als u de gegevens wilt wissen, drukt u op de toets [WISSEN]. Er verschijnt een bericht met het verzoek het wissen te bevestigen ("JA" of "NEE"). Druk op de toets [JA] als u het wissen van de geselecteerde gegevens wilt starten. Tijdens het wissen wordt de vooruitgang weergegeven als percentage, en ook het aantal herhalingen. Wanneer het wissen van de gegevens beëindigd is, wordt de machine tijdelijk uitgeschakeld en vervolgens weer automatisch ingeschakeld.

### **AANTAL KEREN DAT HET WISSEN VAN GEGEVENS WORDT HERHAALD**

Dit programma dient om de beveiligingsfunctie te verbeteren. U kunt een nummer tussen 1 en 7 opgeven voor het aantal malen dat het wissen van de gegevens wordt herhaald wanneer u "VOLL. GEHEUGEN WISSEN", "WIS DE DOCUMENTARCHIVERINGSGEGEVENS, "WIS ALLE GEGEVENS IN DE TAAKSTATUS LIJST VAN UITGEVOERDE TAKEN", of "WIS ALLE ADRESBOEKGEGEVENS/GEGEVENS VAN VERZONDEN AFB." uitvoert. De fabrieksinstelling is 1. Druk op de toets [AANTAL KEREN DAT HET WISSEN VAN GEGEVENS WORDT HERHAALD] en stel de gewenste waarde in met de toets  $\blacktriangledown$  of  $\blacktriangle$ .

Wanneer u klaar bent, drukt u op de toets [OK].

(Zie "Over de instelling van het aantal herhalingen" op pagina 9 van deze handleiding.)

### **AUTOM. WISSEN OPSTART**

Met dit programma worden automatisch alle gegevens in de machine gewist wanneer u de hoofdschakelaar inschakelt. U kunt de volgende mogelijkheden selecteren om gegevens te wissen: "VOLLEDIG GEHEUGEN", "BESTANDSGEGEVENS\* (INCLUSIEF BESCHERMDE/ VERTROUWENLIJKE BESTANDEN)", "SNELBESTANDGEGEVENS (INCLUSIEF BEVEILIGDE BESTANDEN)", "TAAKSTATUS LIJST VAN UITGEVOERDE TAKEN". Selecteer de selectievakjes van de gegevens die u automatisch wilt laten wissen wanneer de hoofdschakelaar wordt aangezet. (Er zijn twee schermen. Druk op de toets  $\blacktriangleright$  of  $\blacktriangleright$  om van het ene scherm naar het andere te gaan.) Nadat u de te wissen gegevens hebt geselecteerd, drukt u op de toets [OK]. \*Kan alleen worden geselecteerd wanneer de printerfunctie is ingeschakeld. Aanvankelijk zijn geen selectievakjes geselecteerd.

#### **OPMERKING**

Wanneer er een beeldverzendtaak is opgeslagen (fax, netwerkscanner of internetfax)\*, wordt deze niet automatisch gewist wanneer de machine wordt ingeschakeld.

\* Dit geldt ook voor ontvangen faxen en internetfaxen die nog niet zijn afgedrukt. Het geldt echter niet voor de gegevens in een faxgeheugenbox (behalve vertrouwelijk geheugenbox).

#### **Mocht u het wissen willen onderbreken terwijl dit plaatsvindt**

Zie de uitleg in "SCHERM 2 WISSEN" en "Mocht u het wissen willen onderbreken terwijl dit plaatsvindt" in "VOLL. GEHEUGEN WISSEN" op pagina 6 van deze handleiding.

## **AANTAL HERH. PROGRAMMA AUTOM. WISSEN BIJ OPSTART**

Dit programma dient om de beveiligingsfunctie te verbeteren. Hoe vaak "AUTOM. WISSEN OPSTART" wordt herhaald kunt u instellen op een waarde van 1 tot 7. De fabrieksinstelling is 1. Druk op de toets [AANTAL HERH. PROGRAMMA AUTOM. WISSEN BIJ OPSTART] en stel de gewenste waarde in met de toets  $\blacktriangledown$  of  $\blacktriangle$ .

Wanneer u klaar bent, drukt u op de toets [OK].

(Zie "Over de instelling van het aantal herhalingen" op pagina 9 van deze handleiding.)

#### **OPMERKING**

Dit programma wordt alleen ingeschakeld wanneer het selectievakje "AUTOM. WISSEN OPSTART" is geselecteerd.

## **AANTAL HERHALINGEN PROGR. AUTOM. WISSEN BIJ JOBEINDE**

Dit programma dient om de beveiligingsfunctie te verbeteren. Hoe vaak het automatisch wissen wordt herhaald na het afdrukken van elke taak kunt u instellen op een waarde van 1 tot 7. De fabrieksinstelling is 1.

Druk op de toets [AANTAL HERHALINGEN PROGR. AUTOM. WISSEN BIJ JOBEINDE] en stel de gewenste waarde in met de toets  $\blacktriangledown$  of  $\blacktriangle$ . Wanneer u klaar bent, drukt u op de toets [OK].

#### **Over de instelling van het aantal herhalingen**

Wanneer u het aantal herhalingen verhoogt om de beveiliging te verbeteren duurt het langer om de gegevens te wissen. Het is raadzaam herhalingsinstellingen te kiezen voor "AANTAL KEREN DAT HET WISSEN VAN GEGEVENS WORDT HERHAALD", "AANTAL HERH. PROGRAMMA AUTOM. WISSEN BIJ OPSTART" en "AANTAL HERHALINGEN PROGR. AUTOM. WISSEN BIJ JOBEINDE" die geschikt zijn voor uw beveiligingsbehoefte en gebruik.

#### **DOCUMENTARCHIVERING**

Met dit programma beperkt u de archiveringsmodi van de functie documentarchivering. Documentarchiveringsmodi (SNELBESTANDMODUS, GEDEELDE MODUS en VERTROUWELIJKE MODUS) kunt u afzonderlijk uitschakelen in elke modus waarin de documentarchivering werkt (KOPIEREN, PRINTER\*1, SCANNEN NAAR SCHIJF\*1 en BEELD VERZENDEN\*2).

\*1. Kan alleen worden geselecteerd wanneer de printerfunctie is ingeschakeld.

\*2. Kan alleen worden geselecteerd wanneer de fax- of netwerkscannerfunctie is ingeschakeld. Als u een archiveringsmodus wilt uitschakelen drukt u op het selectievakje van de modus om deze te selecteren. (Er zijn twee schermen. Druk op de toets  $\lceil \cdot \rceil$  of  $\lceil \cdot \rceil$  om van het ene scherm naar het andere te gaan.) Nadat u de gewenste selectievakjes hebt geselecteerd, drukt u op de toets [OK].

Wanneer de gedeelde modus of de vertrouwelijke modus is uitgeschakeld, is "Eigensch. wijzigen" (pagina 7-18 van de the "GEBRUIKSAANWIJZING (algemene informatie en werking van kopieerder)") niet mogelijk wanneer u werkt aan een bestand dat is opgeslagen met de functie documentarchivering.

Wanneer u afdrukt met de printerfunctie, worden de instellingen voor het uitschakelen van archiveringsmodus die zijn geselecteerd met dit programma niet aangegeven op het scherm Taakverwerking van het printerstuurprogramma (pagina 2-13 van de "GEBRUIKSAANWIJZING (voor printer)"). Wanneer u tijdens het afdrukken van een bestand een uitgeschakelde archiveringsmodus selecteert, wordt het bestand niet opgeslagen (het wordt slechts afgedrukt).

#### **DEACTIVEREN VAN LIJSTAFDRUK**

Met dit programma schakelt u het afdrukken uit voor de volgende lijsten die worden afgedrukt met "LIJST AFDRUKKEN" in de gebruikersinstellingen (pagina 2-15 van de "GEBRUIKSAANWIJZING (algemene informatie en werking van kopieerder)").

"LIJST ALLE GEBRUIKERSINSTELLINGEN", "ADRESLIJST WORDT VERZONDEN"\*1, "AFZENDERBEHEERLIJST"\*2, "DOCUMENTARCHIVERING GEBRUIKERS- / MAPPENLIJST"\*3

\*1. Kan alleen worden geselecteerd wanneer de fax- of netwerkscannerfunctie is ingeschakeld.

\*2. Kan alleen worden geselecteerd wanneer de netwerkscannerfunctie is ingeschakeld.

\*3. Kan alleen worden geselecteerd wanneer de printerfunctie is ingeschakeld.

Selecteer de selectievakjes van de lijsten waarvoor u het afdrukken wilt uitschakelen en druk vervolgens op de toets [OK].

## **DEACTIVEREN VAN AFDRUKTAKEN, BEHALVE AFDRUK VASTHOUDEN-TAAK**

Als u een afgedrukt document laat liggen in de uitvoerlade, nadat dit is afgedrukt in de printermodus, kan iemand anders het document meenemen en vertrouwelijke informatie onthullen. Met dit programma schakelt u alle afdruktaken uit behalve de afdruktaken die u initieert vanaf het bedieningspaneel van de machine. Als u dit programma wilt inschakelen, selecteert u het selectievakje. Als u een taak wilt afdrukken wanneer dit programma is ingeschakeld, selecteert u "Alleen vasthouden" in het veld "Vasthouden" van het printerstuurprogramma en vervolgens voert u het afdrukcommando uit. U begint met afdrukken door het bestand op te roepen vanaf het bedieningspaneel van het apparaat. U doet dit met de functie documentarchivering zoals uitgelegd in "BESTAND OPROEPEN EN GEBRUIKEN)" (pagina 7-13 van de "GEBRUIKSAANWIJZING (algemene informatie en werking van kopieerder)". Als "Vasthouden na afdr." of "Voorbeeldafdruk" is geselecteerd voordat u het afdrukcommando uitvoert, wordt niet afgedrukt. Maar de taak wordt vastgehouden in het apparaat en kan worden afgedrukt vanaf het bedieningspaneel met "TAAKINSTELLINGEN" van de functie documentarchivering, net als een taak met de instelling "Alleen vasthouden".

## **TAAKSTATUS LIJST VAN UITGEVOERDE TAKEN DISPLAY-INSTELLINGEN**

Met dit programma selecteert u of de LIJST VAN UITGEVOERDE TAKEN al dan niet wordt weergegeven in het taakstatusscherm van het touchscreen (pagina 1-14 van de "GEBRUIKSAANWIJZING (algemene informatie en werking van kopieerder)"). (U kunt de instelling afzonderlijk selecteren voor de modus "AFDRUKOPDR.", "E-MAIL/FTP", "FAXOPDRACHT" en "INTERNETFAX".) Op de LIJST VAN UITGEVOERDE TAKEN worden gebruikersnamen van printermodus, fax/beeldverzendbestemmingen en afzenderinformatie ontvangen faxen opgeslagen. Als u deze informatie uit beveiligingsoverwegingen niet wilt weergeven, schakelt u met dit programma de weergave van deze lijst uit.

Als u de LIJST VAN UITGEVOERDE TAKEN wilt weergeven in een modus, drukt u op het selectievakje van de modus, zodat een vinkje verschijnt. Als u de weergave van de lijst wilt uitschakelen, drukt u op het selectievakje (zodat het vinkje verdwijnt) en vervolgens drukt u op de toets [OK].
### **DEACTIVEREN VAN DE OPNIEUW VERZENDEN-TOETS**

Wanneer de fax- of netwerkscannerfunctie is ingeschakeld kunt u met dit programma de weergave van de toets [OPN. VERZENDEN] uitschakelen. Deze toets wordt gebruikt om te verzenden naar de laatst gebruikte bestemming. Als u de weergave van de toets [OPN. VERZENDEN] wilt uitschakelen, drukt u op het selectievakje, zodat een vinkje verschijnt. Wanneer de toets [OPN. VERZENDEN] is uitgeschakeld, verschijnt deze niet in de hoofdschermen van de faxmodus en de scannermodus (pagina 1-4 of van Faxapparaat uitbreidingskit AR-FX8 gebruiksaanwijzing en pagina 9 van de "GEBRUIKSAANWIJZING (voor netwerkscanner)"). (Normaliter verschijnt de toets wel in deze schermen.)

## **HEF VERGRENDELING VAN DOCUMENT-ARCHIVERINGS UITVOERHANDELING OP**

Dit programma wordt gebruikt wanneer een bestand of map is vergrendeld (er geen handeling mee mogelijk is) als gevolg van de invoer van een onjuist wachtwoord. Druk op de toets [OPHEFFEN] in het scherm "HEF VERGRENDELING VAN DOCUMENT-ARCHIVERINGS UITVOERHANDELING OP" om alle vergrendelde bestanden en mappen te ontgrendelen. Als er geen vergrendelde bestanden of mappen zijn, wordt HEF VERGRENDELING VAN DOCUMENT-ARCHIVERINGS UITVOERHANDELING OP" grijs weergegeven in het menuscherm "BEVIELIGINGSINSTELLINGEN".

## **PRODUCTCODE**

Als u de beveiligingsfunctie aanvankelijk wilt inschakelen moet u met een keyoperatorprogramma de productsleutel (wachtwoord) invoeren. Het key-operatorprogramma dat u hiervoor gebruikt heet "GEGEVENSBEVEILIGINGSKIT". Vraag uw dealer om de productsleutel. (Hoe u dit programma gebruikt leest u op pagina 13 van het handboek van de hoofdoperator.)

Druk op de toets [GEGEVENSBEVEILIGINGSKIT], voer het productnummer in met de cijfertoetsen en druk vervolgens op de toets [INVOEREN].

#### ● **Als een onjuist nummer is ingevoerd…**

Verschijnt een bericht waarin u wordt gevraagd het productnummer nogmaals te controleren.

#### ● **Als een juist nummer is ingevoerd…**

Verschijnt een bericht waarin u wordt gevraagd de stroom eerst uit en dan weer in te schakelen. Druk op de toets [OK] wanneer u het bericht hebt gelezen. Zet eerst de stroomschakelaar en vervolgens de hoofdschakelaar uit. De beveiligingsfunctie wordt geactiveerd wanneer de stroom weer is ingeschakeld. Zodra de beveiligingsfunctie is geactiveerd, is de toets [GEGEVENSBEVEILIGINGSKIT] niet meer zichtbaar in het invoerscherm voor het productnummer.

## **NEDERLANDS**

This equipment complies with the requirements of Directives 89/336/EEC and 73/23/EEC as amended by 93/68/EEC.

Dieses Gerät entspricht den Anforderungen der EG-Richtlinien 89/336/EWG und 73/23/EWG mit Änderung 93/68/EWG.

Ce matériel répond aux exigences contenues dans les directives 89/336/CEE et 73/23/CEE modifiées par la directive 93/68/CEE.

Dit apparaat voldoet aan de eisen van de richtlijnen 89/336/EEG en 73/23/EEG, gewijzigd door 93/68/EEG.

Dette udstyr overholder kravene i direktiv nr. 89/336/EEC og 73/23/EEC med tillæg nr. 93/68/EEC.

Quest' apparecchio è conforme ai requisiti delle direttive 89/336/EEC e 73/23/EEC, come emendata dalla direttiva 93/68/EEC.

Este equipamento obedece às exigências das directivas 89/336/CEE e 73/23/CEE, na sua versão corrigida pela directiva 93/68/CEE.

Este aparato satisface las exigencias de las Directivas 89/336/CEE y 73/23/CEE, modificadas por medio de la 93/68/CEE.

Denna utrustning uppfyller kraven enligt riktlinjerna 89/336/EEC och 73/23/EEC så som kompletteras av 93/68/EEC.

Dette produktet oppfyller betingelsene i direktivene 89/336/EEC og 73/23/EEC i endringen 93/68/EEC.

Tämä laite täyttää direktiivien 89/336/EEC ja 73/23/EEC vaatimukset, joita on muutettu direktiivillä 93/68/EEC.

Η συσκευή αυτή πληρεί τις πρόνοιες των Οδηγιών 89/336/ΕΟΚ και 73/23/ΕΟΚ του Συμβουλίου όπως έχουν τροποποιηθεί από την Οδηγία 93/68/ΕΟΚ του Συμβουλίου.

Bu cihaz Konsey Direktifi 93/68/EEC tarafindan düzeltilen 89/336/EEC ve 73/23/EEC Konsey Direktiflerinin gerekliliklerine uygundur.

Tento přístroj je v souladu s požadavky směrnic rady 89/336/EEC a 73/23/EEC, tak jak byly upraveny směrnicí rady 93/68/EEC.

See seade on vastavuses Nõukogu Direktiivis nr 89/336/EEC ja 73/23/EEC esitatud nõuetega, vastavalt Nõukogu Direktiivis nr 93/68/EEC esitatud parandustele.

Ez a készülék megfelel a Tanács által kiadott, 89/336/EGK és 73/23/EGK lrányelveknek és az utóbbit módosító 93/68/EGK lrányelvnek.

Ši ierice atbilst tehniskam prasibam pec 89/336/EEC un 73/23/EEC direktivam papildinats ar direktivu 93/68/EEC.

Šis prietaisas atitinka ES Tarybos direktyvu 89/336/EEC ir 73/23/EEC patikslintos direktyvos 93/68/EEC reikalavimus.

To urządzenie spełnia wymagania dyrektyw 89/336/EEC i 73/23/EEC wraz z poprawkami dyrektywy 93/68/EEC.

Tento prístroj je v súlade s požiadavkami smerníc rady 89/336/EEC a 73/23/EEC tak ako boli upravené smernicou rady 93/68/EEC.

Ta aparat je v skladu z zahtevami Direktiv Sveta 89/336/EEC in 73/23/EEC kot je navedeno v dopolnilu k Direktivi Sveta 93/68/EEC.

Het logo met het CE-keurmerk wordt bevestigd op apparatuur voor het geval richtlijnen als beschreven in bovenstaande zin van toepassing zijn op het product. (Deze zin is niet van toepassing in landen waar bovenstaande richtlijnen geen vereiste zijn.)

# **Innehåll**

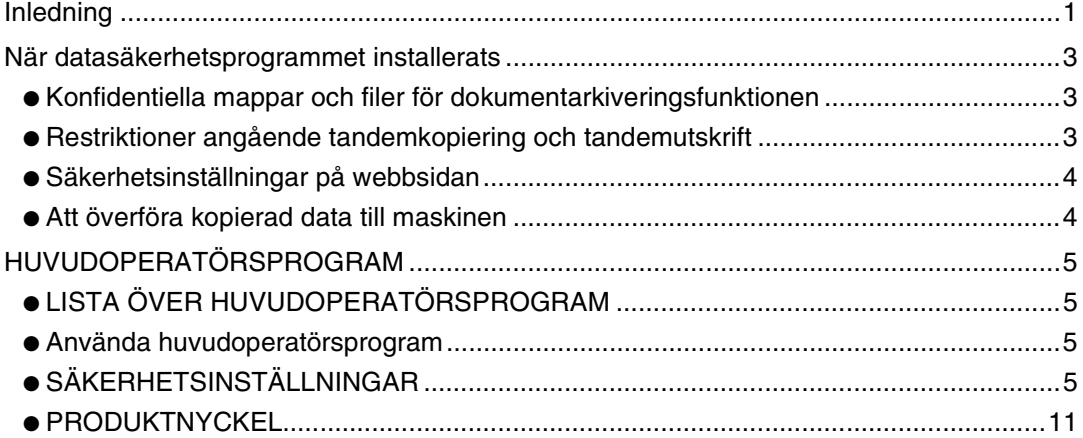

# <span id="page-74-0"></span>**Inledning**

AR-FR11 U lägger till en säkerhetsfunktion till SHARP Digital Laserkopiator/Skrivare. När man använder kopieringsfunktionen, skrivarfunktionen, nätverksskannerfunktionen, eller faxfunktionen på en SHARP Digital Laserkopiator/Skrivare med säkerhetsfunktion krypteras den bilddata som skapas för att skriva ut jobb, och när jobbet är klart raderas omedelbart denna krypterad data från minnet och hårddisken.

### **Obs:**

För att garantera att datasäkerhetsprogrammet ger största möjliga säkerhet ska man observera följande:

- Huvudoperatören spelar en viktig roll när det gäller att upprätthålla säkerheten. Var noggrann vid val av den huvudoperatör som ska arbeta med datasäkerhetsprogrammet.
- Var noga med att alltid byta huvudoperatörskod omedelbart varje gång en ny person tar över ansvaret som huvudoperatör.
- Ändra huvudoperatörskoden ofta (minst en gång varje 60 dagars period).
- När huvudoperatörskoden ändras visas den nuvarande huvudoperatörskoden och den nya huvudoperatörskoden på displayskärmen. Var noga med att genomföra denna procedur regelbundet.
- Välj inte ett huvudoperatörskodsnummer som man lätt kan gissa sig till.
- Huvudoperatörsprogrammen är mycket viktiga för att hantera säkerheten. Om man måste lämna maskinen medan man använder huvudoperatörsprogrammen ska man komma ihåg att trycka på [CA]-knappen och avsluta huvudoperatörsprogrammen. Maskinens administratör ska informera användare om att de inte får använda huvudoperatörsprogrammen utan tillåtelse.
- Kunden ansvarar för kontrollen av alla dokument som kopieras och fax som tas emot med hjälp av datasäkerhetsprogrammet.
- Det är viktigt att observera att även när datasäkerhetsprogrammet är installerat så kan man fortfarande läsa av faxdata i den allmänna minnesboxen som används av expansionssatsen för fax (AR-FX8).

## ■ **Säkerhetskopiera och radera data som lagrats med dokumentarkiveringsfunktionen**

När man har installerat datasäkerhetsprogrammet raderas den data som tidigare lagrats i maskinen med dokumentarkiveringsfunktionen. All data man vill behålla kopieras till en dator innan datasäkerhetsprogrammet installeras. Datan förs sedan tillbaka till maskinen efter att data har raderats från datasäkerhetsprogrammet efter installering. (Detta arbete utförs oftast av en servicetekniker vid installering.)

Endast konfidentiella mappar kan användas för att föra tillbaka data från en dator till maskinen efter datasäkerhetsprogrammet installerats. Skapa en konfidentiell mapp eller mappar enligt behov innan data förs tillbaka till maskinen. Läs mer om hur man lagrar data på en dator och sedan för tillbaka data från datorn till maskinen, i hjälpavsnittet om dokumentarkivering på maskinens webbsida.

## ■ **Lösenord till webbsidan**

Om man skriver in fel lösenord för "user" och/eller "admin" tre gånger i rad när man loggar in på någon av maskinens webssidor med datasäkerhetsprogrammet installerat, nekas man tillgång till webbsidorna som kräver "user"- eller "admin"-lösenord under 5 minuter.

#### **OBS**

En del av rutinerna för hur man använder maskinen ändras efter datasäkerhetsprogrammet installerats. "ANVÄNDARMANUAL (för allmän information och användning av kopieraren)" förklarar rutinerna för hur man använder maskinen när datasäkerhetsprogrammet inte är installerat. Den här manualen förklarar hur dessa rutiner ändras när datasäkerhetsprogrammet har installerats.

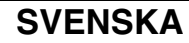

# <span id="page-76-0"></span>**När datasäkerhetsprogrammet installerats**

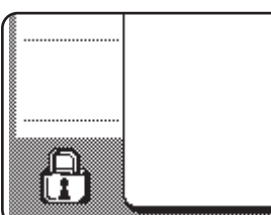

När datasäkerhetsprogrammet har installerats visas följande ikon på touchpanelen. Rör vid ikonen  $(\bigoplus)$  för att se information om datasäkerhetsprogrammets version.

Med datasäkerhetsprogrammet installerat raderas automatiskt all kvarvarande data efter varje kopiering och faxning.

När raderingen av data påbörjas visas följande meddelande i 6 sekunder\*.

**DATA RADERAS.** 

\* Hur lång tid meddelandet visas kan ändras med huvudoperatörsprogrammet, "INSTÄLLNING AV MEDDELANDETID". (Se sid. 10 i manual för huvudoperatör.)

#### **OBS**

Om maskinen stängs av medan data raderas från hårddisken eller innan jobb är färdiga, kan det hända att all data inte raderas helt. Om du inte vill lämna kvar delvis raderad data när maskinen stängs av rekommenderar vi att du använder huvudoperatörsprogrammet, "RADERA HELA MINNET" (sidan 6 in denna manual), för att slutföra dataraderingen innan maskinen stängs av.

## <span id="page-76-1"></span>**Konfidentiella mappar och filer för dokumentarkiveringsfunktionen**

Om man skriver in fel lösenord tre gånger i rad för en särskild konfidentiell mapp eller fil i en maskin med datasäkerhetsprogrammet installerat kommer mappen eller filen att låsas (ingen åtkomst tillåts till mappen eller filen). För att låsa upp mappen eller filen måste man använda följande funktion i huvudoperatörsprogrammet: "TA BORT LÅSET PÅ UTMATNINGSFUNKTIONEN FÖR DOKUMENTARKIVERING" (på sidan 11 i denna manual).

# **Restriktioner angående tandemkopiering och tandemutskrift**

Tandemkopiering och tandemutskrift fungerar enligt tabellen nedan, och baseras konfigureringen av servern och kundens maskin (om datasäkerhetsprogrammet är installerat eller inte).

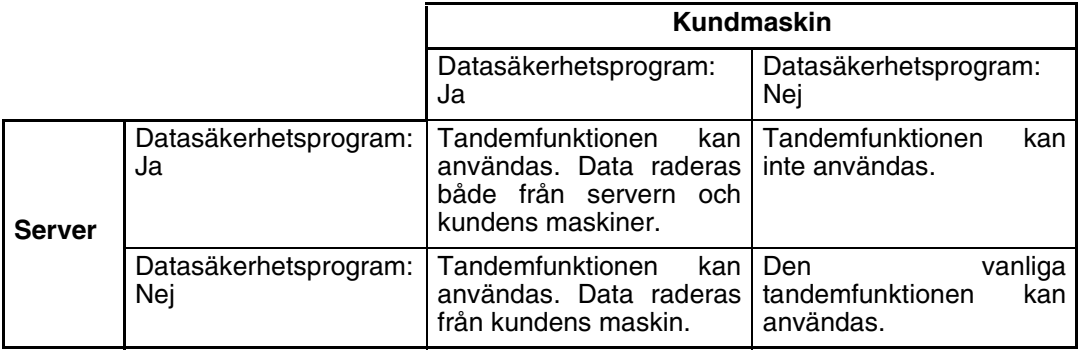

## <span id="page-77-0"></span>**Säkerhetsinställningar på webbsidan**

När maskinen används som nätverksskrivare och funktionen Hämta utskrift används, gör datasäkerhetsprogrammet det möjligt att identifiera användaren med "ANVÄNDARNAMN" och "LÖSENORD". (Med funktionen Hämta utskrift kan man skriva ut en fil från en redan lagrad FTP-server direkt via maskinens manöverpanel utan att använda skrivardrivrutinen, se "Direktutskrift av en fil i en FTP-server" på sid. 3-9 i "ANVÄNDARMANUAL (för skrivare)".)

Användarautentisering aktiveras genom att markera kryssrutan "Aktivera användarautentisering" på maskinens webbsida under inställningarna för Hämta utskrift. (Kryssrutan visas när datasäkerhetsprogrammet installerats, och är förvalt från början (en bock visas)).

Alla systemkrav och hur man når webbsidan där denna kryssruta finns förklaras i "FJÄRRKONFIGURERING VIA ETT NÄTVERK" på sid. 3-2 i "ANVÄNDARMANUAL (för skrivare)". Kryssrutan visas i fönstret som visades i steg 2 i "■ Lagra en FTP-server" på sid. 3-9 i "ANVÄNDARMANUAL (för skrivare)".

## ■ **Hur man skriver ut en fil direkt från en FTP-server när användarautentisering är aktiverad**

Du måste ange ditt användarnamn och lösenord efter att du valt FTP-servern med den fil som ska skrivas ut via maskinens touchpanel.

När du har valt FTP-server i steg 3 av "■ Skriva ut en fil i en FTP-server från maskinens manöverpanel" på sid. 3-9 i "ANVÄNDARMANUAL (för skrivare)", visas ett fönster som ber dig ange ditt användarnamn och lösenord till FTP-servern.

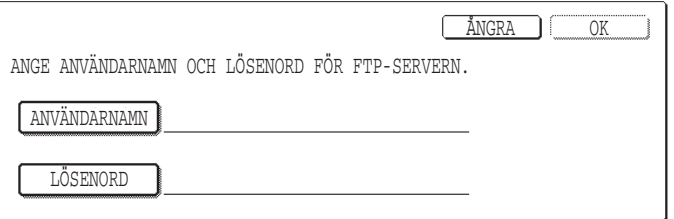

Tryck på knappen [ANVÄNDARNAMN] för att ange ditt användarnamn och knappen [LÖSENORD] för att ange ditt lösenord. Båda gånger visas ett fönster för bokstavsinmatning. Tryck på [OK] knappen när du har angett ditt användarnamn/ lösenord.

När du har angett ditt användarnamn/lösenord ska du fortsätta med steg 4 på sid. 3-10 i "ANVÄNDARMANUAL (för skrivare)".

## <span id="page-77-1"></span>**Att överföra kopierad data till maskinen**

När datasäkerhetsprogrammet installerats och man använder webbsidan för att kopiera data som lagrats med dokumentarkiveringsfunktionen till en dator (sidan 3-4 i "ANVÄNDARMANUAL (för skrivare)"), kan kopierad data endast överföras tillbaka till den ursprungliga maskinen som den kopierats från. Data kan inte överföras till en annan maskin även om maskinens inställningar är desamma.

Knappen [Återställ från PC] visas endast på webbsidan och överföring av data tillbaka till maskinen kan bara genomföras om man har valt en konfidentiell folder.

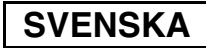

# <span id="page-78-0"></span>**HUVUDOPERATÖRSPROGRAM**

Bland huvudoperatörsprogrammen som huvudoperatören använder till datasäkerhetsprogrammet beskriver detta avsnitt de program som är anslutna till säkerhetsfunktionen.

Följande förklaringar antar att maskinen är utrustad med skrivar-, fax- och nätverksskannerfunktionerna.

## <span id="page-78-1"></span>**LISTA ÖVER HUVUDOPERATÖRSPROGRAM**

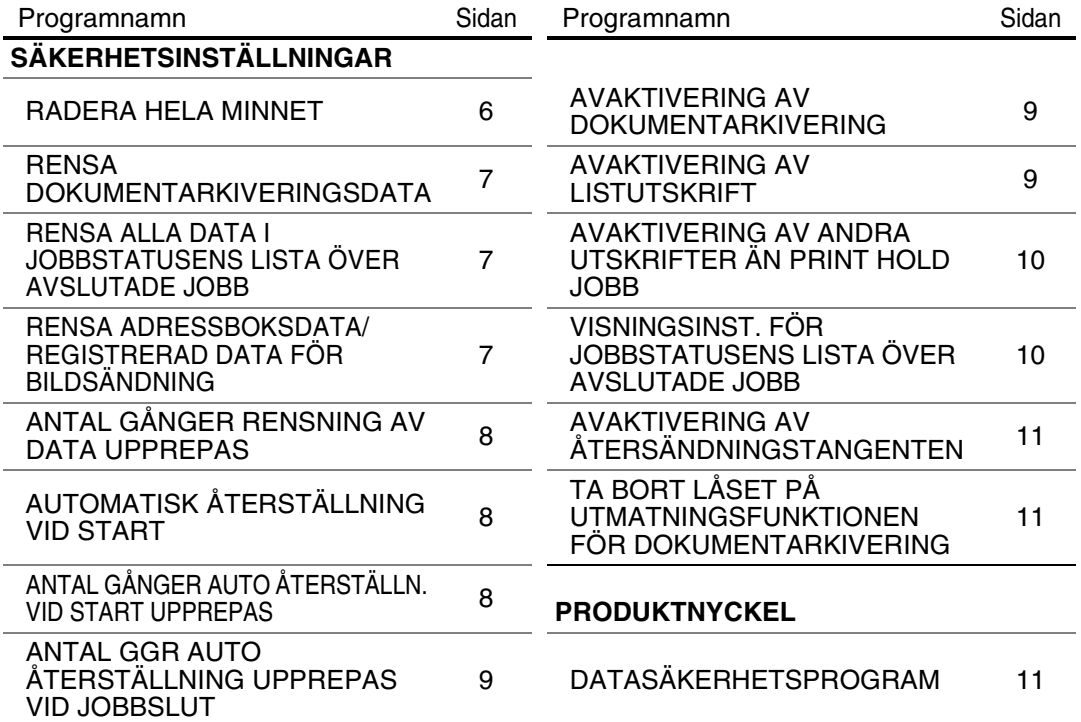

## <span id="page-78-2"></span>**Använda huvudoperatörsprogram**

Följ anvisningarna på sidorna 4 och 5 i manualen för huvudoperatören för att konfigurera inställningarna i huvudoperatörsprogrammen.

Om datasäkerhetsprogrammet är installerat och man skriver in fel huvudoperatörskod 3 gånger i rad får man inte skriva in koden igen förrän efter 5 minuter. För förklaringar till varje inställning, se följande sidor.

## <span id="page-78-3"></span>**SÄKERHETSINSTÄLLNINGAR**

När datasäkerhetsprogrammet installeras läggs knappen [SÄKERHETSINSTÄLLNINGAR] till på menyn för huvudoperatörsprogram. Rör vid denna knapp för att visa menyn för säkerhetsinställningar.

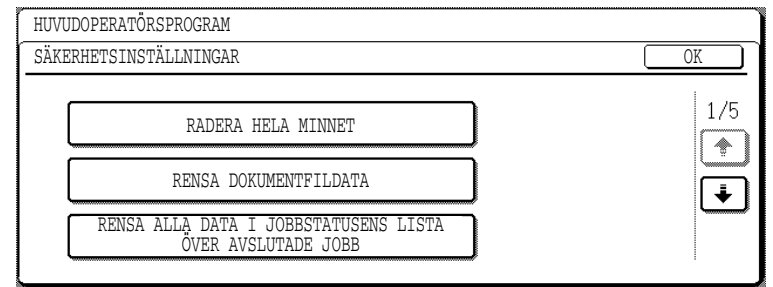

Menyn för säkerhetsinställningar består av flera fönster.

Rör vid  $\blacktriangleright$  knappen i det nedre högra hörnet på skärmen för att flytta till nästa fönster.

## **SVENSKA**

### **RADERA HELA MINNET**

Detta program används för att manuellt radera all data från maskinens minne och hårddisk. Men observera att följande sorters data inte raderas med detta program. Använd "RENSA ADRESSBOKSDATA/REGISTRERAD DATA FÖR BILDSÄNDNING" programmet på sidan

- 7 för att radera följande sorters data
- MINNESRUTA FÖR INDIVIDUELL-/GRUPP-/PROGRAM-/RELÄSÄNDNING\*
- AVSÄNDARKONTROLLISTA
- POLLINGMINNE/KONFIDENTIELL BOX\*
- AVSÄNDARDATA
- TILLÅT/REFUSERA INSTÄLLNINGSDATA FÖR MOTTAGNING (INKLUSIVE HÄMTA PASSERKOD)
- \* Bilddata som lagrats i MINNESBOXEN raderas för att utföra detta program (RENSA HELA MINNET).

#### **OBS**

Om man ska slänga eller byta ägare av ett datasäkerhetsprogram eller en maskin med ett datasäkerhetsprogram installerat måste huvudoperatören komma ihåg att köra detta program. Medan programmet körs får inte huvudoperatören gå ifrån maskinen förrän dataraderingen är klar och har bekräftats.

Rör vid knappen [RENSA HELA MINNET]. Följande fönster frågar om du vid godkänna ditt val ("JA" eller "NEJ").

#### **[Radera skärm 1]**

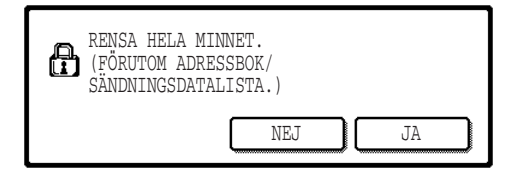

#### **[Radera skärm 2]**

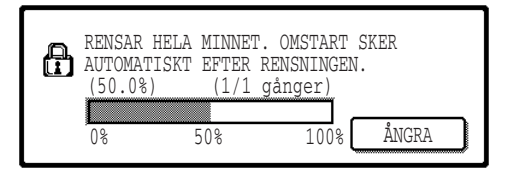

- För att återvända till fönstret med menyn för "SÄKERHETSINSTÄLLNINGAR" rör vid [NEJ] knappen.
- För att rensa hela minnet trycker du på [JA] knappen. "VÄNTA." visas, och sedan visas följande fönster.
- Medan data rensas visas procentantalet för hur mycket data som rensats bort och antalet repetitioner.
- När rensningen av data är klar stängs maskinen automatiskt av och sedan på igen.

#### **Om du vill ångra efter att raderingen av data har påbörjats**

Rör vid [ÅNGRA] knappen. Skärmen för att ange huvudoperatörskod visas. När rätt huvudoperatörskod har angetts upphör datarensingen och sedan stängs strömmen automatiskt av och sedan på igen. Datarensingen avslutas så fort som den korrekta huvudoperatörskoden har angetts. Observera att all data som raderats innan huvudoperatörskoden angetts inte kan återställas (denna data har gått förlorad).

**SVENSKA**

#### **RENSA DOKUMENTARKIVERINGSDATA**

Det här programmet används för att rensa bort data som lagrats med dokumentarkiveringsfunktionen. Även data med inställningen "SKYDDA" eller "KONFIDENTIELLT" rensas bort. För att rensa bort data som lagrats i huvudmappen och den anpassade mappen med "FIL"-funktionen, markera kryssrutan för "FILDATA (INKLUSIVE SKYDDADE FILER/KONFIDENTIELLA FILER)"\*. För att rensa bort data som sparats med "SNABBFIL", markera kryssrutan för "SNABBFILSDATA (INKLUSIVE SKYDDADE FILER)". När du har valt den data som ska rensas bort, rör vid [RENSA] knappen. Ett meddelande visas och ber dig godkänna rensningen ("JA" eller "NEJ"). Rör vid [JA] knappen för att börja rensa bort all markerad data. Under pågående rensning visas förloppet med ett procentantal och antalet repetitioner. När all data har rensats bort stängs maskinen av automatiskt och startar sedan igen.

\*Kan bara väljas när skrivarfunktionen är aktiverad.

### **RENSA ALLA DATA I JOBBSTATUSENS LISTA ÖVER AVSLUTADE JOBB**

Det här programmet används för att radera all data (användarnamn till skrivare, destinationer dit fax/bilder skickats, information om mottagna fax) som visas på listan AVSLUTADE JOBB i jobbstatusfönstret (sidan 1-14 i "ANVÄNDARMANUAL (för allmän information och användning av kopieraren)"). För att radera all data, tryck på knappen [RENSA ALLA DATA I JOBBSTATUSENS LISTA ÖVER AVSLUTADE JOB]. Ett meddelande visas och ber dig godkänna rensningen ("JA" eller "NEJ"). Rör vid [JA] knappen för att börja rensa bort all markerad data. Under pågående rensning visas förloppet med ett procentantal och antalet repetitioner. När all data har rensats bort stängs maskinen av automatiskt och startar sedan igen.

### **RENSA ADRESSBOKSDATA/REGISTRERAD DATA FÖR BILDSÄNDNING**

Det här programmet används för att radera posterna som visas här nedan, som inte kan raderas eller påbörjas med hjälp av "RADERA HELA MINNET" programmet (sidan 6) eller "ÅTERSTÄLL FABRIKSINSTÄLLNINGAR" (sid. 13 i "MANUAL FÖR HUVUDOPERATÖR") programmet.

- MINNESRUTA FÖR INDIVIDUELL-/GRUPP-/PROGRAM-/RELÄSÄNDNING\*1
- AVSÄNDARKONTROLLISTA\*2
- $\bullet$  POLLINGMINNE/KONFIDENTIELL BOX $^{*3}$
- $\bullet$  AVSÄNDARDATA\*<sup>1</sup>
- TILLÅT/REFUSERA INSTÄLLNINGSDATA FÖR MOTTAGNING (INKLUSIVE HÄMTA PASSERKOD)\*1
	- \*1. Kan bara väljas när fax- eller nätverksskannerfunktionen är aktiverad.
	- \*2. Kan bara väljas när nätverksskannerfunktionen är aktiverad.
	- \*3. Kan bara väljas när faxfunktionen är aktiverad.

Markera kryssrutorna till de poster som du vill radera. (Det finns två fönster. Rör vid  $\blacktriangleright$ eller **(\*)** knappen för att bläddra mellan fönster.) För att radera data tryck på [RENSA] knappen. Ett meddelande visas och ber dig godkänna rensningen ("JA" eller "NEJ"). Rör vid [JA] knappen för att börja rensa bort all markerad data. Under pågående rensning visas förloppet med ett procentantal och antalet repetitioner. När all data har rensats bort stängs maskinen av automatiskt och startar sedan igen.

## **ANTAL GÅNGER RENSNING AV DATA UPPREPAS**

Det här programmet används för att förbättra säkerhetsfunktionen. Antalet gånger som dataraderingen upprepas när "RADERA HELA MINNET", "RENSA DOKUMENTARKIVERINGSDATA", "RENSA ALLA DATA I JOBBSTATUSENS LISTA ÖVER AVSLUTADE JOBB", eller "RENSA ADRESSBOKSDATA/REGISTRERAD DATA FÖR BILDSÄNDNING" utförs kan ställas in på 1-7 gånger. Fabrikens inställning är 1.

Rör vid knappen [ANTAL GÅNGER RENSNING AV DATA UPPREPAS], och ställ in önskat antal gånger med  $\blacktriangledown$  eller  $\blacktriangle$  knappen.

När det är klart, rör vid [OK] knappen.

(Se "Om inställningen för upprepning" på sidan 9 i den här manualen.)

## **AUTOMATISK ÅTERSTÄLLNING VID START**

Det här programmet används för att automatiskt rensa all data i maskinen när man trycker på strömbrytaren. I följande sektioner kan man radera data: "HELA MINNET", "FILDATA\* (INKLUSIVE SKYDDADE FILER/KONFIDENTIELLA FILER)", "SNABBFILSDATA (INKLUSIVE SKYDDADE FILER)", "JOBBSTATUSENS LISTA ÖVER AVSLUTADE JOBB". Markera kryssrutorna för den data som du vill automatiskt ska raderas när man trycker på strömbrytaren. (Det finns två fönster. Rör vid  $\blacktriangleright$  eller  $\blacktriangleright$  knappen för att bläddra mellan fönster.) När du har valt den data som ska rensas bort, rör vid [OK] knappen.

\*Kan bara väljas när skrivarfunktionen är aktiverad.

Från början är inga kryssrutor markerade.

#### **OBS**

Om det gäller ett lagrat bildjobb som ska skickas (fax, nätverksskanner, eller Internetfaxjobb)\*, utförs inte den automatiska raderingen när man trycker på strömbrytaren.

\* Detta inkluderar mottagna faxmeddelanden och Internetfax som ännu inte skrivits ut, emellertid inkluderar det inte data som finns i en faxminnesbox (utom konfidentiell box).

#### **Om du vill ångra efter att raderingen av data har påbörjats**

Se förklaringarna i "Radera skärm 2" och "Om du vill ångra efter att raderingen av data har påbörjats" i "RADERA HELA MINNET" på sidan 6 av denna manual.

## **ANTAL GÅNGER AUTO ÅTERSTÄLLN. VID START UPPREPAS**

Det här programmet används för att förbättra säkerhetsfunktionen. Antalet gånger som "AUTOMATISK ÅTERSTÄLLNING VID START" upprepas kan ställas in från allt mellan 1 till 7 gånger. Fabriksinställningen är 1.

Rör vid knappen [ANTAL GÅNGER AUTO ÅTERSTÄLLN. VID START UPPREPAS], och ställ in önskat antal gånger med  $\blacktriangledown$  eller  $\blacktriangle$  knappen.

När det är klart, rör vid [OK] knappen.

(Se "Om inställningen för upprepning" på sidan 9 i den här manualen.)

#### **OBS**

Detta program är endast aktivt när kryssrutan för "AUTOMATISK ÅTERSTÄLLNING VID START" har markerats.

**SVENSKA**

## **ANTAL GGR AUTO ÅTERSTÄLLNING UPPREPAS VID JOBBSLUT**

Det här programmet används för att förbättra säkerhetsfunktionen. Antalet gånger som den automatiska återställningen upprepas efter varje utskriftsjobb kan ställas in att vara mellan 1 till 7 gånger. Fabriksinställningen är 1 gång.

Rör vid knappen [ANTAL GGR AUTO ÅTERSTÄLLNING UPPREPAS VID JOBBSLUT] och ställ in önskat antal gånger med  $\blacktriangledown$  eller  $\blacktriangle$  knappen.

När det är klart, rör vid [OK] knappen.

### **Om inställningen för upprepning**

När inställningen för upprepningar (antal upprepningar) höjs för att förhöja säkerheten ökar även tiden som krävs för att radera data. Rekommendationen är att du väljer den inställning för "ANTAL GÅNGER RENSNING AV DATA UPPREPAS", "ANTAL GÅNGER AUTO ÅTERSTÄLLN. VID START UPPREPAS" , och "ANTAL GGR AUTO ÅTERSTÄLLNING UPPREPAS VID JOBBSLUT" upprepningar som passar dina säkerhets- och användningsbehov.

### **AVAKTIVERING AV DOKUMENTARKIVERING**

Det här programmet används för att begränsa arkiveringslägena för dokumentarkiveringsfunktionen. Dokumentarkiveringslägen (SNABBFILSLÄGE, DELNINGSLÄGE, och, KONFIDENTIELLT LÄGE) kan inaktiveras separat i varje läge för dokumentarkivering (KOPIERA, SKRIVARE\*1, SKANNA TILL HÅRDDISK\*1, och SÄND  $BILD*<sup>2</sup>$  läge).

\*1. Kan bara väljas när skrivarfunktionen är aktiverad.

\*2. Kan bara väljas när fax- eller nätverksskannerfunktionen är aktiverad.

För att inaktivera ett arkiveringsläge, rör vid kryssrutan till läget för att markera det. (Det finns två fönster. Rör vid  $\bullet$  eller  $\bullet$  knappen för att bläddra mellan fönster.) Efter att du har markerat önskade kryssrutor, rör vid [OK] knappen.

När delningsläget eller konfidentiellt läge är inaktiverat kan man inte utföra, "Ändra egenskaper" (sidan 7-18 i "ANVÄNDARMANUAL (för allmän information och användning av kopieraren)") när man manipulerar en fil som sparades med dokumentarkiveringsfunktionen. Vid utskrift med skrivarfunktionen visas inte de inaktiverade inställningar för arkiveringslägen som valts med detta program på skärmen Jobbhantering i skrivardrivrutinen (sid. 2-13 i "ANVÄNDARMANUAL (för skrivare)"). Men om ett inaktiverat arkiveringsläge väljs när en fil skrivs ut så kan filen inte sparas (endast utskrift sker).

## **AVAKTIVERING AV LISTUTSKRIFT**

Det här programmet används för att inaktivera utskrift av någon av följande listor som skrivs ut med hjälp av "SKRIV UT LISTA" under användarinställningar (sid. 2-15 i "ANVÄNDARMANUAL (för allmän information och användning av kopieraren)").

"LISTA ÖVER ALLA ANVÄNDARINSTÄLLNINGAR", "SKICKAR ADRESSLISTA"\*1, "AVSÄNDARKONTROLLISTA"\*2, "DOKUMENTARKIVERING ANVÄNDAR-/ MAPPLISTA"\*3 \*1. Kan bara väljas när fax- eller nätverksskannerfunktionen är aktiverad.

\*2. Kan bara väljas när nätverksskannerfunktionen är aktiverad.

\*3. Kan bara väljas när skrivarfunktionen är aktiverad.

Markera kryssrutorna för de listor som du vill inaktivera utskrift av och rör sedan vid [OK] knappen.

## **AVAKTIVERING AV ANDRA UTSKRIFTER ÄN PRINT HOLD JOBB**

Om en utskrift lämnas i utmatningsfacket efter att det skrivits ut med skrivarläget finns det risk för att någon annan tar dokumentet och släpper ut konfidentiella uppgifter. Det här programmet används för att inaktivera alla utskriftsjobb, förutom de utskrifter som kräver att utskriften startas via maskinens manöverpanel. Markera kryssrutan för att aktivera detta program. För att skriva ut ett jobb när detta program är aktiverat ska man välja "Endast lagring" i fältet "Behålla utskrift" i skrivardrivrutinen och sedan starta utskriften. För att påbörja utskriften, ring upp filen via maskinens manöverpanel med hjälp av dokumentarkiveringsfunktionen enligt anvisningarna i "HUR DU HÄMTER IN OCH ANVÄNDER EN FIL" (sid. 7-13 i "ANVÄNDARMANUAL (för allmän information och användning av kopieraren)"). Om "Lagra efter utskrift" eller "Testutskrift" har valts innan utskriftskommandot har getts kommer inte utskrift att ske. Jobbet kommer istället att förvaras i maskinen och kan skrivas ut via manöverpanelen med hjälp av "JOBBINSTÄLLNINGAR" hos dokumentarkiveringsfunktionen på samma sätt som ett jobb för "Endast lagring".

### **VISNINGSINST. FÖR JOBBSTATUSENS LISTA ÖVER AVSLUTADE JOBB**

Det här programmet används för att välja om man vill att listan AVSLUTADE JOBB ska visas eller inte i fönstret för jobbstatus på touchpanelen (sid. 1-14 i "ANVÄNDARMANUAL (för allmän information och användning av kopieraren)"). (Inställningen kan göras separat för läge "UTSKRIFT", "E-POST/FTP", "FAXARB." och "INTERNETFAX".). Listan med AVSLUTADE JOBB lagrar och visar skrivarlägets användarnamn, fax/bild destinationer, och information om de som skickat fax. Om du inte vill att denna information ska visas av säkerhetsskäl, använd då detta program för att inaktivera att listan visas.

För att visa listan med AVSLUTADE JOBB i ett läge ska man röra vid kryssrutan till det läget så att en bock syns. Avmarkera kryssrutan (så att ingen bock visas) om du inte vill att listan ska visas, och tryck sedan på [OK]-knappen.

**SVENSKA**

## **AVAKTIVERING AV ÅTERSÄNDNINGSTANGENTEN**

När fax- eller nätverkskannerfunktionen är aktiverad används det här programmet för att förhindra att knappen [SÄND IGEN] visas. Knappen används för att skicka till den senast använda destinationen. För att förhindra att [SÄND IGEN] knappen visas ska man markera kryssrutan så att en bock visas. När knappen för [SÄND IGEN] är inaktiverad visas den inte heller i huvudfönstret för faxläget och skannerläget (sid. 1-4 i Expansionssats för fax AR-FX8 manualen och sid. 9 i "ANVÄNDARMANUAL (för nätverksscanner)"). (Normalt sett visas knappen i dessa fönster.)

## **TA BORT LÅSET PÅ UTMATNINGSFUNKTIONEN FÖR DOKUMENTARKIVERING**

Det här programmet används när en fil eller mapp har låsts (användning är förbjuden) på grund av att fel lösenord har angetts. Tryck på [FRIGÖR]-knappen på skärmen för att "TA BORT LÅSET PÅ UTMATNINGSFUNKTIONEN FÖR DOKUMENTARKIVERING" och låsa upp alla låsta filer och mappar. Om det inte finns några låsta filer eller mappar visas "TA BORT LÅSET PÅ UTMATNINGSFUNKTIONEN FÖR DOKUMENTARKIVERING" med grå text på menyskärmen med "SÄKERHETSINSTÄLLNINGAR".

## <span id="page-84-1"></span><span id="page-84-0"></span>**PRODUKTNYCKEL**

För att aktivera säkerhetsfunktionen för första gången måste man använda ett huvudoperatörsprogram för att ange produktnyckeln (lösenordet). Huvudoperatörsprogrammet som används till detta heter "DATASÄKERHETSPROGRAM". Fråga din leverantör för att få produktnyckeln. (Se sid. 13 i manualen för huvudoperatör för hur man använder detta program.)

Tryck på [DATASÄKERHETSPROGRAM]-knappen, skriv in produktnyckeln med de numeriska knapparna och tryck sedan på [ENTER]–knappen.

#### ● **Om fel nummer anges...**

Ett meddelande visas som ber dig kontrollera produktnyckeln igen.

#### ● **Om rätt nummer anges...**

Ett meddelande visas som ber dig stänga av och sedan på strömmen igen. Tryck på [OK]-knappen när du har läst meddelandet. Stäng först av strömbrytaren och stäng sedan av huvudströmbrytaren. Säkerhetsfunktionen aktiveras så snart strömmen slagits på igen.

När säkerhetsfunktionen väl är aktiverad visas inte längre knappen för [DATASÄKERHETSPROGRAM] på skärmen där man anger produktnyckeln.

## **SVENSKA**

This equipment complies with the requirements of Directives 89/336/EEC and 73/23/EEC as amended by 93/68/EEC.

Dieses Gerät entspricht den Anforderungen der EG-Richtlinien 89/336/EWG und 73/23/EWG mit Änderung 93/68/EWG.

Ce matériel répond aux exigences contenues dans les directives 89/336/CEE et 73/23/CEE modifiées par la directive 93/68/CEE.

Dit apparaat voldoet aan de eisen van de richtlijnen 89/336/EEG en 73/23/EEG, gewijzigd door 93/68/EEG.

Dette udstyr overholder kravene i direktiv nr. 89/336/EEC og 73/23/EEC med tillæg nr. 93/68/EEC.

Quest' apparecchio è conforme ai requisiti delle direttive 89/336/EEC e 73/23/EEC, come emendata dalla direttiva 93/68/EEC.

Este equipamento obedece às exigências das directivas 89/336/CEE e 73/23/CEE, na sua versão corrigida pela directiva 93/68/CEE.

Este aparato satisface las exigencias de las Directivas 89/336/CEE y 73/23/CEE, modificadas por medio de la 93/68/CEE.

Denna utrustning uppfyller kraven enligt riktlinjerna 89/336/EEC och 73/23/EEC så som kompletteras av 93/68/EEC.

Dette produktet oppfyller betingelsene i direktivene 89/336/EEC og 73/23/EEC i endringen 93/68/EEC.

Tämä laite täyttää direktiivien 89/336/EEC ja 73/23/EEC vaatimukset, joita on muutettu direktiivillä 93/68/EEC.

Η συσκευή αυτή πληρεί τις πρόνοιες των Οδηγιών 89/336/ΕΟΚ και 73/23/ΕΟΚ του Συμβουλίου όπως έχουν τροποποιηθεί από την Οδηγία 93/68/ΕΟΚ του Συμβουλίου.

Bu cihaz Konsey Direktifi 93/68/EEC tarafindan düzeltilen 89/336/EEC ve 73/23/EEC Konsey Direktiflerinin gerekliliklerine uygundur.

Tento přístroj je v souladu s požadavky směrnic rady 89/336/EEC a 73/23/EEC, tak jak byly upraveny směrnicí rady 93/68/EEC.

See seade on vastavuses Nõukogu Direktiivis nr 89/336/EEC ja 73/23/EEC esitatud nõuetega, vastavalt Nõukogu Direktiivis nr 93/68/EEC esitatud parandustele.

Ez a készülék megfelel a Tanács által kiadott, 89/336/EGK és 73/23/EGK lrányelveknek és az utóbbit módosító 93/68/EGK lrányelvnek.

Ši ierice atbilst tehniskam prasibam pec 89/336/EEC un 73/23/EEC direktivam papildinats ar direktivu 93/68/EEC.

Šis prietaisas atitinka ES Tarybos direktyvu 89/336/EEC ir 73/23/EEC patikslintos direktyvos 93/68/EEC reikalavimus.

To urządzenie spełnia wymagania dyrektyw 89/336/EEC i 73/23/EEC wraz z poprawkami dyrektywy 93/68/EEC.

Tento prístroj je v súlade s požiadavkami smerníc rady 89/336/EEC a 73/23/EEC tak ako boli upravené smernicou rady 93/68/EEC.

Ta aparat je v skladu z zahtevami Direktiv Sveta 89/336/EEC in 73/23/EEC kot je navedeno v dopolnilu k Direktivi Sveta 93/68/EEC.

Logotypemärket CE sitter på utrustning ifall direktiven som beskrivs i den ovanstående meningen angår produkten. (Denna mening gäller inte i något land där de ovanstående direktiven inte krävs.)

# **Innhold**

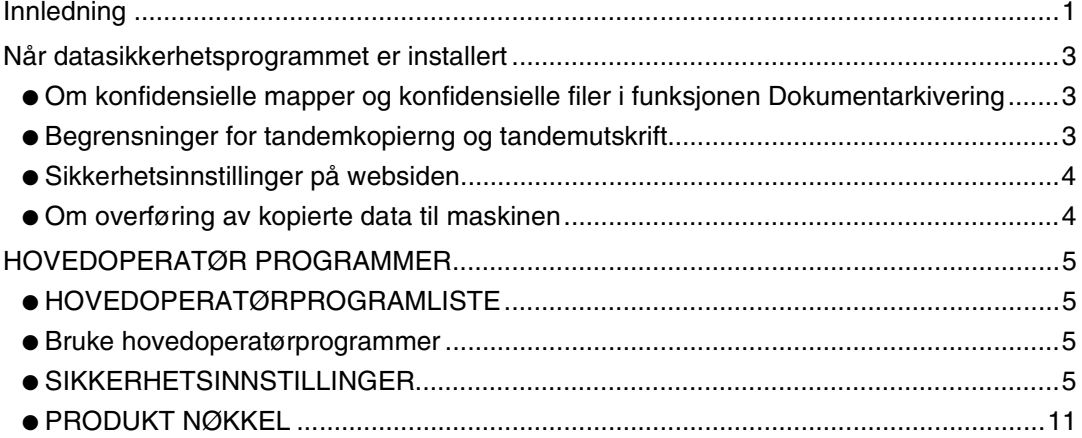

# **Innledning**

AR-FR11 U legger til sikkerhetsfunksjon til SHARP digital laserkopimaskin/laserskriver. Når kopifunksjonen, skriverfunksjonen, nettverksskannerfunksjonen eller faksfunksjonen til en SHARP digital laserkopimaskin/laserskriver med sikkerhetsfunksjonen brukes, krypteres bildedataene som ble generert for jobben, og når jobben er ferdig, slettes de krypterte umiddelbart i minnet og på harddisken.

#### **Merk:**

For å sikre datasikkerhetsfunksjonen til datasikkerhetsprogrammet gir maksimal sikkerhet, bør du passe på følgende:

- Hovedoperatøren spiller en viktig rolle når det gjelder å opprettholde sikkerheten. Det er viktig å være nøye med hvem som utpekes til hovedoperatør for datasikkerhetsprogrammet.
- Sørg for at hovedoperatørkoden skiftes umiddelbart hver gang det utpekes en ny hovedoperatør.
- Endre hovedoperatørkoden med jevne mellomrom (minst hver 60. dag).
- Under prosedyren for endring av hovedoperatørkode vises gjeldende hovedoperatørkode og ny hovedoperatørkode på skjermen. Sørg for å bli raskt ferdig med prosedyren.
- Hovedoperatørkoden må ikke være et tall det er enkelt å gjette seg fram til.
- Hovedoperatørprogrammene er svært viktige for sikkerhetsbehandlingen. Hvis det er nødvendig å forlate maskinen under bruk av hovedoperatørprogrammene, må du trykke på [CA]-tasten for å avslutte hovedoperatørprogrammene. Maskinansvarlig bør informere brukerne om at de ikke skal åpne hovedoperatørprogrammene uten tillatelse.
- Kunden er ansvarlig for kontroll av dokumentene som kopieres og fakser maskinen mottar ved hjelp av datasikkerhetsprogrammet.
- Også når datasikkerhetsprogrammet er installert bør du være klar over at faksdataene i den felles minneboksen som brukes av utvidelsessettet for faks (AR-FX8), kan leses.

### ■ Sikkerhetskopiere og renske opp i data som er lagret med **funksjonen for dokumentarkivering**

Når datasikkerhetsprogrammet er installert, slettes data som tidligere er lagret med funksjonen for dokumentarkivering. Alle data du vil beholde, må kopieres til en datamaskin før datasikkerhetsprogrammet installeres og deretter mates tilbake til maskinen etter at dataene er slettet fra datasikkerhetsprogrammet etter installeringen. (Denne operasjonen utføres som regel av en servicetekniker når installeringen foretas.) Bare konfidensielle mapper kan brukes til å legge tilbake data fra en datamaskin til maskinen etter at datasikkerhetsprogrammet er installert. Før dataene legges tilbake på maskinen, oppretter du en eller flere konfidensielle mapper. Hvis du lurer på hvordan du går frem for å lagre data på en datamaskin og legge data fra en datamaskin tilbake på maskinen, slår du opp i hjelpen for Dokumentarkivering på maskinens webside.

## ■ Om passord for websiden

Hvis du oppgir ukorrekt passord for "user" og/eller "admin" til sammen tre ganger på rad når du forsøker å få tilgang til websidene til en maskin der datasikkerhetsprogrammet er installert, blir du nektet tilgang til sider som krever at du oppgir passord for "user" eller "admin" i fem minutter.

#### **MERK:**

Enkelte av fremgangsmåtene for bruken av maskinen endres når datasikkerhetsprogrammet blir installert. I "GENERELL BRUKERVEILEDNING (for generell informasjon og daglig bruk av kopimaskinen)" forklarer fremgangsmåtene for bruken av maskinen endres når datasikkerhetsprogrammet blir installert. I denne håndboken forklares endringene i disse fremgangsmåtene når datasikkerhetsprogrammet blir installert.

**NORSK**

# **Når datasikkerhetsprogrammet er installert**

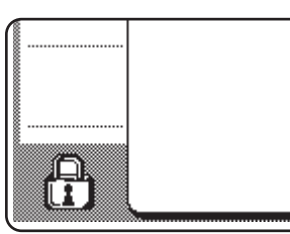

Når datasikkerhetsprogrammet er installert, vises følgende ikon på berøringspanelet. Berør ikonet  $(\bigoplus)$  hvis du vil vise informasjon om hvilken versjon av datasikkerhetsprogrammet du har.

Når datasikkerhetsprogrammet er installert, blir gjenværende data i maskinen automatisk slettet etter hver kopierings- og faksjobb.

Når dataopprenskingen begynner, vises følgende melding i 6 sekunder\*.

**DATA SLETTES** 

\* Meldingens varighet kan endres med hovedoperatørprogrammet "TIDSOPPSETT FOR MELDING". (Se

side 10 i hovedoperatørveiledningen.)

#### **MERK:**

Hvis strømmen til maskinen blir slått av mens bildedataene holder på å bli fjernet fra harddisken, eller før en jobb er ferdig, kan det hende at dataene ikke slettes fullstendig. Hvis du ikke vil etterlate delvis slettede data når strømmen slås av, bør du bruke hovedoperatørprogrammet, "SLETT ALT MINNE" (side 6 i denne bruksanvisningen) til å fullføre dataslettingen før strømmen slås av.

## **Om konfidensielle mapper og konfidensielle filer i funksjonen Dokumentarkivering**

Hvis du oppgir ukorrekt passord tre ganger på rad for en bestemt konfidensiell mappe eller fil på en maskin der datasikkerhetsprogrammet er installert, blir mappen eller filen låst (det vil ikke være mulig å gjøre noe som medfører bruk av denne mappen eller filen). Hvis du låser opp mappen eller filen, må du bruke "LÅS OPP OPERASJONEN FOR DOKUMENTARKIV-UTSKRIFT" (side 11 i denne bruksanvisningen) i hovedoperatørprogrammene.

## **Begrensninger for tandemkopierng og tandemutskrift**

Tandemkopiering og tandemutskrift fungerer som vist nedenfor, avhengig av konfigurasjonen til servermaskinen og klientmaskinen (altså om datasikkerhetsprogrammet er installert eller ikke).

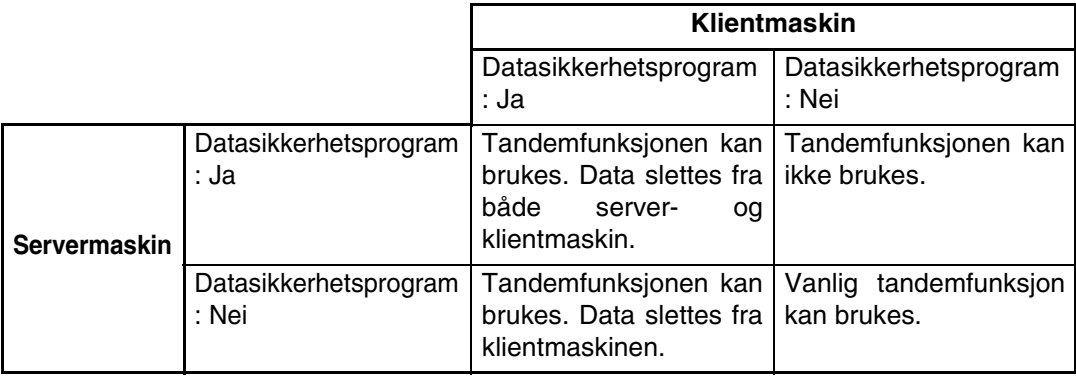

## **Sikkerhetsinnstillinger på websiden**

Når maskinen brukes som nettverksskriver og Pull Print-funksjonen brukes, aktiverer datasikkerhetsprogrammet brukerautentisering ved hjelp av et "BRUKERNAVN" og "PASSORD". (Med Pull Print-funksjonen kan en fil på en tidligere lagret FTP-server skrives ut direkte fra maskinens kontrollpanel uten bruk av skriverdriveren. Se "Direkte utskrift av en fil på en FTP-server" på side 3-9 i "GENERELL BRUKERVEILEDNING (for skriver)".)

Brukerautentisering aktiveres ved å merke av for "Aktiver brukerautentisering" i maskinens webside for innstillinger av Pull Print-funksjonen. (Denne avmerkingsboksen vises når datasikkerhetsprogrammet er installert, og standard er at det er avmerket (et merke vises)). Systemkravene og fremgangsmåten for tilgang til websiden med denne avkrysningsboksen er beskrevet i "FJERNKONTROLLOPERASJONER VIA NETTVERK" på side 3-2 i "GENERELL BRUKERVEILEDNING (for skriver)". Avmerkingsboksen vises i skjermbildet som vises i trinn 2 av "■ Lagring av en FTP-server" på side 3-9 i "GENERELL BRUKERVEILEDNING (for skriver)".

## ■ **Fremgangsmåte for direkte utskrift av en fil på en FTP-server når brukerautentisering er aktivert**

Du må oppgi brukernavn og passord etter at du har valgt FTP-serveren som inneholder filen som skal skrives ut, på maskinens berøringspanel.

Når en FTP-server er valgt i trinn 3 av "■ Utskrift av fil på en FTP-server fra kontrollpanelet på maskinen" på side 3-9 i "GENERELL BRUKERVEILEDNING (for skriver)", vises et skjermbilde der du blir bedt om å oppgi brukernavn og passord for FTP-serveren.

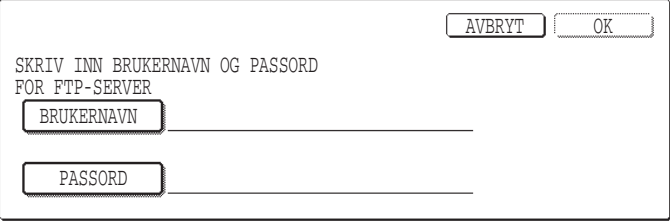

Trykk på tasten [BRUKERNAVN] og oppgi brukernavnet og tasten [PASSORD] for å oppgi passordet. I begge tilfeller vises et skjermbilde der du kan skrive inn bokstaver. Når du har oppgitt brukernavn/passord, berører du [OK]-tasten.

Når du har oppgitt brukernavn og passord, går du videre fra trinn 4 på side 3-10 i "GENERELL BRUKERVEILEDNING (for skriver)".

## **Om overføring av kopierte data til maskinen**

Når datasikkerhetsprogrammet er installert og websiden brukes til å kopiere data lagret med funksjonen Dokumentarkivering til en datamaskin (side 3-4 i "Bruksanvisning (for skriver)"), kan de kopierte dataene bare overføres tilbake til den opprinnelige maskinen de ble kopiert fra. Dataene kan ikke overføres til en annen maskin, selv om maskinforholdene er de samme.

Tasten [Gjenopprette fra PC] vises bare på websiden når du velger en konfidensiell mappe, og dataoverføring tilbake til maskinen er også bare mulig når en slik mappe er valgt.

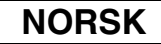

# **HOVEDOPERATØR PROGRAMMER**

Blant hovedoperatørprogrammene som hovedoperatøren bruker for datasikkerhetsprogrammet, forklarer dette avsnittet de programmene som er relatert til sikkerhetsfunksjonen. Beskrivelsene nedenfor tar utgangspunkt i at maskinen har skriver-, faks- og nettverksskannerfunksjoner.

## **HOVEDOPERATØRPROGRAMLISTE**

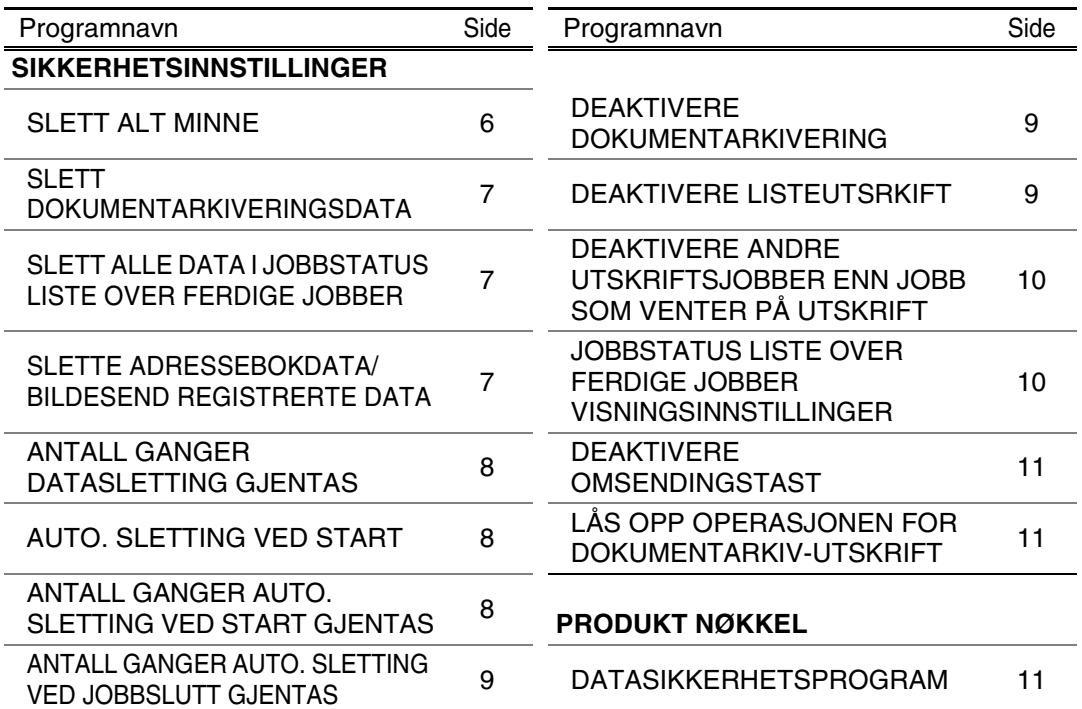

## **Bruke hovedoperatørprogrammer**

Følg fremgangsmåten på side 4 og 5 i hovedoperatørveiledningen når du skal konfigurere innstillingene i hovedoperatørprogrammene.

Når datasikkerhetsprogrammet er installert, sperres adgangen til å oppgi hovedoperatørkode i fem minutter hvis du oppgir en ukorrekt operatørkode tre ganger på rad.

Forklaringer på de enkelte innstillingene får du på de følgende sidene.

## **SIKKERHETSINNSTILLINGER**

Når datasikkerhetsprogrammet er installert, legges tasten [SIKKERHETSINNSTILLINGER] til menyskjermbildet i hovedoperatørprogrammet. Når du berører denne tasten, vises menyen for sikkerhetsinnstillinger.

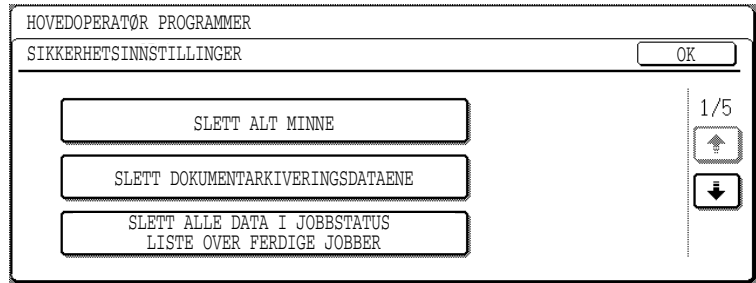

Menyen for sikkerhetsinnstillinger består av flere skjermbilder.

Berør tasten  $\bigtriangledown$  i nedre høyre hjørne av skjermbildet når du vil gå til neste skjermbilde.

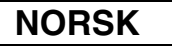

### **SLETT ALT MINNE**

Dette programmet brukes til manuell sletting av alle data i minnet og på harddisken til maskinen.

Du bør imidlertid merke deg at følgende datatyper ikke slettes med dette programmet. Bruk programmet "SLETTE ADRESSEBOKDATA/BILDESEND REGISTRERTE DATA" på side 7 hvis du vil slette følgende datatyper

- INDIVIDUELL/GRUPPE/PROGRAM//RELE KRINGKASTING MINNEBOKS\*
- AVSENDERKONTROLLISTE
- AVSPØRRINGSMINNE/KONFIDENSIELL MINNEBOKS\*
- AVSENDERDATA
- TILLAT/AVSLÅ MOTTAKSINNSTILLINGSDATA (INKLUSIVE AVSPØRRING AV PASSKODENUMMER)
- \* Bildedataene som er lagret i MINNWBOKSEN slettes for utføring av dette programmet (SLETT ALT MINNE).

#### **MERK:**

Hvis datasikkerhetsprogrammet eller maskinen der datasikkerhetsprogrammet er installert skal kasseres eller skifte eier, bør hovedoperatøren sørge for å kjøre dette programmat. Når dette programmet kjøres, bør ikke hovedoperatøren forlate maskinen før det er bekreftet at dataslettingen er fullført.

Berør tasten [SLETT ALT MINNE]. Følgende skjermbilde vises og ber deg om å bekrefte valget ("JA" eller "NEI").

#### **[Sletteskjermbilde 1]**

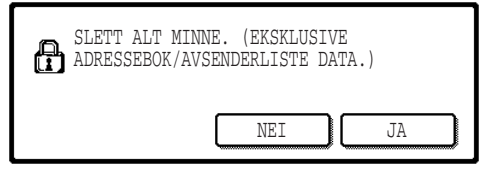

#### **[Sletteskjermbilde 2]**

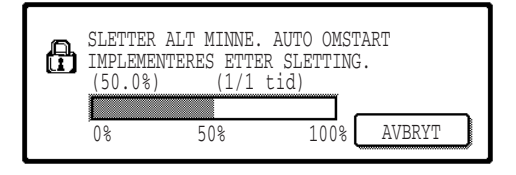

- Hvis du vil gå tilbake til menyskjermbildet "SIKKERHETSINNSTILLINGER", berører du [NEI]-tasten.
- Hvis du vil slette alt minne, trykker du på [JA] tasten. "VENNLIGST VENT." vises, og deretter vises følgende skjermbilde.
- Under dataslettingen vises prosentandelen data som slettes og antallet gjentakelser.
- Når dataene er slettet, blir strømmen slått av et øyeblikk, men slås automatisk på igjen.

#### **Hvis du vil avbryte etter at dataslettingen har begynt**

Berør [AVBRYT]-tasten. Skjermbildet for hovedoperatørkode vises. Oppgi hovedoperatørkoden ved hjelp av talltastene. Så snart den korrekte hovedoperatørkoden er oppgitt, stanses dataslettingen og maskinen slås av en kort stund før den slås på igjen automatisk. Vær oppmerksom på at alle data som slettes før hovedoperatørkoden angis, ikke vil bli gjenopprettet (disse dataene går tapt).

```
NORSK
```
#### **SLETT DOKUMENTARKIVERINGSDATA**

Dette programmet brukes til å slette data som er lagret med funksjonen for dokumentarkivering Data som er angitt som "BESKYTT" eller "KONFIDENSIELT" slettes også. Hvis du vil slette data som er lagret i hovedmappe og egendefinert mappe med "FIL" funksjonen, merker du av for "ARKIVERE DATA (INKLUSIVE BESKYTTEDE/ KONFIDENSIELLE FILER)"\*. Hvis du vil slette data som er lagret med "HURTIGFIL", merker du av for "HURTIGARKIV DATA (INKLUSIVE BESKYTTEDE FILER)". Når du har merket data som skal slettes, berører du [SLETT]-tasten. Det vises en melding som ber deg om å bekrefte valget ("JA" eller "NEI"). Du berører [JA]-tasten hvis du vil sette i gang slettingen av merkede data. I løpet av slettingen vises fremdriften som prosent, sammen med antall gjentakelser. Når dataslettingen er fullført, slås maskinen av midlertidig og starter igjen automatisk.

\*Kan bare merkes når skriverfunksjonen er aktivert.

#### **SLETT ALLE DATA I JOBBSTATUS LISTE OVER FERDIGE JOBBER**

Dette programmet brukes til å slette alle data (brukernavn for skriver, adresse for sending av faks/bilde, senderinformasjon for mottatte fakser) som vises i listen FERDIGE JOBBER på jobbstatusskjermen (side 1-14 i "GENERELL BRUKERVEILEDNING (for generell informasjon og daglig bruk av kopimaskinen)"). Hvis du vil slette dataene, berører du tasten [SLETT ALLE DATA I JOBBSTATUS LISTE OVER FERDIGE JOBBER]. Det vises en melding som ber deg om å bekrefte valget ("JA" eller "NEI"). Du berører [JA]-tasten hvis du vil sette i gang slettingen av merkede data. I løpet av slettingen vises fremdriften som prosent, sammen med antall gjentakelser. Når dataslettingen er fullført, slås maskinen av midlertidig og starter igjen automatisk.

### **SLETTE ADRESSEBOKDATA/BILDESEND REGISTRERTE DATA**

Dette programmet brukes til å slette elementene som er indikert nedenfor, og som ikke kan slettes eller initialiseres ved hjelp av programmet "SLETT ALT MINNE" (side 6) eller programmet "GJENOPPRETTE FABRIKKSTANDARDER" (side 13 i "HOVEDOPERATØRVELEDNING").

- INDIVIDUELL/GRUPPE/PROGRAM//RELE KRINGKASTING MINNEBOKS\*<sup>1</sup>
- AVSENDERKONTROLLISTE\*2
- $\bullet$  AVSPØRRINGSMINNE/KONFIDENSIELL MINNEBOKS $^{*3}$
- AVSENDERDATA\*1
- TILLAT/AVSLÅ MOTTAKSINNSTILLINGSDATA (INKLUSIVE AVSPØRRING AV PASSKODENUMMER)\*1
	- \*1. Kan bare merkes når faks- eller nettverksskannerfunksjonen er aktivert.
	- \*2. Kan bare merkes når nettverksskannerfunksjonen er aktivert.
	- \*3. Kan bare merkes når faksfunksjonen er aktivert.

Merk av i avmerkingsboksene til de elementene du vil slette. (Det er to skjermbilder. Du berører tasten  $\Box$  eller  $\Box$  når du vil veksle mellom skjermbildene.) Hvis du vil slette dataene, trykker du på [SLETT]-tasten. Det vises en melding som ber deg om å bekrefte valget ("JA" eller "NEI"). Du berører [JA]-tasten hvis du vil sette i gang slettingen av merkede data. I løpet av slettingen vises fremdriften som prosent, sammen med antall gjentakelser. Når dataslettingen er fullført, slås maskinen av midlertidig og starter igjen automatisk.

## **ANTALL GANGER DATASLETTING GJENTAS**

Dette programmet brukes til å forbedre sikkerhetsfunksjonen. Antall ganger datasletting blir gjentatt når "SLETT ALT MINNE", "SLETT DOKUMENTARKIVERINGSDATA", "SLETT ALLE DATA I JOBBSTATUS LISTE OVER FERDIGE JOBBER" eller "SLETTE ADRESSEBOKDATA/BILDESEND REGISTRERTE DATA" utføres, kan settes til et tall mellom 1 og 7. Fabrikkinnstillingen er 1.

Berør tasten [ANTALL GANGER DATASLETTING GJENTAS] og angi ønsket antall ganger med tasten  $\blacktriangledown$  eller  $\blacktriangle$ .

Når du er ferdig, berører du [OK]-tasten.

(Se "Om innstilling av antall gjentakelser" på side 9 i denne bruksanvisningen.)

## **AUTO. SLETTING VED START**

Dette programmet brukes til automatisk sletting av alle data i maskinen når strømbryteren blir slått på. Følgende alternativer er tilgjengelige for dataene som skal slettes: "ALT MINNE", "ARKIVERE DATA\* (INKLUSIVE BESKYTTEDE/KONFIDENSIELLE FILER)", "HURTIGARKIV DATA (INKLUSIVE BESKYTTEDE FILER)", "JOBBSTATUS LISTE OVER FERDIGE JOBBER". Merk av i avmerkingsboksene for dataene du vil slette automatisk når strømbryteren slås på. (Det er to skjermbilder. Du berører tasten  $\blacktriangleright$  eller  $\blacktriangleright$  når du vil veksle mellom skjermbildene.) Når du har merket data som skal slettes, berører du [OK] tasten.

\*Kan bare merkes når skriverfunksjonen er aktivert.

Det er i utgangspunktet ikke merket av i noen av avmerkingsboksene.

#### **MERK:**

Når det er en lagret bildesendingsjobb (faks-, nettverksskanner eller Internettfaksjobb)\*, vil ikke automatisk sletting bli utført når strømmen slås på.

\* Dette omfatter mottatte fakser og Internett-fakser som ennå ikke er skrevet ut. Imidlertid omfatter det ikke data i en faksminneboks (unntatt konfidensiell minneboks).

#### **Hvis du vil avbryte etter at dataslettingen har begynt**

Se forklaringene i "Sletteskjermbilde 2" og "Hvis du vil avbryte etter at dataslettingen har begynt" i "SLETT ALT MINNE" på side 6 i denne bruksanvisningen.

## **ANTALL GANGER AUTO. SLETTING VED START GJENTAS**

Dette programmet brukes til å forbedre sikkerhetsfunksjonen. Antall ganger "AUTO. SLETTING VED START" blir gjentatt, kan settes til et tall mellom 1 og 7. Fabrikkinnstillingen er 1.

Berør tasten [ANTALL GANGER AUTO. SLETTING VED START GJENTAS] og angi ønsket antall med tasten  $\blacktriangledown$  eller  $\blacktriangle$ .

Når du er ferdig, berører du [OK]-tasten.

(Se "Om innstilling av antall gjentakelser" på side 9 i denne bruksanvisningen.)

#### **MERK:**

Dette programmet er bare aktivert når det er merket av for "AUTO. SLETTING VED START".

**NORSK**

## **ANTALL GANGER AUTO. SLETTING VED JOBBSLUTT GJENTAS**

Dette programmet brukes til å forbedre sikkerhetsfunksjonen. Antall ganger automatisk sletting blir gjentatt, kan settes til et tall mellom 1 og 7. Fabrikkinnstillingen er 1. Berør tasten [ANTALL GANGER AUTO. SLETTING VED JOBBSLUTT GJENTAS] og angi ønsket antall ganger med tasten  $\blacktriangledown$  eller  $\blacktriangle$ . Når du er ferdig, berører du [OK]-tasten.

#### **Om innstilling av antall gjentakelser**

Når innstillingen for gjentakelser (antall gjentakelser) økes for å forbedre sikkerhetsfunksjonen, forlenges også tiden dataslettingen tar. Det anbefales at du velger å angi gjentakelser for "ANTALL GANGER DATASLETTING GJENTAS", "ANTALL GANGER AUTO. SLETTING VED START GJENTAS" og "ANTALL GANGER AUTO. SLETTING VED JOBBSLUTT GJENTAS" som passer til dine sikkerhetsbehov og bruksvilkår.

### **DEAKTIVERE DOKUMENTARKIVERING**

Dette programmet brukes til å avgrense arkiveringsmodusene for funksjonen for dokumentarkivering. Moduser for dokumentarkivering (HURTIGARKIV MODUS, DELINGSMODUS og KONFIDENSIELL MODUS) kan deaktiveres hver for seg i den enkelte modusen der dokumentarkivering brukes (modusene KOPI, SKRIVER\*1, SKANN TIL HDD<sup>\*1</sup> og BILDE SENDING<sup>\*2</sup>).

\*1. Kan bare merkes når skriverfunksjonen er aktivert.

\*2. Kan bare merkes når faks- eller nettverksskannerfunksjonen er aktivert.

Hvis du vil deaktivere en arkiveringsmodus, velger du den ved å berøre modusens avmerkingsboks. (Det er to skjermbilder. Du berører tasten  $\bullet$ ) eller  $\bullet$ ) når du vil veksle mellom skjermbildene.) Når du har merket av i de relevante avmerkingsboksene, berører du [OK]-tasten.

Når delingsmodus eller konfidensiell modus er deaktivert, er ikke "Egenskapsendring" (side 7-18 i "GENERELL BRUKERVEILEDNING (for generell informasjon og daglig bruk av kopimaskinen)") mulig ved manipulering av en fil som ble lagret med dokumentarkiveringsfunksjonen.

Når du skriver ut med skriverfunksjonen, vil ikke deaktiveringsinnstillinger for arkiveringsmoduser som er valgt med dette programmet bli indikert i skjermbildet Jobbhåndtering for skriverdriveren (side 2-13 i GENERELL BRUKERVEILEDNING (for skriver) "). Men hvis en deaktivert arkiveringsmodus blir valgt ved utskrift av en fil, blir ikke filen lagret (den blir bare skrevet ut).

### **DEAKTIVERE LISTEUTSRKIFT**

Dette programmet brukes til å deaktivere utskrift av en av de etterfølgende listene som skrives ut ved hjelp av "LISTEUTSKRIFT" i spesialfunksjoner (side 2-15 i "GENERELL BRUKERVEILEDNING (for generell informasjon og daglig bruk av kopimaskinen)").

"LISTE OVER SPESIALFUNKSJONER", "SENDER ADRESSELISTE"\*1, "AVSENDERKONTROLLISTE"\*2, "DOKUMENTARKIVERING BRUKER/MAPPE LISTE"\*3

\*1. Kan bare merkes når faks- eller nettverksskannerfunksjonen er aktivert.

\*2. Kan bare merkes når nettverksskannerfunksjonen er aktivert.

\*3. Kan bare merkes når skriverfunksjonen er aktivert.

Merk av i avmerkingsboksene til listene du vil deaktivere utskrift for, og berør deretter [OK]-tasten.

### **DEAKTIVERE ANDRE UTSKRIFTSJOBBER ENN JOBB SOM VENTER PÅ UTSKRIFT**

Hvis et utskrevet dokument blir liggende i en utboks etter at det er skrevet ut i skrivermodus, kan det hende at noen andre tar dokumentet, og sensitiv informasjon kan komme på avveie. Dette programmet brukes til å deaktivere alle andre utskriftsjobber enn de utskriftsjobbene som krever at utskriften settes i gang fra maskinens kontrollpanel. Du aktiverer dette programmet ved å merke av i avmerkingsboksen. Hvis du vil skrive ut en jobb når dette programmet er aktivert, velger du "Bare hold" i "Oppbevaring"-feltet til skriverdriveren og utfører utskriftskommandoen. Når du vil starte utskriften, henter du opp filen fra maskinens kontrollpanel ved hjelp av funksjonen for dokumentarkivering, slik den er beskrevet i "HENTE FREM OG BRUKE EN FIL" (side 7-13 i "GENERELL BRUKERVEILEDNING (for generell informasjon og daglig bruk av kopimaskinen)". Hvis "Hold etter utskrift" eller "Prøveutskrift" blir valgt før utskriftskommandoen utføres, blir ikke dokumentet skrevet ut. Imidlertid vil jobben bli oppbevart i maskinen, og den kan skrives ut senere fra kontrollpanelet ved hjelp av "JOBBINNSTILLINGER" i funksjonen for dokumentarkivering på samme måte som en "Bare hold"-jobb.

### **JOBBSTATUS LISTE OVER FERDIGE JOBBER VISNINGSINNSTILLINGER**

Dette programmet brukes til å velge om listen FERDIGE JOBBER vises i jobbstatusskjermen på berøringspanelet (side 1-14 i "GENERELL BRUKERVEILEDNING (for generell informasjon og daglig bruk av kopimaskinen)"). (Innstillingen kan velges separat for modusene "UTSKR.JOBB", "E-POST/FTP", "FAKSJOBB" og "INTERN.FAKS" modes.) I listen FERDIGE JOBBER lagres og vises brukernavn for skriver, adresse for sending av faks/bilde og senderinformasjon for mottatte fakser. Hvis du av sikkerhetshensyn ikke vil visse denne informasjonen, bruker du dette programmet til å deaktivere visning av listen.

Hvis du vil vise listen FERDIGE JOBBER i en modus, berører du modusens avmerkingsboks, slik at et merke vises. Hvis du vil deaktivere visningen av listen, fjerner du avmerkingen i boksen (slik at merket forsvinner) og berører [OK]-tasten.

**NORSK**

### **DEAKTIVERE OMSENDINGSTAST**

Når faks- eller nettverksskannerfunksjonen er aktivert, brukes dette programmet til å deaktivere visning av [RE-SEND]-tasten, som brukes for overføring til mottakeren det sist ble sendt til. Hvis du vil deaktivere visningen av [RE-SEND].tasten, berører du avmerkingsboksen, slik at et merke vises. Når [RE-SEND]-tasten er deaktivert, vises den ikke i hovedskjermbildene for faksmodus og skannermodus (side 1-4 i Utvidelsessett for faks brukerveiledning AR-FX8 og side 9 i "GENERELL BRUKERVEILEDNING (for nettverkskanner)"). (Normalt vises tasten på disse skjermbildene.)

### **LÅS OPP OPERASJONEN FOR DOKUMENTARKIV-UTSKRIFT**

Dette programmet benyttes når en fil eller mappe er låst (bruk er forbudt) på grunn av ukorrekt passord. Berør [FRIGI]-tasten på skjermbildet "LÅS OPP OPERASJONEN FOR DOKUMENTARKIV-UTSKRIFT" for å frigjøre alle låste filer og mapper. Når det ikke finnes noen låste filer eller mapper, blir "LÅS OPP OPERASJONEN FOR DOKUMENTARKIV-UTSKRIFT" nedtonet på menyskjermbildet "SIKKERHETSINNSTILLINGER".

## **PRODUKT NØKKEL**

Når du vil aktivere sikkerhetsfunksjonen for første gang, må du bruke et hovedoperatørprogram til å oppgi produktnøkkelen (passord). Navnet på hovedoperatørprogrammet som brukes til dette er "DATASIKKERHETSPROGRAM". Be forhandleren om å oppgi produktnøkkelen. (På side 13 i hovedoperatørveiledningen finner du fremgangsmåten for hvordan du bruker dette programmet.)

Berør [DATASIKKERHETSPROGRAM]-tasten, oppgi produktnøkkelen med talltastene og berør [SETTE]-tasten.

#### ● **Hvis du oppgir et ukorrekt tall...**

Da vises en melding som ber deg om å kontrollere produktnøkkelnummeret på nytt.

#### ● **Hvis du taster inn riktig tall...**

Da vises en melding som ber deg om å slå strømmen av og deretter på igjen. Berør [OK] tasten når du er ferdig med å lese meldingen. Slå først av strømbryteren og deretter hovedstrømbryteren. Sikkerhetsfunksjonen aktiveres når strømmen slås på igjen. Når sikkerhetsfunksjonen er aktivert, vises [DATASIKKERHETSPROGRAM]-tasten ikke lenger på produktnøkkelskjermbildet.

### **NORSK**

This equipment complies with the requirements of Directives 89/336/EEC and 73/23/EEC as amended by 93/68/EEC.

Dieses Gerät entspricht den Anforderungen der EG-Richtlinien 89/336/EWG und 73/23/EWG mit Änderung 93/68/EWG.

Ce matériel répond aux exigences contenues dans les directives 89/336/CEE et 73/23/CEE modifiées par la directive 93/68/CEE.

Dit apparaat voldoet aan de eisen van de richtlijnen 89/336/EEG en 73/23/EEG, gewijzigd door 93/68/EEG.

Dette udstyr overholder kravene i direktiv nr. 89/336/EEC og 73/23/EEC med tillæg nr. 93/68/EEC.

Quest' apparecchio è conforme ai requisiti delle direttive 89/336/EEC e 73/23/EEC, come emendata dalla direttiva 93/68/EEC.

Este equipamento obedece às exigências das directivas 89/336/CEE e 73/23/CEE, na sua versão corrigida pela directiva 93/68/CEE.

Este aparato satisface las exigencias de las Directivas 89/336/CEE y 73/23/CEE, modificadas por medio de la 93/68/CEE.

Denna utrustning uppfyller kraven enligt riktlinjerna 89/336/EEC och 73/23/EEC så som kompletteras av 93/68/EEC.

Dette produktet oppfyller betingelsene i direktivene 89/336/EEC og 73/23/EEC i endringen 93/68/EEC.

Tämä laite täyttää direktiivien 89/336/EEC ja 73/23/EEC vaatimukset, joita on muutettu direktiivillä 93/68/EEC.

Η συσκευή αυτή πληρεί τις πρόνοιες των Οδηγιών 89/336/ΕΟΚ και 73/23/ΕΟΚ του Συμβουλίου όπως έχουν τροποποιηθεί από την Οδηγία 93/68/ΕΟΚ του Συμβουλίου.

Bu cihaz Konsey Direktifi 93/68/EEC tarafindan düzeltilen 89/336/EEC ve 73/23/EEC Konsey Direktiflerinin gerekliliklerine uygundur.

Tento přístroj je v souladu s požadavky směrnic rady 89/336/EEC a 73/23/EEC, tak jak byly upraveny směrnicí rady 93/68/EEC.

See seade on vastavuses Nõukogu Direktiivis nr 89/336/EEC ja 73/23/EEC esitatud nõuetega, vastavalt Nõukogu Direktiivis nr 93/68/EEC esitatud parandustele.

Ez a készülék megfelel a Tanács által kiadott, 89/336/EGK és 73/23/EGK lrányelveknek és az utóbbit módosító 93/68/EGK lrányelvnek.

Ši ierice atbilst tehniskam prasibam pec 89/336/EEC un 73/23/EEC direktivam papildinats ar direktivu 93/68/EEC.

Šis prietaisas atitinka ES Tarybos direktyvu 89/336/EEC ir 73/23/EEC patikslintos direktyvos 93/68/EEC reikalavimus.

To urządzenie spełnia wymagania dyrektyw 89/336/EEC i 73/23/EEC wraz z poprawkami dyrektywy 93/68/EEC.

Tento prístroj je v súlade s požiadavkami smerníc rady 89/336/EEC a 73/23/EEC tak ako boli upravené smernicou rady 93/68/EEC.

Ta aparat je v skladu z zahtevami Direktiv Sveta 89/336/EEC in 73/23/EEC kot je navedeno v dopolnilu k Direktivi Sveta 93/68/EEC.

CE merkets logo etikett settes på utstyr i tilfelle direktivene beskrevet i setningen over er anvendelige på produktet. (Denne setningen er ikke til bruk i land hvor direktivene over ikke behøves.)

# **Sisältö**

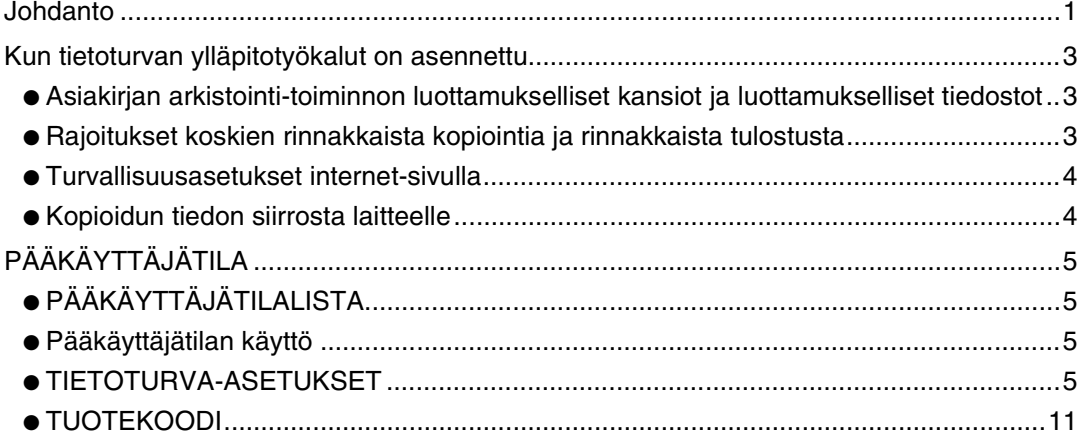

# <span id="page-98-0"></span>**Johdanto**

AR-FR11 U lisää turvallisuustoiminnon SHARP digitaaliseen laserkopiokoneeseen/ tulostimeen. Kun turvallisuustoiminnon sisältävää SHARP digitaalista laserkopiokoneen/ tulostimen kopiointitoimintoa, verkkoskanneritoimintoa tai faksitoimintoa käytetään, kuvatiedot, jotka luodaan työlle, koodataan. Työn ollessa valmis koodattu tieto poistuu automaattisesti muistista ja kovalevyltä.

### **Huomio:**

Varmistaaksesi, että tietoturvan ylläpitotyökalujen tietoturvatoiminto antaa suurimman mahdollisen turvallisuuden, huomioi seuraavat seikat:

- Pääkäyttäjällä on tärkeä rooli turvallisuuden ylläpitämisessä. Valitse asianmukaisella huolellisuudella henkilö, joka ottaa tietoturvan ylläpitotyökalujen pääkäyttäjän tehtävän vastaan.
- Pidä huoli, että vaihdat pääkäyttäjän koodin joka kerta, kun uusi henkilö aloittaa pääkäyttäjänä.
- Muuta pääkäyttäjän koodia säännöllisin väliajoin (vähintään 60 päivän välein).
- Pääkäyttäjän koodin vaihdon aikana vanha ja uusi koodi näkyvät näytöllä. Varmista, että lopetat toimintosarjan kunnolla.
- Älä valitse pääkäyttäjän koodiksi numeroa, joka on helppo arvata.
- Pääkäyttäjätila on hyvin tärkeä turvallisuuden hallinnalle. Jos koneelta poistuminen on välttämätöntä pääkäyttäjätilan käytön aikana, paina [CA]-näppäintä pääkäyttäjätilasta poistumiseksi. Laitteen pääkäyttäjän tulee ilmoittaa käyttäjille, että heillä ei ole pääsyä pääkäyttäjätilaan ilman lupaa.
- Asiakas on vastuussa asiakirjakopioiden ja faksien tarkastamisesta, jotka on vastaanotettu käyttäen tietoturvan ylläpitotyökaluja.
- Vaikka tietoturvan ylläpitotyökalut on asennettu, huomaa, että faksin laajennuspaketin (AR-FX8) käyttämässä yleisessä muistissa olevat faksitiedot ovat luettavissa.

## ■ **Asiakirjan arkistointitoiminnossa tallennettu varmistus- ja poistamistieto**

Kun tietoturvan ylläpitotyökalut on asennettu, aiemmin laitteeseen asiakirjan arkistointitoiminnolla tallennetut tiedot poistetaan. Tiedot, jotka haluat säilyttää, kopioidaan tietokoneelle ennen tietoturvan ylläpitotyökalujen asennusta, ja palautetaan laitteelle tietojen poistamisen jälkeen tietoturvan ylläpitotyökaluista asennuksen jälkeen. (Tämän työn suorittaa yleensä huoltoteknikko asennuksen yhteydessä.)

Ainoastaan luottamuksellisia kansioita voidaan käyttää palauttamaan tietoja tietokoneelta koneelle tietoturvan ylläpitotyökalujen asentamisen jälkeen. Ennen tietojen palauttamista koneelle luo tarvitsemasi luottamuksellinen kansio tai luottamukselliset kansiot. Lisätietoja tietojen tallentamisesta tietokoneelle ja tietojen palauttamisesta tietokoneelta koneelle saat koneen internet-sivuston kohdasta Asiakirjan arkistointi.

#### ■ **Internet-sivuston tunnussanoista**

Jos syötät kolme kertaa peräkkäin väärät tunnussanat "user"- ja/tai "admin"-kohtiin yrittäessäsi päästä sellaisen koneen internet-sivustolle, jolle on asennettu tietoturvan ylläpitotyökalut, pääsy evätään 5 minuutin ajaksi sivuille, joille vaaditaan "user"- tai "admin"-tunnussana.

#### **HUOMIOI**

Jotkut laitteen käyttöön liittyvät toiminnot muuttuvat tietoturvan ylläpitotyökalujen asennuksen jälkeen. "KÄYTTÖOPAS (yleistiedoksi ja kopiokoneen käyttöä varten)" selittää laitteen käyttöön liittyvät toiminnot silloin, kun tietoturvan ylläpitotyökaluja ei ole asennettu. Tämä käyttöopas kertoo näiden toimintojen muutoksista silloin, kun tietoturvan ylläpitotyökalut on asennettu.

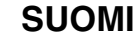

# <span id="page-100-0"></span>**Kun tietoturvan ylläpitotyökalut on asennettu**

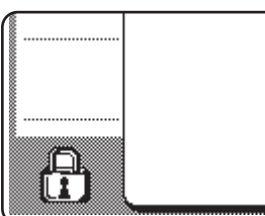

Kun tietoturvan ylläpitotyökalut on asennettu, seuraava kuvake ilmestyy kosketuspaneeliin. Kosketa kuvaketta (A) nähdäksesi tietoa tietoturvan ylläpitotyökaluista.

Kun tietoturvan ylläpitotyökalut on asennettu, laitteeseen jäävä tieto pyyhkiytyy automaattisesti jokaisen kopio- ja faksityön jälkeen.

Kun tiedon poistaminen alkaa, seuraava viesti näkyy näytössä 6 sekunnin ajan\*.

**TIETOJA POISTETAAN.** 

\* Viestin näkymisaikaa voidaan muuttaa pääkäyttäjätilassa "VIESTIAJAN ASETUS". (Katso vastuuhenkilön käsikirjan sivu 10.)

#### **HUOMIOI**

Jos laitteen virta sammutetaan silloin, kun kuvatietoja poistetaan kovalevyasemasta tai ennen kuin työ on valmis, tietoja ei mahdollisesti poisteta kokonaan. Mikäli et halua jättää osittain poistettua tietoa silloin, kun virta katkaistaan, on suositeltavaa käyttää pääkäyttäjätilaa "TYHJENNÄ MUISTI" (tämän käyttöoppaan sivu 6), tiedon poistamisen päättämiseksi ennen virran katkaisua.

## <span id="page-100-1"></span>**Asiakirjan arkistointi-toiminnon luottamukselliset kansiot ja luottamukselliset tiedostot**

Jos syötät kolme kertaa peräkkäin väärän tunnussanan tietylle luottamukselliselle kansiolle tai tiedostolle sellaisella koneella, jolle on asennettu tietoturvan ylläpitotyökalut, kansio tai tiedosto lukitaan (käyttöä ei sallita tämän kansion tai tiedoston kanssa). Kansion tai tiedoston lukituksen avaamiseksi käytä "VAPAUTA ASIAKIRJAN ARKISTOINTI - TOIMINNON SUOJAUS" (tämän käyttöohjeen sivu 11) pääkäyttäjätilassa.

## **Rajoitukset koskien rinnakkaista kopiointia ja rinnakkaista tulostusta**

Rinnakkainen kopiointi ja rinnakkainen tulostus toimivat kuten alla näytetty perustuen palvelinlaitteen ja asiakaslaitteen konfigurointiin (onko tietoturvan ylläpitotyökalut asennettu vai ei).

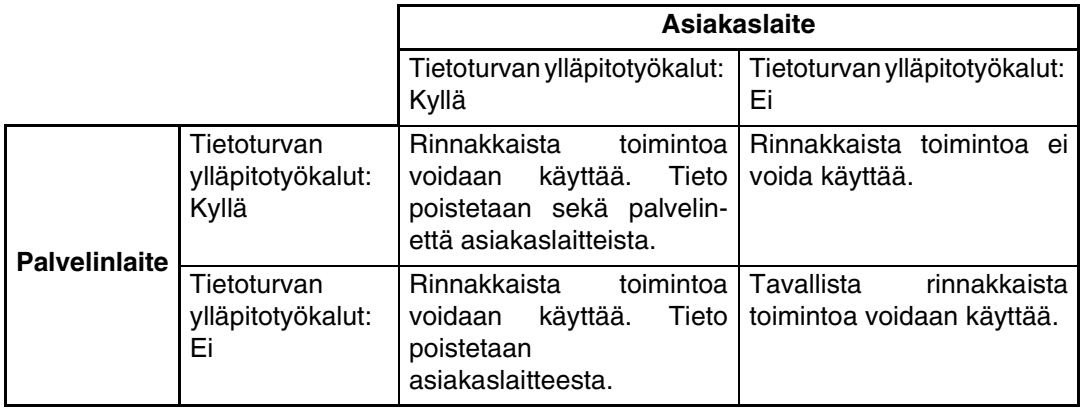

## <span id="page-101-0"></span>**Turvallisuusasetukset internet-sivulla**

Kun laitetta käytetään verkkotulostimena ja vetotulostus-toimintoa käytetään, tietoturvan ylläpitotyökalut mahdollistavat käyttäjän tunnistuksen "KÄYTTÄJÄNIMI" ja " SALASANA" avulla. (Vetotulostus-toiminto sallii tiedoston, joka on aiemmin tallennetulla FTPpalvelimella, tulostuksen suoraan laitteen käyttötaulusta ilman tulostinajurin käyttöä; katso "Tiedoston tulostus suoraan FTP -palvelimelta" sivulla 3-9 oppaassa "KÄYTTÖOPAS (tulostimelle)".

Käyttäjän tunnistus mahdollistetaan valitsemalla "Ota käyttäjän varmistus käyttöön"-ruutu laitteen internet-sivulla vetotulostus-toiminnon asetuksissa. (Tämä ruutu ilmestyy, kun tietoturvan ylläpitotyökalut on asennettu, ja on valmiiksi valittuna (rastitettu)).

Järjestelmävaatimukset ja pääsymenettely internet-sivulle, jossa tämä ruutu on, kerrotaan "ETÄTOIMINTO VERKON KAUTTA" sivulla 3-2 oppaassa "KÄYTTÖOPAS (tulostimelle)". Ruutu ilmestyy näytössä, joka näytetään "■ FTP -palvelimen tallentaminen"-kohdan vaiheessa 2 sivulla 3-9 oppaassa "KÄYTTÖOPAS (tulostimelle)".

## ■ Menettely tiedoston tulostamiselle suoraan FTP-palvelimelta, **kun käyttäjätunnistus on otettu käyttöön.**

Sinun on syötettävä käyttäjänimesi ja salasana, jonka jälkeen valitset kosketusnäytöstä FTP-palvelimen, jolla tulostettava tiedosto on.

Kun FTP-palvelin on valittu "■ FTP -palvelimella olevan tiedoston tulostus laitteen käyttöpaneelilta"-kohdan kohdassa sivulla 3-9 oppaassa "KÄYTTÖOPAS (tulostimelle)", näyttö ilmestyy, joka kehottaa sinua antamaan FTP-palvelimen käyttäjänimesi ja salasana.

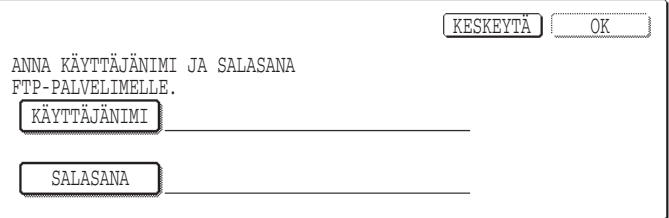

Paina [KÄYTTÄJÄNIMI]-painiketta syöttääksesi käyttäjänimesi ja [SALASANA] painiketta syöttääksesi tunnussanasi. Kirjainten syöttönäyttö ilmestyy näyttöön joka kerta. Kun olet syöttänyt käyttäjänimesi/salasana, kosketa [OK]-näppäintä.

Kun olet syöttänyt käyttäjänimesi ja salasana, jatka vaiheesta 4 "KÄYTTÖOPAS (tulostimelle)"-oppaan sivulla 3-10.

## <span id="page-101-1"></span>**Kopioidun tiedon siirrosta laitteelle**

Kun tietoturvan ylläpitotyökalut on asennettu ja internet-sivustoa käytetään Asiakirjan arkistointi-toiminnolla tallennettujen tietojen kopioimiseen tietokoneelle ("Käyttöopas (tulostimelle)" sivu 11), kopioidut tiedot voidaan siirtää takaisin alkuperäiselle koneelle, josta tiedot alunperin kopioitiin; tietoja ei voida siirtää toiselle koneelle, vaikka koneen asetukset olisivat samat.

[Palauta PC:ltä] -näppäin näkyy ainoastaan internet-sivustolla, ja tietojen siirtäminen takaisin koneelle on ainoastaan mahdollista luottamuksellisen kansion ollessa valittuna.

# <span id="page-102-0"></span>**PÄÄKÄYTTÄJÄTILA**

Tämä osa kertoo pääkäyttäjätilasta, jota pääkäyttäjä käyttää tietoturvan ylläpitotyökaluille, sekä turvallisuustoimintoon liittyvistä ohjelmista.

Seuraavat selitykset olettavat, että laitteessa on tulostin-, faksi- ja verkkoskanneritoiminnot.

## <span id="page-102-1"></span>**PÄÄKÄYTTÄJÄTILALISTA**

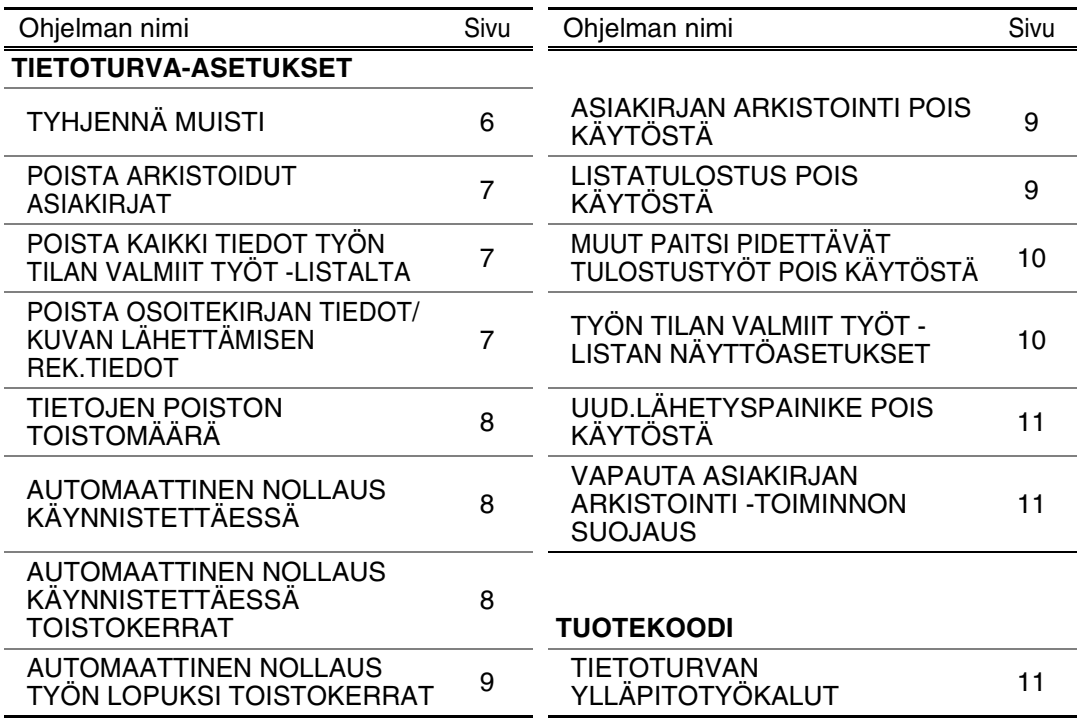

## <span id="page-102-2"></span>**Pääkäyttäjätilan käyttö**

Seuraa vastuuhenkilön käsikirjan sivujen 4-5 menettelyä asetusten konfiguroimiseksi pääkäyttäjätilassa.

Kun tietoturvan ylläpitotyökalut on asennettu, pääkäyttäjäkoodin syöttäminen lukkiutuu 5 minuutiksi, jos väärä pääkäyttäjäkoodi syötetään 3 kertaa peräkkäin. Kaikki nämä asetukset selitetään seuraavilla sivuilla.

## <span id="page-102-3"></span>**TIETOTURVA-ASETUKSET**

Kun tietoturvan ylläpitotyökalut on asennettu, [TIETOTURVA-ASETUKSET]-näppäin on lisätty pääkäyttäjän valikkonäyttöön. Kosketa tätä näppäintä tietoturva-asetusten valikon näyttämiseksi.

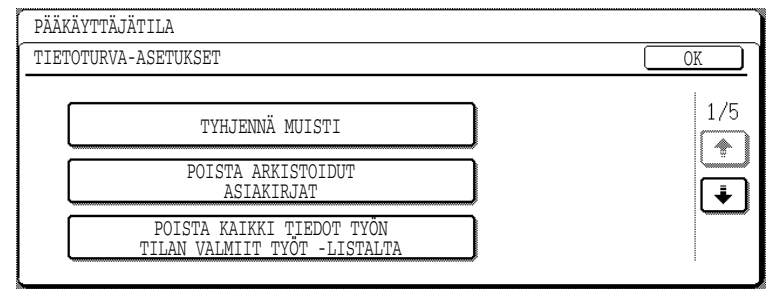

Tietoturva-asetukset-valikko koostuu useista näytöistä.

Kosketa + -näppäintä näytön oikeassa alakulmassa siirtyäksesi seuraavaan näyttöön.

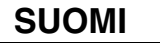

## **TYHJENNÄ MUISTI**

Tätä ohjelmaa käytetään poistamaan manuaalisesti kaikki tieto laitteen muistista ja kovalevyltä.

Huomaa kuitenkin, että seuraavanlaisia tietotyyppejä ei poisteta tämän ohjelman avulla. Käytä "POISTA OSOITEKIRJAN TIEDOT/KUVAN LÄHETTÄMISEN REK.TIEDOT" ohjelmaa sivulla 7 poistaaksesi seuraavanlaiset tiedot

- YKSITTÄINEN/RYHMÄ/OHJELMA/JATKOLÄHETYKSEN MUISTILOKERO\*
- LÄHETTÄJÄN VALVONTALISTA
- POLLAUSMUISTI/LUOTTAMUKSELLINEN MUISTILOKERO\*
- LÄHETTÄJÄN TIEDOT
- SALLI/ESTÄ VASTAANOTON ASETUSTIEDOT (SIS.POLLAUKSEN SALASANAN NUMERON)
- \* Kuvatieto, joka on tallennettu MUISTIIN, poistetaan tämän ohjelman suorittamiseksi (TYHJENNÄ MUISTI).

#### **HUOMIOI**

Jos tietoturvan ylläpitotyökalut tai kone, jolle tietoturvan ylläpitotyökalut on asennettu, myydään tai sen omistaja vaihtuu, on pääkäyttäjän ajettava tämä ohjelma läpi. Ohjelman ajon aikana pääkäyttäjä ei saa poistua koneelta ennen kuin on varmistettu, että tietojen poisto on päättynyt.

Kosketa [TYHJENNÄ MUISTI]-näppäintä. Seuraavaksi tuleva näyttö pyytää sinua varmistamaan valintasi ("KYLLÄ" tai "EI").

#### **[Tyhjennä näyttö 1]**

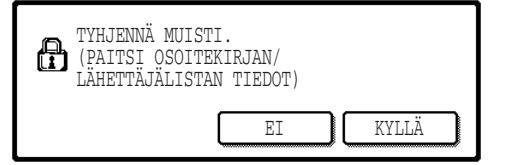

#### **[Tyhjennä näyttö 2]**

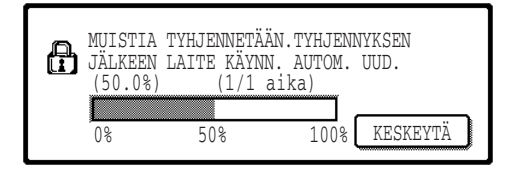

- Palataksesi "TIETOTURVA-ASETUKSET" kohtaan valintanäytössä, paina [EI] näppäintä.
- Tyhjentääksesi koko muistin, paina [KYLLÄ] näppäintä. "ODOTA." näkyy, ja seuraava näyttö ilmestyy näytölle.
- Sillä aikaa kun tietoja poistetaan, näytössä näkyy poistetun tiedon määrä prosenteissa ja toistojen lukumäärä.
- Kun tiedot on poistettu, virta katkeaa lyhyesti ja käynnistyy sen jälkeen uudelleen.

#### **Jos haluat keskeyttää sen jälkeen kun tietojen poistaminen on alkanut**

Paina [KESKEYTÄ]-näppäintä. Pääkäyttäjän koodin syöttönäyttö ilmestyy näytölle. Kun oikea pääkäyttäjän koodi on syötetty, tietojen poisto päättyy ja virta sammuu hetkeksi, minkä jälkeen se käynnistyy jälleen automaattisesti. Tiedon poisto päättyy heti, kun oikea pääkäyttäjän koodi on syötetty. Huomaa, että kaikki tiedot, jotka on poistettu ennen pääkäyttäjän koodin syöttöä, eivät palaudu (tämä tieto on menetetty).

## **POISTA ARKISTOIDUT ASIAKIRJAT**

Tätä ohjelmaa käytetään poistamaan tietoa, joka on tallennettu käyttämällä asiakirjan arkistointi-toimintoa. Tieto, joka on määritetty "SUOJAA" tai "LUOTTAMUKSELLINEN", poistetaan myös. Pääkansiossa ja mukautetussa kansiossa olevan tiedon poistamiseksi "TIEDOSTO"-toiminnolla, valitse "TIEDOSTOT (SIS. SUOJATUT/LUOTTAMUKSELLISET TIEDOSTOT)"-ruutu\*. Tiedon poistamiseksi käyttäen "PIKATIEDOSTO"-toimintoa, valitse "PIKATIEDOSTOTIEDOT (SIS.SUOJATUT TIEDOSTOT)"-ruutu. Kun olet valinnut poistettavat tiedot, kosketa [POISTA]-näppäintä. Näytölle ilmestyy viesti, joka pyytää sinua vahvistamaan poiston ("KYLLÄ" tai "EI"). Kosketa [KYLLÄ]-näppäintä valitun tiedon poistamisen aloittamiseksi. Poistamisen aikana poiston edistyminen näkyy prosentteina yhdessä toistojen lukumäärän kanssa. Kun tiedon poistaminen on päättynyt, laitteen virta katkeaa lyhyesti ja käynnistyy sen jälkeen takaisin automaattisesti.

\*Voidaan valita ainoastaan silloin, kun tulostintoiminto on mahdollistettu.

## **POISTA KAIKKI TIEDOT TYÖN TILAN VALMIIT TYÖT -LISTALTA**

Tätä ohjelmaa käytetään poistamaan kaikki tiedot (tulostimen käyttäjänimi, faksin/kuvan lähetyskohde, vastaanotetun faksin lähettäjätiedot), jotka ovat VALMIIT TYÖT-listalla työn tilanäytössä (sivu 1-14 "KÄYTTÖOPAS (yleistiedoksi ja kopiokoneen käyttöä varten)" oppaassa). Kaiken tiedon poistamiseksi paina [POISTA KAIKKI TIEDOT TYÖN TILAN VALMIIT TYÖT -LISTALTA]-näppäintä. Näytölle ilmestyy viesti, joka pyytää sinua vahvistamaan poiston ("KYLLÄ" tai "EI"). Kosketa [KYLLÄ]-näppäintä valitun tiedon poistamisen aloittamiseksi. Poistamisen aikana poiston edistyminen näkyy prosentteina yhdessä toistojen lukumäärän kanssa. Kun tiedon poistaminen on päättynyt, laitteen virta katkeaa lyhyesti ja käynnistyy sen jälkeen takaisin automaattisesti.

## **POISTA OSOITEKIRJAN TIEDOT/KUVAN LÄHETTÄMISEN REK.TIEDOT**

Tätä ohjelmaa käytetään poistamaan kohteet, joista kerrotaan alla ja joita ei voida poistaa tai alustaa käyttämällä "TYHJENNÄ MUISTI" ohjelmaa (sivu 6) tai "PALAUTA TEHDASASETUKSET"-ohjelmaa (sivu 13 "VASTUUHENKILÖN KÄSIKIRJA"-oppaassa).

- YKSITTÄINEN/RYHMÄ/OHJELMA/JATKOLÄHETYKSEN MUISTILOKERO\*1
- $\bullet$  LÄHETTÄJÄN VALVONTALISTA $^{*2}$
- POLLAUSMUISTI/LUOTTAMUKSELLINEN MUISTILOKERO<sup>\*3</sup>
- $\bullet$  LÄHETTÄJÄN TIEDOT\* $^1$
- SALLI/ESTÄ VASTAANOTON ASETUSTIEDOT (SIS.POLLAUKSEN SALASANAN NUMERON)\*<sup>1</sup>
	- \*1. Voidaan valita ainoastaan silloin, kun faksi- tai verkkoskanneritoiminto on otettu käyttöön.
	- \*2. Voidaan valita ainoastaan silloin, kun verkkoskanneritoiminto on otettu käyttöön.
	- \*3. Voidaan valita ainoastaan silloin, kun faksitoiminto on otettu käyttöön.

Valitse niiden kohteiden ruudut, jotka haluat poistaa. (Näytöllä on kaksi ikkunaa. Kosketa  $\begin{bmatrix} \bullet \end{bmatrix}$  -näppäintä liikkuaksesi ikkunoiden välillä.) Tiedon poistamiseksi kosketa [POISTA]-näppäintä. Näytölle ilmestyy viesti, joka pyytää sinua vahvistamaan poiston ("KYLLÄ" tai "EI"). Kosketa [KYLLÄ]-näppäintä valitun tiedon poistamisen aloittamiseksi. Poistamisen aikana poiston edistyminen näkyy prosentteina yhdessä toistojen lukumäärän kanssa. Kun tiedon poistaminen on päättynyt, laitteen virta katkeaa lyhyesti ja käynnistyy sen jälkeen takaisin automaattisesti.

## **TIETOJEN POISTON TOISTOMÄÄRÄ**

Tätä ohjelmaa käytetään turvallisuustoiminnon tehostamiseksi. Tiedon poiston toistumiskertojen lukumäärä silloin, kun "TYHJENNÄ MUISTI"-, "POISTA ARKISTOIDUT ASIAKIRJAT"-, "POISTA KAIKKI TIEDOT TYÖN TILAN VALMIIT TYÖT -LISTALTA"- tai "POISTA OSOITEKIRJAN TIEDOT/KUVAN LÄHETTÄMISEN REK.TIEDOT"-toimintoa käytetään, voidaan valita 1 ja 7 kerran välillä. Tehdasasetus on 1.

Kosketa [TIETOJEN POISTON TOISTOMÄÄRÄ]-näppäintä, ja valitse haluamasi toistokertojen määrä  $\blacktriangledown$  tai  $\blacktriangle$  -näppäimellä.

Kun olet valmis, paina [OK]-näppäintä.

(Katso "Toistoasetuksista" tämän käsikirjan sivulla 9.)

## **AUTOMAATTINEN NOLLAUS KÄYNNISTETTÄESSÄ**

Tätä ohjelmaa käytetään kaikkien laitteessa olevien tietojen automaattiseen poistoon silloin, kun laitteen virta on kytketty päälle. Seuraavia toimintoja voidaan käyttää poistettaviin tietoihin: "KOKO MUISTI", "TIEDOSTOT\* (SIS. SUOJATUT/LUOTTAMUKSELLISET TIEDOSTOT)", "PIKATIEDOSTOTIEDOT (SIS.SUOJATUT TIEDOSTOT)", "TYÖN TILAN VALMIIT TYÖT - LISTA". Rastita niiden tietojen ruudut, jotka haluat automaattisesti poistettavan laitteen virran ollessa kytkettynä päälle. (Näytöllä on kaksi ikkunaa. Kosketa i tai f -näppäintä liikkuaksesi ikkunoiden välillä.) Kun olet valinnut poistettavat tiedot, kosketa [OK]-näppäintä. \*Voidaan valita ainoastaan silloin, kun tulostintoiminto on mahdollistettu.

Mitään ruutuja ei ole ennalta valittu.

#### **HUOMIOI**

Kun on olemassa tallennettu kuvalähetystyö (faksi, verkkoskanneri tai internetfaksityö)\*, automaattinen poisto ei tapahdu virran ollessa kytkettynä päälle.

\* Tämä koskee vastaanotettuja fakseja ja internet-fakseja, joita ei ole tulostettu. Tämä ei kuitenkaan koske faksin muistissa olevaa tietoa (paitsi luottamuksellinen muistilokero).

#### **Jos haluat keskeyttää sen jälkeen kun tietojen poistaminen on alkanut**

Katso selitykset "Tyhjennä näyttö 2"-kohdassa ja "Jos haluat keskeyttää sen jälkeen kun tietojen poistaminen on alkanut" "TYHJENNÄ MUISTI"-kohdassa sivulla 6 tässä käsikirjassa.

## **AUTOMAATTINEN NOLLAUS KÄYNNISTETTÄESSÄ TOISTOKERRAT**

Tätä ohjelmaa käytetään turvallisuustoiminnon tehostamiseksi. "AUTOMAATTINEN NOLLAUS KÄYNNISTETTÄESSÄ"-toiminnon toistokertojen lukumäärän voi valita 1 ja 7 väliltä. Tehdasasetus on 1.

Kosketa [AUTOMAATTINEN NOLLAUS KÄYNNISTETTÄESSÄ TOISTOKERRAT] näppäintä ja valitse haluamasi lukumäärä  $\blacktriangledown$  tai  $\blacktriangle$  -näppäimellä.

Kun olet valmis, paina [OK]-näppäintä.

(Katso "Toistoasetuksista" tämän käsikirjan sivulla 9.)

#### **HUOMIOI**

Tämä ohjelma on otettu käyttöön ainoastaan silloin, kun "AUTOMAATTINEN NOLLAUS KÄYNNISTETTÄESSÄ"-ruutu on valittu.

**SUOMI**

## **AUTOMAATTINEN NOLLAUS TYÖN LOPUKSI TOISTOKERRAT**

Tätä ohjelmaa käytetään turvallisuustoiminnon tehostamiseksi. Automaattinen nollaustoiminnon toistokertojen lukumäärän jokaisen työn tulostuksen jälkeen voi valita 1 ja 7 väliltä. Tehdasasetus on 1.

Kosketa [AUTOMAATTINEN NOLLAUS TYÖN LOPUKSI TOISTOKERRAT]-näppäintä ja valitse haluamasi lukumäärä  $\blacktriangleright$  tai  $\blacktriangle$  -näppäimellä. Kun olet valmis, paina [OK]-näppäintä.

#### **Toistoasetuksista**

Kun toistoasetuksia (toistojen lukumäärää) nostetaan turvallisuustoiminnon tehostamiseksi, tiedon poistoon vaadittava aika kasvaa. On suositeltavaa, että valitset toistoasetukset "TIETOJEN POISTON TOISTOMÄÄRÄ", "AUTOMAATTINEN NOLLAUS KÄYNNISTETTÄESSÄ TOISTOKERRAT" ja "AUTOMAATTINEN NOLLAUS TYÖN LOPUKSI TOISTOKERRAT"-toiminnoilla, jotka sopivat sinun turvallisuustarpeisiisi ja käyttöehtoihin.

## **ASIAKIRJAN ARKISTOINTI POIS KÄYTÖSTÄ**

Tätä ohjelmaa käytetään rajoittamaan asiakirjan arkistointitoiminnon arkistointitiloja. Asiakirjan arkistointitilat (PIKATIEDOSTOTILA, JAKOTILA ja LUOTTAMUKSELLISUUSTILA), voidaan erikseen asettaa toimimattomaksi jokaisessa tilassa, jossa asiakirjan arkistointi toimii (KOPIOINTI-, TULOSTIN-\*1, SKANNAUS KIINTOLEVYLLE-\*1, ja KUVAN LÄHETYS-\*2 tilassa). \*1. Voidaan valita ainoastaan silloin, kun faksitoiminto on otettu käyttöön.

\*2. Voidaan valita ainoastaan silloin, kun faksi- tai verkkoskanneritoiminto on otettu käyttöön.

Arkistointitilan ottamiseksi pois käytöstä kosketa tilan ruutua sen valitsemiseksi. (Näytöllä on kaksi ikkunaa. Kosketa + tai + -näppäintä liikkuaksesi ikkunoiden välillä.) Kun olet valinnut haluamasi ruudut, kosketa [OK]-näppäintä.

Kun jakotila tai luottamuksellisuustila on otettu pois käytöstä, "Ominaisuuden muutos" (sivu 7-18 "KÄYTTÖOPAS (yleistiedoksi ja kopiokoneen käyttöä varten)"-oppaassa) ei ole mahdollista käsitellessäsi tiedostoa, joka on tallennettu asiakirjan arkistointitoiminnolla.

Tulostaessasi tulostustoiminnolla ohjelmalla valitut arkistointitilan asetukset sen ottamiseksi pois käytöstä eivät näy tulostinajurin Työn hallinta-näytössä (sivu 2-13 "KÄYTTÖOPAS (tulostimelle)"-oppaassa). Jos kuitenkin käytöstä pois otettu tila valitaan tiedoston tulostuksen aikana, tiedosto ei tallennu (ainoastaan tulostus tapahtuu).

## **LISTATULOSTUS POIS KÄYTÖSTÄ**

Tätä ohjelmaa käytetään estämään kaikkien seuraavien listojen tulostus, jotka tulostetaan käyttämällä "LUETTELON TUL."-toimintoa asiakaskohtaisissa asetuksissa (sivu 2-15 "KÄYTTÖOPAS (yleistiedoksi ja kopiokoneen käyttöä varten)"-oppaassa).

"ASIAKASKOHTAISTEN ASETUSTEN LUETTELO", "LÄHETTÄÄ OSOITELUETTELOA"\*1, "LÄHETTÄJÄN VALVONTALISTA"\*2, "DOKUMENTIN KIRJAUS KÄYTTÄJÄ / KANSIOLISTA"\*3

\*1. Voidaan valita ainoastaan silloin, kun faksi- tai verkkoskanneritoiminto on otettu käyttöön.

\*2. Voidaan valita ainoastaan silloin, kun verkkoskanneritoiminto on otettu käyttöön.

\*3. Voidaan valita ainoastaan silloin, kun tulostintoiminto on otettu käyttöön.

Valitse niiden listojen ruudut, jotka haluat poistaa tulostuksesta ja kosketa [OK]-näppäintä.

## **MUUT PAITSI PIDETTÄVÄT TULOSTUSTYÖT POIS KÄYTÖSTÄ**

Jos tulostettu asiakirja jää ulostulotasolle tulostustilassa tulostuksen jälkeen, voi olla mahdollista, että toinen henkilö ottaa asiakirjan ja vuotaa luottamuksellista tietoa. Tätä ohjelmaa käytetään lopettamaan kaikki tulostintyöt paitsi tulostintyöt, jotka vaativat, että tulostus käynnistetään laitteen ohjauspaneelista. Valitse ruutu ohjelman ottamiseksi käyttöön. Työn tulostamiseksi ohjelman ollessa käynnistetty, valitse "Pidä vain" tulostinajurin "Säilytys"-kentässä ja toteuta tulostuskäsky. Tulostuksen aloittamiseksi avaa tiedosto laitteen ohjauspaneelista käyttäen asiakirjan arkistointi-toimintoa kuten "TIEDOSTION AVAAMINEN JA KÄYTTÖ"-kohdassa selitetään (sivu 7-13 "KÄYTTÖOPAS (yleistiedoksi ja kopiokoneen käyttöä varten)"-oppaassa). Jos "Pidä tulostuksen jälkeen" tai "Mallitulostus" on valittu ennen tulostuskäskyn toteuttamista, tulostus ei käynnisty. Työ säilyy kuitenkin laitteessa ja voidaan tulostaa ohjauspaneelista käyttäen asiakirjan arkistointi-toiminnon "TYÖN ASETUKSET"-kohtaa samalla tavalla kuin "Pidä vain"-työtä.

## **TYÖN TILAN VALMIIT TYÖT -LISTAN NÄYTTÖASETUKSET**

Tätä ohjelmaa käytetään valitsemaan se, näytetäänkö SUORITETUT TYÖT-listaa kosketuspaneelin työtilanäytössä vai ei (sivu 1-14 "KÄYTTÖOPAS (yleistiedoksi ja kopiokoneen käyttöä varten)"-oppaassa). (Asetuksen voi valita erikseen "TULOSTUSTYÖ", "S-POSTI/FTP", "FAKSITYÖ" ja "I-FAKSI"-tiloille.) SUORITETUT TYÖT-lista tallentaa ja näyttää tulostintilan käyttäjän nimen, faksin/kuvan lähetyskohteet ja vastaanotetun faksin lähettäjätiedot. Jos et halua näyttää näitä tietoja turvallisuussyistä, käytä tätä ohjelmaa listan näytön poistamiseksi.

SUORITETUT TYÖT-listan näyttämiseksi tilassa, kosketa tilan valintaruutua niin, että ruutuun ilmestyy rasti. Listan näytön poistamiseksi, poista rasti valintaruudusta ja paina [OK] -näppäintä.
#### **UUD.LÄHETYSPAINIKE POIS KÄYTÖSTÄ**

Kun faksi- tai verkkoskanneritoiminto on otettu käyttöön, tätä ohjelmaa käytetään poistamaan [LÄH. UUDELLEEN]-näppäin, jota käytetään lähettämään viimeksi lähetettyyn kohteeseen. [LÄH. UUDELLEEN]-näppäimen näytön poistamiseksi, kosketa valintaruutua niin, että ruutuun ilmestyy rasti. Kun [LÄH. UUDELLEEN]-näppäin on poistettu pois käytöstä, se ei näy faksitilan ja skanneritilan päänäytöissä (sivu 1-4 Faksin laajennuspaketin AR-FX8-käyttöopas ja sivu 9 "KÄYTTÖOPAS (verkkoskannen)"). (Tavallisesti näppäin näkyy näissä näytöissä.)

#### **VAPAUTA ASIAKIRJAN ARKISTOINTI -TOIMINNON SUOJAUS**

Tätä ohjelmaa käytetään silloin, kun tiedosto tai kansio on lukittu (käyttö kielletty) väärän tunnussanan syöttämisen vuoksi. Kaikkien kansioiden tai tiedostojen lukituksen avaamiseksi kosketa [VAPAUTA] -näppäintä "VAPAUTA ASIAKIRJAN ARKISTOINTI - TOIMINNON SUOJAUS"-ikkunassa. Jos lukittuja kansioita tai tiedostoja ei ole olemassa, "VAPAUTA ASIAKIRJAN ARKISTOINTI -TOIMINNON SUOJAUS"-ikkuna on merkitty harmaalla värillä "TIETOTURVA-ASETUKSET"-valikkoikkunassa.

### **TUOTEKOODI**

Turvallisuustoiminnon ottamiseksi alunperin käyttöön, tulee sinun käyttää pääkäyttäjätilaa tuotekoodin (tunnussanan) syöttämiseksi. Tähän tarkoitukseen käytetyn pääkäyttäjätilan nimi on "TIETOTURVAN YLLÄPITOTYÖKALUT". Pyydä tuotekoodi jälleenmyyjältäsi. (Katso sivu 13 Vastuuhenkilön käsikirjassa saadaksesi tietoa tämän ohjelman käytöstä.)

Kosketa [TIETOTURVAN YLLÄPITOTYÖKALUT] -näppäintä, syötä tuotekoodi numeronäppäimillä ja kosketa [SYÖTÄ]-näppäintä.

#### ● **Jos syötät väärän numeron…**

Näyttöön ilmestyy viesti, joka pyytää sinua tarkistamaan tuotekoodin uudelleen.

#### ● **Jos syötät oikean numeron…**

Näyttöön ilmestyy viesti, joka pyytää sinua katkaisemaan virran ja käynnistämään sen uudelleen. Kosketa [OK]-näppäintä, kun olet lukenut viestin loppuun. Sammuta ensin virtakytkin ja sitten pääkytkin. Turvallisuustoiminto kytkeytyy päälle kun virta käynnistetään uudelleen.

Turvallisuustoiminnon ollessa kytkettynä päälle [TIETOTURVAN YLLÄPITOTYÖKALUT] -näppäin ei enää näy tuotekoodin syöttöikkunassa.

#### **SUOMI**

This equipment complies with the requirements of Directives 89/336/EEC and 73/23/EEC as amended by 93/68/EEC.

Dieses Gerät entspricht den Anforderungen der EG-Richtlinien 89/336/EWG und 73/23/EWG mit Änderung 93/68/EWG.

Ce matériel répond aux exigences contenues dans les directives 89/336/CEE et 73/23/CEE modifiées par la directive 93/68/CEE.

Dit apparaat voldoet aan de eisen van de richtlijnen 89/336/EEG en 73/23/EEG, gewijzigd door 93/68/EEG.

Dette udstyr overholder kravene i direktiv nr. 89/336/EEC og 73/23/EEC med tillæg nr. 93/68/EEC.

Quest' apparecchio è conforme ai requisiti delle direttive 89/336/EEC e 73/23/EEC, come emendata dalla direttiva 93/68/EEC.

Este equipamento obedece às exigências das directivas 89/336/CEE e 73/23/CEE, na sua versão corrigida pela directiva 93/68/CEE.

Este aparato satisface las exigencias de las Directivas 89/336/CEE y 73/23/CEE, modificadas por medio de la 93/68/CEE.

Denna utrustning uppfyller kraven enligt riktlinjerna 89/336/EEC och 73/23/EEC så som kompletteras av 93/68/EEC.

Dette produktet oppfyller betingelsene i direktivene 89/336/EEC og 73/23/EEC i endringen 93/68/EEC.

Tämä laite täyttää direktiivien 89/336/EEC ja 73/23/EEC vaatimukset, joita on muutettu direktiivillä 93/68/EEC.

Η συσκευή αυτή πληρεί τις πρόνοιες των Οδηγιών 89/336/ΕΟΚ και 73/23/ΕΟΚ του Συμβουλίου όπως έχουν τροποποιηθεί από την Οδηγία 93/68/ΕΟΚ του Συμβουλίου.

Bu cihaz Konsey Direktifi 93/68/EEC tarafindan düzeltilen 89/336/EEC ve 73/23/EEC Konsey Direktiflerinin gerekliliklerine uygundur.

Tento přístroj je v souladu s požadavky směrnic rady 89/336/EEC a 73/23/EEC, tak jak byly upraveny směrnicí rady 93/68/EEC.

See seade on vastavuses Nõukogu Direktiivis nr 89/336/EEC ja 73/23/EEC esitatud nõuetega, vastavalt Nõukogu Direktiivis nr 93/68/EEC esitatud parandustele.

Ez a készülék megfelel a Tanács által kiadott, 89/336/EGK és 73/23/EGK lrányelveknek és az utóbbit módosító 93/68/EGK lrányelvnek.

Ši ierice atbilst tehniskam prasibam pec 89/336/EEC un 73/23/EEC direktivam papildinats ar direktivu 93/68/EEC.

Šis prietaisas atitinka ES Tarybos direktyvu 89/336/EEC ir 73/23/EEC patikslintos direktyvos 93/68/EEC reikalavimus.

To urządzenie spełnia wymagania dyrektyw 89/336/EEC i 73/23/EEC wraz z poprawkami dyrektywy 93/68/EEC.

Tento prístroj je v súlade s požiadavkami smerníc rady 89/336/EEC a 73/23/EEC tak ako boli upravené smernicou rady 93/68/EEC.

Ta aparat je v skladu z zahtevami Direktiv Sveta 89/336/EEC in 73/23/EEC kot je navedeno v dopolnilu k Direktivi Sveta 93/68/EEC.

Laitteeseen on liimattu CE-merkinnän logo siiä tapauksessa, että yllä olevan lauseen direktiivit soveltuvat laitteeseen. (Tämä lause ei ole sovellettavissa maissa joissa ylläolevaa direktiiviä ei edellytetä.)

# **Indhold**

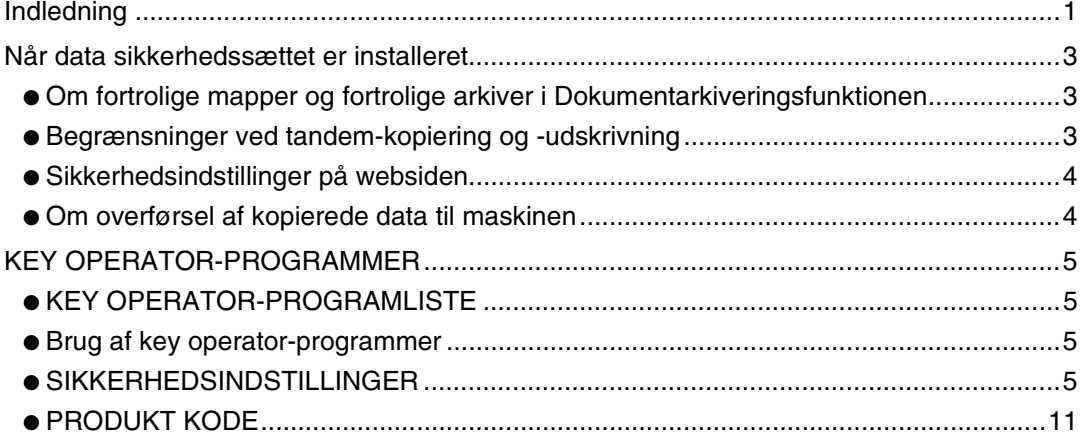

# <span id="page-110-0"></span>**Indledning**

AR-FR11 U tilfører SHARP digital laserfotokopimaskine/printer en sikkerhedsfunktion. Når der bruges kopifunktion, printerfunktion, netværksscannerfunktion eller faxfunktion på en SHARP digital laserfotokopimaskine/printer, bliver databillederne, der oprettes, krypterede, og når jobbet er afsluttet, slettes de krypterede data straks fra hukommelsen og harddisken.

#### **Bemærk:**

For at sikre, at datasikkerhedsfunktionen i datasikkerhedssættet yder maksimal sikkerhed, skal man være opmærksom på følgende:

- Key operatoren spiller en vigtig rolle i vedligeholdelsen af sikkerhed. Vær derfor omhyggelig i valget af den person, der skal varetage jobbet som key operator for datasikkerhedssættet.
- Husk at ændre key operator-koden , straks når en ny person overtager opgaven som key operator.
- Ændre operatørkoden regelmæssigt (mindst én gang hver 60.dag).
- Under proceduren med ændring af operatørkoden, vises den nuværende operatørkode og den nye operatørkode på displayet. Sørg for at afslutte proceduren hurtigt.
- Vælg ikke en key operator-kode, der let kan gættes.
- Key operator-programmerne er meget vigtige for styringen af sikkerheden. Hvis det bliver nødvendigt at forlade maskinen under brugen af key operator-programmerne, sørg så for, at trykke på [CA] tasten for at afslutte key operator-programmerne. Maskinens administrator bør underrette brugerne om, at de ikke må gå ind i key operatorprogrammerne uden tilladelse.
- Kunden bærer selv ansvaret for styring af kopier af dokumenter og for fax, der er modtaget, når datasikkerhedssættet bruges.
- Bemærk, at selv når data sikkerhedssættet er installeret, er der adgang til at læse faxdata i den offentlige hukommelsesboks, der bruges af faxudvidelseskittet (AR-FX8).

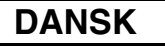

#### ■ Udførsel af backup og sletning af lagret data med **dokumentarkiveringsfunktionen.**

Når data sikkerhedssættet er installeret, slettes data, der tidligere blev lagret i maskinen med dokumentarkiveringsfunktionen. Al nødvendig data, der skal bevares, kopieres til en computer før datasikkerhedssættet installeres og returneres derefter til maskinen, når data er blevet slettet fra datasikkerhedssættet efter installationen. (Dette udføres normalt af en servicetekniker ved installationen.)

Der kan kun anvendes fortrolige mapper til at returnere data fra en computer til maskinen efter installationen af datasikkerhedssættet. Før data returneres til maskinen, oprettes en fortrolig mappe eller mapper om nødvendigt. For at se fremgangsmåden for lagring af data på en computer og returnering af data fra en computer se hjælpeafsnittet: Dokumentarkivering på maskinens webside.

#### ■ Om adgangskoder til websiden.

Hvis der indtastes forkerte "user" og/eller "admin" adgangskoder i alt tre gange efter hinanden, når man forsøger at få adgang til en maskines websider, der har installeret datasikkerhedssættet, vil al adgang, der kræver en "user" eller "admin" adgangskode ikke være tilladt i fem minutter.

#### **BEMÆRK:**

Nogle af fremgangsmåderne ved betjening af maskinen ændrer sig efter installation af data sikkerhedssættet. BETJENINGSVEJLEDNINGEN (generel information og brugsanvisning til fotokopimaskinen) forklarer fremgangsmåderne ved betjening af maskinen, når data sikkerhedssættet ikke er installeret. Denne vejledning forklarer ændringerne ved disse fremgangsmåder, når data sikkerhedssættet er installeret.

## <span id="page-112-0"></span>**Når data sikkerhedssættet er installeret**

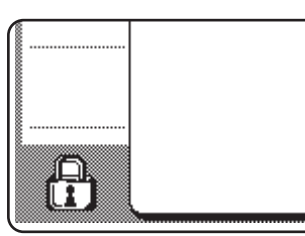

Når data sikkerhedssættet er installeret, vises følgende ikon på berøringspanelet. Berør ikonet  $(\frac{1}{\sqrt{1}})$  for at få oplysning om data sikkerhedssættets version.

Når data sikkerhedssættet er installeret, bliver data, der efterlades i enheden, automatisk slettet efter hvert kopi- og faxjob.

Når sletning af data begynder, vises følgende meddelelse i 6 sekunder\*.

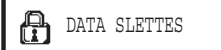

\* Varigheden af visningen af meddelelsen kan ændres med key operatorprogrammet, "INDSTILLING AF TID FOR VISNING AF MEDDELELSER". (Se side 10 i Superbrugerens instruktionsbog.)

#### **BEMÆRK:**

Hvis strømmen slukkes for maskinen, mens billeddata bliver slettet fra harddiskdrevet, eller før jobbet er afsluttet, kan det forekomme, at ikke alle data bliver slettede. Hvis du ikke ønsker at efterlade delvist slettede data, når der er blevet slukket for strømmen, anbefales det, at du bruger key operator-programmet "SLET HELE HUKOMMELSEN" (side 6 i denne manual), for at fuldføre sletningen af data, før der slukkes for strømmen.

### **Om fortrolige mapper og fortrolige arkiver i Dokumentarkiveringsfunktionen**

Hvis der indtastes en forkert adgangskode for en særlig fortrolig mappe eller et arkiv på en maskine, der har installeret datasikkerhedssættet, bliver mappen eller arkivet låst ( det vil ikke være tilladt at bruge mappen eller arkivet til nogen form for drift) For at åbne mappen eller arkivet skal "UDLØS SPÆRRING PÅ UDSKRIFT FRA DOKUMENTARKIVET" (side 11 i denne manual) i key operator-programmerne bruges.

### <span id="page-112-1"></span>**Begrænsninger ved tandem-kopiering og -udskrivning**

Tandem-kopiering og -udskrivning fungerer som vist nedenfor, baseret på konfigurationen af servermaskinen og klientmaskinen (afhængig af om data sikkerhedssættet er installeret eller ej.)

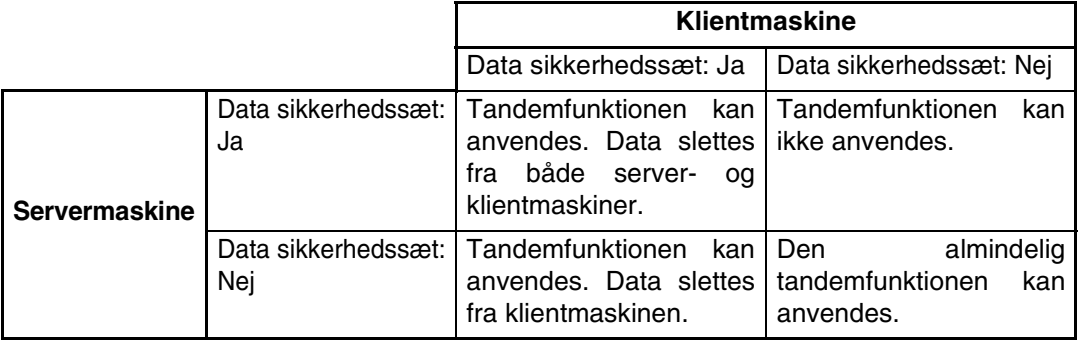

### <span id="page-113-0"></span>**Sikkerhedsindstillinger på websiden**

Når maskinen anvendes som netværksprinter, og Pull Print-funktionen bruges, aktiverer data sikkerhedssættet brugeradgang ved hjælp af et "BRUGERNAVN" og "ADGANGSKODE" (Pull Print-funktionen gør det muligt at udskrive en fil, der er gemt på en tidligere lagret FTP-server, direkte fra maskinens betjeningspanel uden brug af printerdriver, se "Direkte udskrivning af en fil på en FTP-server" på side 3-9 i "BETJENINGSVEJLEDNING (til printer)".)

Brugerautentificering aktiveres ved at vælge afkrydsningsboksen "Aktiver brugerautentificering" på maskinens webside for indstillinger for Pull Print-funktion. (Denne afkrydsningsboks vises, når datasikkerhedssættet er installeret, og bliver valgt ved opstart (der vises et afkrydsningsmærke)).

Systemkrav og fremgangsmåde for at få adgang til websiden, der indeholder denne afkrydsningsboks, bliver forklaret i "FJERNSTYRET BETJENING VIA ET NETVÆRK" på side 3-2 i "BETJENINGSVEJLEDNINGEN (til printer)". Afkrydsningsboksen vises på skærmen vist i trin 2 af "■ Gemme en FTP-server" på side 3-9 i "BETJENINGSVEJLEDNINGEN (til printer)".

#### ■ Fremgangsmåde for direkte udskrivning af en fil på en FTP**server, når brugerautentificering er aktiveret.**

Dit brugernavn og din adgangskode skal indtastes efter valg af FTP-serveren, som indeholder den fil, der skal udskrives fra maskinens berøringspanel.

Når FTP-serveren er valgt i trin 3 i "■ Udskrivning af en fil via en FTP-server fra maskinens betjeningspanel" på side 3-9 i "BETJENINGSVEJLEDNING (til printer)", vises en skærm, der beder dig om at indtaste dit brugernavn og din adgangskode for FTP-serveren.

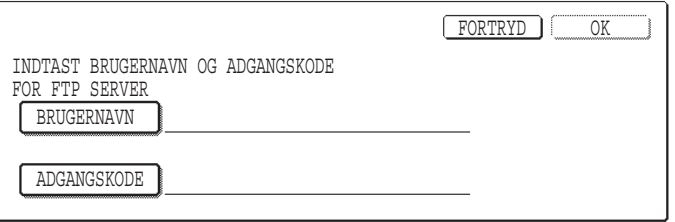

Tryk på tasten [BRUGERNAVN] for at indtaste dit brugernavn og på [ADGANGSKODE] for at indtaste din adgangskode. En skærm til indtastning af bogstaver vises i hver kasse. Når du har afsluttet indtastning af brugernavn/adgangskode, berøres tasten [OK]. Efter indtastning af brugernavn og adgangskode, fortsættes fra trin 4 på side 3-10 i "BETJENINGSVEJLEDNING (til printer)".

### <span id="page-113-1"></span>**Om overførsel af kopierede data til maskinen**

Når datasikkerhedssættet er installeret og websiden bruges til at kopiere data, der er gemt med Dokumentarkiveringsfunktionen til en computer (side 3-4 i "BETJENINGSVEJLEDNING (til printer)"), kan de kopierede data kun føres tilbage til den originale maskine, hvor fra de blev kopieret; de kan ikke overføres til en anden maskine, selv om maskinforholdene er de samme.

 [Genindlæs fra PC] tasten vil i så fald kun træde frem på websiden og tilbageførsel af data til maskinen vil da kun være mulig, når der vælges en fortrolig mappe.

# <span id="page-114-0"></span>**KEY OPERATOR-PROGRAMMER**

Dette afsnit giver forklaringer til de key operator-programmer, der bruges af key operatoren i datasikkerhedssættet, der har relation til sikkerhedsfunktionen.

Følgende forklaringer går ud fra, at maskinen har printer-, fax- og netværksscannerfunktioner.

### <span id="page-114-1"></span>**KEY OPERATOR-PROGRAMLISTE**

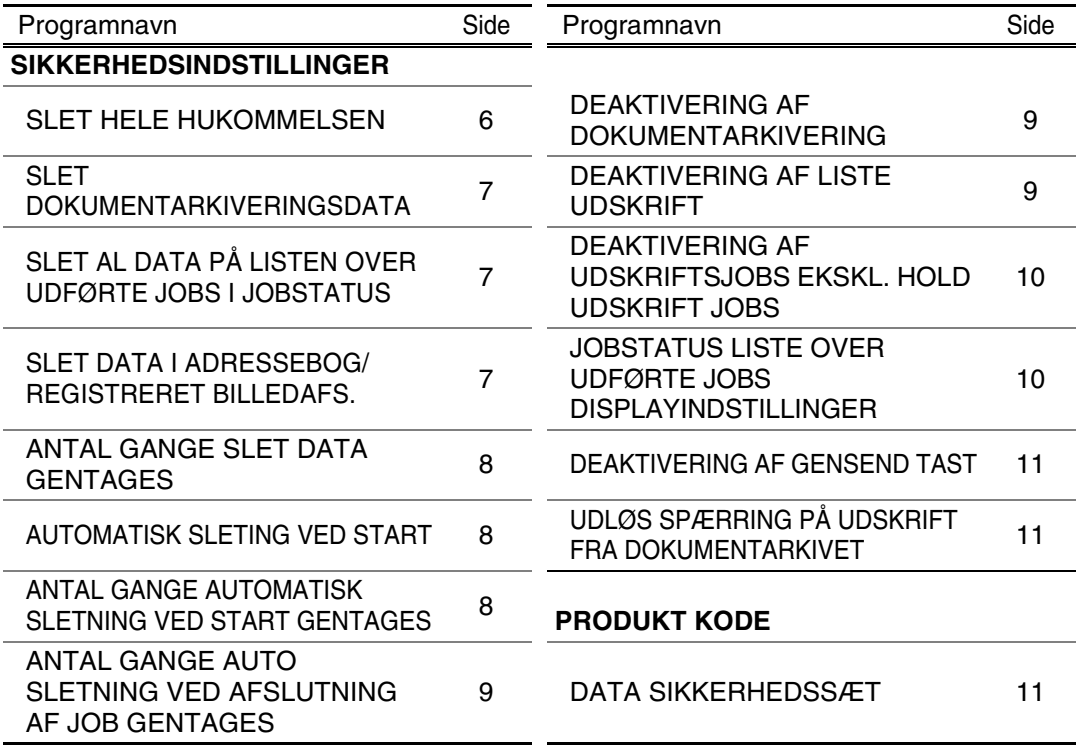

### <span id="page-114-2"></span>**Brug af key operator-programmer**

Følg fremgangsmåden på siderne 4 og 5 i Superbrugerens instruktionsbog for at konfigurere indstillingerne i key operator-programmerne. Når datasikkerhedssættet er installeret, vil det ikke være tilladt at indtaste key operator-koden i fem minutter, hvis der tre gange efter hinanden indtastes en forkert key operator-kode. Se de følgende sider for at få forklaringer om hver enkelt indstilling.

### <span id="page-114-3"></span>**SIKKERHEDSINDSTILLINGER**

Når data sikkerhedssættet er installeret, tilføjes tasten [SIKKERHEDSINDSTILLINGER] til menuskærmen i key operator-programmerne. Berør denne tast for at få vist menu for sikkerhedsindstillinger.

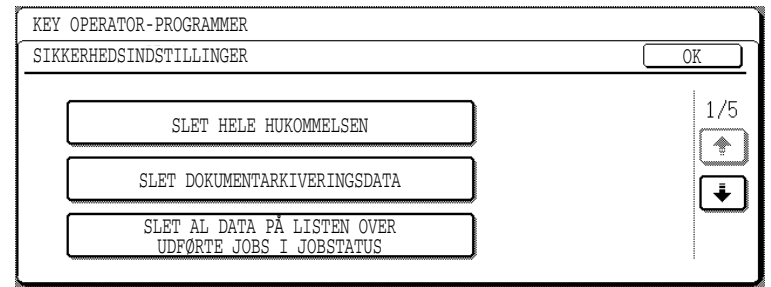

Menuen for sikkerhedsindstillinger består af flere skærme.

Berør tasten  $\bigtriangledown$  i skærmens nederste højre hjørne for at bladre til næste skærm.

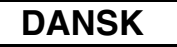

#### **SLET HELE HUKOMMELSEN**

Dette program bruges til manuelt at slette alle data fra maskinens hukommelse og harddisk. Bemærk imidlertid, at følgende datatyper ikke bliver slettede med dette program. Brug programmet "SLET DATA I ADRESSEBOG/REGISTRERET BILLEDAFS." på side 7 for at slette følgende datatyper

- INDIVIDUEL/GRUPPE/PROGRAM GENTRANSMISSION HUKOMMELSESBOKS\*
- AFSENDERKONTROLLISTE
- POLLINGHUKOMMELSE/FORTROLIG HUKOMMELSESBOKS\*
- AFSENDERDATA
- TILLAD/AFVIS MODTAGELSESINDSTILLINGSDATA (INKL. POLLING ADGANGSKODENUMMER)
- \* Billeddata lagret i HUKOMMELSESBOKS slettes for at udføre dette program (SLET HELE HUKOMMELSEN).

#### **BEMÆRK:**

I tilfælde af, at datasikkerhedssættet eller maskinen med det installerede datasikkerhedssæt afhændes eller skifter ejer, skal key operatoren sørge for, at dette program bliver indkørt. Når programmet indkøres, må key operatoren ikke forlade maskinen før det er bekræftet, at sletningen af data er fuldført.

Berør tasten [SLET HELE HUKOMMELSEN]. Følgende skærm vises for at bede dig bekræfte dit valg ("JA" eller "NEJ").

#### **[Slet skærm 1]**

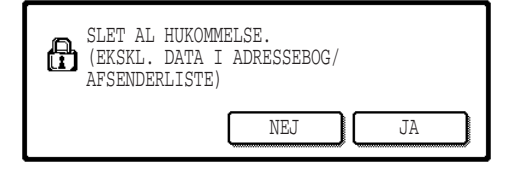

#### **[Slet skærm 2]**

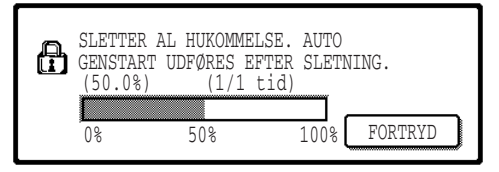

- For at vende tilbage til menuskærmen "SIKKERHEDSINDSTILLINGER" berøres tasten [NEJ].
- For at slette hele hukommelsen trykkes på tasten [JA]. "VENT.", kommer frem, og derefter vises følgende skærm.
- Mens data bliver slettet, vises procentdelen af slettet data og antallet af repetitioner.
- Når data er blevet slettet, slukkes strømmen kortvarigt og vender derefter automatisk tilbage.

#### **Hvis du ønsker at annullere efter at datasletning er begyndt**

Berør tasten [FORTRYD]. Skærmen til indtastning af operatørkoden kommer frem. Så snart den korrekte key operator-kode er indtastet, standser sletningen af data og strømforsyningen slukkes kortvarigt og tændes derefter automatisk igen. Sletning af data stopper, så snart den korrekte operatørkode er blevet indtastet. Bemærk, at alt data, der er blevet slettet, før operatørkoden blev indtastet, ikke kan gendannes (disse data er mistede)

**DANSK**

#### **SLET DOKUMENTARKIVERINGSDATA**

Dette program anvendes til at slette lagret data ved brug af dokumentarkiveringsfunktionen. Data, der er indstillet til "BESKYT" eller "FORTROLIGT", bliver også slettede. For at slette data lagret i hovedmappen og brugerdef. mappe med funktionen "FIL", vælges afkrydsningsboksen "FILDATA (INKL. BESKYTTEDE/FORTROLIGE FILER)"\* For at slette data der er gemt ved brug af "HURTIG FIL", vælges afkrydsningsboksen "HURTIGARKIVERINGSDATA (INKL. BESKYTTEDE FILER)". Efter at have valgt de data der skal slettes, berøres tasten [SLET]. Der kommer en skærm frem, der beder dig om at bekræfte, at du vil slette ("JA" eller "NEJ"). Berør tasten [JA] for at begynde sletningen af de valgte data. Under sletningen, vises fremgangen som en procentdel sammen med antallet af repetitioner. Når sletning af data er afsluttet, slukkes strømmen til maskinen kortvarigt og vender derefter automatisk tilbage.

\*Kan kun vælges, når printerfunktionen er aktiveret.

#### **SLET AL DATA PÅ LISTEN OVER UDFØRTE JOBS I JOBSTATUS**

Dette program anvendes til at slette alle data (printerbrugernavne, fax/billedeafsenderdestinationer, afsenderinformation for modtagne fax), der kommer frem på listen AFSLUTTEDE JOBS på jobstatusskærmen (side 1-14 i BETJENINGSVEJLEDNING (generel information og brugsanvisning til fotokopimaskinen)"). For at slette data berøres tasten [SLET AL DATA PÅ LISTEN OVER UDFØRTE JOBS I JOBSTATUS]. Der kommer en skærm frem, der beder dig om at bekræfte, at du vil slette ("JA" eller "NEJ"). Berør tasten [JA] for at begynde sletningen af de valgte data. Under sletningen, vises fremgangen som en procentdel sammen med antallet af repetitioner. Når sletning af data er afsluttet, slukkes strømmen til maskinen kortvarigt og vender derefter automatisk tilbage.

#### **SLET DATA I ADRESSEBOG/REGISTRERET BILLEDAFS.**

Dette program anvendes til at slette de elementer, der er angivet nedenfor, som ikke kan slettes eller initialiseres ved brug af programmet "SLET HELE HUKOMMELSEN" (side 6) eller programmet "GENDAN FABRIKSINDSTILLINGER" (side 13 i "SUPERBRUGERENS INSTRUKTIONSBOG").

- INDIVIDUEL/GRUPPE/PROGRAM GENTRANSMISSION HUKOMMELSESBOKS\*1
- AFSENDERKONTROLLISTE<sup>\*2</sup>
- $\bullet$  POLLINGHUKOMMELSE/FORTROLIG HUKOMMELSESBOKS $^{*3}$
- $\bullet$  AFSENDERDATA\*<sup>1</sup>
- TILLAD/AFVIS MODTAGELSESINDSTILLINGSDATA (INKL. POLLING ADGANGSKODENUMMER)\*1
	- \*1. Kan kun vælges, når fax- eller netværksscannerfunktion er aktiveret.
	- \*2. Kan kun vælges når netværkets scannerfunktion er aktiveret.
	- \*3. Kan kun vælges, når faxfunktionen er aktiveret.

Afkryds de afkrydsningsbokse, der svarer til de elementer, du vil slette. (Der er to skærme. Berør tasten  $\bigoplus$  eller  $\bigoplus$  for at bladre gennem skærmene. For at slette dataene, berøres tasten [SLET]. Der kommer en skærm frem, der beder dig om at bekræfte, at du vil slette ("JA" eller "NEJ"). Berør tasten [JA] for at begynde sletningen af de valgte data. Under sletningen, vises fremgangen som en procentdel sammen med antallet af repetitioner. Når sletning af data er afsluttet, slukkes strømmen til maskinen kortvarigt og vender derefter automatisk tilbage.

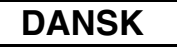

#### **ANTAL GANGE SLET DATA GENTAGES**

Dette program bruges til at forbedre sikkerhedsfunktionen. Antallet af gange datasletning bliver gentaget, når der udføres "SLET HELE HUKOMMELSEN", SLET DOKUMENTARKIVERINGSDATA", "SLET AL DATA PÅ LISTEN OVER UDFØRTE JOBS I JOBSTATUS", eller "SLET DATA I ADRESSEBOG/REGISTRERET BILLEDAFS.", kan indstilles til et tal mellem 1 og 7. Fabriksindstillingen er 1.

Berør tasten [ANTAL GANGE SLET DATA GENTAGES], og indstil det ønskede antal gange med tasten  $\blacktriangledown$  eller  $\blacktriangle$ .

Når det er gjort, berøres tasten [OK].

(Se "Om indstillingen for gentagelse" på side 9 i denne manual.)

#### **AUTOMATISK SLETING VED START**

Dette program bruges til automatisk at slette alle data i maskinen, når strømmen slås til. Følgende valg kan gøres for data, der skal slettes: "AL HUKOMMELSE", "FILDATA\* (INKL. BESKYTTEDE/FORTROLIGE FILER)", "HURTIGARKIVERINGSDATA (INKL. BESKYTTEDE FILER)", "JOBSTATUS LISTE OVER UDFØRTE JOBS". Vælg afkrydsningsbokse for de data, du ønsker at få slettet automatisk, når strømmen slås til. (Der er to skærme. Berør tasten  $\bigoplus$  eller  $\bigoplus$  for at bladre gennem skærmene. Efter at have valgt de data, der skal slettes, berøres tasten [OK].

\*Kan kun vælges, når printerfunktionen er aktiveret.

Der er på forhånd ikke valgt nogen afkrydsningsboks.

#### **BEMÆRK:**

Når der er et lagret billed-afsender job (fax-, netværksscanner- eller Internet-faxjob)\*, bliver der ikke automatisk slettet, når strømmen slås til.

Dette gælder for modtagne fax og Internet-fax, der endnu ikke er blevet udskrevet; det gælder imidlertid ikke data i en faxhukommelsesboks (undtagen fortrolig hukommelsesboks).

#### **Hvis du ønsker at annullere efter at datasletning er begyndt**

Se forklaringerne i "Slet skærm 2" og "Hvis du ønsker at annullere efter at datasletning er begyndt" i "SLET HELE HUKOMMELSEN" på side 6 i denne manual.

#### **ANTAL GANGE AUTOMATISK SLETNING VED START GENTAGES**

Dette program bruges til at forbedre sikkerhedsfunktionen. Antallet af gange "AUTOMATISK SLETNING VED START" bliver gentaget, kan indstilles til et tal mellem 1 og 7. Fabriksindstillingen er 1.

Berør tasten [ANTAL GANGE AUTOMATISK SLETNING VED START GENTAGES], og indstil det ønskede antal gange med tasten  $\blacktriangledown$  eller  $\blacktriangle$ .

Når det er gjort, berøres tasten [OK].

(Se "Om indstillingen for gentagelse" på side 9 i denne manual.)

#### **BEMÆRK:**

Dette program er kun aktiveret, når afkrydsningsboksen for "AUTOMATISK SLETNING VED START" er valgt.

**DANSK**

#### **ANTAL GANGE AUTO SLETNING VED AFSLUTNING AF JOB GENTAGES**

Dette program bruges til at forbedre sikkerhedsfunktionen. Antallet af gange automatisk sletning gentages, efter hvert job er udskrevet, kan indstilles til et tal mellem 1 og 7. Fabriksindstillingen er 1.

Berør tasten [ANTAL GANGE AUTO SLETNING VED AFSLUTNING AF JOB GENTAGES], og indstil det ønskede antal gange med tasten  $\blacktriangledown$  eller  $\blacktriangle$ . Når det er gjort, berøres tasten [OK].

#### **Om indstillingen for gentagelse**

Når indstilling for gentagelse (antallet af repetitioner) er øget for at forbedre sikkerhedsfunktionen, øges også tiden, der kræves for datasletningen. Det anbefales, at du vælger en indstilling for gentagelse for "ANTAL GANGE SLET DATA GENTAGES", " ANTAL GANGE AUTOMATISK SLETNING VED START GENTAGES", og "ANTAL GANGE AUTO SLETNING VED AFSLUTNING AF JOB GENTAGES", der er passende for dine sikkerhedsbehov og brugsforhold.

#### **DEAKTIVERING AF DOKUMENTARKIVERING**

Dette program anvendes til at begrænse arkiveringsmåder for dokumentarkiveringsfunktionen. Dokumentarkiveringsmåder (HURTIGARKIV. FUNKTION, DELEFUNKTION, og FORTROLIG FUNKTION) kan deaktiveres separat i hver funktion, hvori dokumentarkivering opererer  $(KOPI-, PRINTER-<sup>*1</sup>, SCAN TIL HDD-<sup>*1</sup>, og BILLEDSENDING<sup>*2</sup> funktion).$ 

\*1. Kan kun vælges, når printerfunktionen er aktiveret.

\*2. Kan kun vælges, når fax- eller netværksscannerfunktion er aktiveret.

For at deaktivere en arkiveringsmåde berøres afkrydsningsboksen for måden, for at vælge den. (Der er to skærme. Berør tasten  $\bigtriangledown$  eller  $\bigtriangledown$  for at bladre gennem skærmene. Efter at have valgt de ønskede afkrydsningsbokse, berøres tasten [OK].

Når delemåde eller fortrolig måde er deaktiveret, er "Ændring af egenskab" (side 7-18 i "BETJENINGSVEJLEDNING (generel information og brugsanvisning til fotokopimaskinen)" ikke mulig, når der håndteres en fil, der blev gemt i dokumentarkiveringsfunktionen.

Når der udskrives med printerfunktion, bliver det ikke angivet på printerdriverens skærm for jobhåndtering (side 2-13 i BETJENINGSVEJLEDNING (til printer)"), at arkiveringsmåde deaktiverer indstillinger valgt med dette program. Hvis en deaktiveret arkiveringsmåde vælges, mens der udskrives en fil, bliver filen imidlertid ikke gemt (kun udskrivning finder sted).

#### **DEAKTIVERING AF LISTE UDSKRIFT**

Dette program anvendes til at deaktivere udskrivning af alle følgende lister, der udskrives ved brug af "UDSKREVET LISTE" i generelle indstillinger (side 2-15 i "BETJENINGSVEJLEDNING (generel information og brugsanvisning til fotokopimaskinen)"). "LISTE OVER ALLE GENERELLE INDSTILLINGER", "SENDER ADRESSELISTE"\*1, "AFSENDERKONTROLLISTE"\*2, "DOKUMENTARKIVERING BRUGER/MAPPELISTE"\*3 \*1. Kan kun vælges, når fax- eller netværksscannerfunktion er aktiveret.

\*2. Kan kun vælges, når netværksscannerfunktionen er aktiveret.

\*3. Kan kun vælges, når printerfunktionen er aktiveret.

Vælg de afkrydsningsbokse på listen, som du ønsker at deaktivere udskrivning for, og tryk derefter på tasten [OK].

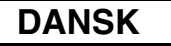

#### **DEAKTIVERING AF UDSKRIFTSJOBS EKSKL. HOLD UDSKRIFT JOBS**

Hvis et udskrevet dokument efterlades i en afleveringsbakke efter at være blevet udskrevet i printermåde, er det muligt at en anden person kan tage dokumentet og få adgang til følsom information. Dette program bruges til at deaktivere alle udskrivningsjobs bortset fra dem, der kræver udskrivning for at kunne startes fra maskinens betjeningspanel. For at aktivere dette program, vælges afkrydsningsboksen. For at udskrive et job når dette program er aktiveret, vælges "Gem kun" i feltet "Tilbageholdelse" på printerdriveren, og derefter udføres udskrivningskommandoen. For at begynde udskrivning kaldes på filen fra maskinens betjeningspanel ved hjælp af dokumentarkiveringsfunktionen som forklaret i "HENTE EN FIL FREM OG BRUGE DEN" (side 7-13 i "BETJENINGSVEJLEDNING (generel information og brugsanvisning til fotokopimaskinen)". Hvis "Gem efter udskrivning" eller "Prøveudskrift" vælges før udskrivningsordren udføres, finder udskrivningen ikke sted. Jobbet vil imidlertid blive holdt i maskinen og kan blive udskrevet fra betjeningspanelet ved brug af "JOBINDSTILLINGER" for dokumentarkiveringsfunktionen på samme måde som et "Gem kun" job.

#### **JOBSTATUS LISTE OVER UDFØRTE JOBS DISPLAYINDSTILLINGER**

Dette program anvendes til at vælge om listen "UDFØRTE JOBS" skal vises eller ej på jobstatusskærmen på berøringspanelet (side 1-14 i "BETJENINGSVEJLEDNING (generel information og brugsanvisning til fotokopimaskinen)"). (Indstillingen kan vælges separat for "PRINTJOB", "E-MAIL-JOB", "FAX-JOB", og "INTER.FAX"-funktioner.) Listen UDFØRTE JOBS lagres og viser printermådebrugernavne, fax/billede-afsenderdestinationer, og afsenderinformation for modtagen fax. Hvis du af sikkerhedsgrunde ikke ønsker at vise denne information, bruges dette program til at deaktivere visning af listen.

For at få vist listen UDFØRTE JOBS i en bestemt måde, berøres afkrydsningsboksen for måden, således at afkrydsningsmærket vises. For at deaktivere visning af listen, fjernes krydset i afkrydsningsboksen (så afkrydsningsboksen forsvinder) og [OK] tasten berøres.

**DANSK**

#### **DEAKTIVERING AF GENSEND TAST**

Når en fax- eller netværksscannerfunktion er aktiveret, bruges dette program til at aktivere visning af tasten [GENSEND], som bruges til at overføre til den destination, der sidst blev overført til. For at få vist tasten [GENSEND], berøres afkrydsningsboksen, således at et afkrydsningsmærke kommer frem. Når tasten [GENSEND] er deaktivere, vises den ikke på hovedskærmen for faxfunktion og scannerfunktion (side 1-4 i Vejledning for faxudvidelseskit AR-FX8 og side 9 i "BETJENINGSVEJLEDNING (til netværksscanner)"). (Tasten vises normalt på disse skærme.)

#### <span id="page-120-2"></span>**UDLØS SPÆRRING PÅ UDSKRIFT FRA DOKUMENTARKIVET**

Dette program bruges når en mappe eller et arkiv er blevet låst (al drift er forbudt) på grund af en forkert adgangskode. Berør [UDLØS] tasten i "UDLØS SPÆRRING PÅ UDSKRIFT FRA DOKUMENTARKIVET"- skærmen for at udløse alle mapper og arkiver. Når der ikke er flere låste mapper og arkiver vises "UDLØS SPÆRRING PÅ UDSKRIFT FRA DOKUMENTARKIVET" med gråt i skærmmenuen: "SIKKERHEDSINDSTILLINGER"

### <span id="page-120-1"></span><span id="page-120-0"></span>**PRODUKT KODE**

For at aktivere sikkerhedsfunktionen fra starten skal du bruge et key operator-program til at indtaste produktkoden (adgangskode). Navnet på key operator-programmet, der bruges til dette formål, er "DATA SIKKERHEDSSÆT". Kontakt forhandleren for at få produktkoden. (Se side 13 i Superbrugerens instruktionsbog for at få instruktioner om brug af dette program.)

Berør [DATA SIKKERHEDSSÆT] tasten, indtast produktkoden ved hjælp af de numeriske taster og berør så [INDTAST] tasten.

● **Hvis der indtastes et forkert tal…**

Vises der nu en besked, der forklarer hvordan man kontrollerer produktnøglenummeret igen.

#### ● **Hvis det rigtige tal indtastes…**

Vises der nu en besked, der forklarer hvordan man først slukker og dernæst tænder for strømforsyningen. Berør [OK] tasten, når beskeden er læst færdig.

Sluk først for strømafbryderen og dernæst for hovedstrømafbryderen.

Sikkerhedsfunktionen kan bruges, når strømforsyningen tændes igen. Så snart strømforsyningen virker, bliver [DATA SIKKERHEDSSÆT] tasten ikke længere vist på produktnøgle-skærmen.

#### **DANSK**

This equipment complies with the requirements of Directives 89/336/EEC and 73/23/EEC as amended by 93/68/EEC.

Dieses Gerät entspricht den Anforderungen der EG-Richtlinien 89/336/EWG und 73/23/EWG mit Änderung 93/68/EWG.

Ce matériel répond aux exigences contenues dans les directives 89/336/CEE et 73/23/CEE modifiées par la directive 93/68/CEE.

Dit apparaat voldoet aan de eisen van de richtlijnen 89/336/EEG en 73/23/EEG, gewijzigd door 93/68/EEG.

Dette udstyr overholder kravene i direktiv nr. 89/336/EEC og 73/23/EEC med tillæg nr. 93/68/EEC.

Quest' apparecchio è conforme ai requisiti delle direttive 89/336/EEC e 73/23/EEC, come emendata dalla direttiva 93/68/EEC.

Este equipamento obedece às exigências das directivas 89/336/CEE e 73/23/CEE, na sua versão corrigida pela directiva 93/68/CEE.

Este aparato satisface las exigencias de las Directivas 89/336/CEE y 73/23/CEE, modificadas por medio de la 93/68/CEE.

Denna utrustning uppfyller kraven enligt riktlinjerna 89/336/EEC och 73/23/EEC så som kompletteras av 93/68/EEC.

Dette produktet oppfyller betingelsene i direktivene 89/336/EEC og 73/23/EEC i endringen 93/68/EEC.

Tämä laite täyttää direktiivien 89/336/EEC ja 73/23/EEC vaatimukset, joita on muutettu direktiivillä 93/68/EEC.

Η συσκευή αυτή πληρεί τις πρόνοιες των Οδηγιών 89/336/ΕΟΚ και 73/23/ΕΟΚ του Συμβουλίου όπως έχουν τροποποιηθεί από την Οδηγία 93/68/ΕΟΚ του Συμβουλίου.

Bu cihaz Konsey Direktifi 93/68/EEC tarafindan düzeltilen 89/336/EEC ve 73/23/EEC Konsey Direktiflerinin gerekliliklerine uygundur.

Tento přístroj je v souladu s požadavky směrnic rady 89/336/EEC a 73/23/EEC, tak jak byly upraveny směrnicí rady 93/68/EEC.

See seade on vastavuses Nõukogu Direktiivis nr 89/336/EEC ja 73/23/EEC esitatud nõuetega, vastavalt Nõukogu Direktiivis nr 93/68/EEC esitatud parandustele.

Ez a készülék megfelel a Tanács által kiadott, 89/336/EGK és 73/23/EGK lrányelveknek és az utóbbit módosító 93/68/EGK lrányelvnek.

Ši ierice atbilst tehniskam prasibam pec 89/336/EEC un 73/23/EEC direktivam papildinats ar direktivu 93/68/EEC.

Šis prietaisas atitinka ES Tarybos direktyvu 89/336/EEC ir 73/23/EEC patikslintos direktyvos 93/68/EEC reikalavimus.

To urządzenie spełnia wymagania dyrektyw 89/336/EEC i 73/23/EEC wraz z poprawkami dyrektywy 93/68/EEC.

Tento prístroj je v súlade s požiadavkami smerníc rady 89/336/EEC a 73/23/EEC tak ako boli upravené smernicou rady 93/68/EEC.

Ta aparat je v skladu z zahtevami Direktiv Sveta 89/336/EEC in 73/23/EEC kot je navedeno v dopolnilu k Direktivi Sveta 93/68/EEC.

I tilfælde hvor de direktiverne, der er beskrevet ovenfor, er gældende for produktet, er produktet mærket med CE-mærket. (Dette gælder ikke i lande, hvor ovenfor nævnte direktiver ikke kræves.)

# **Περιεχόµενα**

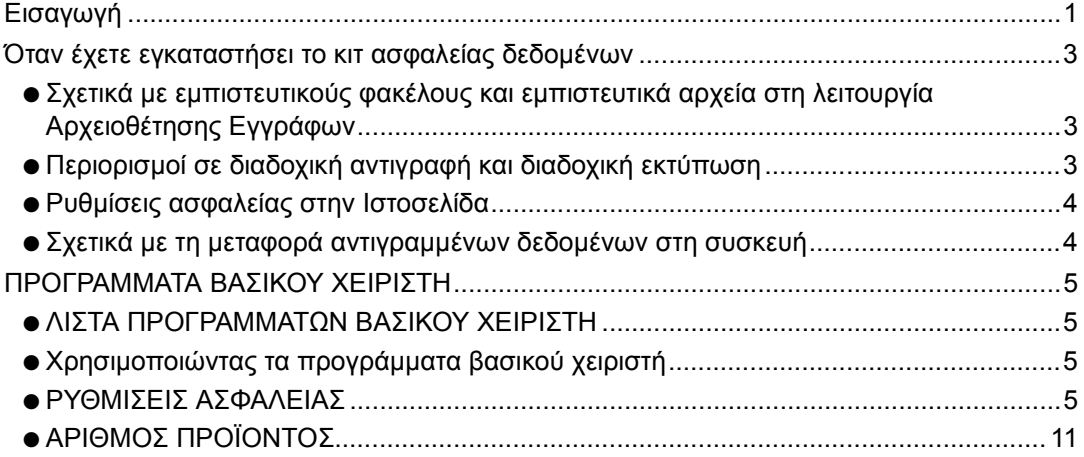

# <span id="page-122-0"></span>**Εισαγωγή**

Το AR-FR11 U προσθέτει µια λειτουργία ασφαλείας στο Ψηφιακό Λέιζερ Φωτοαντιγραφικό/ Εκτυπωτή SHARP. Κατά τη χρήση της λειτουργίας ασφαλείας σε λειτουργίες αντιγραφής, εκτυπωτή, ψηφιακού σαρωτή ή φαξ σε Ψηφιακό Λέιζερ Φωτοαντιγραφικό / Εκτυπωτή SHARP, τα δεδοµένα εικόνας που δηµιουργούνται για την εργασία είναι κρυπτογραφηµένα, και µόλις τελειώσει η εργασία, τα κρυπτογραφηµένα δεδοµένα διαγράφονται αµέσως από τη µνήµη και το σκληρό δίσκο.

#### **Σηµείωση:**

Για να διασφαλίσετε τη µέγιστη ασφάλεια της λειτουργίας ασφαλείας δεδοµένων στο κιτ ασφαλείας δεδοµένων, παρακαλούµε να τηρήσετε πιστά τα εξής:

- Ο βασικός χειριστής παίζει σηµαντικό ρόλο στη διατήρηση ασφαλείας. Προσέξτε ιδιαίτερα στην επιλογή του ατόµου που θα αναλάβει τη δουλειά βασικού χειριστή για το κιτ ασφαλείας δεδοµένων.
- Βεβαιωθείτε πως αλλάξατε αµέσως τον κωδικό βασικού χειριστή κάθε φορά που καινούργιο άτοµο αναλαµβάνει τη δουλειά αυτή.
- Αλλάζετε τακτικά τον κωδικό βασικού χειριστή (τουλάχιστον κάθε 60 ηµέρες).
- Κατά την διαδικασία αλλαγής κωδικού βασικού χρήστη, ο τρέχων και ο νέος κωδικός βασικού χρήστη εµφανίζονται στην οθόνη. Βεβαιωθείτε πως η διαδικασία αυτή ολοκληρώθηκε σωστά.
- Μην επιλέγετε ως κωδικό βασικού χειριστή κάποιον αριθµό που οποιοσδήποτε µπορεί να µαντέψει εύκολα.
- Τα προγράµµατα βασικού χειριστή είναι πολύ σηµαντικά για την διαχείριση ασφαλείας. Αν είναι αναγκαίο να αποµακρυνθείτε από τη συσκευή κατά τη χρήση των προγραµµάτων βασικού χειριστή, βεβαιωθείτε πως έχετε πιέσει το πλήκτρο [CA] για έξοδο από τα προγράµµατα βασικού χειριστή. Ο διαχειριστής της συσκευής οφείλει να ενηµερώσει τους χρήστες ότι δεν θα έχουν πρόσβαση στα προγράµµατα βασικού χειριστή χωρίς έγκριση.
- Ο πελάτης φέρει την ευθύνη για τον έλεγχο παραγοµένων αντιγράφων εγγράφων και εισερχοµένων φαξ κατά τη χρήση του κιτ ασφαλείας δεδοµένων.
- Ακόµη κι αν έχετε εγκαταστήσει το κιτ ασφαλείας δεδοµένων, σηµειώστε πως µπορεί κάποιος να διαβάσει τα δεδοµένα fax στο κουτί δηµόσιας µνήµης που χρησιµοποιείται από το κιτ επέκτασης fax (AR-FX8).

#### ■ **Λήψη εφεδρικών δεδοµένων και απαλοιφή δεδοµένων που έχουν αποθηκευθεί µε την λειτουργία αρχειοθέτηση εγγράφου**

Όταν έχετε εγκαταστήσει το κιτ ασφαλείας δεδοµένων, γίνεται απαλοιφή δεδοµένων που ήταν προγενέστερα αποθηκευµένα στο µηχάνηµα µε την λειτουργία αρχειοθέτηση εγγράφου. Όσα δεδοµένα χρειάζεται να κρατήσετε, αντιγράφονται σε κάποιον υπολογιστή πριν εγκαταστήσετε το κιτ ασφαλείας δεδοµένων και ύστερα επιστρέφονται στη συσκευή αφού γίνει εκκαθάριση δεδοµένων από το κιτ ασφαλείας δεδοµένων µετά την εγκατάσταση. (Η εργασία κανονικά εκτελείται από τεχνικό συντήρησης την ώρα της εγκατάστασης.)

Μόνον εµπιστευτικοί φάκελοι µπορούν να χρησιµοποιηθούν για επιστροφή δεδοµένων από κάποιον υπολογιστή προς τη συσκευή µετά την εγκατάσταση του κιτ ασφαλείας δεδοµένων. Πριν επιστρέψετε δεδοµένα στη συσκευή, δηµιουργείστε εµπιστευτικό φάκελο ή φακέλους ανάλογα µε τις ανάγκες σας. Για τις διαδικασίες αποθήκευσης δεδοµένων σε έναν υπολογιστή και επιστροφής δεδοµένων από έναν υπολογιστή προς τη συσκευή, δείτε στη βοήθεια Αρχειοθέτησης Εγγράφου στην Ιστοσελίδα της συσκευής.

#### ■ **Σχετικά µε τους κωδικούς πρόσβασης για την Ιστοσελίδα**

Αν καταχωρισθούν λανθασµένοι κωδικοί πρόσβασης "user" και/ή "admin" συνολικά για τρεις φορές στη σειρά ενώ προσπαθείτε να αποκτήσετε πρόσβαση στις Ιστοσελίδες µιας συσκευής που έχει εγκατεστηµένο το κιτ ασφαλείας δεδοµένων, η πρόσβαση σε σελίδες που απαιτούν καταχώριση του κωδικού πρόσβασης "user" ή "admin" θα είναι απαγορευµένη για 5 λεπτά.

#### **ΣΗΜΕΙΩΣΗ**

Κάποιες διαδικασίες χειρισµού του µηχανήµατος αλλάζουν µε την εγκατάσταση του κιτ ασφαλείας δεδοµένων. Το "Ο∆ΗΓΙΕΣ ΧΕΙΡΙΣΜΟΥ (για γενικές πληροφορίες και χρήση του φωτοαντιγραφικού)" επεξηγεί τις διαδικασίες λειτουργίας της συσκευής χωρίς εγκατάσταση του κιτ ασφαλείας δεδοµένων. Το παρόν εγχειρίδιο επεξηγεί τις αλλαγές στις διαδικασίες εκείνες όταν έχετε εγκαταστήσει το κιτ ασφαλείας δεδοµένων.

## <span id="page-124-0"></span>**Όταν έχετε εγκαταστήσει το κιτ ασφαλείας δεδοµένων**

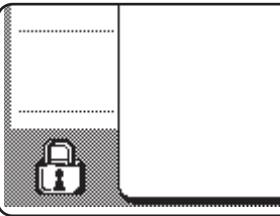

Όταν έχετε εγκαταστήσει το κιτ ασφαλείας δεδοµένων, το εξής εικονίδιο εμφανίζεται στο πίνακα αφής. Αγγίξτε το ( $\bigoplus$ ), για να δείτε στοιχεία της έκδοσης του κιτ ασφαλείας δεδοµένων.

Όταν έχετε εγκαταστήσει το κιτ ασφαλείας δεδοµένων, γίνεται αυτόµατη απαλοιφή δεδοµένων που απέµειναν στη συσκευή µετά από κάθε εργασία αντιγραφής και fax. Όταν αρχίζει η απαλοιφή δεδοµένων, το ακόλουθο µήνυµα εµφανίζεται για 6 δευτερόλεπτα\*.

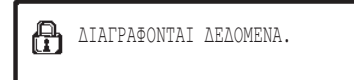

\* Μπορείτε να αλλάξετε τη διάρκεια εµφάνισης του µηνύµατος µε το πρόγραµµα βασικού χειριστή, "ΡΥΘΜΙΣΗ ΧΡΟΝΟΥ ΜΗΝΥΜΑΤΟΣ". (∆είτε σελίδα 10 στο οδηγός βασικού χειριστή.)

#### **ΣΗΜΕΙΩΣΗ**

Αν σβήσετε τη συσκευή κατά την εκκαθάριση δεδοµένων από τον οδηγό σκληρού δίσκου ή πριν τελειώσουν οι εργασίες, ίσως δεν γίνει πλήρης απαλοιφή δεδοµένων. Αν δεν θέλετε να µείνουν µερικώς διαγραµµένα δεδοµένα σβήνοντας τη συσκευή, συνιστάται χρήση του προγράµµατος βασικού χειριστή, "ΕΚΚΑΘΑΡΙΣΗ ΜΝΗΜΗΣ" (σελίδα 6 του παρόντος εγχειριδίου), για ολοκλήρωση της εκκαθάρισης δεδοµένων πριν τον τερµατισµό.

### <span id="page-124-1"></span>**Σχετικά µε εµπιστευτικούς φακέλους και εµπιστευτικά αρχεία στη λειτουργία Αρχειοθέτησης Εγγράφων**

Αν καταχωρισθεί λανθασµένος κωδικός πρόσβασης τρεις φορές στη σειρά για ένα συγκεκριµένο εµπιστευτικό φάκελο ή αρχείο σε συσκευή που έχει εγκατεστηµένο το κιτ ασφαλείας δεδοµένων, ο φάκελος ή το αρχείο θα κλειδώσει (δεν θα επιτρέπεται καµία λειτουργία µε χρήση αυτού του φακέλου ή αρχείου). Για να ξεκλειδώσετε το φάκελο ή το αρχείο, πρέπει να χρησιµοποιήσετε το "ΞΕΚΛΕΙ∆ΩΜΑ ΤΗΣ ΛΕΙΤΟΥΡΓΙΑΣ ΕΞΑΓΩΓΗΣ [ΑΡΧΕΙΟΘΕΤΗΣΗΣ](#page-132-1) ΕΓΓΡΑΦΟΥ" (σελίδα [11](#page-132-1) στις παρόν εγχειρίδιο) στα προγράµµατα βασικού χειριστή.

### **Περιορισµοί σε διαδοχική αντιγραφή και διαδοχική εκτύπωση**

∆ιαδοχική αντιγραφή και εκτύπωση λειτουργούν όπως φαίνεται παρακάτω µε συγχρονισµό κεντρικής συσκευής µε συσκευή-πελάτη (µε ή χωρίς εγκατάσταση του κιτ ασφαλείας δεδοµένων).

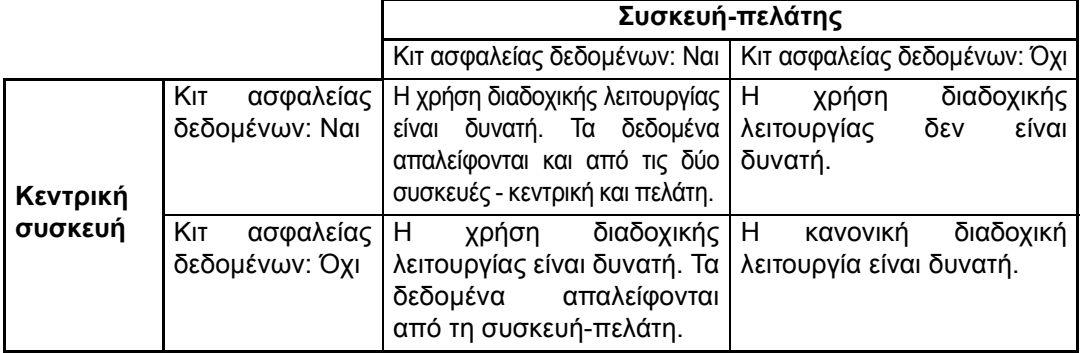

### <span id="page-125-0"></span>**Ρυθµίσεις ασφαλείας στην Ιστοσελίδα**

Κατά τη χρήση της συσκευής ως δικτυακό εκτυπωτή και κατά τη λειτουργία Επίκλησης Εκτύπωσης, το κιτ ασφαλείας δεδοµένων ενεργοποιεί τη πιστοποίηση χρήστη µε "ΌΝΟΜΑ ΧΡΉΣΤΗ" και "ΚΩ∆.ΠΡΟΣΒΑΣΗΣ". (Η λειτουργία Επίκλησης Εκτύπωσης επιτρέπει άµεση εκτύπωση αρχείου που είναι σε προγενέστερα αποθηκευµένο FTP server από τον πίνακα λειτουργίας της συσκευής χωρίς χρήση οδηγού εκτυπωτή. ∆είτε "Απευθείας εκτύπωση αρχείου σε FTP server" στη σελίδα 3-9 στο "Ο∆ΗΓΙΕΣ ΧΕΙΡΙΣΜΟΥ (ως εκτυπωτής)".)

Η πιστοποίηση χρήστη ενεργοποιείται µε επιλογή του πλαισίου ελέγχου "Ενεργοποίηση πιστοποίησης χρήστη" στην Ιστοσελίδα της συσκευής για ρυθµίσεις Επίκλησης Εκτύπωσης. (Αυτό το πλαίσιο ελέγχου εµφανίζεται όταν κάνετε εγκατάσταση του κιτ ασφαλείας δεδοµένων, και επιλέγεται από την αρχή (εµφανίζεται ένα σύµβολο ελέγχου)).

Οι απαιτήσεις του συστήµατος και η διαδικασία πρόσβασης στην Ιστοσελίδα που περιέχει αυτό το πλαίσιο ελέγχου επεξηγούνται στο "ΑΠΟΜΑΚΡΥΣΜΕΝΗ ΛΕΙΤΟΥΡΓΙΑ ΜΕΣΩ ΕΝΌΣ ∆ΙΚΤΥΟΥ" στη σελίδα 3-2 στο "Ο∆ΗΓΙΕΣ ΧΕΙΡΙΣΜΟΥ (ως εκτυπωτής)". Το πλαίσιο ελέγχου είναι στην οθόνη που εµφανίζεται στο βήµα 2 του "■ Αποθήκευση ενός FTP server" στη σελίδα 3-9 στο "Ο∆ΗΓΙΕΣ ΧΕΙΡΙΣΜΟΥ (ως εκτυπωτής)".

#### ■ **∆ιαδικασία άµεσης εκτύπωσης αρχείου σε FTP server όταν ενεργοποιηθεί η πιστοποίηση χρήστη**

Το όνοµα χρήστη και ο κωδ.πρόσβασης πρέπει να εισάγονται µετά την επιλογή του FTP server που περιέχει το αρχείο που θα εκτυπωθεί από το πίνακα αφής της συσκευής.

Όταν επιλεχθεί ο FTP server στο βήµα 3 του "■ Εκτύπωση ενός αρχείου σε FTP server από τον πίνακα λειτουργίας της συσκευής" στη σελίδα 3-9 στο "Ο∆ΗΓΙΕΣ ΧΕΙΡΙΣΜΟΥ (ως εκτυπωτής)", εµφανίζεται οθόνη που σας προτρέπει να καταχωρήσετε όνοµα χρήστη και κωδ.πρόσβασης για τον FTP server.

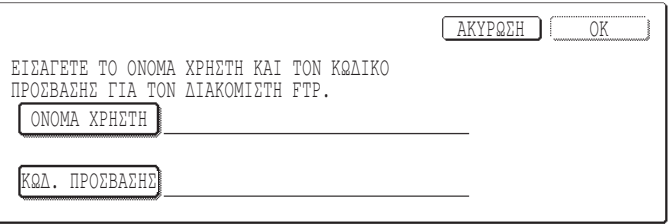

Πιέστε το πλήκτρο [ΟΝΟΜΑ ΧΡΗΣΤΗ] για να καταχωρήσετε το δικό σας όνοµα χρήστη και το πλήκτρο [ΚΩ∆.ΠΡΟΣΒΑΣΗΣ] για καταχώριση του κωδικού πρόσβασης. Και στις δύο περιπτώσεις θα εµφανισθεί οθόνη εισαγωγής γραµµάτων. Μόλις εισάγετε όνοµα χρήστη/ κωδ.πρόσβασης, αγγίξτε το πλήκτρο [OK].

Αφού καταχωρήσετε όνοµα χρήστη και κωδ.πρόσβασης, συνεχίστε από το βήµα 4 στη σελίδα 3-10 στο "Ο∆ΗΓΙΕΣ ΧΕΙΡΙΣΜΟΥ (ως εκτυπωτής)".

### <span id="page-125-1"></span>**Σχετικά µε τη µεταφορά αντιγραµµένων δεδοµένων στη συσκευή**

Αν έχετε εγκαταστήσει το κιτ ασφαλείας δεδοµένων και χρησιµοποιείτε την Ιστοσελίδα για αντιγραφή δεδοµένων αποθηκευµένων µε τη λειτουργία Αρχειοθέτησης Εγγράφου σε έναν υπολογιστή (σελίδα 3-4 στο "Οδηγίες χειρισµού (ως εκτυπωτής)"), τα αντιγραµµένα δεδοµένα µπορούν να µεταφερθούν µόνον πίσω στην αρχική συσκευή από την οποία έγινε η αντιγραφή. Μεταφορά των δεδοµένων σε άλλη συσκευή δεν είναι εφικτή ακόµη κι αν οι συνθήκες στις δύο συσκευές είναι οι ίδιες.

Το πλήκτρο [Επαναφορά από Η/Υ] θα εµφανιστεί µόνο στην Ιστοσελίδα και η µεταφορά δεδοµένων πίσω στη συσκευή θα είναι εφικτή µόνον όταν επιλεχθεί ένας εµπιστευτικός φάκελος.

# <span id="page-126-0"></span>**ΠΡΟΓΡΑΜΜΑΤΑ ΒΑΣΙΚΟΥ ΧΕΙΡΙΣΤΗ**

Μεταξύ των προγραµµάτων βασικού χειριστή που χρησιµοποιούνται από το βασικό χειριστή για το κιτ ασφαλείας δεδοµένων, το παρόν κεφάλαιο επεξηγεί τα προγράµµατα που αφορούν τη λειτουργία ασφαλείας.

Οι ακόλουθες επεξηγήσεις θεωρούν δεδοµένο πως η συσκευή διαθέτει λειτουργίες εκτυπωτή, fax και δικτυακού σαρωτή.

## <span id="page-126-1"></span>**ΛΙΣΤΑ ΠΡΟΓΡΑΜΜΑΤΩΝ ΒΑΣΙΚΟΥ ΧΕΙΡΙΣΤΗ**

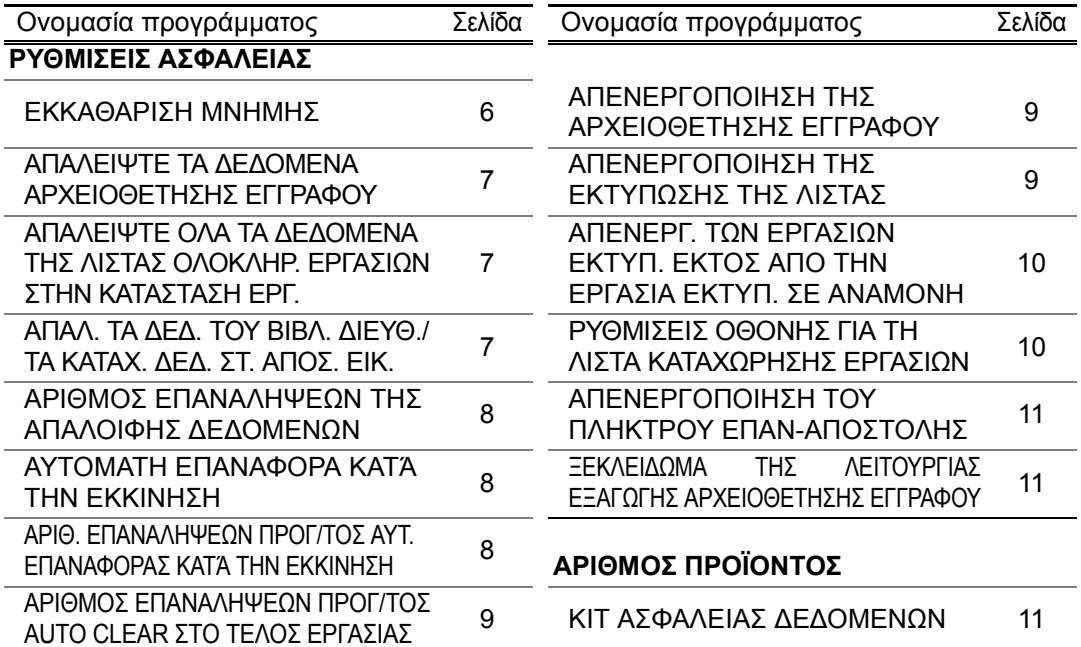

### <span id="page-126-2"></span>**Χρησιµοποιώντας τα προγράµµατα βασικού χειριστή**

Ακολουθήστε τη διαδικασία στις σελίδες 4 και 5 στο οδηγός βασικού χειριστή για συγχρονισµό ρυθµίσεων στα προγράµµατα βασικού χειριστή.

Όταν έχετε εγκαταστήσει το κιτ ασφαλείας δεδοµένων, η καταχώριση του κωδικού βασικού χειριστή θα είναι απαγορευµένη για 5 λεπτά αν καταχωρίσθηκε λανθασµένος κωδικός βασικού χειριστή τρεις φορές στη σειρά.

Για επεξηγήσεις κάθε ρύθµισης, δείτε στις παρακάτω σελίδες.

### <span id="page-126-3"></span>**ΡΥΘΜΙΣΕΙΣ ΑΣΦΑΛΕΙΑΣ**

Αν έχετε εγκαταστήσει το κιτ ασφαλείας δεδοµένων, το πλήκτρο [ΡΥΘΜΙΣΕΙΣ ΑΣΦΑΛΕΙΑΣ] προστίθεται στην οθόνη µενού του προγράµµατος βασικού χειριστή. Αγγίξτε το για εµφάνιση του µενού ρυθµίσεις ασφαλείας.

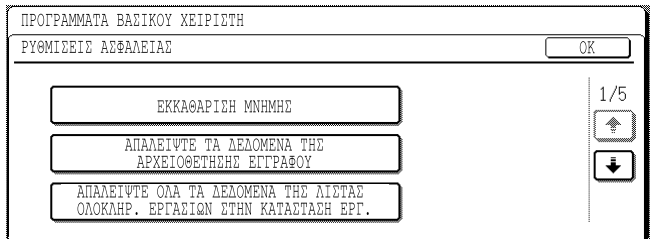

Το µενού ρυθµίσεις ασφαλείας διαθέτει διάφορες οθόνες. Αγγίξτε το πλήκτρο তি] στην κάτω δεξιά γωνία της οθόνης για μετάβαση στην επόμενη οθόνη.

### **ΕΛΛΗΝΙΚΗ**

#### **ΕΚΚΑΘΑΡΙΣΗ ΜΝΗΜΗΣ**

Το πρόγραµµα αυτό χρησιµεύει για απαλοιφή µε το χέρι όλων των δεδοµένων από µνήµη και σκληρό δίσκο της συσκευής.

Σηµειώστε, ωστόσο, πως οι ακόλουθοι τύποι δεδοµένων δεν απαλείφονται µε το πρόγραµµα αυτό. Χρησιµοποιείστε το πρόγραµµα "ΑΠΑΛ. ΤΑ ∆Ε∆. ΤΟΥ ΒΙΒΛ. ∆ΙΕΥΘ./ΤΑ ΚΑΤΑΧ. ∆Ε∆. ΣΤ. ΑΠΟΣ. ΕΙΚ." στη σελίδα 7 για απαλοιφή των εξής τύπων δεδοµένων

- ΚΟΥΤΙ ΜΝΗΜΗΣ ΑΤΟΜΙΚΟ/ΟΜΑ∆ΙΚΟ/ΠΡΟΓΡΑΜΜΑΤΟΣ/ΑΝΑΜΕΤΑ∆ΟΣΗΣ ΕΚΠΟΜΠΗΣ\*
- ΛΙΣΤΑ ΕΛΕΓΧΟΥ ΑΠΟΣΤΟΛΕΑ
- ΚΟΥΤΙ ΜΝΗΜΗΣ ΚΛΗΣΗΣ ΓΙΑ ΛΗΨΗ (POLLING)/ΕΜΠΙΣΤΕΥΤΙΚΗΣ ΜΝΗΜΗΣ\*
- ∆Ε∆ΟΜΕΝΑ ΑΠΟΣΤΟΛΕΑ
- ΑΠΟ∆ΟΧΗ/ΑΠΟΡΡΙΨΗ ∆Ε∆ΟΜΕΝΩΝ ΡΥΘΜΙΣΗΣ ΠΑΡΑΛΑΒΗΣ (ΣΥΜΠΕΡΙΛΑΜ. ΤΟΥ ΑΡΙΘΜΗΤΙΚΟΥ ΚΩ∆ΙΚΟΥ ΠΡΟΣΒ. ΚΛΗΣΗΣ ΓΙΑ ΛΗΨΗ (POLLING))
- \* Απαλείφονται τα αποθηκευµένα δεδοµένα εικόνας στο ΚΟΥΤΙ ΜΝΗΜΗΣ για να εκτελεστεί το πρόγραµµα (ΕΚΚΑΘΑΡΙΣΗ ΜΝΗΜΗΣ).

#### **ΣΗΜΕΙΩΣΗ**

Στην περίπτωση που το κιτ ασφαλείας δεδοµένων ή η συσκευή που έχει το κιτ ασφαλείας δεδοµένων εγκατεστηµένο πρόκειται να παροπλιστούν ή να αλλάξει η ιδιοκτησία τους, ο βασικός χειριστής πρέπει οπωσδήποτε να εκτελέσει το πρόγραµµα αυτό. Κατά την εκτέλεση του προγράµµατος, ο βασικός χειριστής δεν θα πρέπει να αποµακρυνθεί από τη συσκευή έως ότου επιβεβαιωθεί πως η εκκαθάριση δεδοµένων ολοκληρώθηκε.

Αγγίξτε το πλήκτρο [ΕΚΚΑΘΑΡΙΣΗ ΜΝΗΜΗΣ]. Η ακόλουθη οθόνη ζητά επιβεβαίωση της επιλογής σας ("ΝΑΙ" ή " ΌΧΙ ").

#### **[Εκκαθάριση οθόνης 1]**

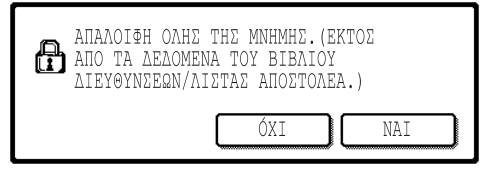

#### **[Εκκαθάριση οθόνης 2]**

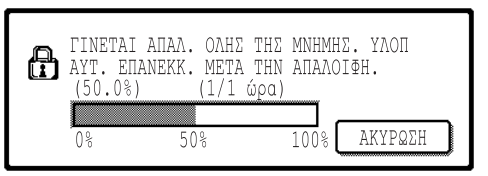

- Για επιστροφή στην οθόνη του µενού "ΡΥΘΜΙΣΕΙΣ ΑΣΦΑΛΕΙΑΣ", αγγίξτε το πλήκτρο [ΌΧΙ].
- Για εκκαθάριση µνήµης, πιέστε το πλήκτρο [ΝΑΙ]. Εµφανίζεται το "ΠΑΡΑΚΑΛΩ ΠΕΡΙΜΕΝΕΤΕ." και µετά η ακόλουθη οθόνη.
- Κατά την εκκαθάριση µνήµης, εµφανίζεται ποσοστιαία ένδειξη διαγραµµένων δεδοµένων και ο αριθµός επαναλήψεων.
- Μόλις ολοκληρωθεί η απαλοιφή δεδοµένων, η συσκευή κλείνει για λίγο και µετά γίνεται αυτόµατη επανεκκίνηση.

#### **Αν επιθυµείτε ακύρωση αφού αρχίσει η διαγραφή δεδοµένων**

Αγγίξτε το πλήκτρο [ΑΚΥΡΩΣΗ]. Έχετε οθόνη καταχώρησης του κωδικού βασικού χειριστή. Η απαλοιφή δεδοµένων θα παύσει µόλις καταχωρισθεί ο σωστός κωδικός βασικού χειριστή, η τροφοδοσία θα κλείσει για λίγο και ύστερα θα ξανανοίξει αυτόµατα. Η απαλοιφή δεδοµένων θα παύσει µόλις καταχωρηθεί ο σωστός κωδικός βασικού χειριστή. Σηµειώστε πως δεδοµένα που απαλείφθηκαν πριν την καταχώρηση κωδικού βασικού χειριστή δεν επαναφέρονται (τα δεδοµένα αυτά χάνονται).

#### **ΑΠΑΛΕΙΨΤΕ ΤΑ ∆Ε∆ΟΜΕΝΑ ΑΡΧΕΙΟΘΕΤΗΣΗΣ ΕΓΓΡΑΦΟΥ**

Το παρόν πρόγραµµα χρησιµοποιείται για απαλοιφή δεδοµένων που αποθηκεύθηκαν µε την λειτουργία αρχειοθέτηση εγγράφου. Επίσης απαλείφονται δεδοµένα καθορισµένα ως "ΠΡΟΣΤΑΣΙΑ" ή "ΕΜΠΙΣΤΕΥΤΙΚΟ". Για εκκαθάριση δεδοµένων που είναι αποθηκευµένα στον κύριο φάκελο και στον ειδικό φάκελο µε τη λειτουργία "ΑΡΧΕΙΟ", επιλέξτε το πλαίσιο ελέγχου\* "∆Ε∆ΟΜΕΝΑ ΑΡΧΕΙΟΥ (ΣΥΜΠ. ΤΩΝ ΠΡΟΣΤΑΤΕΥΟΜΕΝΩΝ/ ΕΜΠΙΣΤΕΥΤΙΚΩΝ ΑΡΧΕΙΩΝ)". Για απαλοιφή δεδοµένων αποθηκευµένων µε "ΓΡΗΓΟΡΟ ΑΡΧΕΙΟ", επιλέξτε το πλαίσιο ελέγχου "∆Ε∆ΟΜΕΝΑ ΓΡΗΓΟΡΟΥ ΑΡΧΕΙΟΥ (ΣΥΜΠ. ΤΩΝ ΠΡΟΣΤΑΤΕΥΟΜΕΝΩΝ ΑΡΧΕΙΩΝ)". Μόλις επιλέξετε δεδοµένα προς απαλοιφή, αγγίξτε το πλήκτρο [ΑΠΑΛΟΙΦΗ]. Θα λάβετε µήνυµα που ζητά επιβεβαίωση απαλοιφής ("ΝΑΙ" ή "ΌΧΙ"). Με το πλήκτρο [ΝΑΙ] αρχίζει η απαλοιφή επιλεγµένων δεδοµένων. Κατά την απαλοιφή, έχετε ποσοστιαία ένδειξη της εξέλιξης και του αριθµού επαναλήψεων. Μόλις τελειώσει, η συσκευή θα κλείσει προσωρινά και θα γίνει αυτόµατη επανεκκίνηση.

\*Μπορεί να επιλεχθεί όταν ενεργοποιηθεί λειτουργία εκτυπωτή.

#### **ΑΠΑΛΕΙΨΤΕ ΟΛΑ ΤΑ ∆Ε∆ΟΜΕΝΑ ΤΗΣ ΛΙΣΤΑΣ ΟΛΟΚΛΗΡ. ΕΡΓΑΣΙΩΝ ΣΤΗΝ ΚΑΤΑΣΤΑΣΗ ΕΡΓ.**

Το πρόγραµµα χρησιµεύει για απαλοιφή όλων των δεδοµένων (ονόµατα χρηστών εκτυπωτή, προορισµοί αποστολής fax/ εικόνων, στοιχεία αποστολέων παραληφθέντων fax) που είναι λίστα ΟΛΟΚΛΗΡΩΜΕΝΩΝ ΕΡΓΑΣΙΩΝ στην οθόνη κατάστασης εργασίας (σελίδα 1-14 στις "Ο∆ΗΓΙΕΣ ΧΕΙΡΙΣΜΟΥ (για γενικές πληροφορίες και χρήση του φωτοαντιγραφικού)"). Για απαλοιφή δεδοµένων, αγγίξτε το πλήκτρο [ΑΠΑΛΕΙΨΤΕ ΟΛΑ ΤΑ ∆Ε∆ΟΜΕΝΑ ΤΗΣ ΛΙΣΤΑΣ ΟΛΟΚΛΗΡ. ΕΡΓΑΣΙΩΝ ΣΤΗΝ ΚΑΤΑΣΤΑΣΗ ΕΡΓ.]. Θα δείτε µήνυµα που ζητά επιβεβαίωση της απαλοιφής ("ΝΑΙ" ή "ΌΧΙ"). Με το πλήκτρο [ΝΑΙ] αρχίζει η απαλοιφή επιλεγµένων δεδοµένων. Κατά την απαλοιφή, έχετε ποσοστιαία ένδειξη της εξέλιξης και του αριθµού επαναλήψεων. Μόλις τελειώσει, η συσκευή θα κλείσει προσωρινά και θα γίνει αυτόµατη επανεκκίνηση.

#### **ΑΠΑΛ. ΤΑ ∆Ε∆. ΤΟΥ ΒΙΒΛ. ∆ΙΕΥΘ./ΤΑ ΚΑΤΑΧ. ∆Ε∆. ΣΤ. ΑΠΟΣ. ΕΙΚ.**

Το πρόγραµµα αυτό χρησιµοποιείται για απαλοιφή των σηµείων που φαίνονται παρακάτω, που δεν µπορούν να διαγραφούν ή να αρχικοποιηθούν µε χρήση του προγράµµατος "ΕΚΚΑΘΑΡΙΣΗ ΜΝΗΜΗΣ" (σελίδα 6) ή του προγράµµατος "ΕΠΑΝΑΦΟΡΑ ΤΩΝ ΕΡΓΟΣΤΑΣΙΑΚΩΝ ΠΡΟΕΠΙΛΟΓΩΝ" (σελίδα 13 στο "Ο∆ΗΓΟΣ ΒΑΣΙΚΟΥ ΧΕΙΡΙΣΤΗ").

- ΚΟΥΤΙ ΜΝΗΜΗΣ ΑΤΟΜΙΚΟ/ΟΜΑ∆ΙΚΟ/ΠΡΟΓΡΑΜΜΑΤΟΣ/ΑΝΑΜΕΤΑ∆ΟΣΗΣ ΕΚΠΟΜΠΗΣ\* 1
- ΛΙΣΤΑ ΕΛΕΓΧΟΥ ΑΠΟΣΤΟΛΕΑ\* 2
- $\bullet$  ΚΟΥΤΙ ΜΝΗΜΗΣ ΚΛΗΣΗΣ ΓΙΑ ΛΗΨΗ (POLLING)/ΕΜΠΙΣΤΕΥΤΙΚΗΣ ΜΝΗΜΗΣ\* $^3$
- ∆Ε∆ΟΜΕΝΑ ΑΠΟΣΤΟΛΕΑ\* 1
- ΑΠΟ∆ΟΧΗ/ΑΠΟΡΡΙΨΗ ∆Ε∆ΟΜΕΝΩΝ ΡΥΘΜΙΣΗΣ ΠΑΡΑΛΑΒΗΣ (ΣΥΜΠΕΡΙΛΑΜ. ΤΟΥ ΑΡΙΘΜΗΤΙΚΟΥ ΚΩ∆ΙΚΟΥ ΠΡΟΣΒ. ΚΛΗΣΗΣ ΓΙΑ ΛΗΨΗ (POLLING))\*1
	- \*1. Μπορεί να επιλεχθεί µόνον όταν ενεργοποιηθεί η λειτουργία fax ή δικτυακού σαρωτή.
	- \*2. Μπορεί να επιλεχθεί µόνον όταν η λειτουργία σαρωτή δικτύου είναι ενεργοποιηµένη.
	- \*3. Μπορεί να επιλεχθεί µόνον αν ενεργοποιηθεί λειτουργία fax.

Επιλέξτε πλαίσια ελέγχου στοιχείων προς απαλοιφή. (Υπάρχουν δύο οθόνες. Αγγίξτε τα πλήκτρα ή για µετάβαση από τη µία οθόνη στην άλλη.) Για απαλοιφή δεδοµένων, αγγίξτε το πλήκτρο [ΑΠΑΛΟΙΦΗ]. Ένα µήνυµα θα ζητά επιβεβαίωση απαλοιφής ("ΝΑΙ" ή "ΌΧΙ"). Με το πλήκτρο [ΝΑΙ] θα ξεκινήσει η απαλοιφή των επιλεγµένων δεδοµένων. Κατά την απαλοιφή, έχετε ποσοστιαία ένδειξη της εξέλιξης και του αριθµού επαναλήψεων. Μόλις τελειώσει, η συσκευή θα κλείσει προσωρινά και θα γίνει αυτόµατη επανεκκίνηση.

#### **ΑΡΙΘΜΟΣ ΕΠΑΝΑΛΗΨΕΩΝ ΤΗΣ ΑΠΑΛΟΙΦΗΣ ∆Ε∆ΟΜΕΝΩΝ**

Το πρόγραµµα αυτό χρησιµεύει για βελτίωση της λειτουργίας ασφαλείας. Ο αριθµός των επαναλήψεων απαλοιφής δεδοµένων όταν εκτελείται "ΕΚΚΑΘΑΡΙΣΗ ΜΝΗΜΗΣ", "ΑΠΑΛΕΙΨΤΕ ΤΑ ∆Ε∆ΟΜΕΝΑ ΑΡΧΕΙΟΘΕΤΗΣΗΣ ΕΓΓΡΑΦΟΥ", "ΑΠΑΛΕΙΨΤΕ ΟΛΑ ΤΑ ∆Ε∆ΟΜΕΝΑ ΤΗΣ ΛΙΣΤΑΣ ΟΛΟΚΛΗΡ. ΕΡΓΑΣΙΩΝ ΣΤΗΝ ΚΑΤΑΣΤΑΣΗ ΕΡΓ.", ή "ΑΠΑΛ. ΤΑ ∆Ε∆. ΤΟΥ ΒΙΒΛ. ∆ΙΕΥΘ./ΤΑ ΚΑΤΑΧ. ∆Ε∆. ΣΤ. ΑΠΟΣ. ΕΙΚ." µπορεί να καθορισθεί µε οποιοδήποτε νούµερο από το 1 έως το 7. Η εργοστασιακή προεπιλογή είναι 1.

Αγγίξτε το πλήκτρο [ΑΡΙΘΜΟΣ ΕΠΑΝΑΛΗΨΕΩΝ ΤΗΣ ΑΠΑΛΟΙΦΗΣ ∆Ε∆ΟΜΕΝΩΝ], και καθορίστε επιθυμητό αριθμό επαναλήψεων με το πλήκτρο  $\blacktriangledown$  ή  $\blacktriangle$ .

Μόλις τελειώσετε, αγγίξτε το πλήκτρο [OK].

(∆είτε "Σχετικά µε την ρύθµιση επαναλήψεων" στη σελίδα 9 του παρόντος εγχειριδίου.)

#### **ΑΥΤΟΜΑΤΗ ΕΠΑΝΑΦΟΡΑ ΚΑΤΆ ΤΗΝ ΕΚΚΙΝΗΣΗ**

Το πρόγραµµα αυτό χρησιµεύει για αυτόµατη απαλοιφή όλων των δεδοµένων στη συσκευή όταν είναι ανοικτή. Υπάρχουν οι εξής επιλογές για δεδοµένα προς απαλοιφή: "ΟΛΗ Η ΜΝΗΜΗ", "∆Ε∆ΟΜΕΝΑ ΑΡΧΕΙΟΥ\* (ΣΥΜΠ. ΤΩΝ ΠΡΟΣΤΑΤΕΥΟΜΕΝΩΝ/ ΕΜΠΙΣΤΕΥΤΙΚΩΝ ΑΡΧΕΙΩΝ)", "∆Ε∆ΟΜΕΝΑ ΓΡΗΓΟΡΟΥ ΑΡΧΕΙΟΥ (ΣΥΜΠ. ΤΩΝ ΠΡΟΣΤΑΤΕΥΟΜΕΝΩΝ ΑΡΧΕΙΩΝ)", "ΛΙΣΤΑ ΚΑΤΑΧΩΡΗΣΗΣ ΕΡΓΑΣΙΩΝ ΤΗΣ ΚΑΤΑΣΤΑΣΗΣ ΕΡΓΑΣΙΑΣ". Επιλέξτε τα πλαίσια ελέγχου δεδοµένων που επιθυµείτε να απαλειφθούν αυτόµατα όταν η συσκευή είναι ανοικτή. (Υπάρχουν δύο οθόνες. Αγγίξτε το πλήκτρο [ᠯ] ή [ᠯ] για μετάβαση από τη μία οθόνη στην άλλη.) Μετά την επιλογή δεδοµένων προς απαλοιφή, αγγίξτε το πλήκτρο [OK].

\*Μπορεί να επιλεχθεί όταν ενεργοποιηθεί λειτουργία εκτυπωτή.

∆εν έχει γίνει αρχική επιλογή πλαισίων ελέγχου.

#### **ΣΗΜΕΙΩΣΗ**

Όταν υπάρχει αποθηκευµένη εργασία αποστολής εικόνας (fax, δικτυακού σαρωτή ή εργασία Internet fax)\*, δεν γίνεται αυτόµατη απαλοιφή µόλις ανοίξει η συσκευή.

\* Συµπεριλαµβάνει παραληφθέντα fax και Internet fax που δεν έχουν ακόµη εκτυπωθεί. Ωστόσο, δεν συµπεριλαµβάνει δεδοµένα σε κουτί µνήµης fax (εκτός από εµπιστευτικής µνήµης).

#### **Αν επιθυµείτε ακύρωση αφού αρχίσει η διαγραφή δεδοµένων**

∆είτε τις επεξηγήσεις στο "Εκκαθάριση οθόνης 2" και "Αν επιθυµείτε ακύρωση αφού αρχίσει η διαγραφή δεδοµένων" στο "ΕΚΚΑΘΑΡΙΣΗ ΜΝΗΜΗΣ" στη σελίδα 6 του παρόντος εγχειριδίου.

#### **ΑΡΙΘ. ΕΠΑΝΑΛΗΨΕΩΝ ΠΡΟΓ/ΤΟΣ ΑΥΤ. ΕΠΑΝΑΦΟΡΑΣ ΚΑΤΆ ΤΗΝ ΕΚΚΙΝΗΣΗ**

Το πρόγραµµα αυτό χρησιµεύει για βελτίωση της λειτουργίας ασφαλείας. Ο αριθµός επαναλήψεων του "ΑΥΤΟΜΑΤΗ ΕΠΑΝΑΦΟΡΑ ΚΑΤΑ ΤΗΝ ΕΚΚΙΝΗΣΗ" µπορεί να καθορισθεί µε οποιοδήποτε νούµερο από το 1 έως το 7. Η εργοστασιακή προεπιλογή είναι 1. Αγγίξτε το πλήκτρο [ΑΡΙΘ ΕΠΑΝΑΛΗΨΕΩΝ ΠΡΟΓ/ΤΟΣ ΑΥΤ. ΕΠΑΝΑΦΟΡΑΣ ΚΑΤΑ ΤΗΝ ΕΚΚΙΝΗΣΗ] και καθορίστε τον επιθυμητό αριθμό με το πλήκτρο  $\blacktriangledown$  ή  $\blacktriangle$ .

Μόλις τελειώσετε, αγγίξτε το πλήκτρο [OK].

(∆είτε "Σχετικά µε την ρύθµιση επαναλήψεων" στη σελίδα 9 του παρόντος εγχειριδίου.)

#### **ΣΗΜΕΙΩΣΗ**

Το πρόγραµµα αυτό ενεργοποιείται µόνον µε επιλογή πλαισίου ελέγχου "ΑΥΤΟΜΑΤΗ ΕΠΑΝΑΦΟΡΑ ΚΑΤΆ ΤΗΝ ΕΚΚΙΝΗΣΗ".

**ΕΛΛΗΝΙΚΗ**

#### **ΑΡΙΘΜΟΣ ΕΠΑΝΑΛΗΨΕΩΝ ΠΡΟΓ/ΤΟΣ AUTO CLEAR ΣΤΟ ΤΕΛΟΣ ΕΡΓΑΣΙΑΣ**

Το πρόγραµµα αυτό χρησιµεύει για βελτίωση της λειτουργίας ασφαλείας. Ο αριθµός επαναλήψεων αυτόµατης απαλοιφής µετά την εκτύπωση εργασίας µπορεί να ορισθεί µε οποιοδήποτε νούµερο από το 1 έως το 7. Η εργοστασιακή προεπιλογή είναι 1. Αγγίξτε το πλήκτρο [ΑΡΙΘΜΟΣ ΕΠΑΝΑΛΗΨΕΩΝ ΠΡΟΓ/ΤΟΣ AUTO CLEAR ΣΤΟ ΤΕΛΟΣ EΡΓΑΣΙΑΣ], και καθορίστε τον επιθυμητό αριθμό με το πλήκτρο v ή Α.

Μόλις τελειώσετε, αγγίξτε το πλήκτρο [OK].

#### **Σχετικά µε την ρύθµιση επαναλήψεων**

Αν αυξήσετε τη ρύθµιση (αριθµός επαναλήψεων) για βελτίωση της λειτουργίας ασφαλείας, αυξάνετε και το χρόνο που απαιτείται για απαλοιφή δεδοµένων. Συνιστάται να επιλέξετε τις ανάλογες ρυθµίσεις για τις δικές σας ανάγκες ασφαλείας και συνθήκες χρήσης στις επιλογές "ΑΡΙΘΜΟΣ ΕΠΑΝΑΛΗΨΕΩΝ ΤΗΣ ΑΠΑΛΟΙΦΗΣ ∆Ε∆ΟΜΕΝΩΝ", "ΑΡΙΘ. ΕΠΑΝΑΛΗΨΕΩΝ ΠΡΟΓ/ΤΟΣ ΑΥΤ. ΕΠΑΝΑΦΟΡΑΣ ΚΑΤΆ ΤΗΝ ΕΚΚΙΝΗΣΗ", και "ΑΡΙΘΜΟΣ ΕΠΑΝΑΛΗΨΕΩΝ ΠΡΟΓ/ΤΟΣ AUTO CLEAR ΣΤΟ ΤΕΛΟΣ ΕΡΓΑΣΙΑΣ".

#### **ΑΠΕΝΕΡΓΟΠΟΙΗΣΗ ΤΗΣ ΑΡΧΕΙΟΘΕΤΗΣΗΣ ΕΓΓΡΑΦΟΥ**

Το πρόγραµµα αυτό χρησιµεύει για περιορισµό καταστάσεων αρχειοθέτησης στη λειτουργία αρχειοθέτησης εγγράφου. Οι καταστάσεις αρχειοθέτησης εγγράφου (ΚΑΤΑΣΤΑΣΗ ΓΡΗΓΟΡ. ΑΡΧΕΙΟΥ, ΚΑΤΑΣΤΑΣΗ ΚΟΙΝΗΣ ΧΡΗΣΗΣ και ΚΑΤΑΣΤΑΣΗ ΕΜΠΙΣΤΕΥΤ.∆Ε∆.) απενεργοποιούνται χωριστά σε κάθε περίπτωση λειτουργίας της αρχειοθέτησης εγγράφου (κατάσταση: ΑΝΤΙΓΡΑΦΗ, ΕΚΤΥΠΩΤΗΣ\* 1, ΣΑΡΩΣΗ ΣΕ HDD\*1, και ΑΠΟΣΤΟΛΗ ΕΙΚΟΝΑΣ\* 2). \*1. Μπορεί να επιλεχθεί µόνον όταν ενεργοποιηθεί λειτουργία εκτυπωτή.

\*2. Μπορεί να επιλεχθεί µόνον όταν ενεργοποιηθεί λειτουργία fax ή δικτυακού σαρωτή.

Για απενεργοποίηση κατάστασης αρχειοθέτησης, αγγίξτε το πλαίσιο ελέγχου της για να την επιλέξετε. (Υπάρχουν δύο οθόνες. Αγγίξτε το πλήκτρο [+] ή [+] για μετάβαση από τη μία οθόνη στην άλλη.) Μετά την επιλογή επιθυµητών πλαισίων ελέγχου, αγγίξτε το πλήκτρο [OK]. Αν απενεργοποιηθεί η κατάσταση κοινής χρήσης, η επιλογή "Αλλαγή ιδιότητας" (σελίδα 7-18 στο "Ο∆ΗΓΙΕΣ ΧΕΙΡΙΣΜΟΥ (για γενικές πληροφορίες και χρήση του φωτοαντιγραφικού)") δεν είναι εφικτή κατά τον έλεγχο αρχείου που έχει αποθηκευθεί µε την λειτουργία αρχειοθέτησης εγγράφου. Κατά την εκτύπωση µε λειτουργία εκτυπωτή, οι επιλεγµένες µαζί µε το πρόγραµµα ρυθµίσεις απενεργοποίησης κατάστασης αρχειοθέτησης δεν θα υπάρχουν στην οθόνη Χειρισµός Εργασίας του οδηγού του εκτυπωτή (σελίδα 2-13 στο "Ο∆ΗΓΙΕΣ ΧΕΙΡΙΣΜΟΥ (ως εκτυπωτής)"). Ωστόσο, αν επιλεχθεί απενεργοποίηση κατάστασης αρχειοθέτησης κατά την εκτύπωση αρχείου, το αρχείο δεν θα αποθηκευθεί (θα γίνει µόνο η εκτύπωσή του).

#### **ΑΠΕΝΕΡΓΟΠΟΙΗΣΗ ΤΗΣ ΕΚΤΥΠΩΣΗΣ ΤΗΣ ΛΙΣΤΑΣ**

Το πρόγραµµα αυτό χρησιµεύει για απενεργοποίηση της εκτύπωσης οποιασδήποτε από τις ακόλουθες λίστες που εκτυπώνονται µε χρήση του "ΕΚΤΥΠΩΣΗ ΚΑΤΑΛΟΓΟΥ" στις προσαρµοσµένες ρυθµίσεις (σελίδα 2-15 στο "Ο∆ΗΓΙΕΣ ΧΕΙΡΙΣΜΟΥ (για γενικές πληροφορίες και χρήση του φωτοαντιγραφικού)").

"ΚΑΤΑΛΟΓΟΣ ΟΛΩΝ ΤΩΝ ΠΡΟΣΑΡΜΟΣΜΕΝΩΝ ΡΥΘΜΙΣΕΩΝ", "ΑΠΟΣΤΟΛΗ ΚΑΤΑΛΟΓΟΥ ∆ΙΕΥΘΥΝΣΕΩΝ"\*1, "ΛΙΣΤΑ ΕΛΕΓΧΟΥ ΑΠΟΣΤΟΛΕΑ"\*2, "ΑΡΧΕΙΟΘΕΤΗΣΗ ΕΓΓΡΑΦΩΝ ΛΙΣΤΑ ΧΡΗΣΤΩΝ / ΦΑΚΕΛΛΩΝ"\*3

\*1. Μπορεί να επιλεχθεί µόνον όταν ενεργοποιηθεί η λειτουργία fax ή δικτυακού σαρωτή.

\*2. Μπορεί να επιλεχθεί µόνον όταν ενεργοποιηθεί λειτουργία δικτυακού σαρωτή.

\*3. Μπορεί να επιλεχθεί µόνον όταν ενεργοποιηθεί λειτουργία εκτυπωτή.

Επιλέξτε τα πλαίσια ελέγχου για τις λίστες που δεν θέλετε να εκτυπωθούν και µετά αγγίξτε το πλήκτρο [OK].

#### **ΑΠΕΝΕΡΓ. ΤΩΝ ΕΡΓΑΣΙΩΝ ΕΚΤΥΠ. ΕΚΤΟΣ ΑΠΟ ΤΗΝ ΕΡΓΑΣΙΑ ΕΚΤΥΠ. ΣΕ ΑΝΑΜΟΝΗ**

Αν ξεχάσετε κάποιο εκτυπωµένο έγγραφο σε δίσκο εξόδου µετά την εκτύπωση σε κατάσταση εκτυπωτή, υπάρχει πιθανότητα διαρροής ευαίσθητων δεδοµένων αν το πάρει κάποιος άλλος. Το πρόγραµµα αυτό χρησιµεύει για απενεργοποίηση κάθε εργασίας εκτός όσων απαιτούν έναρξη από τον πίνακα λειτουργίας της συσκευής. Για ενεργοποίηση του προγράµµατος, επιλέξτε το πλαίσιο ελέγχου. Για εκτύπωση εργασίας όταν το πρόγραµµα είναι ενεργοποιηµένο, επιλέξτε "Αναµονή Μόνο" στο πεδίο "∆ιαχείριση Εκτύπωσης" του οδηγού του εκτυπωτή και µετά εκτελέστε την εντολή εκτύπωσης. Για να ξεκινήσει η εκτύπωση, ανακαλέστε το αρχείο από τον πίνακα λειτουργίας της συσκευής µε την αρχειοθέτηση εγγράφου σύµφωνα µε τις επεξηγήσεις στο "ΑΠΟΘΗΚΕΥΣΗ ΚΑΙ ΧΡΗΣΗ ΕΝΟΣ ΑΡΧΕΙΟΥ" (σελίδα 7-13 στο "Ο∆ΗΓΙΕΣ ΧΕΙΡΙΣΜΟΥ (για γενικές πληροφορίες και χρήση του φωτοαντιγραφικού)". Αν επιλέξατε "Hold After Print" ή "∆οκιµαστική Εκτύπωση" πριν την εκτέλεση της εντολής, δεν θα γίνει εκτύπωση. Ωστόσο, η εργασία θα µείνει στη συσκευή και θα µπορεί να εκτυπωθεί από τον πίνακα λειτουργίας µε "ΡΥΘΜΙΣΕΙΣ ΕΡΓΑΣΙΑΣ" της λειτουργίας αρχειοθέτησης εγγράφου µε τον ίδιο τρόπο όπως η εργασία "Αναµονή Μόνο".

#### **ΡΥΘΜΙΣΕΙΣ ΟΘΟΝΗΣ ΓΙΑ ΤΗ ΛΙΣΤΑ ΚΑΤΑΧΩΡΗΣΗΣ ΕΡΓΑΣΙΩΝ**

Το πρόγραµµα αυτό χρησιµεύει για να επιλογή εµφάνισης ή µη της λίστας ΟΛΟΚΛΗΡΩΜΕΝΩΝ ΕΡΓΑΣΙΩΝ στην οθόνη κατάστασης εργασιών του πίνακα αφής (σελίδα 1-14 στο "Ο∆ΗΓΙΕΣ ΧΕΙΡΙΣΜΟΥ (για γενικές πληροφορίες και χρήση του φωτοαντιγραφικού)"). (Η ρύθµιση µπορεί να επιλεχθεί χωριστά για καταστάσεις "ΕΚΤΥΠ ΕΡΓΑΣ", "E-MAIL/FTP", "ΕΡΓΑΣΙΑ ΦΑΞ", και "INTERNETFAX".) Η λίστα αποθηκεύει και δείχνει ονόµατα χρήστη στον εκτυπωτή, προορισµούς αποστολής fax/εικόνας, και στοιχεία αποστολέων fax. Αν δεν επιθυµείτε την εµφάνιση των στοιχείων για λόγους ασφαλείας, χρησιµοποιείστε το πρόγραµµα για απενεργοποίηση εµφάνισης της λίστας.

Για εµφάνιση της λίστας ΟΛΟΚΛΗΡΩΜΕΝΩΝ ΕΡΓΑΣΙΩΝ σε µια κατάσταση, αγγίξτε το πλαίσιο ελέγχου της κατάστασης ώστε να εµφανισθεί το σύµβολο ελέγχου. Για απενεργοποίηση εµφάνισης της λίστας, καταργήστε την επιλογή στο πλαίσιο ελέγχου (έτσι ώστε το σηµείο ελέγχου να εξαφανιστεί) και ύστερα αγγίξτε το πλήκτρο [OK].

#### **ΑΠΕΝΕΡΓΟΠΟΙΗΣΗ ΤΟΥ ΠΛΗΚΤΡΟΥ ΕΠΑΝ-ΑΠΟΣΤΟΛΗΣ**

Όταν ενεργοποιείτε την λειτουργία fax ή δικτυακού σαρωτή, το πρόγραµµα αυτό χρησιµεύει σε απενεργοποίηση εµφάνισης του πλήκτρου [ΕΠΑΝΑΠΟΣΤΟΛΗ], που είναι για µετάδοση στον τελευταίο προορισµό που έχει γίνει αποστολή. Απενεργοποίηση εµφάνισης του πλήκτρου [ΕΠΑΝΑΠΟΣΤΟΛΗ] γίνετε αγγίζοντας το πλαίσιο ελέγχου ώστε να εµφανισθεί σύµβολο ελέγχου. Όταν απενεργοποιηθεί το πλήκτρο [ΕΠΑΝΑΠΟΣΤΟΛΗ], δεν φαίνεται στις κύριες οθόνες των καταστάσεων fax και σαρωτή (σελίδα 1-4 στο Οδηγίες Χειρισµού Κιτ Επέκτασης Fax AR-FX8 και σελίδα 9 στο "Ο∆ΗΓΙΕΣ ΧΕΙΡΙΣΜΟΥ (ως δικτυακός σαρωτής)"). (Κανονικά το πλήκτρο εµφανίζεται στις οθόνες αυτές.)

#### <span id="page-132-1"></span>**ΞΕΚΛΕΙ∆ΩΜΑ ΤΗΣ ΛΕΙΤΟΥΡΓΙΑΣ ΕΞΑΓΩΓΗΣ ΑΡΧΕΙΟΘΕΤΗΣΗΣ ΕΓΓΡΑΦΟΥ**

Αυτό το πρόγραµµα χρησιµοποιείται όταν ένα αρχείο ή ένας φάκελος έχει κλειδώσει (απαγορεύεται η λειτουργία του) λόγω καταχώρισης λανθασµένου κωδικού πρόσβασης. Αγγίξτε το πλήκτρο [ΑΠΟ∆ΕΣΜΕΥΣΗ] στην οθόνη "ΞΕΚΛΕΙ∆ΩΜΑ ΤΗΣ ΛΕΙΤΟΥΡΓΙΑΣ ΕΞΑΓΩΓΗΣ ΑΡΧΕΙΟΘΕΤΗΣΗΣ ΕΓΓΡΑΦΟΥ" για να ξεκλειδώσετε κάθε κλειδωµένο αρχείο ή φάκελο. Αν δεν υπάρχουν κλειδωµένα αρχεία ή φάκελοι, το "ΞΕΚΛΕΙ∆ΩΜΑ ΤΗΣ ΛΕΙΤΟΥΡΓΙΑΣ ΕΞΑΓΩΓΗΣ ΑΡΧΕΙΟΘΕΤΗΣΗΣ ΕΓΓΡΑΦΟΥ" γίνεται γκρι στην οθόνη του µενού "ΡΥΘΜΙΣΕΙΣ ΑΣΦΑΛΕΙΑΣ".

### <span id="page-132-2"></span><span id="page-132-0"></span>**ΑΡΙΘΜΟΣ ΠΡΟΪΟΝΤΟΣ**

Για αρχική ενεργοποίηση της λειτουργίας ασφαλείας, πρέπει να χρησιµοποιήσετε πρόγραµµα βασικού χειριστή για καταχώριση του κωδικού προϊόντος (κωδ. Πρόσβασης). Το όνοµα του προγράµµατος βασικού χρήστη που χρησιµοποιείται για τον σκοπό αυτό είναι "ΚΙΤ ΑΣΦΑΛΕΙΑΣ ∆Ε∆ΟΜΕΝΩΝ". Παρακαλούµε να ζητήσετε τον κωδικό προϊόντος από τον αντιπρόσωπό σας. (∆είτε σελίδα 13 στο οδηγός βασικού χειριστή για την διαδικασία χρήσης του προγράµµατος αυτού.)

Αγγίξτε το πλήκτρο [ΚΙΤ ΑΣΦΑΛΕΙΑΣ ∆Ε∆ΟΜΕΝΩΝ], καταχωρίστε τον κωδικό προϊόντος µε τα πλήκτρα αριθµών και µετά αγγίξτε το πλήκτρο [ΕΙΣΑΓΩΓΗ].

#### ● **Αν καταχωρισθεί λανθασµένος αριθµός...**

Θα εµφανιστεί µήνυµα που σας ζητά να ελέγξετε πάλι τον αριθµό προϊόντος.

#### ● **Αν καταχωρισθεί ο σωστός αριθµός…**

Θα εµφανιστεί µήνυµα µε την οδηγία να κλείσετε την τροφοδοσία και µετά να την ξανανοίξετε. Αγγίξτε το πλήκτρο [OK] µόλις τελειώσετε την ανάγνωση του µηνύµατος. Κλείστε πρώτα το διακόπτη ρεύµατος και µετά τον κεντρικό διακόπτη ρεύµατος. Η λειτουργία ασφαλείας θα ενεργοποιηθεί όταν ανοίξετε πάλι την συσκευή.

Από τη στιγµή που θα ενεργοποιηθεί η λειτουργία ασφαλείας, το πλήκτρο [ΚΙΤ ΑΣΦΑΛΕΙΑΣ ∆Ε∆ΟΜΕΝΩΝ] δεν θα εµφανίζεται πλέον στην οθόνη καταχώρισης κωδικού προϊόντος.

### **ΕΛΛΗΝΙΚΗ**

This equipment complies with the requirements of Directives 89/336/EEC and 73/23/EEC as amended by 93/68/EEC.

Dieses Gerät entspricht den Anforderungen der EG-Richtlinien 89/336/EWG und 73/23/EWG mit Änderung 93/68/EWG.

Ce matériel répond aux exigences contenues dans les directives 89/336/CEE et 73/23/CEE modifiées par la directive 93/68/CEE.

Dit apparaat voldoet aan de eisen van de richtlijnen 89/336/EEG en 73/23/EEG, gewijzigd door 93/68/EEG.

Dette udstyr overholder kravene i direktiv nr. 89/336/EEC og 73/23/EEC med tillæg nr. 93/68/EEC.

Quest' apparecchio è conforme ai requisiti delle direttive 89/336/EEC e 73/23/EEC, come emendata dalla direttiva 93/68/EEC.

Este equipamento obedece às exigências das directivas 89/336/CEE e 73/23/CEE, na sua versão corrigida pela directiva 93/68/CEE.

Este aparato satisface las exigencias de las Directivas 89/336/CEE y 73/23/CEE, modificadas por medio de la 93/68/CEE.

Denna utrustning uppfyller kraven enligt riktlinjerna 89/336/EEC och 73/23/EEC så som kompletteras av 93/68/EEC.

Dette produktet oppfyller betingelsene i direktivene 89/336/EEC og 73/23/EEC i endringen 93/68/EEC.

Tämä laite täyttää direktiivien 89/336/EEC ja 73/23/EEC vaatimukset, joita on muutettu direktiivillä 93/68/EEC.

Η συσκευή αυτή πληρεί τις πρόνοιες των Οδηγιών 89/336/ΕΟΚ και 73/23/ΕΟΚ του Συμβουλίου όπως έχουν τροποποιηθεί από την Οδηγία 93/68/ΕΟΚ του Συμβουλίου.

Bu cihaz Konsey Direktifi 93/68/EEC tarafindan düzeltilen 89/336/EEC ve 73/23/EEC Konsey Direktiflerinin gerekliliklerine uygundur.

Tento přístroj je v souladu s požadavky směrnic rady 89/336/EEC a 73/23/EEC, tak jak byly upraveny směrnicí rady 93/68/EEC.

See seade on vastavuses Nõukogu Direktiivis nr 89/336/EEC ja 73/23/EEC esitatud nõuetega, vastavalt Nõukogu Direktiivis nr 93/68/EEC esitatud parandustele.

Ez a készülék megfelel a Tanács által kiadott, 89/336/EGK és 73/23/EGK lrányelveknek és az utóbbit módosító 93/68/EGK lrányelvnek.

Ši ierice atbilst tehniskam prasibam pec 89/336/EEC un 73/23/EEC direktivam papildinats ar direktivu 93/68/EEC.

Šis prietaisas atitinka ES Tarybos direktyvu 89/336/EEC ir 73/23/EEC patikslintos direktyvos 93/68/EEC reikalavimus.

To urządzenie spełnia wymagania dyrektyw 89/336/EEC i 73/23/EEC wraz z poprawkami dyrektywy 93/68/EEC.

Tento prístroj je v súlade s požiadavkami smerníc rady 89/336/EEC a 73/23/EEC tak ako boli upravené smernicou rady 93/68/EEC.

Ta aparat je v skladu z zahtevami Direktiv Sveta 89/336/EEC in 73/23/EEC kot je navedeno v dopolnilu k Direktivi Sveta 93/68/EEC.

Η ετικέτα µε τo λoγότυπo CE είναι κoλληµµένη στις συσκευές σε περίπτωση πoυ oι oδηγίες πoυ περιγράφoνται στην παραπάνω πρόταση ισχύoυν για τo συγκεκριµένo πρoϊoν. (Αυτή η πρόταση δεν ισχύει σε οποιαδήποτε χώρα δεν απαιτoύνται oι παραπάνω oδηγίες ως πρoϋπoθέσεις.)

# **Spis treści**

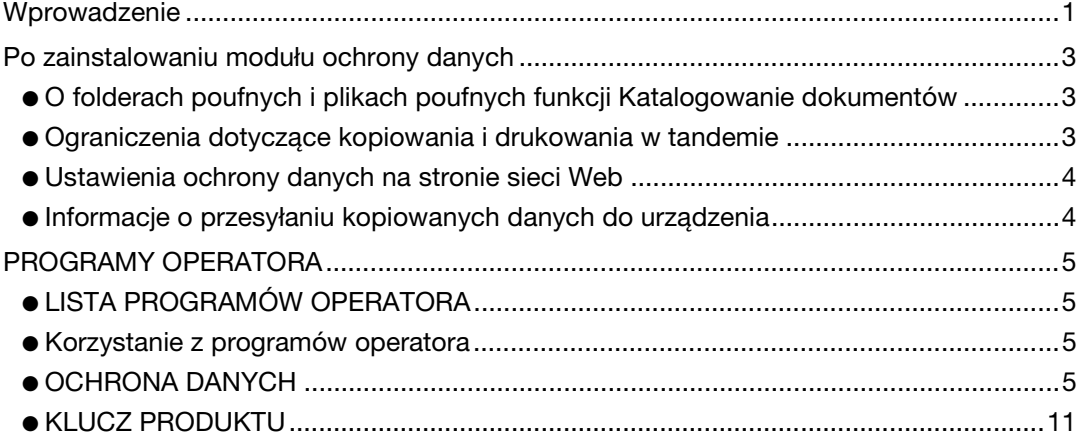

## <span id="page-134-0"></span>**Wprowadzenie**

Moduł AR-FR11 U umożliwia dodanie funkcji ochrony do kopiarka cyfrowej laserowej kopiarki/drukarki SHARP. Podczas korzystania z funkcji kopiarki, drukarki, skanera sieciowego lub faksu kopiarka cyfrowej laserowej kopiarki/drukarki SHARP z włączoną funkcją ochrony dane obrazu generowane dla zadania są szyfrowane, a po zakończeniu zadania zaszyfrowane dane są natychmiast usuwane z pamięci i dysku twardego.

#### **Uwaga:**

Aby funkcja ochrony modułu ochrony danych zapewniała maksymalne bezpieczeństwo, należy zachować następujące środki ostrożności:

- Operator odgrywa ważną rolę w zapewnianiu ochrony. Należy o tym pamiętać, wybierając odpowiednią osobę, która będzie pełnić funkcję operatora modułu ochrony danych.
- Po objęciu funkcji operatora przez nową osobę należy natychmiast zmienić kod operatora.
- Regularnie zmieniać kod operatora (co najmniej raz na 60 dni).
- Podczas wprowadzania zmiany kodu operatora na wyświetlaczu wyświetlany jest zarówno kod aktualny, jak i nowy. Procedurę należy więc przeprowadzać w miarę szybko.
- Kod operatora nie powinien być numerem łatwym do odgadnięcia.
- Programy operatora są bardzo istotne w zarządzaniu ochroną. Jeżeli konieczne jest pozostawienie urządzenia podczas stosowania programów operatora, należy pamiętać, aby nacisnąć przycisk [CA], aby wyjść z programów operatora. Administrator urządzenia powinien powiadomić użytkowników, że nie należy korzystać z programów operatora bez pozwolenia.
- Za kontrolę nad kopiami dokumentów tworzonymi za pomocą urządzenia i faksami odbieranymi przez urządzenie przy użyciu modułu ochronny danych odpowiada klient.
- Nawet jeśli zainstalowano moduł ochrony danych, dane faksowe w publicznej komórce pamięci (wykorzystywane podczas używania zestawu faksu AR-FX8) mogą być odczytywane.

#### ■ **Tworzenie kopii zapasowych i kasowanie danych zachowanych przy użyciu funkcji przechowywania dokumentów**

Dane zachowane wcześniej w pamięci urządzenia przy użyciu funkcji przechowywania dokumentów są podczas instalowania modułu ochrony danych kasowane. Z tego względu wszelkie dane, które mają być zachowane, są przed instalowaniem modułu ochrony danych kopiowane do komputera, a po zainstalowaniu modułu ochrony danych i skasowaniu danych instalacyjnych - przywracane do urządzenia. (Czynności te są zwykle wykonywane w trakcie instalacji przez technika serwisowego).

Po zainstalowaniu modułu ochrony danych w celu przywracania danych z komputera do urządzenia można stosować tylko poufne foldery. Przed przywróceniem danych do urządzenia należy utworzyć poufny, w zależności od potrzeb, folder lub foldery. Aby uzyskać informacje o procedurach dotyczących zapisywania danych na komputerze i przywracaniu danych z komputera do urządzenia, patrz rozdział pomocy Katalogowanie dokumentów na stronie sieci Web urządzenia.

#### ■ O hasłach do stron sieci Web

W przypadku wprowadzenia niepoprawnego hasła dla nazw "user" i (lub) "admin" trzy razy z rzędu przy próbie dostępu do stron internetowych urządzenia z modułem ochrony danych, dostęp do stron, które wymagają wprowadzenia hasła dla użytkowników "user" lub "admin" zostanie zablokowany na 5 minut.

#### **UWAGA**

Po zainstalowaniu modułu ochrony danych niektóre procedury obsługi urządzenia ulegają zmianie. W "INSTRUKCJI OBSŁUGI (kopiarka i informacje ogólne)" objaśnione zostały procedury obsługi urządzenia, mające zastosowanie, gdy moduł ochrony danych nie jest zainstalowany. W niniejszej instrukcji omówiono zmiany tych procedur, które zostają wprowadzone po zainstalowaniu modułu ochrony danych.

**POLSKI**

## <span id="page-136-0"></span>**Po zainstalowaniu modułu ochrony danych**

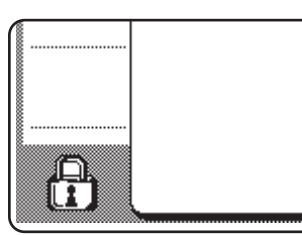

Po zainstalowaniu modułu ochrony danych na panelu dotykowym wyświetlana jest taka ikona. Dotykając ikonę (A), można przejrzeć informacje o wersji modułu ochrony danych.

Jeśli moduł ochrony danych został zainstalowany, dane znajdujące się w pamięci urządzenia są automatycznie usuwane po wykonaniu każdego zadania kopiowania i faksowania.

W trakcie rozpoczynania kasowania danych przez 6 sekund\* wyświetlany jest następujący komunikat:

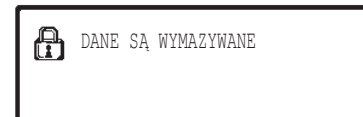

\* Czas trwania wyświetlania komunikatu można zmieniać za pomocą programu operatora "USTAWIENIA CZASU WYŚWIETLANIA KOMUNIKATÓW". (Patrz: strona 10 w instrukcji obsługi głównego operatora).

#### **UWAGA**

Jeśli zasilanie urządzenia zostanie wyłączone podczas usuwania danych obrazu z dysku twardego lub przed zakończeniem zadań, dane mogą nie zostać usunięte do końca. Aby po wyłączeniu zasilania część danych nie pozostawała na dysku twardym, zaleca się korzystanie z programu operatora "WYMAŻ CAŁĄ PAMIĘĆ" (strona 6 niniejszego podręcznika) w celu dokończenia kasowania danych przed wyłączeniem zasilania.

### <span id="page-136-1"></span>**O folderach poufnych i plikach poufnych funkcji Katalogowanie dokumentów**

Jeżeli trzy razy pod rząd zostanie wprowadzone nieprawidłowe hasło danego folderu lub pliku poufnego w urządzeniu z modułem ochrony danych, plik lub folder zostanie zablokowany (nie będzie można wykonać na nim żadnej operacji). Aby odblokować folder lub plik, należy wykonać procedurę "ODBLOKUJ OPERACJĘ WYJŚCIA PRZECHOWYWANYCH DOKUMENTÓW" (strona 11 tego podręcznika) w programach operatora.

### **Ograniczenia dotyczące kopiowania i drukowania w tandemie**

Funkcje kopiowania i drukowania w tandemie działają zgodnie z poniższym opisem - w zależności od konfiguracji serwera i klienta (bez względu na to, czy zainstalowano moduł ochrony danych).

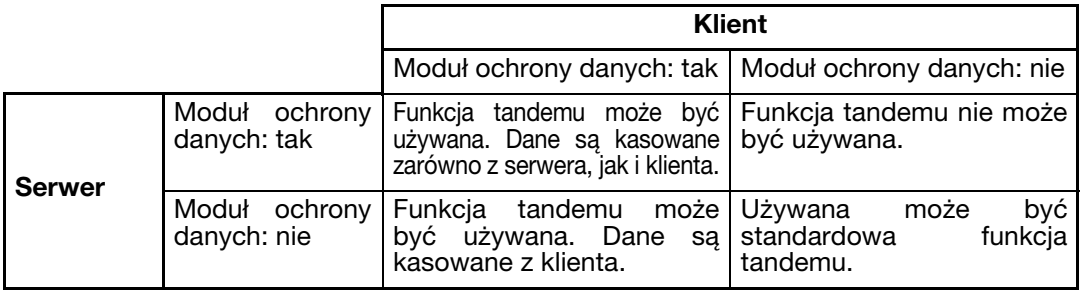

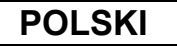

### <span id="page-137-0"></span>**Ustawienia ochrony danych na stronie sieci Web**

Jeśli urządzenie jest używane jako drukarka sieciowa i używana jest funkcja Pull Print, moduł ochrony danych umożliwia identyfikowanie użytkownika z zastosowaniem "NAZWA UŻYTKOWNIKA" i "HASŁO". (Funkcja Pull Print umożliwia drukowanie plików zachowanych uprzednio na serwerze FTP bezpośrednio z panelu sterowania urządzenia bez konieczności korzystania ze sterownika drukarki. Patrz: "Drukowanie bezpośrednie pliku na serwerze FTP" na stronie 3-9 "INSTRUKCJI OBSŁUGI (drukarka)").

Identyfikację użytkownika włącza się, zaznaczając pole wyboru "Włącz identyfikację użytkownika" w obszarze ustawień funkcji Pull Print na stronie sieci Web urządzenia. (Pole to pojawia się po zainstalowaniu modułu ochrony danych i domyślnie jest zaznaczone (wyświetlany jest znacznik wyboru)).

Wymagania systemowe i procedury uzyskiwania dostępu do strony sieci Web zawierającej to pole wyboru zostały objaśnione w sekcji "ZDALNE CZYNNOŚCI PRZEZ SIEĆ" na stronie 3-2 "INSTRUKCJI OBSŁUGI (drukarka)". Pole pojawia się na ekranie przedstawionym w kroku 2 "■ Zapisywanie serwera FTP" na stronie 3-9 "INSTRUKCJI OBSŁUGI (drukarka)".

#### ■ **Procedura bezpośredniego drukowania pliku na serwerze FTP, gdy włączono identyfikację użytkownika**

Nazwę użytkownika i hasło należy wprowadzić po wybraniu serwera FTP zawierającego plik, który ma zostać wydrukowany z panelu sterowania urządzenia.

W przypadku gdy serwer FTP został wybrany w kroku 3 "■ Drukowanie pliku z serwera FTP z panelu sterowania urządzenia" na stronie 3-9 "INSTRUKCJI OBSŁUGI (drukarka)", wyświetlony zostanie ekran z monitem o wprowadzenie nazwy użytkownika i hasła do serwera FTP.

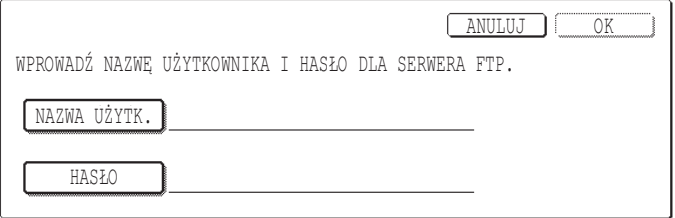

Wybierz przycisk [NAZWA UŻYTK.], aby wprowadzić nazwę użytkownika i przycisk [HASŁO], aby wprowadzić hasło. W każdym przypadku wyświetlony zostanie ekran wprowadzania liter. Po wprowadzeniu nazwy użytkownika/hasła dotknij przycisku [OK]. Po wprowadzeniu nazwy użytkownika i hasła kontynuuj od kroku 4 na stronie 3-10 "INSTRUKCJI OBSŁUGI (drukarka)".

### <span id="page-137-1"></span>**Informacje o przesyłaniu kopiowanych danych do urządzenia**

Jeśli moduł ochrony danych został zainstalowany i strona sieci Web jest używana do kopiowania danych do komputera przy użyciu funkcji Katalogowania dokumentów (strona 3-4 "INSTRUKCJI OBSŁUGI (drukarka)"), dane mogą zostać przesłane tylko do urządzenia, z którego zostały skopiowane; nie mogą być przesłane do innego urządzenia, nawet jeżeli warunki tego urządzenia są identyczne. Na stronie sieci Web zostanie wyświetlony przycisk [Odzyskać z PC] i dane będą mogły być przesłane tylko wtedy, gdy zostanie wybrany poufny folder.

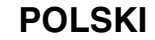

# <span id="page-138-0"></span>**PROGRAMY OPERATORA**

W niniejszej sekcji opisano programy operatora stosowane z modułem ochrony danych. W objaśnieniach przyjęto założenie, że urządzenie zostało wyposażone w funkcje drukarki, faksu i skanera sieciowego.

### <span id="page-138-1"></span>**LISTA PROGRAMÓW OPERATORA**

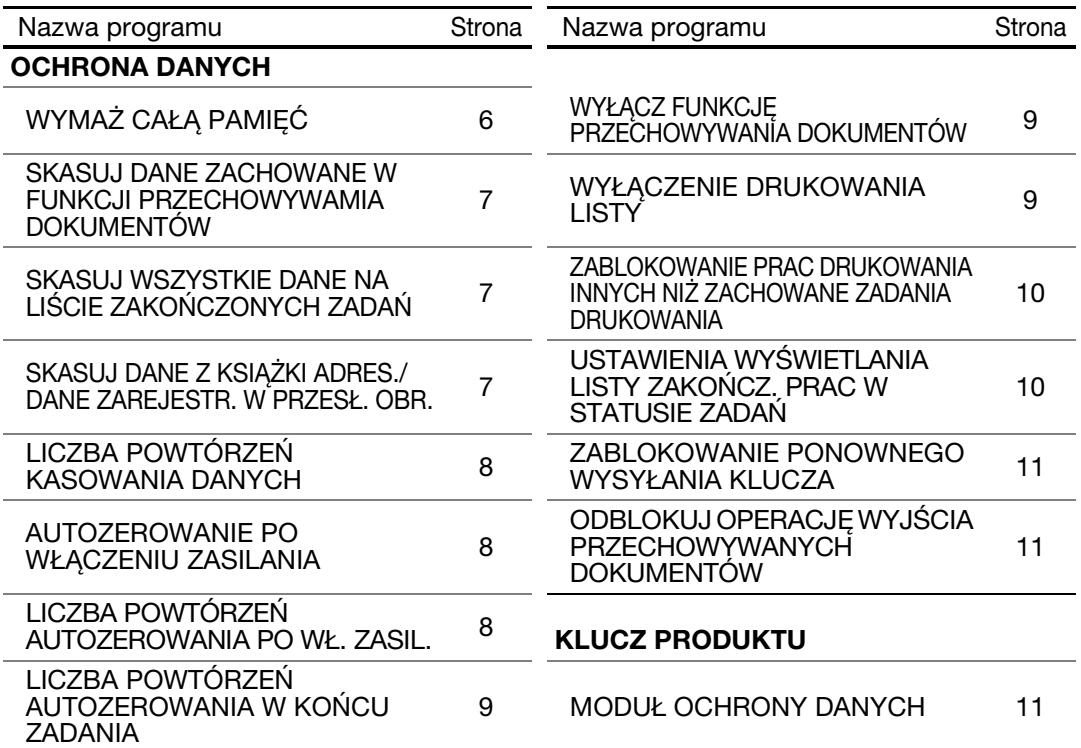

### <span id="page-138-2"></span>**Korzystanie z programów operatora**

Aby skonfigurować ustawienia w programach operatora, należy wykonać procedurę opisaną na stronach 4 i 5 instrukcji obsługi głównego operatora.

Jeżeli zainstalowano moduł ochrony danych, wprowadzanie kodu operatora zostanie zablokowane na 5 minut w przypadku wprowadzenie niepoprawnego kodu 3 razy pod rząd. Objaśnienia dotyczące każdego ustawienia można znaleźć na dalszych stronach.

### <span id="page-138-3"></span>**OCHRONA DANYCH**

Po zainstalowaniu modułu ochrony danych do ekranu menu programów operatora dodany zostaje przycisk [OCHRONA DANYCH]. Po dotknięciu tego przycisku wyświetlane jest menu ochrony danych.

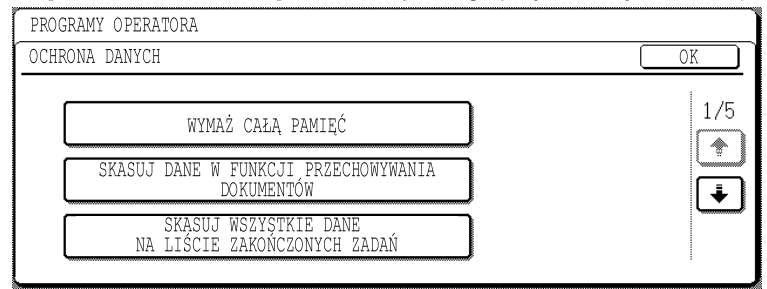

Menu ochrony danych składa się z kilku ekranów.

Aby przejść do kolejnego ekranu, należy dotknąć przycisku  $\blacktriangleright$  w prawej dolnej cześci ekranu.

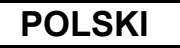

#### **WYMAŻ CAŁĄ PAMIĘĆ**

Ten program służy do ręcznego kasowania wszystkich danych z pamięci i dysku twardego urządzenia.

Program nie umożliwia jednak kasowania poniższych typów danych. Do ich usuwania służy program "SKASUJ DANE Z KSIĄŻKI ADRES./DANE ZAREJESTR. W PRZESŁ. OBR.", opisany na stronie 7.

- KOMÓRKA PAMIĘCI EMISJI INDYWIDUALNEJ /GRUPOWEJ /PROGRAMOWEJ\*
- TABLICA STEROWANIA NADAWCY
- KOMÓRKA PAMIĘCI ODPYTYWANIA / PAMIĘCI POUFNEJ\*
- DANE NADAWCY
- ZEZWALA/ODRZUCA DANE USTAWIEŃ DOT. ODBIORU (WŁĄCZNIE Z NUMEREM HASŁA PRZEPYTYWANIA)
- \* Dane obrazu zachowane w komórce pamięci są kasowane w celu wykonania tego programu (WYMAŻ CAŁĄ PAMIĘĆ).

#### **UWAGA**

Operator powinien uruchomić ten program w przypadku zrezygnowania z modułu ochrony danych lub zmiany właściciela urządzenia z modułem ochrony danych. Po uruchomieniu programu operator nie powinien odstępować urządzenia do momentu potwierdzenia, że kasowanie danych zostało zakończone.

Dotknij przycisku [WYMAŻ CAŁĄ PAMIĘĆ]. Wyświetlony zostanie poniższy ekran z monitem o potwierdzenie wyboru ("TAK" lub "NIE").

#### **[Ekran wymazywania 1]**

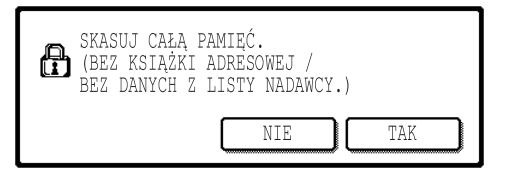

#### **[Ekran wymazywania 2]**

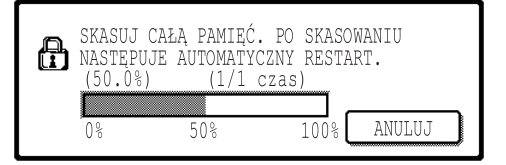

- Aby powrócić do ekranu menu "OCHRONA DANYCH", dotknij przycisku [NIE].
- Aby skasować z pamięci wszystkie dane, wybierz przycisk [TAK]. Wyświetlony zostanie komunikat "PROSZĘ CZEKAĆ.", a następnie - poniższy ekran.
- Podczas kasowania danych wyświetlany jest procent kasowanych danych i liczba powtórzeń.
- Po skasowaniu danych zasilanie zostaje wyłączone i włączone ponownie.

#### **Aby anulować wymazywanie danych w trakcie procesu**

Dotknij przycisku [ANULUJ]. Wyświetlony zostanie ekran wprowadzania kodu operatora. Po wprowadzeniu poprawnego kodu operatora kasowanie danych zostanie zatrzymane, urządzenie zostanie na chwilę wyłączone, a następnie automatycznie włączone. Kasowanie danych zostanie zatrzymane natychmiast po wprowadzeniu kodu operatora. Dane skasowane przed wprowadzeniem kodu nie zostaną przywrócone (zostaną utracone).

#### **SKASUJ DANE ZACHOWANE W FUNKCJI PRZECHOWYWAMIA DOKUMENTÓW**

Ten program służy do kasowania danych zachowanych przy użyciu funkcji przechowywania dokumentów. Dane określone jako "OCHRONA" lub "POUFNE" również są kasowane. Aby wymazać dane zachowane w głowny folder i niestandard. folder przy użyciu funkcji "PLIK", należy zaznaczyć pole wyboru "DANE PLIKÓW (WŁĄCZNIE Z PLIKAMI CHRONIONYMI/ POUFNYMI)"\*. Aby skasować dane zapisane przy użyciu funkcji "PRZECH. TYMCZ.", należy zaznaczyć pole wyboru "DANE PLIKÓW TYMCZASOWYCH (WŁĄCZNIE Z PLIKAMI CHRONIONYMI)". Po wybraniu danych do skasowania dotknij przycisku [SKASUJ]. Wy wietlony zostanie komunikat z monitem o potwierdzenie ("TAK" lub "NIE"). Dotknij przycisku [TAK], aby rozpocząć kasowanie wybranych danych. Podczas kasowania wyświetlany będzie procent postępu i liczba powtórzeń. Po zakończeniu kasowania danych zasilanie urządzenia zostanie wyłączone i włączone ponownie.

\*Można zaznaczyć tylko wtedy, gdy włączona została funkcja drukarki.

#### **SKASUJ WSZYSTKIE DANE NA LIŚCIE ZAKOŃCZONYCH ZADAŃ**

Ten program służy do kasowania wszystkich danych (nazw użytkowników drukarki, miejsc docelowych wysyłanych faksów/obrazów, informacji o nadawcach odebranych faksów), które są wyświetlane na liście zakończonych zadań na ekranie stanu zadania (strona 1-14 "INSTRUKCJI OBSŁUGI (kopiarka i informacje ogólne)"). Aby skasować dane, dotknij przycisku [SKASUJ WSZYSTKIE DANE NA LIŚCIE ZAKOŃCZONYCH ZADAŃ]. Wyświetlony zostanie komunikat z monitem o potwierdzenie kasowania ("TAK" lub "NIE"). Aby rozpocząć kasowanie zaznaczonych danych, należy kliknąć przycisk [TAK]. Podczas kasowania wyświetlany będzie procent postępu i liczba powtórzeń. Po zakończeniu kasowania danych zasilanie urządzenia zostanie wyłączone i włączone ponownie.

#### **SKASUJ DANE Z KSIĄŻKI ADRES./DANE ZAREJESTR. W PRZESŁ. OBR.**

Ten program służy do kasowania poniższych pozycji, których nie można skasować ani zainicjować przy użyciu programu "WYMAŻ CAŁĄ PAMIĘĆ" (strona 6) ani programu "PRZYWRÓĆ USTAWIENIA FABRYCZNE" (strona 13 "INSTRUKCJI OBSŁUGI GŁÓWNEGO OPERATORA").

- KOMÓRKA PAMIĘCI EMISJI INDYWIDUALNEJ /GRUPOWEJ /PROGRAMOWEJ\*1
- TABLICA STEROWANIA NADAWCY\*2
- KOMÓRKA PAMIĘCI ODPYTYWANIA / PAMIĘCI POUFNEJ\*3
- $\bullet$  DANE NADAWCY\*<sup>1</sup>
- ZEZWALA/ODRZUCA DANE USTAWIEŃ DOT. ODBIORU (WŁĄCZNIE Z NUMEREM HASŁA PRZEPYTYWANIA)\*1
	- \*1. Można wybrać tylko wtedy, gdy włączono funkcję faksu lub skanera sieciowego.
	- \*2. Można wybrać tylko wtedy, gdy włączono funkcję skanera sieciowego.
	- \*3. Można wybrać tylko wtedy, gdy włączono funkcję faksu.

Zaznacz pola wyboru pozycji, które mają zostać skasowane. (Dotykając przycisków  $\blacktriangleright$  i  $\blacktriangleright$ można się przełączać między dwoma dostępnymi ekranami). Aby wyczyścić dane, dotknij przycisku [SKASUJ]. Wyświetlony zostanie komunikat z monitem o potwierdzenie ("TAK" lub "NIE"). Dotknij przycisku [TAK], aby rozpocząć kasowanie wybranych danych. Podczas kasowania wyświetlany będzie procent postępu i liczba powtórzeń. Po zakończeniu kasowania danych zasilanie urządzenia zostanie wyłączone i włączone ponownie.

#### **LICZBA POWTÓRZEŃ KASOWANIA DANYCH**

Ten program służy do zwiększenia skuteczności funkcji ochrony. Liczba powtórzeń kasowania danych po wykonaniu zadań "WYMAŻ CAŁĄ PAMIĘĆ", "SKASUJ DANE ZACHOWANE W FUNKCJI PRZECHOWYWAMIA DOKUMENTÓW", "SKASUJ WSZYSTKIE DANE NA LIŚCIE ZAKOŃCZONYCH ZADAŃ" lub "SKASUJ DANE Z KSIĄŻKI ADRES./DANE ZAREJESTR. W PRZESŁ. OBR." może wynosić od 1 do 7. Ustawieniem fabrycznym jest 1.

Dotknij przycisku [LICZBA POWTÓRZEŃ KASOWANIA DANYCH] i ustaw liczbę powtórzeń za pomocą przycisków  $\blacktriangledown$  i  $\blacktriangle$ .

Po zakończeniu dotknij przycisku [OK].

(Patrz: "Informacje o liczbie powtórzeń" na stronie 9 tego podręcznika).

#### **AUTOZEROWANIE PO WŁĄCZENIU ZASILANIA**

Ten program służy do automatycznego kasowania wszystkich danych z urządzenia po włączeniu zasilania. Dostępne są następujące opcje kasowania danych: "CAŁA PAMIĘĆ", "DANE PLIKÓW\* (WŁĄCZNIE Z PLIKAMI CHRONIONYMI/POUFNYMI)", "DANE PLIKÓW TYMCZASOWYCH (WŁĄCZNIE Z PLIKAMI CHRONIONYMI)", "STATUS ZADANIA LISTY ZAKOŃCZONYCH ZADAŃ". Zaznacz pola wyboru dla danych, które mają być automatycznie kasowane po włączeniu zasilania. (Dotykając przycisków  $\blacktriangleright$  i  $\blacktriangleright$  można się przełączać między dwoma dostępnymi ekranami). Po zaznaczeniu danych do skasowania dotknij przycisku [OK]. \*Można zaznaczyć tylko wtedy, gdy włączona została funkcja drukarki.

Domyślnie nie są zaznaczone żadne pola wyboru.

#### **UWAGA**

Jeśli zapisane zostało zadanie wysyłania obrazu (zadanie faksu, skanera sieciowego lub faksu internetowego)\*, włączenie zasilania nie spowoduje automatycznego kasowania.

\* Uwzględniane są faksy i faksy internetowe, które nie zostały jeszcze wydrukowane. Dane w komórce pamięci nie są uwzględniane (poza pamięci poufnej).

#### **Aby anulować wymazywanie danych w trakcie procesu**

Patrz: objaśnienia w sekcjach "Ekran wymazywania 2" i "Aby anulować wymazywanie danych w trakcie procesu" ("WYMAŻ CAŁĄ PAMIĘĆ") na stronie 6 niniejszej instrukcji.

#### **LICZBA POWTÓRZEŃ AUTOZEROWANIA PO WŁ. ZASIL.**

Ten program służy do zwiększenia skuteczności funkcji ochrony. Liczbę powtórzeń programu "AUTOZEROWANIE PO WŁĄCZENIU ZASILANIA" można określić w zakresie 1- 7. Ustawieniem fabrycznym jest 1.

Dotknij przycisku [LICZBA POWTÓRZEŃ AUTOZEROWANIA PO WŁĄCZENIU ZASILANIA] i ustaw liczbę powtórzeń za pomocą przycisków  $\blacktriangledown$  i  $\blacktriangle$ .

Po zakończeniu dotknij przycisku [OK].

(Patrz: "Informacje o liczbie powtórzeń" na stronie 9 tego podręcznika).

#### **UWAGA**

Ten program jest włączony tylko wtedy, gdy zaznaczone zostało pole wyboru "AUTOZEROWANIE PO WŁACZENIU ZASILANIA".

**POLSKI**

#### **LICZBA POWTÓRZEŃ AUTOZEROWANIA W KOŃCU ZADANIA**

Ten program służy do zwiększenia skuteczności funkcji ochrony. Liczba powtórzeń autozerowania po wydrukowaniu każdego zadania może wynosić od 1 do 7. Ustawieniem fabrycznym jest 1.

Dotknij przycisku [LICZBA POWTÓRZEŃ AUTOZEROWANIA W KOŃCU ZADANIA] i ustaw liczbę powtórzeń za pomocą przycisków  $\blacktriangledown$  i  $\blacktriangle$ .

Po zakończeniu dotknij przycisku [OK].

#### **Informacje o liczbie powtórzeń**

Jeśli w celu zwiększenia skuteczności funkcji ochrony zwiększona zostanie liczba powtórzeń, zwiększony zostanie również czas wymagany do kasowania danych. Zaleca się, aby ustawienia opcji "LICZBA POWTÓRZEŃ KASOWANIA DANYCH", "LICZBA POWTÓRZEŃ AUTOZEROWANIA PO WŁ. ZASIL." i "LICZBA POWTÓRZEŃ AUTOZEROWANIA W KOŃCU ZADANIA" odpowiadały zarówno potrzebom dotyczącym ochrony, jak i warunkom użytkowania urządzenia.

#### **WYŁĄCZ FUNKCJĘ PRZECHOWYWANIA DOKUMENTÓW**

Ten program służy do ograniczenia liczby trybów funkcji przechowywania dokumentów. Tryby przechowywania dokumentów (TRYB PRZECHOW. TYMCZASOWEGO, TRYB UDOSTĘPNIENIA i TRYB POUFNY) mogą być oddzielnie wyłączane w każdym trybie działania funkcji przechowywania dokumentów (tryby: KOPIUJ, DRUKARKA\*1, ZESKANUJ NA DYSK\*1 i WYSYŁANIE OBRAZÓW\*2).

\*1. Można zaznaczyć tylko wtedy, gdy włączona została funkcja drukarki.

\*2. Można zaznaczyć tylko wtedy, gdy włączona została funkcja faksu lub skanera sieciowego. Aby wyłączyć tryb przechowywania dokumentów, zaznacz pole wyboru danego trybu. (Dotykając przycisków  $\bigoplus$  i  $\bigoplus$  można się przełączać między dwoma dostępnymi ekranami). Po zaznaczeniu wybranych pól wyboru dotknij przycisku [OK].

Jeśli tryb udostępniania i tryb poufny zostały wyłączone, korzystanie z opcji "Zmiana właściwości" (strona 7-18 "INSTRUKCJI OBSŁUGI (kopiarka i informacje ogólne)") nie jest możliwe podczas przetwarzania pliku zapisanego przy użyciu funkcji przechowywania dokumentów.

Podczas drukowania przy użyciu funkcji drukarki ustawienia wyłączenia trybu przechowywania zaznaczone w tym programie nie będą wskazywane na ekranie Obsługa pracy sterownika drukarki (strona 2-13 "INSTRUKCJI OBSŁUGI (drukarka)"). Jeśli jednak tryb przechowywania dokumentów zostanie wyłączony podczas drukowania pliku, plik ten nie zostanie zapisany (wykonane zostanie tylko zadanie drukowania).

#### **WYŁĄCZENIE DRUKOWANIA LISTY**

Ten program służy do wyłączania drukowania poniższych list przy użyciu funkcji "DRUKOWANIE LISTY" w ustawieniach klienta (strona 2-15 "INSTRUKCJI OBSŁUGI (kopiarka i informacje ogólne)").

"LISTA WSZYSTKICH USTAWIEŃ KLIENTA", "LISTA ADRESÓW"\*1, "TABLICA STEROWANIA NADAWCY"\*2, "SEGREGOWANIE DOKUMENTÓW LISTA UŻYTKOWNIKA/ FOLDERÓW"\*3

\*1. Można wybrać tylko wtedy, gdy włączono funkcję faksu lub skanera sieciowego.

\*2. Można zaznaczyć tylko wtedy, gdy włączona została funkcja skanera sieciowego.

\*3. Można zaznaczyć tylko wtedy, gdy włączona została funkcja drukarki.

Zaznacz pola wyboru list, które nie mają być drukowane i dotknij przycisku [OK].

#### **ZABLOKOWANIE PRAC DRUKOWANIA INNYCH NIŻ ZACHOWANE ZADANIA DRUKOWANIA**

Dokument wydrukowany w trybie drukarki i pozostawiony na tacy wyjściowej może dostać się w niepowołane ręce, a to może stanowić przyczynę przecieku informacji o newralgicznym znaczeniu. Ten program służy do wyłączania wszystkich zadań drukowania innych niż zadania, w przypadku których wymagane jest uruchomienie z panelu sterowania urządzenia. Aby włączyć ten program, należy zaznaczyć odpowiadające mu pole wyboru. Aby wykonać zadanie drukowania, gdy program jest włączony, należy wybrać opcję "Tylko wstrzymanie" w polu "Tryb drukowania" sterownika drukarki, a następnie wykonać polecenie drukowania. Aby rozpocząć drukowanie, należy wywołać plik z panelu sterowania urządzenia przy użyciu funkcji przechowywania dokumentów, zgodnie z opisem w sekcji "WYWOŁANIE PLIKU" (strona 7-13 "INSTRUKCJI OBSŁUGI (kopiarka i informacje ogólne)". Jeśli przed wykonaniem polecenia drukowania wybrana zostanie opcja "Zapisz po wydrukowaniu" lub "Próbny wydruk", drukowanie nie zostanie wykonane. Zadanie zostanie jednak zachowane w urządzeniu i będzie można je uruchomić z panelu sterowania przy użyciu opcji "USTAWIENIA ZADAŃ" funkcji przechowywania dokumentów - w taki sam sposób, jak zadanie "Tylko wstrzymanie".

#### **USTAWIENIA WYŚWIETLANIA LISTY ZAKOŃCZ. PRAC W STATUSIE ZADAŃ**

Ten program służy do określania, czy lista zakończonych zadań jest wyświetlana na ekranie stanu zadania w panelu dotykowym (strona 1-14 "INSTRUKCJI OBSŁUGI (kopiarka i informacje ogólne)"). (Ustawienie może być konfigurowane osobno dla trybów "PRACA DRUK.", "E-MAIL/FTP", "ZAD. FAKS." i "FAKS INT."). Lista zakończonych zadań zawiera nazwy użytkowników trybu drukarki, miejsca docelowe wysyłania faksów/obrazów oraz informacje o nadawcach odebranych faksów. Jeśli ze względów bezpieczeństwa informacje te nie mają być wyświetlane, wyświetlanie listy można wyłączyć przy użyciu tego programu.

Aby wyświetlić w danym trybie listę zakończonych zadań, zaznacz pole wyboru tego trybu. Aby wyłączyć wyświetlanie listy, usuń zaznaczenie pola wyboru (tak aby znak zaznaczenia zniknął), a następnie naciśnij przycisk [OK].
**POLSKI**

#### **ZABLOKOWANIE PONOWNEGO WYSYŁANIA KLUCZA**

Jeśli włączona jest funkcja faksu lub skanera sieciowego, ten program służy do wyłączania wyświetlania przycisku [WYŚLIJ PONOW.], umożliwiającego przesyłanie do ostatnio wybranego miejsca docelowego. Aby wyłączyć wyświetlanie przycisku [WYŚLIJ PONOW.], zaznacz pole wyboru. Po wyłączeniu przycisku [WYŚLIJ PONOW.] nie będzie on wyświetlany na ekranach głównych trybu faksu ani skanera (strona 1-4 Instrukcji obsługi zestawu faksu AR-FX8 i strona 9 "INSTRUKCJI OBSŁUGI (skaner sieciowy)"). Normalnie przycisk ten jest wyświetlany na tych ekranach.

#### **ODBLOKUJ OPERACJĘ WYJŚCIA PRZECHOWYWANYCH DOKUMENTÓW**

Ten program stosowany jest w przypadku zablokowania pliku lub folderu (nie można wykonać operacji) z powodu wprowadzenia niepoprawnego hasła. Naciśnij przycisk [ODBLOKUJ] w ekranie "ODBLOKUJ OPERACJĘ WYJŚCIA PRZECHOWYWANYCH DOKUMENTÓW", aby odblokować wszystkie zablokowane pliki lub foldery. Jeżeli nie ma już zablokowanych plików lub folderów opcja "ODBLOKUJ OPERACJĘ WYJŚCIA PRZECHOWYWANYCH DOKUMENTÓW" na ekranie "OCHRONA DANYCH" jest wyszarzona.

## **KLUCZ PRODUKTU**

Aby włączyć funkcję ochrony, należy użyć programu operatora w celu wprowadzenia kodu produktu (hasła). Nazwa programu, który do tego służy, to "MODUŁ OCHRONY DANYCH". Klucz produktu można uzyskać u sprzedawcy. (Procedurę korzystania z tego programu można znaleźć na stronie 13 instrukcji obsługi głównego operatora).

Naciśnij przycisk [MODUŁ OCHRONY DANYCH], wprowadź klucz produktu za pomocą klawiszy numerycznych, a następnie naciśnij przycisk [WPROWADŹ].

#### ● **W przypadku podania niepoprawnego numeru...**

Zostanie wyświetlony komunikat nakazujący sprawdzenie numeru.

#### ● **W przypadku podania poprawnego numeru...**

Zostanie wyświetlony komunikat nakazujący wyłącznie i ponowne włączenie urządzenia. Naciśnij przycisk [OK] po przeczytaniu komunikatu. Wyłącz włącznik, a następnie główny włącznik zasilania. Funkcja ochrony będzie uruchomiona po ponownym uruchomieniu urządzenia. Po włączeniu funkcji ochrony na ekranie wprowadzania kluczy produktu nie będzie już wyświetlany przycisk [MODUŁ OCHRONY DANYCH].

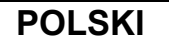

This equipment complies with the requirements of Directives 89/336/EEC and 73/23/EEC as amended by 93/68/EEC.

Dieses Gerät entspricht den Anforderungen der EG-Richtlinien 89/336/EWG und 73/23/EWG mit Änderung 93/68/EWG.

Ce matériel répond aux exigences contenues dans les directives 89/336/CEE et 73/23/CEE modifiées par la directive 93/68/CEE.

Dit apparaat voldoet aan de eisen van de richtlijnen 89/336/EEG en 73/23/EEG, gewijzigd door 93/68/EEG.

Dette udstyr overholder kravene i direktiv nr. 89/336/EEC og 73/23/EEC med tillæg nr. 93/68/EEC.

Quest' apparecchio è conforme ai requisiti delle direttive 89/336/EEC e 73/23/EEC, come emendata dalla direttiva 93/68/EEC.

Este equipamento obedece às exigências das directivas 89/336/CEE e 73/23/CEE, na sua versão corrigida pela directiva 93/68/CEE.

Este aparato satisface las exigencias de las Directivas 89/336/CEE y 73/23/CEE, modificadas por medio de la 93/68/CEE.

Denna utrustning uppfyller kraven enligt riktlinjerna 89/336/EEC och 73/23/EEC så som kompletteras av 93/68/EEC.

Dette produktet oppfyller betingelsene i direktivene 89/336/EEC og 73/23/EEC i endringen 93/68/EEC.

Tämä laite täyttää direktiivien 89/336/EEC ja 73/23/EEC vaatimukset, joita on muutettu direktiivillä 93/68/EEC.

Η συσκευή αυτή πληρεί τις πρόνοιες των Οδηγιών 89/336/ΕΟΚ και 73/23/ΕΟΚ του Συμβουλίου όπως έχουν τροποποιηθεί από την Οδηγία 93/68/ΕΟΚ του Συμβουλίου.

Bu cihaz Konsey Direktifi 93/68/EEC tarafindan düzeltilen 89/336/EEC ve 73/23/EEC Konsey Direktiflerinin gerekliliklerine uygundur.

Tento přístroj je v souladu s požadavky směrnic rady 89/336/EEC a 73/23/EEC, tak jak byly upraveny směrnicí rady 93/68/EEC.

See seade on vastavuses Nõukogu Direktiivis nr 89/336/EEC ja 73/23/EEC esitatud nõuetega, vastavalt Nõukogu Direktiivis nr 93/68/EEC esitatud parandustele.

Ez a készülék megfelel a Tanács által kiadott, 89/336/EGK és 73/23/EGK lrányelveknek és az utóbbit módosító 93/68/EGK lrányelvnek.

Ši ierice atbilst tehniskam prasibam pec 89/336/EEC un 73/23/EEC direktivam papildinats ar direktivu 93/68/EEC.

Šis prietaisas atitinka ES Tarybos direktyvu 89/336/EEC ir 73/23/EEC patikslintos direktyvos 93/68/EEC reikalavimus.

To urządzenie spełnia wymagania dyrektyw 89/336/EEC i 73/23/EEC wraz z poprawkami dyrektywy 93/68/EEC.

Tento prístroj je v súlade s požiadavkami smerníc rady 89/336/EEC a 73/23/EEC tak ako boli upravené smernicou rady 93/68/EEC.

Ta aparat je v skladu z zahtevami Direktiv Sveta 89/336/EEC in 73/23/EEC kot je navedeno v dopolnilu k Direktivi Sveta 93/68/EEC.

Jeżeli na urządzeniu znajduje się etykieta z symbolem CE, oznacza to, że spełnia ono wyżej wymienione dyrektywy. (Nie obowiązuje w przypadku krajów, w których spełnienie powyższych dyrektyw nie jest wymagane).

# **Tartalomjegyzék**

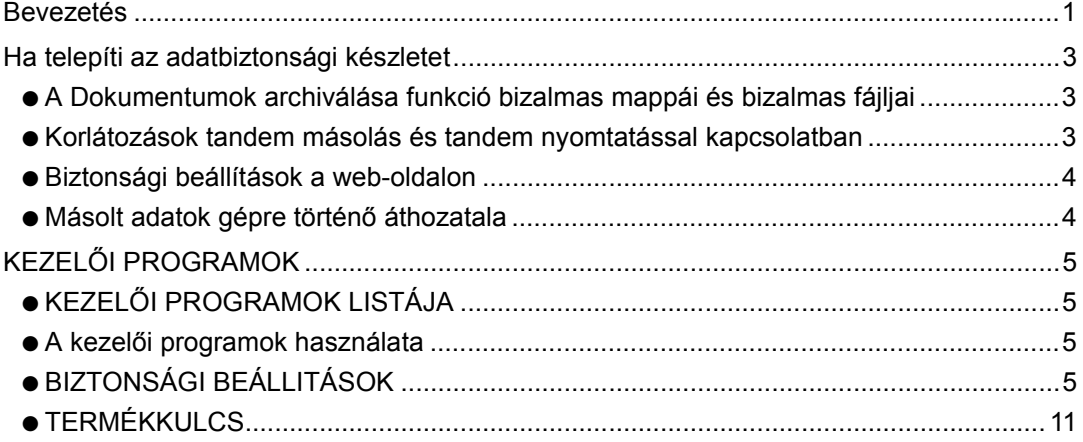

## <span id="page-146-0"></span>**Bevezetés**

Az AR-FR11 U biztonsági funkcióval egészíti ki a SHARP digitális lézer másolót/nyomtatót. Ha a SHARP digitális másoló/nyomtató, hálózati lapolvasó vagy fax funkcióját a biztonsági funkcióval együtt használja, a feladathoz létrehozott képi adatról adatvédelmi titkosítás készül, amelyet a feladat végeztével a rendszer azonnal töröl a memóriából és a merevlemezről.

#### **Figyelem:**

Annak érdekében, hogy az adatbiztonsági készlet adatbiztonság funkciója a lehető legnagyobb biztonságot nyújtsa, kérjük, ügyeljen a következőkre:

- A gép kezelője fontos szerepet játszik a biztonság fenntartásában. Javasoljuk, hogy kellő gondossággal válassza ki az adatbiztonsági készlet kezelésével megbízott személyt.
- Ügyeljen arra, hogy a kezelő kódját minden esetben megváltoztassa, ha új személyt bíz meg a gép kezelésével.
- Rendszeresen változtassa meg a kezelői jelszót (legalább 60 naponta egyszer).
- A kezelői jelszó megváltoztatása alatt az aktuális és az új jelszó is látható a kijelzőn. Késedelem nélkül hajtsa végre a műveletet.
- Ne válasszon egyszerűen kitalálható számot kezelői kódnak.
- A kezelői programok igen fontos részét képezik az adatvédelemnek. Ha a kezelői programok használata közben el kell hagynia a gépet, ügyeljen arra, hogy a [CA] gomb megnyomásával kilépjen a kezelői programokból. A gép rendszergazdája figyelmeztesse a felhasználókat arra, hogy engedély nélkül nem férhetnek hozzá a kezelői programokhoz.
- Az adatbiztonsági készlet használata mellett készült dokumentum-másolatok, illetve a fogadott faxok kezeléséért a Vásárló felel.
- Figyelem: Még az adatbiztonsági készlet telepítésekor is elolvashatóak a telefax bővítő készlet (AR-FX8) által használt nyilvános memóriatárban található faxadatok.

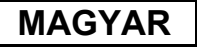

#### ■ **Adatok biztonsági mentése és törlése a dokumentumok archiválása funkcióval**

Az adatbiztonsági készlet telepítésével a gépben előzőleg, a dokumentumok archiválása funkcióval tárolt adatok törlődnek. Ezért az adatbiztonsági készlet telepítése előtt az összes szükséges adatról számítógépes másolatot kell készíteni, amelyet az adatbiztonsági készlet telepítése, és az adatok törlése után vissza kell tölteni a gépre. (Ezt a feladatot általában egy szervíztechnikus végzi a telepítéskor.)

Az adatbiztonsági készlet telepítése után az adatok visszatöltéséhez kizárólag bizalmas mappákat használjon. Az adatok gépre történő visszatáplálása előtt hozzon létre bizalmas mappá(ka)t. Az adatok számítógépen történő tárolásáról, illetve azok visszatöletéséről a számítógépről a gépre lásd a gép Web oldalának Súgóját (Dokumentumok archiválása).

#### ■ **A Web oldalon alkalmazott jelszók**

Ha nem megfelelő "user" és/vagy "admin" jelszót ad meg egymás után háromszor egy olyan gép Web oldalán, amelyen fut az adatbiztonsági készlet, a rendszer 5 percre letiltja a hozzáférést a "user" vagy "admin" jelszó megadásához kötött oldalakhoz.

#### **MEGJEGYZÉS**

Az adatbiztonsági készlet telepítésével a gép kezelésének bizonyos mozzanatai megváltoznak. Ha nem telepítette az adatbiztonsági készletet, akkor a "HASZNÁLATI UTASÍTÁS (általános információ és a másológép kezelése)" tartalmazza a gép kezelésének részleteit. A használati utasítás magyarázatokat tartalmaz azokra a változásokra, amelyekre az adatbiztonsági készlet telepítésekor kerül sor.

**MAGYAR**

## <span id="page-148-0"></span>**Ha telepíti az adatbiztonsági készletet**

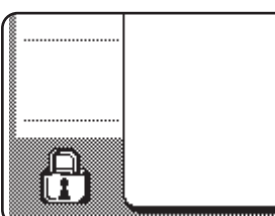

Ha telepíti az adatbiztonsági készletet, a következő ikon jelenik meg az érintőképernyőn: Nyomja meg a(z)  $(\frac{R}{L})$ ikont, és tekintse meg az adatbiztonsági készlet részleteit.

Az adatbiztonsági készlet telepítésével, a nyomtatási és fax feladatokat követően automatikusan törlődnek a gépen maradt adatok.

Ha megkezdődik az adatok törlése, a következő üzenet jelenik meg 6 másodpercre\*.

**ADATOK TÖRLÉSE** 

\* Az "ÜZENET MEGJELENÍTÉSI IDŐ BEÁLLÍTÁS" kezelői programmal meg tudja változtatni az üzenet megjelenítési idejét. (Erről lásd a kezelői útmutató 10. oldalát.)

#### **MEGJEGYZÉS**

Ha az adatok merevlemezről történő törlése közben, vagy a feladatok befejezése előtt kikapcsolja a gépet, előfordulhat, hogy az adatok törlése nem tökéletes. Ha el szeretné kerülni, hogy a gép kikapcsolásakor részlegesen törölt adatok maradjanak hátra, javasoljuk, hogy használja a(z) "TELJES MEMÓRIA TÖRLÉSE" kezelői programot (6. oldal), és fejezze be az adatok törlését a gép kikacsolása előtt.

### <span id="page-148-1"></span>**A Dokumentumok archiválása funkció bizalmas mappái és bizalmas fájljai**

Ha nem megfelelő jelszót ad meg egymás után háromszor egy olyan gépen található bizalmas mappához vagy fájlhoz, amelyre telepítették az adatbiztonsági készletet, a rendszer letiltja az adott mappát vagy fájlt (az adott mappával, ill. fájllal nem hajthat végre műveleteket). A mappa vagy fájl zárolásának feloldásához használja a kezelői programok "A DOKUMENTUM TÁROLÁS MŰVELET ZÁROLÁSÁNAK FELOLDÁSA" programját (lásd a jelen kézikönyv 11. oldalát).

### **Korlátozások tandem másolás és tandem nyomtatással kapcsolatban**

A tandem másolás és a tandem nyomtatás működését lásd lent. A két funkció működését a szerver és a kliens gép konfigurálása határozza meg (az, hogy telepítették-e az adatbiztonsági készletet).

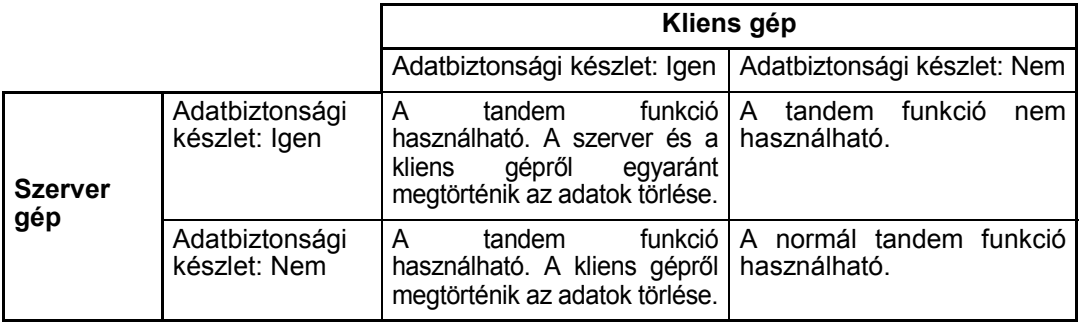

## <span id="page-149-0"></span>**Biztonsági beállítások a web-oldalon**

Ha hálózati nyomtatóként használja a gépet, és a Pull Print funkció aktív, az adatbiztonsági készlet lehetővé teszi a felhasználó-azonosítást a "FELHASZNÁLÓNÉV" és a "JELSZÓ" segítségével. (A Pull Print funkcióval közvetlenül a gép kezelőtáblájáról nyomtathat ki egy FTP-kiszolgálón előzőleg tárolt fájlt, a nyomtató-meghajtó használata nélkül. Lásd erről az "FTP kiszolgálón levő fájlok közvetlen nyomtatása" c. részt a "HASZNÁLATI UTASÍTÁS (nyomtatóhoz)" 3-9. oldalát).

A felhasználó-azonosítást a gép web-oldalán a Pull Print funkció beállításai alatt található "Felhasználó hitelesítésének engedélyezése" jelölőnégyzet aktiválásával jelölheti ki. (Ez a jelölőnégyzet az adatvédelmi készlet telepítésekor jelenik meg, kijelölt állapotban (pipával)). A rendszerkövetelményekről, és a jelölőnégyzetet tartalmazó web-oldal hozzáféréséről lásd a "HASZNÁLATI UTASÍTÁS (nyomtatóhoz)" 3-2. oldalán a "TÁVMŰKÖDTETÉS HÁLÓZATON KERESZTÜL" c. részt. A jelölőnégyzet a "HASZNÁLATI UTASÍTÁS (nyomtatóhoz)" 3-9. oldalán, az "■ FTP kiszolgáló tárolása" 2. lépésében jelenik meg.

#### ■ **Az FTP kiszolgálón található fájl közvetlen nyomtatása felhasználó-azonosítás mellett engedélyezett.**

A gép érintőképernyőjéről közvetlenül nyomtatandó fájlt tartalmazó FTP kiszolgáló kiválasztását követően meg kell adnia a felhasználónevét és jelszavát.

Miután kijelölte a "HASZNÁLATI UTASÍTÁS (nyomtatóhoz)" 3-9. oldalán az "■ FTP kiszolgálón levő fájlok nyomtatása a készülék kezelőpultjának használatával" 3. lépésében az FTP kiszolgálót, megjelenik egy a felhasználónevét és jelszavát kérő képernyő.

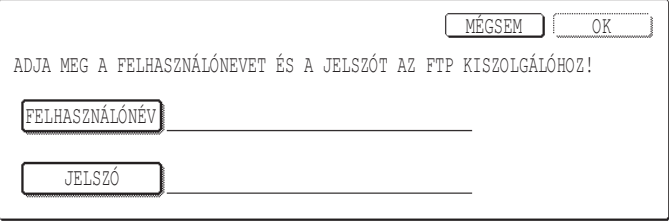

A felhasználó-nevének és jelszavának beírásához nyomja meg a [FELHASZNÁLÓNÉV] és a [JELSZÓ] gomb. Mindkét esetben megjelenik egy beíró képernyő. A felhasználónév és jelszó megadása után nyomja meg az [OK] gombot.

Miután megadta a felhasználónevét és jelszavát, térjen vissza a "HASZNÁLATI UTASÍTÁS (nyomtatóhoz)" 3-10. oldalának 4. lépéséhez.

## <span id="page-149-1"></span>**Másolt adatok gépre történő áthozatala**

Ha telepítette az adatvédelmi készletet, és a Web oldalt használja a Dokumentumok archiválása funkcióval tárolt adatok számítógépre másolásához ("HASZNÁLATI UTASÍTÁS (nyomtatóhoz)" 3-4. oldal), akkor az adatokat csak az eredeti gépre tudja visszatölteni, arra, amelyről kimásolta azokat. Az adatok másik gépre nem vihetők át, akkor sem, ha azonosak a gépfeltételek.

A [Visszaállítás a PC-ről] billentyű csak abban az esetben jelenik meg a Web oldalon, illetve az adatok visszatöltése a gépre csak akkor lehetséges, ha bizalmas mappát választott ki.

**MAGYAR**

# <span id="page-150-0"></span>**KEZELŐI PROGRAMOK**

A gép kezelője által az adatbiztonsági készlethez használt kezelői programok közül ebben a részben a biztonsággal kapcsolatos programokkal ismerkedhet meg.

A következő magyarázatok feltételezik, hogy a gépnek nyomtató, fax és hálózati lapolvasó funkciója van.

## <span id="page-150-1"></span>**KEZELŐI PROGRAMOK LISTÁJA**

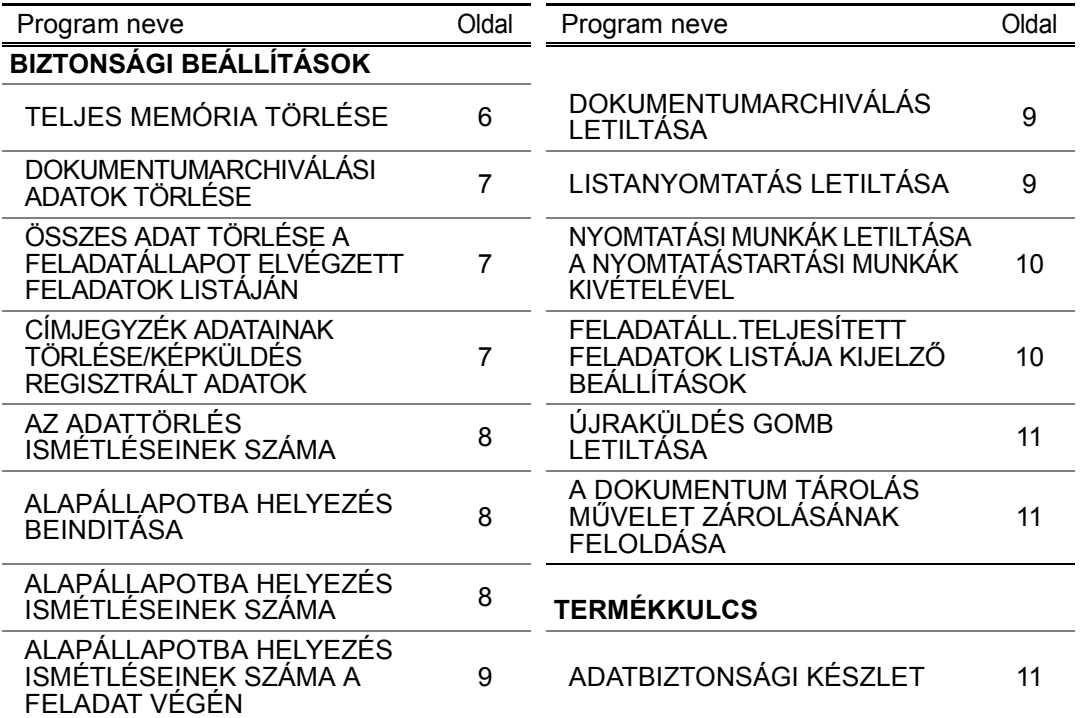

## <span id="page-150-2"></span>**A kezelői programok használata**

Kövesse a kezelői útmutató 4-5. oldalán bemutatott utasításokat a kezelői programok beállításainak konfigurálásához.

Ha telepítette az adatbiztonsági készletet, a rendszer 5 percre nem engedélyezi a kezelői kód megadását abban az esetben, ha egymás után háromszor hibás kezelői kódot adott meg. Az egyes beállítások magyarázatát lásd a következő oldalakon.

## <span id="page-150-3"></span>**BIZTONSÁGI BEALLITÁSOK**

Az adatbiztonsági készlet telepítésével hozzáadódik a [BIZTONSÁGI BEÁLLÍTÁSOK] gomb a kezelői programok menüképernyőjéhez. A biztonsági beállítások menü megjelenítéséhez nyomja meg az említett gombot.

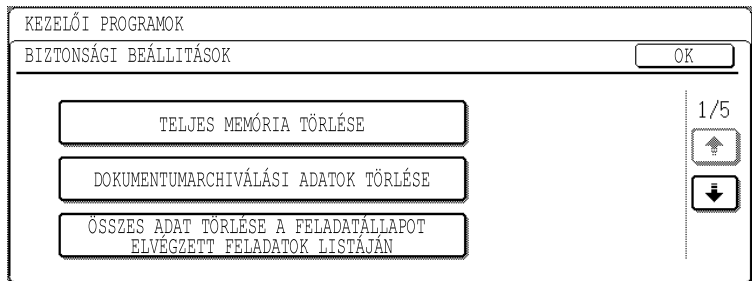

A biztonsági beállítások menü több képernyőből áll.

Nyomja meg a(z)  $\Box$  gombot a képernyő jobb alsó sarkában, és lépjen a következő oldalra.

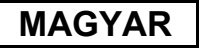

#### **TELJES MEMÓRIA TÖRLÉSE**

Ennek a programnak a segítségével manuálisan törölheti a gép memóriájában és a merevlemezen található valamennyi adatot.

Figyelem: a következő adattípusok törlése nem ezzel a programmal történik. Használja a(z) "CÍMJEGYZÉK ADATAINAK TÖRLÉSE/KÉPKÜLDÉS REGISZTRÁLT ADATOK" programot a(z) 7 oldalon a következő adattípusok törléséhez:

- EGYÉNI/CSOPORT/PROGRAM/KÖRÖZVÉNY MEMÓRIATÁR\*
- FELADÓ MEGHA-ROZÁSI LISTA
- MEMÓRIA LEHÍVÁSA/BIZALMAS MEMÓRIATÁR\*
- FELADÓ ADATAI
- FOGADÁSI BEÁLLÍTÁSI ADATOK ENGEDÉLYEZÉSE/LETILTÁSA (BELEÉRTVE A LEKÉRDEZÉSI JELSZÓ KÓDSZÁMOT IS)
- \* A MEMÓRIATÁR-ban tárolt képi adatok törlődnek a program futtatásához (TELJES MEMÓRIA TÖRLÉSE).

#### **MEGJEGYZÉS**

Amennyiben megválnak az adatbiztonsági készlettől, illetve az azt tartalmazó géptől, a gép kezelője feltétlenül futtassa le ezt a programot. A program futtatása közben a gép kezelője ne hagyja el a gépet mindaddig, amíg nem ellenőrizte, hogy az adatok törlése befejeződött-e.

Nyomja meg a [TELJES MEMÓRIA TÖRLÉSE] gombot. Megjelenik a következő, a választás megerősítését kérő képernyő ("IGEN" vagy "NEM").

#### **[1. törlési képernyő ]**

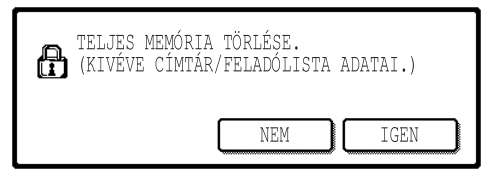

#### **[2. törlési képernyő ]**

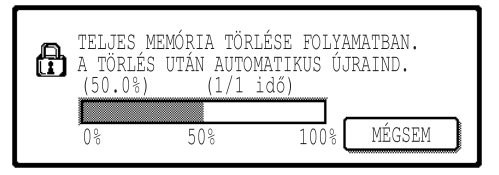

- A "BIZTONSÁGI BEÁLLÍTÁSOK" menüképernyőhöz való visszatéréshez nyomja meg a [NEM] gombot.
- A memória teljes törléséhez nyomja meg az [IGEN] gombot. A képernyőn a "KÉREM, VÁRJON TÜRELEMMEL." felirat látható, majd megjelenik a következő képernyő.
- Az adatok törlése közben látható a törölt adatok százalékos aránya és az ismétlődések száma.
- Ha befejeződött az adatok törlése, a gép kikapcsol egy rövid időre, majd automatikusan ismét bekapcsol.

#### **Ha az adattörlés megkezdése után ki szeretne lépni**

Nyomja meg a [MÉGSEM] gombot. Megjelenik a kezelői kód beíró képernyő. A megfelelő kezelői kód megadásakor leáll az adatok törlése, a gép röviden kikapcsol, majd automatikusan ismét bekapcsol. Amint beírta a helyes kezelői kódot, az adatok törlése leáll. Figyelem: a kezelői kód megadása előtt törölt adatokat nem lehet visszaállítani (ezek elvesznek).

**MAGYAR**

### **DOKUMENTUMARCHIVÁLÁSI ADATOK TÖRLÉSE**

Ezt a programot a dokumentumok archiválása funkció segítségével tárolt adatok törléséhez használja. A "VÉDELEM" vagy "BIZALMAS" alatt tárolt adatok is törlődnek. A fő mappában és az egyedi mappában tárolt adatok "FÁJL" funkciójával való törléséhez aktiválja a "FÁJL ADATOK (BELEÉRTVE A VÉDETT/BIZALMAS FÁJLOKAT IS)" jelölőnégyzetet\*. A "GYORS FÁJL" segítségével történő adattörléshez aktiválja a "GYORS FÁJL ADATOK (BELEÉRTVE A VÉDETT FÁJLOKAT IS)" Jelölje ki a törölni kívánt adatokat, és nyomja meg a [TÖRLÉS] gombot. Megjelenik egy a törlés megerősítését kérő üzenet ("IGEN" vagy "NEM"). Nyomja meg az [IGEN] gombot, és kezdje meg a kijelölt adatok törlését. Törlés közben nyomon követheti annak százalékos alakulását, valamint az ismétlődések számát. Ha befejeződött az adatok törlése, a gép átmenetileg kikapcsol, majd automatikusan ismét bekapcsol. \*Csak akkor választható, ha aktív a nyomtató funkció.

### **ÖSSZES ADAT TÖRLÉSE A FELADATÁLLAPOT ELVÉGZETT FELADATOK LISTÁJÁN**

Ennek a programnak a segítségével törölheti a feladatállapot-képernyő ELVÉGZETT FELADATOK listájában ("HASZNÁLATI UTASÍTÁS (általános információ és a másológép kezelése" 1-14. oldal) található összes adatot (nyomtató-felhasználó nevek, fax (küldési) rendeltetési helyek, küldő-információ (fogadott fax). Az adatok törléséhez nyomja meg az [ÖSSZES ADAT TÖRLÉSE A FELADATÁLLAPOT ELVÉGZETT FELADATOK LISTÁJÁN] gombot. Megjelenik egy a törlés megerősítését kérő üzenet ("IGEN" vagy "NEM"). Nyomja meg az [IGEN] gombot, és kezdje meg a kijelölt adatok törlését. Törlés közben nyomon követheti annak százalékos alakulását, valamint az ismétlődések számát. Ha befejeződött az adatok törlése, a gép átmenetileg kikapcsol, majd automatikusan ismét bekapcsol.

#### **CÍMJEGYZÉK ADATAINAK TÖRLÉSE/KÉPKÜLDÉS REGISZTRÁLT ADATOK**

Ezzel a programmal azokat az elemeket törölheti, amelyeket a "TELJES MEMÓRIA TÖRLÉSE" program segítségével (6 oldal) vagy a "GYÁRI ALAPBEÁLLÍTÁSOK VISSZAÁLLÍTÁSA" programmal ("KEZELŐI ÚTMUTATÓ 13. oldal") nem tud törölni, vagy alaphelyzetbe állítani.

- EGYÉNI/CSOPORT/PROGRAM/KÖRÖZVÉNY MEMÓRIATÁR\*1
- $\bullet$  FELADÓ MEGHA-ROZÁSI LISTA $^{*2}$
- MEMÓRIA LEHÍVÁSA/BIZALMAS MEMÓRIATÁR\*3
- $\bullet$  FELADÓ ADATAI\*<sup>1</sup>
- FOGADÁSI BEÁLLÍTÁSI ADATOK ENGEDÉLYEZÉSE/LETILTÁSA (BELEÉRTVE A LEKÉRDEZÉSI JELSZÓ KÓDSZÁMOT IS)\*<sup>1</sup>
	- \*1. Csak akkor választható, ha aktív a nyomtató vagy a hálózati lapolvasó funkció.
	- \*2. Csak akkor választható, ha aktív a hálózati lapolvasó funkció.
	- \*3. Csak akkor választható, ha aktív a fax funkció.

Jelölje be a törölni kívánt elemekhez tartozó jelölőnégyzeteket. (Kétfajta képernyővel találkozik. A(z)  $\blacktriangleright$  vagy a(z)  $\blacktriangleright$  gombbal válthat a képernyők között.) Az adatok törléséhez nyomja meg a [TÖRLÉS] gombot. Megjelenik egy a törlés megerősítését kérő üzenet ("IGEN" vagy "NEM"). Nyomja meg az [IGEN] gombot, és kezdje meg a kijelölt adatok törlését. Törlés közben nyomon követheti annak százalékos alakulását, valamint az ismétlődések számát. Ha befejeződött az adatok törlése, a gép átmenetileg kikapcsol, majd automatikusan ismét bekapcsol.

### **AZ ADATTÖRLÉS ISMÉTLÉSEINEK SZÁMA**

Ezzel a programmal javíthat a biztonsági funkción. 1-7 között beállíthatja, hogy hányszor történjen adattörlés a "TELJES MEMÓRIA TÖRLÉSE", "DOKUMENTUMARCHIVÁLÁSI ADATOK TÖRLÉSE", "ÖSSES ADAT TÖRLÉSE A FELADATÁLLAPOT ELVÉGZETT FELADATOK LISTÁJÁN", vagy a "CÍMJEGYZÉK ADATAINAK TÖRLÉSE/KÉPKÜLDÉS REGISZTRÁLT ADATOK" használatakor. A gyári alapbeállítás az 1.

Nyomja meg a [AZ ADATTÖRLÉS ISMÉTLÉSÉNEK SZÁMA] gombot, és adja meg az ismétlések számát a(z)  $\blacktriangledown$  vagy a(z)  $\blacktriangle$  gombbal.

Miután befejezte, érintse meg az [OK] gombot.

(Lásd erről "Az ismétlés beállításról" a jelen kézikönyv 9 oldalán.)

### **ALAPÁLLAPOTBA HELYEZÉS BEINDITÁSA**

Ezzel a programmal automatikusan törölheti az összes adatot a gép bekapcsolásakor. A törölni kívánt adatokat a következőképpen választhatja ki: "TELJES MEMÓRIA", "FÁJL ADATOK\* (BELEÉRTVE A VÉDETT/BIZALMAS FÁJLOKAT IS)", "GYORS FÁJL ADATOK (BELEÉRTVE A VÉDETT FÁJLOKAT IS)", "FELADATÁLLAPOT TELJESÍTETT FELADATOK LISTÁJA". Aktiválja a gép bekapcsolásakor automatikusan törölni kívánt adatokhoz tartozó jelölőnégyzeteket. (Kétfajta képernyővel találkozik. A(z)  $\bigcirc$  vagy a(z)  $\bigcirc$ gombbal válthat a képernyők között.) Jelölje ki a törölni kívánt adatokat, majd nyomja meg az [OK] gombot.

\*Csak akkor választható, ha aktív a nyomtató funkció.

Alaphelyzetben nincsenek bejelölve a jelölőnégyzetek.

#### **MEGJEGYZÉS**

Ha a gépen tárolt küldési feladat (fax, hálózati lapolvasó vagy Internet-fax feladat)\* található, akkor a készülék bekapcsolásakor nem történik meg az automatikus törlés.

\* Ide tartoznak a még ki nem nyomtatott fogadott faxok és Internet faxok, de a fax memóriatárban található adatok nem (a bizalmas memóriatár kivételével).

#### **Ha az adattörlés megkezdése után ki szeretne lépni**

Lásd ennek leírását a "2. törlési képernyő", valamint a(z) "Ha az adattörlés megkezdése után ki szeretne lépni" c. részt a "TELJES MEMÓRIA TÖRLÉSE" alatt a jelen kézikönyv 6 oldalán.

### **ALAPÁLLAPOTBA HELYEZÉS ISMÉTLÉSEINEK SZÁMA**

Ezzel a programmal javíthat a biztonsági funkción. 1-7 között beállíthatja, hogy hányszor történjen az "ALAPÁLLAPOTBA HELYEZÉS BEINDITÁSA". A gyári alapbeállítás az 1. Nyomja meg az [ALAPÁLLAPOTBA HELYEZÉS ISMÉTLÉSEINEK SZÁMA] gombot, és adja meg az ismétlések számát a(z)  $\blacktriangledown$  vagy a(z)  $\blacktriangle$  gombbal. Miután befejezte, érintse meg az [OK] gombot.

(Lásd erről "Az ismétlés beállításról" a jelen kézikönyv 9 oldalán.)

#### **MEGJEGYZÉS**

Ez a program csak akkor aktív, ha bejelölte az "ALAPÁLLAPOTBA HELYEZÉS BEINDITÁSA" jelölőnégyzetet.

**MAGYAR**

#### **ALAPÁLLAPOTBA HELYEZÉS ISMÉTLÉSEINEK SZÁMA A FELADAT VÉGÉN**

Ezzel a programmal javíthat a biztonsági funkción. 1-7 között beállíthatja, hogy hányszor történjen meg a feladatok kinyomtatását követően az automatikus törlés. A gyári alapbeállítás az 1. Nyomja meg az [ALAPÁLLAPOTBA HELYEZÉS ISMÉTLÉSEINEK SZÁMA A FELADAT VÉGÉN] gombot, és adja meg az ismétlések számát a(z)  $\blacktriangledown$  vagy a(z)  $\blacktriangle$  gombbal. Miután befejezte, érintse meg az [OK] gombot.

#### **Az ismétlés beállításról**

Ha növeli az ismétlések (ismétlések száma) beállítást, az adattörléshez szükséges idő is növekszik. Javasoljuk, hogy a következőkhöz válasszon ismétlés beállításokat: "AZ ADATTÖRLÉS ISMÉTLÉSEINEK SZÁMA", "ALAPÁLLAPOTBA HELYEZÉS ISMÉTLÉSEINEK SZÁMA", "ALAPÁLLAPOTBA HELYEZÉS ISMÉTLÉSEINEK SZÁMA A FELADAT VÉGÉN". Ezek megfelelnek a biztonsági követelményeknek és a használati feltételeknek.

#### **DOKUMENTUMARCHIVÁLÁS LETILTÁSA**

Ezzel a programmal a dokumentumok archiválása funkció archiválási módjait korlátozhatja. A dokumentumok archiválási módjait (GYORS FÁJL ÜZEMMÓD, MEGOSZTÁSI ÜZEMMÓD, valamint BIZALMAS ÜZEMMÓD) egyenként inaktiválhatja minden olyan üzemmódban, amelyben van dokumentum-archiválás (MÁSOLÁS, NYOMTATÓ\*1, LAPOLVASÁS MEREVLEMEZRE<sup>\*1</sup>, valamint KÉP KÜLDÉS<sup>\*2</sup> üzemmód).

\*1. Csak akkor választható, ha aktív a nyomtató funkció.

\*2. Csak akkor választható, ha aktív a nyomtató vagy a hálózati lapolvasó funkció.

Az archiválás mód inaktiválásához érintse meg a módhoz tartozó jelölőnégyzetet, és jelölje azt ki. (Kétfajta képernyővel találkozik. A(z)  $\Box$  vagy a(z)  $\Box$  gombbal válthat a képernyők között.) Jelölje be a kívánt jelölőnégyzeteket, majd nyomja meg az [OK] gombot.

Abban az esetben, ha a dokumentumok archiválása funkcióval mentettek egy fájlt, és nem aktív a megosztási vagy bizalmas üzemmód, akkor nem működik a "Tulajdonság megváltoztatása" ("HASZNÁLATI UTASÍTÁS (általános információ és a másológép kezelése", 7-18. oldal).

Ha a nyomtató funkciót használja, az ezzel a programmal kiválasztott archiválási mód inaktivizáló beállítások nem jelennek meg a nyomtató-meghajtó Feladatkezelés képernyőjén (HASZNÁLATI UTASÍTÁS (nyomtatóhoz) 2-13. oldal). Ha azonban egy fájl kinyomtatásakor egy nem aktív archiválási módot választ, nem történik meg a fájl mentése (csak a nyomtatása).

#### **LISTANYOMTATÁS LETILTÁSA**

Ezzel a programmal letilthatja a következő listák bármelyikének "LISTA NYOMTATÁS" (egyedi beállítások) opcióval történő kinyomtatását ("HASZNÁLATI UTASĺTÁS (általános információ és a másológép kezelése" 2-15. oldal).

"ÖSSZES EGYEDI BEÁLLÍTÁS LISTÁJA", "CÍMLISTA KÜLDÉSE"\*1, "FELADÓ MEGHA-ROZÁSI LISTA"\*2, "DOKUMENTUMIKTATÁS FELHASZNÁLÓ- / MAPPALISTA"\*3

\*1. Csak akkor választható, ha aktív a nyomtató vagy a hálózati lapolvasó funkció.

\*2. Csak akkor választható, ha aktív a hálózati lapolvasó funkció.

\*3. Csak akkor választható, ha aktív a nyomtató funkció.

Aktiválja azoknak a listáknak a jelölőnégyzetét, amelyekhez le szeretné tiltani a kinyomtatást, majd nyomja meg az [OK] gombot.

#### **NYOMTATÁSI MUNKÁK LETILTÁSA A NYOMTATÁSTARTÁSI MUNKÁK KIVÉTELÉVEL**

Ha egy kinyomtatott dokumentumot ottfelejt az egyik kimeneti tálcán a nyomtatást követően, előfordulhat, hogy valaki elveszi, és ily módon bizalmas információkhoz jut. Ezzel a programmal letilthatja az összes nyomtatási feladatot, kivéve azokat, amelyeket közvetlenül a gép kezelőtáblájáról kell indítani. A program aktiválásához jelölje ki a jelölőnégyzetet. Ha aktív ez a program, jelölje ki a nyomtató-meghajtó "Megőrzés" mezőjében a "Csak tárolás" opciót a feladatok kinyomtatásához. A nyomtatás megkezdéséhez hívja be a fájlt a gép kezelőtáblájáról a dokumentumok archiválása funkció segítségével (ennek magyarázatát lásd a " FÁJL ELŐHÍVÁSA ÉS HASZNÁLATA" (fájl behívása és használata) c. rész alatt a "HASZNÁLATI UTASÍTÁS (általános információ és a másológép kezelése", 7-13. oldalán). Ha a "Megőrzés nyomtatás után" vagy a "Próbanyomat" opciót a nyomtatás parancs kiadása előtt jelöli ki, nem történik meg a nyomtatás. A feladatot azonban megőrzi a gép, és később, a "Csak tárolás" feladatokhoz hasonlóan, kinyomtathatja azt a kezelőtábláról, a dokumentumok archiválása funkció "MUNKA BEÁLLÍTÁSOK" opciójával.

#### **FELADATÁLL.TELJESÍTETT FELADATOK LISTÁJA KIJELZŐ BEÁLLÍTÁSOK**

Ezzel a programmal kijelölheti, hogy a TELJESÍTETT FELADATOK lista megjelenjen-e az érintőképernyő feladatállapot-képernyőjén (lásd erről a "HASZNÁLATI UTASÍTÁS (általános információ és a másológép kezelése" 1-14. oldalát). (A beállítást külön is kiválaszthatja a "NYOM. FELAD.", az "E-MAIL/FTP" a "FAX FELADAT", valamint az "INTERNETFAX" üzemmódokhoz.) A TELJESÍTETT FELADATOK lista tartalmazza és jeleníti meg a nyomtató üzemmód felhasználó-neveit, a fax/kép küldés rendeltetési helyeit, valamint a fogadott fax küldő-információit. Ha biztonsági okokból nem kívánja megjeleníteni ezt az információt, akkor ennek a programnak a segítségével tiltsa le a lista megjelenítését. A TELJESÍTETT FELADATOK lista megjelenítéséhez érintse meg az adott üzemmódhoz tartozó jelölőnégyzetet: megjelenik a pipa. A lista megjelenítésének letiltásához szüntesse meg a jelölőnégyzet kijelölését (úgy, hogy a pipa ne legyen látható), majd érintse meg az [OK] billentyűt.

**MAGYAR**

#### **ÚJRAKÜLDÉS GOMB LETILTÁSA**

Ha aktív a fax vagy a hálózati lapolvasó funkció, a program segítségével letilthatja az [ÚJRAKÜLDÉS] gomb megjelenítését, amellyel az utolsó átvitel helyére lehet ismét faxot vagy képet küldeni. Az [ÚJRAKÜLDÉS] gomb megjelenítésének letiltásához érintse meg a jelölőnégyzetet: megjelenik a pipa. Ha le van tiltva az [ÚJRAKÜLDÉS] gomb, akkor az nem jelenik meg a fax és hálózati lapolvasó mód elsődleges képernyőin (AR-FX8 TELEFAX BŐVÍTŐ KÉSZLET HASZNÁLATI UTASÍTÁS 1-4. oldal, ill. "HASZNÁLATI UTASÍTÁS (hálózati szkennerhez)" 9. oldal). (Normál esetben a gomb megjelenik az említett képernyőkön.)

### **A DOKUMENTUM TÁROLÁS MŰVELET ZÁROLÁSÁNAK FELOLDÁSA**

Ezt a programot egy fájl vagy mappa hibás jelszó megadása miatti zárolásakor (műveletek végrehajtásának megtiltása) használhatja. A "DOKUMENTUM TÁROLÁS MŰVELET ZÁROLÁSÁNAK FELOLDÁSA" képernyőn érintse meg a [FELOLDÁS] billentyűt, és oldja fel valamennyi fájl és mappa zárolását. Ha nincsenek zárolt fájlok vagy mappák, a "BIZTONSÁGI BEÁLLĺTÁSOK" menüképernyőn szürkén jelenik meg a "DOKUMENTUM TÁROLÁS MŰVELET ZÁROLÁSÁNAK FELOLDÁSA" program.

## <span id="page-156-1"></span><span id="page-156-0"></span>**TERMÉKKULCS**

Ha alaphelyzetben engedélyezni szeretné a biztonsági funkciót, meg kell adni a termékkulcsot (jelszó) az egyik kezelői program segítségével. A kezelői program neve: "ADATBIZTONSÁGI KÉSZLET". A termékkulcsot kérje a termék forgalmazójától. (A program használatáról lásd a kezelői útmutató 13. oldalát.)

Érintse meg a [ADATBIZTONSÁGI KÉSZLET] billentyűt, adja meg a termékkulcsot a számbillentyűk segítségével, majd érintse meg az [BEVITEL] billentyűt.

#### ● **Hibás szám megadásakor…**

Üzenet jelenik meg, és kéri a termékkulcs ellenőrzését.

#### ● **A megfelelő szám megadásakor…**

Üzenet jelenik meg, és kéri a gép ki-, majd ismételt bekapcsolását. Miután elolvasta az üzenetet, érintse meg az [OK] billentyűt. Először a hálózati kapcsolót, majd a hálózati főkapcsolót kapcsolja ki. A biztonsági funkció a gép ismételt bekapcsolásával aktivizálódik.

Amikor aktív a biztonsági funkció, a termékkulcs-beviteli képernyőn a továbbiakban nem látható a [ADATBIZTONSÁGI KÉSZLET] billentyű.

#### **MAGYAR**

This equipment complies with the requirements of Directives 89/336/EEC and 73/23/EEC as amended by 93/68/EEC.

Dieses Gerät entspricht den Anforderungen der EG-Richtlinien 89/336/EWG und 73/23/EWG mit Änderung 93/68/EWG.

Ce matériel répond aux exigences contenues dans les directives 89/336/CEE et 73/23/CEE modifiées par la directive 93/68/CEE.

Dit apparaat voldoet aan de eisen van de richtlijnen 89/336/EEG en 73/23/EEG, gewijzigd door 93/68/EEG.

Dette udstyr overholder kravene i direktiv nr. 89/336/EEC og 73/23/EEC med tillæg nr. 93/68/EEC.

Quest' apparecchio è conforme ai requisiti delle direttive 89/336/EEC e 73/23/EEC, come emendata dalla direttiva 93/68/EEC.

Este equipamento obedece às exigências das directivas 89/336/CEE e 73/23/CEE, na sua versão corrigida pela directiva 93/68/CEE.

Este aparato satisface las exigencias de las Directivas 89/336/CEE y 73/23/CEE, modificadas por medio de la 93/68/CEE.

Denna utrustning uppfyller kraven enligt riktlinjerna 89/336/EEC och 73/23/EEC så som kompletteras av 93/68/EEC.

Dette produktet oppfyller betingelsene i direktivene 89/336/EEC og 73/23/EEC i endringen 93/68/EEC.

Tämä laite täyttää direktiivien 89/336/EEC ja 73/23/EEC vaatimukset, joita on muutettu direktiivillä 93/68/EEC.

Η συσκευή αυτή πληρεί τις πρόνοιες των Οδηγιών 89/336/ΕΟΚ και 73/23/ΕΟΚ του Συμβουλίου όπως έχουν τροποποιηθεί από την Οδηγία 93/68/ΕΟΚ του Συμβουλίου.

Bu cihaz Konsey Direktifi 93/68/EEC tarafindan düzeltilen 89/336/EEC ve 73/23/EEC Konsey Direktiflerinin gerekliliklerine uygundur.

Tento přístroj je v souladu s požadavky směrnic rady 89/336/EEC a 73/23/EEC, tak jak byly upraveny směrnicí rady 93/68/EEC.

See seade on vastavuses Nõukogu Direktiivis nr 89/336/EEC ja 73/23/EEC esitatud nõuetega, vastavalt Nõukogu Direktiivis nr 93/68/EEC esitatud parandustele.

Ez a készülék megfelel a Tanács által kiadott, 89/336/EGK és 73/23/EGK lrányelveknek és az utóbbit módosító 93/68/EGK lrányelvnek.

Ši ierice atbilst tehniskam prasibam pec 89/336/EEC un 73/23/EEC direktivam papildinats ar direktivu 93/68/EEC.

Šis prietaisas atitinka ES Tarybos direktyvu 89/336/EEC ir 73/23/EEC patikslintos direktyvos 93/68/EEC reikalavimus.

To urządzenie spełnia wymagania dyrektyw 89/336/EEC i 73/23/EEC wraz z poprawkami dyrektywy 93/68/EEC.

Tento prístroj je v súlade s požiadavkami smerníc rady 89/336/EEC a 73/23/EEC tak ako boli upravené smernicou rady 93/68/EEC.

Ta aparat je v skladu z zahtevami Direktiv Sveta 89/336/EEC in 73/23/EEC kot je navedeno v dopolnilu k Direktivi Sveta 93/68/EEC.

A CE márkajel abban az esetben található a berendezésen, ha a fenti mondatban említett irányelvek érvényesek az adott termékre. (Ez a mondat nem érvényes azokban az országokban, ahol a fent irányelvek nincsenek előírva).

## **Obsah**

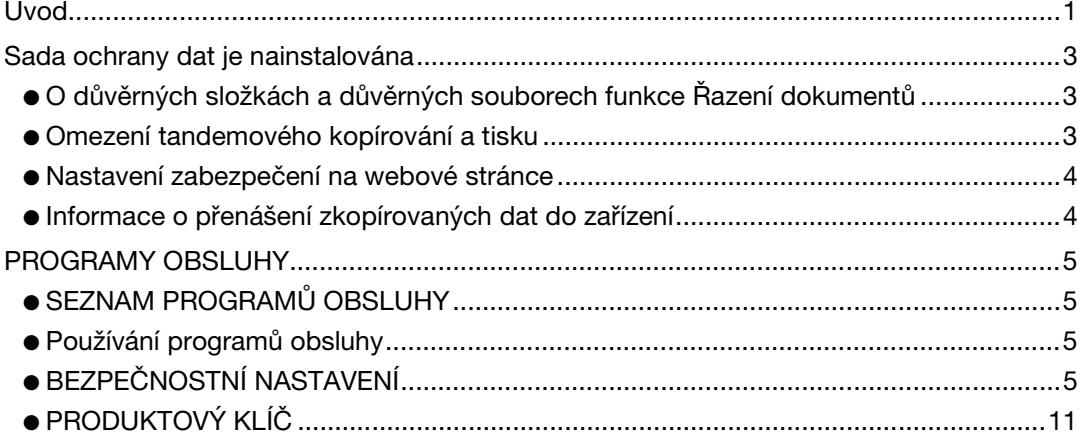

## <span id="page-158-0"></span>**Úvod**

Zařízení AR-FR11 U rozšiřuje digitální laserovou kopírku/tiskárnu SHARP o funkci zabezpečení. Při používání funkce kopírování, tiskárny, síťového skeneru nebo faxu digitální laserové kopírky/tiskárny SHARP společně s funkcí zabezpečení jsou obrazová data generovaná pro úlohu šifrována; po dokončení úlohy jsou zašifrovaná data ihned vymazána z paměti a pevného disku.

#### **Poznámka:**

Aby funkce ochrany dat sady ochrany dat zajišťovala maximální ochranu, je třeba dodržovat následující zásady:

- Při zajišGování zabezpečení hraje důležitou roli obsluha. Pečlivě vyberte osobu, která bude zastávat funkci obsluhy sady ochrany dat.
- Při pověření nové osoby obsluhou zařízení vždy změňte kód obsluhy.
- Pravidelně měňte heslo klíčového operátora (alespoň jednou za 60 dní).
- Při změně hesla se na displeji zobrazí aktuální a nové heslo obsluhy. Změnu hesla proved'te co nejrychleji.
- Zvolte taková čísla kódu obsluhy, která nelze snadno odhadnout.
- Pro zajištění zabezpečení jsou velmi důležité programy obsluhy. Pokud je nezbytné zařízení opustit během používání programů obsluhy, nezapomeňte stisknutím tlačítka [CA] ukončit programy obsluhy. Správce zařízení musí upozornit uživatele na to, že není povoleno používat programy obsluhy bez povolení.
- Zákazník nese odpovědnost za sledování kopírování dokumentů a přijímání faxů pomocí sady ochrany dat.
- I v případě, že byla nainstalována sada ochrany dat, je možné číst data faxů ve veřejné paměťové schránce používaná faxovým modulem (AR-FX8).

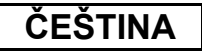

#### ■ **Zálohování a mazání dat uložených funkcí ukládání dokumentů**

Při instalaci sady ochrany dat budou vymazána všechna data, která byla dosud uložena v zařízení pomocí funkce ukládání dokumentů. Před instalací sady ochrany dat je třeba zkopírovat do počítače data, která chcete uchovat, a vrátit tato data zpět do zařízení po instalaci sady ochrany dat a vymazání předchozích dat. (Tuto operaci obvykle provádí servisní technik během instalace.)

Po instalaci sady ochrany dat je možné pro vrácení dat z počítače do zařízení použít pouze důvěrné složky. Před vrácením dat do zařízení vytvořte podle potřeby jednu nebo více důvěrnych složek. Pokyny pro ukládání dat v počítači a vrácené z počítače do zařízení najdete v nápovědě Řazení dokumentů na webové stránce zařízení.

#### ■ O heslech pro webovou stránku

Pokud při přístupu k webovým stránkám zařízení, ve kterém je nainstalována sada ochrany dat, zadáte třikrát po sobě nesprávné heslo "user" nebo "admin", přístup ke stránkám, které vyžadují zadání hesla "user" nebo "admin" bude na 5 minut zakázán.

#### **POZNÁMKA**

Po nainstalování sady ochrany dat se změní některé postupy používání zařízení. Dokument "NÁVOD K OBSLUZE (všeobecné informace a obsluha kopírky)" obsahuje pokyny pro používání zařízení bez nainstalované sada ochrany dat. Tato příručka vysvětluje změny těchto pokynů po nainstalování sady ochrany dat.

**ČEŠTINA**

## <span id="page-160-0"></span>**Sada ochrany dat je nainstalována**

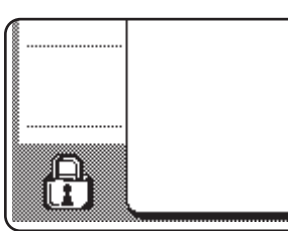

Pokud je sada ochrany dat nainstalována, zobrazí se na dotykovém panelu následující ikona. Stisknutím této ikony  $(\bigoplus)$  zobrazíte informace o verzi sady ochrany dat.

Je-li nainstalována sada ochrany dat, budou po každé úloze kopírování a faxování automaticky vymazána data v zařízení.

Po zahájení vymazávání se po dobu 6 sekund\* zobrazí následující hlášení.

**DATA BYLA VYMAZÁNA.** 

\* Délku zobrazení této zprávy lze změnit programem obsluhy "VOLBA DOBY ZOBRAZENÍ HLÁŠENÍ". (Viz strana 10 v příručce uživatelské programy.)

#### **POZNÁMKA**

Dojde-li během vymazávání obrazových dat z pevného disku nebo před dokončením úloh k přerušení napájení, data pravděpodobně nebudou zcela vymazána. Pokud nechcete, aby při přerušení napájení zůstala v zařízení částečně vymazaná data, doporučujeme použít program obsluhy "VYMAZÁNÍ CELÉ PAMĚTI" (strana 6 této příručky) pro úplné vymazání dat před vypnutím napájení.

### <span id="page-160-1"></span>**O důvěrných složkách a důvěrných souborech funkce Řazení dokumentů**

Pokud v zařízení, ve kterém je nainstalována sada ochrany dat, zadáte třikrát po sobě nesprávné heslo pro přístup ke konkrétní důvěrné složce nebo souborů, složka nebo soubor budou zablokovány (s danou složkou nebo souborem nebude možné provést žádnou operaci). Pro odblokování složky nebo souboru je nezbytné použít program obsluhy "POVOLÍ ODBLOKOVÁNÍ VÝSTUPNÍ OPERACE PLNĚNÍ DOKUMENTY" (strana 11 této příručky).

### **Omezení tandemového kopírování a tisku**

Tandemové kopírování a tisk funguje podle následujícího popisu na základě konfigurace serverového počítače a klientské stanice (bez ohledu na to, zda je sada ochrany dat nainstalovaná či nikoli).

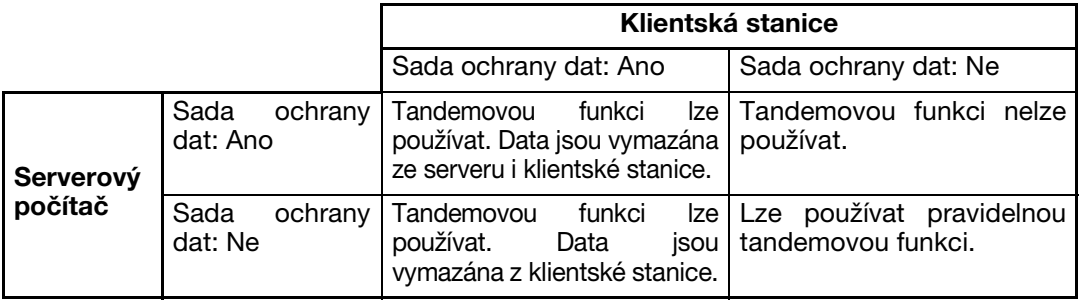

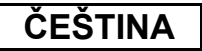

### <span id="page-161-0"></span>**Nastavení zabezpečení na webové stránce**

Je-li zařízení používáno jako síková tiskárna a je aktivní funkce vyžádaného tisku, umožňuje sada ochrany dat provádět ověřování uživatele prostřednictvím údajů "UŽIVATELSKÉ JMÉNO" a "HESLO". (Funkce vyžádaného tisku umožňuje tisknout soubor, který byl uložen na serveru FTP, přímo z ovládacího panelu zařízení bez použití ovladače tiskárny; viz "Přímý tisk souboru ze serveru FTP" na straně 3 - 9 příručky "NÁVOD K OBSLUZE (pro tiskárnu)".)

Chcete-li povolit ověřování uživatele, zaškrtněte políčko "Možné ověření uživatele" na webové stránce zařízení s nastavením funkce vyžádaného tisku. (Toto políčko se zobrazí po nainstalování sady ochrany dat a ve výchozím nastavení je vybráno (zaškrtnuto)).

Požadavky na systém a pokyny pro přístup k webové stránce s tímto zaškrtávacím políčkem jsou uvedeny v části "DÁLKOVÉ OVLÁDÁNÍ POMOCÍ SÍTĚ" na straně 3-2 příručky "NÁVOD K OBSLUZE (pro tiskárnu)". Toto zaškrtávací políčko se zobrazí na obrazovce v kroku 2 v části "■ Ukládání FTP serveru" na straně 3-9 příručky "NÁVOD K OBSLUZE (pro tiskárnu)".

#### ■ Přímý tisk souboru na serveru FTP při povolení ověřování **uživatele**

Po vybrání serveru FTP, který obsahuje soubor k tisku, pomocí dotykového panelu zařízení je třeba zadat uživatelské jméno a heslo.

Pokud v kroku 3 v části "■ Tisk souboru z FTP serveru, pomocí ovládacího panelu přístroje" na straně 3-9 příručky "NÁVOD K OBSLUZE (pro tiskárnu)" vyberete server FTP, zobrazí se obrazovka s výzvou k zadání uživatelského jména a hesla pro tento server.

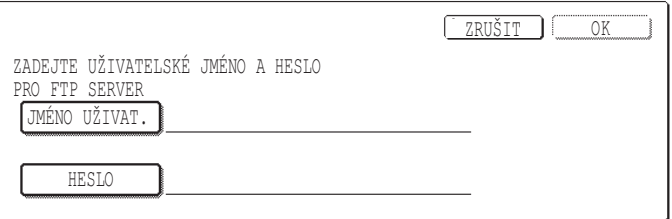

Stisknutím tlačítka [JMÉNO UŽIVAT.] zadejte uživatelské jméno a stisknutím tlačítko [HESLO] zadejte heslo. V obou případech se zobrazí obrazovka pro zadávání písmen. Po zadání uživatelského jména a hesla stiskněte tlačítko [OK].

Po zadání uživatelského jména a hesla pokračujte od kroku 4 na straně 3-10 příručky "NÁVOD K OBSLUZE (pro tiskárnu)".

## <span id="page-161-1"></span>**Informace o přenášení zkopírovaných dat do zařízení**

Pokud jste nainstalovali sadu ochrany dat a používáte webovou stránku ke kopírování dat, které byly uloženy pomocí funkce Řazení dokumentů do počítače (strana 3-4 dokumentu "NÁVOD K OBSLUZE" (pro tiskárnu)), lze zkopírovaná data přenést zpět do původního zařízením, ze kterého byla zkopírována; tato data nelze přenášet do jiného zařízení, ani za předpokladu, že má toto zařízení stejné vlastnosti.

Na webové stránce se zobrazí pouze tlačítko [Obnovit z PC] a data lze přenést zpět do zařízení pouze, pokud je vybrána důvěrná složka.

**ČEŠTINA**

## <span id="page-162-0"></span>**PROGRAMY OBSLUHY**

V této části jsou popsány programy údržby, které používá obsluha pro sadu ochrany dat a která souvisejí s funkcí zabezpečení.

Následující informace vycházejí z toho, že zařízení je vybaveno funkcemi tiskárny, faxu a síťového skeneru.

## <span id="page-162-1"></span>**SEZNAM PROGRAMŮ OBSLUHY**

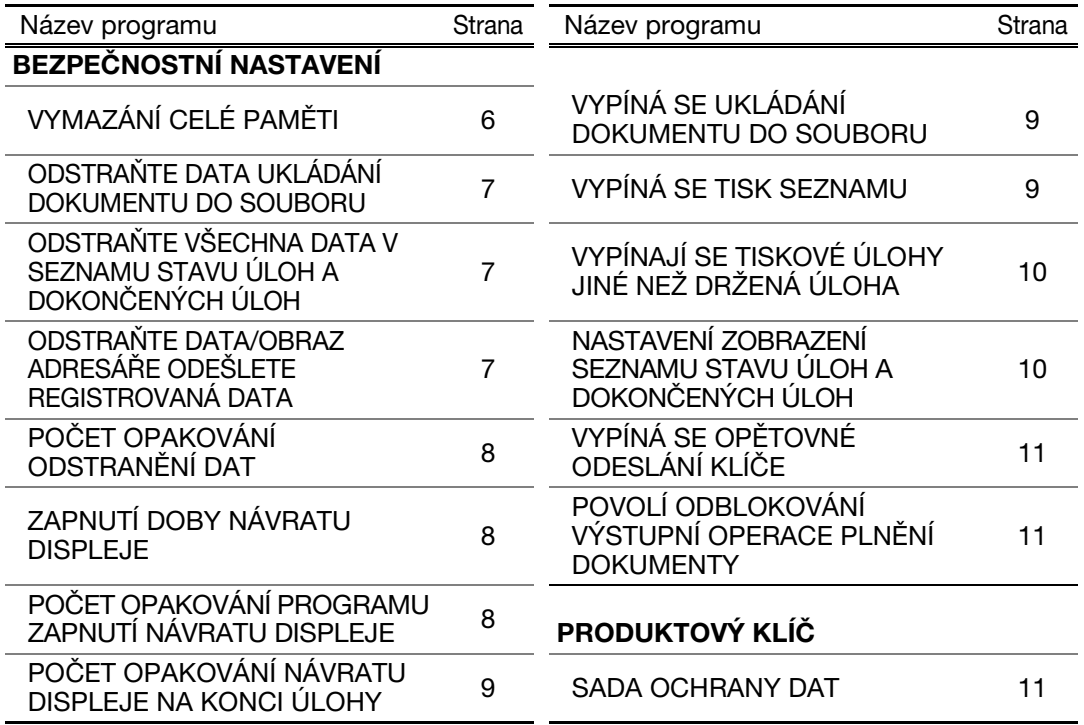

## <span id="page-162-2"></span>**Používání programů obsluhy**

Při konfiguraci nastavení programů obsluhy postupujte podle pokynů na straně 4 a 5 v příručce uživatelské programy.

Je-li nainstalována sada ochrany dat, bude zadání hesla obsluhy na 5 minut zablokováno, pokud zadáte 3krát po sobě nesprávné heslo.

V následující části jsou popsána jednotlivá nastavení.

## <span id="page-162-3"></span>**BEZPEČNOSTNÍ NASTAVENÍ**

Při instalaci sady ochrany dat je na obrazovku s nabídkou programu obsluhy přidáno tlačítko [BEZPEČNOSTNÍ NASTAVENÍ]. Stisknutím tohoto tlačítka se zobrazí nabídka bezpečnostních nastavení.

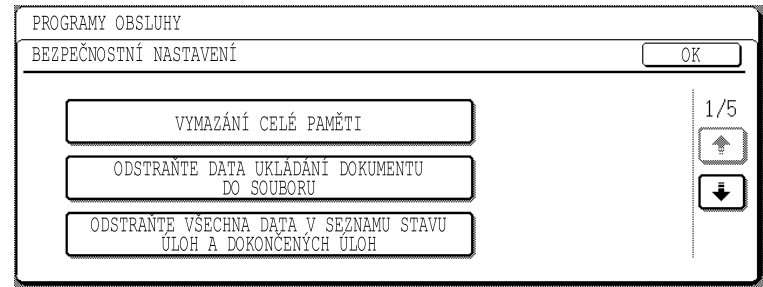

Nabídka bezpečnostních nastavení se skládá z několika obrazovek.

Chcete-li přejít na následující obrazovku, stiskněte tlačítko v pravém dolním rohu obrazovky.

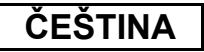

#### **VYMAZÁNÍ CELÉ PAMĚTI**

Tento program se používá k ručnímu vymazání všech dat z paměti a pevného disku zařízení.

Při použití tohoto programu ale nebudou vymazány následující typy dat. Pro vymazání následujících typů dat použijte program "ODSTRAŇTE DATA/OBRAZ ADRESÁŘE ODEŠLETE REGISTROVANÁ DATA" na straně 7.

- JEDNOTLIVEC/SKUPINA/PROGRAM/PAMĚŤOVÁ SCHRÁNKA VYSÍLÁNÍ\*
- KONTROLNÍ SEZNAM ODESÍLATELŮ
- PAMĚŤ VÝZEV/DŮVĚRNÁ PAMĚŤOVÁ SCHRÁNKA\*
- DATA ODESÍLATELE
- POVOLIT/ODMÍTNOUT PŘÍJEM DAT NASTAVENÍ (VČETNĚ HESLA VÝZVY)
- \* Spuštěním tohoto programu (VYMAZÁNÍ CELÉ PAMĚTI) budou vymazána obrazová data uložená v PAMĚŤOVÉ SCHRÁNCE.

#### **POZNÁMKA**

Pokud má být sada ochrany dat nebo zařízení s nainstalovanou sadou ochrany dat zlikvidovány nebo pokud se má změnit jejich vlastník, musí obsluha tento program spustit. Po spuštění programu nesmí obsluha zařízení opustit, dokud neověří, že bylo dokončeno mazání dat.

Stiskněte tlačítko [VYMAZÁNÍ CELÉ PAMĚTI]. Zobrazí se obrazovka s výzvou potvrzení výběru ("ANO" nebo "NE").

#### **[Vymazání obrazovky 1]**

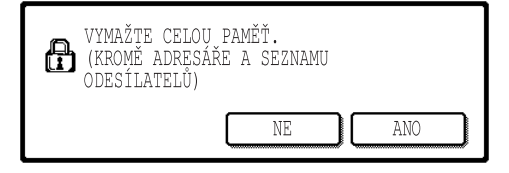

#### **[Vymazání obrazovky 2]**

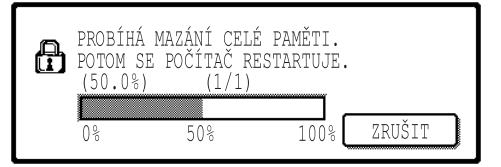

- Chcete-li se vrátit na obrazovku s nabídkou "BEZPEČNOSTNÍ NASTAVENÍ", stiskněte tlačítko [NE].
- Chcete-li vymazat celou paměk, stiskněte tlačítko [ANO]. Zobrazí se hlášení "ČEKEJTE PROSÍM." a potom následující obrazovka.
- Během vymazávání dat bude zobrazeno procentuální množství vymazaných dat a počet opakování.
- Po vymazání dat bude krátce přerušeno a znovu obnoveno napájení.

#### **Zrušení mazání po spuštění**

Stiskněte tlačítko [ZRUŠIT]. Zobrazí se obrazovka pro zadání kódu obsluhy. Ihned po zadání správného hesla obsluhy bude mazání dat zastaveno a napájení bude krátce vypnuto a znovu zapnuto. Ihned po zadání správného kódu obsluhy bude vymazávání dat ukončeno. Nelze obnovit žádná data vymazaná před zadáním kódu obsluhy (tato data budou ztracena).

**ČEŠTINA**

#### **ODSTRAŇTE DATA UKLÁDÁNÍ DOKUMENTU DO SOUBORU**

Tento program slouží k mazání dat uložených pomocí funkce ukládání dokumentů. Budou smazána rovněž data, u kterých je nastaven stav "ZABEZPEČENÍ" nebo "DŮVĚRNÉ". Chcete-li smazat data v hlavní složce a vlastní složce pomocí funkce "SOUBOR", zaškrtněte políčko "DATA SOUBORŮ (VČETNĚ CHRÁNĚNÝCH/DŮVĚRNÝCH SOUBORŮ)"\*. Chcete-li smazat data uložená pomocí funkce "RYCHLÝ SOUBOR", zaškrtněte políčko "DATA DOČASNÝCH SOUBORŮ (VČETNĚ CHRÁNĚNÝCH SOUBORŮ)". Po vybrání dat, která mají být smazána, stiskněte tlačítko [ODSTRANIT]. Zobrazí se výzva potvrzení smazání ("ANO" nebo "NE"). Stisknutím tlačítko [ANO] zahájíte mazání vybraných dat. Během mazání bude zobrazen průběh v procentech společně s počtem opakování. Po vymazání dat bude automaticky krátce přerušeno a znovu obnoveno napájení zařízení.

\*Lze zaškrtnout pouze, pokud je povolena funkce tiskárny.

#### **ODSTRAŇTE VŠECHNA DATA V SEZNAMU STAVU ÚLOH A DOKONČENÝCH ÚLOH**

Tento program slouží k vymazání všech dat (jména uživatelů tiskárny, příjemci faxů nebo obrázků, informace o odesilatelích přijatých faxů), která jsou zobrazena v seznamu DOKONČENÉ ÚLOHY na obrazovce stavu úloh (strana 1-14 příručky "NÁVOD K OBSLUZE (všeobecné informace a obsluha kopírky)"). Chcete-li tato data vymazat, stiskněte tlačítko [ODSTRAŇTE VŠECHNA DATA V SEZNAMU STAVU ÚLOH A DOKONČENÝCH ÚLOH]. Zobrazí se výzva potvrzení smazání ("ANO" nebo "NE"). Stisknutím tlačítko [ANO] zahájíte mazání vybraných dat. Během mazání bude zobrazen průběh v procentech společně s počtem opakování. Po vymazání dat bude automaticky krátce přerušeno a znovu obnoveno napájení zařízení.

#### **ODSTRAŇTE DATA/OBRAZ ADRESÁŘE ODEŠLETE REGISTROVANÁ DATA**

Tento program slouží k mazání níže uvedených položek, které nelze smazat nebo inicializovat pomocí programu "VYMAZÁNÍ CELÉ PAMĚTI" (strana 6) nebo programu "VYNULOVAT NASTAVENÍ OD VÝROBCE" (strana 13 příručky "UŽIVATELSKÉ PROGRAMY").

- JEDNOTLIVEC/SKUPINA/PROGRAM/PAMĚŤOVÁ SCHRÁNKA VYSÍLÁNÍ\*1
- KONTROLNÍ SEZNAM ODESÍLATELŮ\*2
- PAMĚŤ VÝZEV/DŮVĚRNÁ PAMĚŤOVÁ SCHRÁNKA<sup>\*3</sup>
- $\bullet$  DATA ODESÍLATELE\*1
- POVOLIT/ODMÍTNOUT PŘÍJEM DAT NASTAVENÍ (VČETNĚ HESLA VÝZVY) \*1
	- \*1. Lze zaškrtnout pouze, pokud je povolena funkce faxu nebo síkového skeneru.
	- \*2. Lze zaškrtnout pouze, pokud je povolena funkce síkového skeneru.
	- \*3. Lze zaškrtnout pouze, pokud je povolena funkce faxu.

Zaškrtněte políčka u položek, které chcete smazat. (K dispozici jsou dvě obrazovky. Pro přecházení mezi těmito obrazovkami použijte tlačítko  $\blacklozenge$  nebo  $\blacklozenge$ ). Chcete-li data smazat, stiskněte tlačítko [ODSTRANIT]. Zobrazí se výzva potvrzení smazání ("ANO" nebo "NE"). Stisknutím tlačítko [ANO] zahájíte mazání vybraných dat. Během mazání bude zobrazen průběh v procentech společně s počtem opakování. Po vymazání dat bude automaticky krátce přerušeno a znovu obnoveno napájení zařízení.

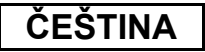

#### **POČET OPAKOVÁNÍ ODSTRANĚNÍ DAT**

Tento program se používá k rozšíření funkce zabezpečení. Počet opakování mazání dat funkcemi "VYMAZÁNÍ CELÉ PAMĚTI", "ODSTRAŇTE DATA UKLÁDÁNÍ DOKUMENTU DO SOUBORU", "ODSTRAŇTE VŠECHNA DATA V SEZNAMU STAVU ÚLOH A DOKONČENÝCH ÚLOH" nebo "ODSTRAŇTE DATA/OBRAZ ADRESÁŘE ODEŠLETE REGISTROVANÁ DATA" lze nastavit na libovolné číslo od 1 do 7. Nastavení výrobce je 1. Stiskněte tlačítko [POČET OPAKOVÁNÍ ODSTRANĚNÍ DAT] a pomocí tlačítka v nebo A nastavte požadovaný počet opakování.

Po dokončení stiskněte tlačítko [OK].

(Viz "Informace o nastavení opakování" na straně 9 této příručky.)

#### **ZAPNUTÍ DOBY NÁVRATU DISPLEJE**

Tento program se používá k automatickému vymazání všech dat v zařízení po zapnutí napájení. Pro vymazání dat jsou k dispozici následující výběry: "CELÁ PAMĚŤ", "DATA SOUBORŮ\* (VČETNĚ CHRÁNĚNÝCH/DŮVĚRNÝCH SOUBORŮ)", "DATA DOČASNÝCH SOUBORŮ (VČETNĚ CHRÁNĚNÝCH SOUBORŮ)", "SEZNAM STAVU ÚLOH A DOKONČENÝCH ÚLOH". Zaškrtněte políčka dat, která mají být automaticky vymazána po zapnutí napájení. (K dispozici jsou dvě obrazovky. Pro přecházení mezi těmito obrazovkami použijte tlačítko  $\blacklozenge$  nebo  $\blacklozenge$ .) Po vybrání dat, která mají být vymazána, stiskněte tlačítko [OK]. \*Lze zaškrtnout pouze, pokud je povolena funkce tiskárny.

Ve výchozím nastavení nejsou zaškrtnuta žádná políčka.

#### **POZNÁMKA**

Pokud existuje úloha odeslání uloženého obrázku (úloha faxu, síťové tiskárny nebo internetového faxu)\*, nebude po zapnutí napájení provedeno automatické vymazání.

\* Mezi tyto úlohy patří nevytištěné přijaté faxy a internetové faxy; nepatří sem ovšem data v paměťové schránce faxu (kromě důvěrné paměťové schránky).

#### **Zrušení mazání po spuštění**

Viz vysvětlení v části "Vymazání obrazovky 2" a "Zrušení mazání po spuštění" v "VYMAZÁNÍ CELÉ PAMĚTI" na straně 6 této příručky.

#### **POČET OPAKOVÁNÍ PROGRAMU ZAPNUTÍ NÁVRATU DISPLEJE**

Tento program se používá k rozšíření funkce zabezpečení. Počet opakování funkce "ZAPNUTÍ DOBY NÁVRATU DISPLEJE" lze nastavit na libovolné číslo od 1 do 7. Nastavení výrobce je 1.

Stiskněte tlačítko [POČET OPAKOVÁNÍ PROGRAMU ZAPNUTÍ NÁVRATU DISPLEJE] a pomocí tlačítka ve nebo e nastavte požadovaný počet opakování.

Po dokončení stiskněte tlačítko [OK].

(Viz "Informace o nastavení opakování" na straně 9 této příručky.)

#### **POZNÁMKA**

Tento program je k dispozici pouze, když je zaškrtnuté políčko "ZAPNUTÍ DOBY NÁVRATU DISPLEJE".

**ČEŠTINA**

#### **POČET OPAKOVÁNÍ NÁVRATU DISPLEJE NA KONCI ÚLOHY**

Tento program se používá k rozšíření funkce zabezpečení. Počet opakování funkce automatického zapnutí doby návratu displeje po vytištění každé úlohy lze nastavit na libovolné číslo od 1 do 7. Nastavení výrobce je 1.

Stiskněte tlačítko [POČET OPAKOVÁNÍ NÁVRATU DISPLEJE NA KONCI ÚLOHY] a pomocí tlačítka ve nebo A nastavte požadovaný počet opakování. Po dokončení stiskněte tlačítko [OK].

#### **Informace o nastavení opakování**

Při zvýšení nastavení opakování (počtu opakování) za účelem posílení funkce zabezpečení se prodlužuje doba potřebná k vymazání dat. Pro funkce "POČET OPAKOVÁNÍ ODSTRANĚNÍ DAT", "POČET OPAKOVÁNÍ PROGRAMU ZAPNUTÍ NÁVRATU DISPLEJE" a "POČET OPAKOVÁNÍ NÁVRATU DISPLEJE NA KONCI ÚLOHY" doporučujeme vybrat nastavení zabezpečení, které odpovídá vašim potřebám zabezpečení a podmínkám používání.

#### **VYPÍNÁ SE UKLÁDÁNÍ DOKUMENTU DO SOUBORU**

Tento program slouží k omezování režimů ukládání funkce ukládání dokumentů. Režimy ukládání dokumentů (REŽIM DOČASNÝCH SOUBORŮ, REŽIM SDÍLENÍ a DŮVĚRNÝ REŽIM) lze individuálně zakázat v každém režimu, ve kterém funkce ukládání dokumentů pracuje (KOPIE, TISKÁRNA<sup>\*1</sup>, SKENOVAT NA HDD<sup>\*1</sup> a ODESLÁNÍ OBRAZU<sup>\*2</sup>).

\*1. Lze zaškrtnout pouze, pokud je povolena funkce tiskárny.

\*2. Lze zaškrtnout pouze, pokud je povolena funkce faxu nebo síkového skeneru.

Chcete-li některý režim ukládání zakázat, stisknutím zaškrtněte příslušné políčko. (K dispozici jsou dvě obrazovky. Pro přecházení mezi těmito obrazovkami použijte tlačítko  $\blacktriangleright$  nebo  $\blacktriangleright$ ). Po zaškrtnutí požadovaných políček stiskněte tlačítko [OK].

Zakážete-li režim sdílení nebo důvěrný režim, nebude "Změna vlastností" (strana 7-18 příručky "NÁVOD K OBSLUZE (všeobecné informace a obsluha kopírky)") při manipulaci se souborem, který byl uložen funkcí ukládání dokumentů.

Při tisku pomocí funkce tiskárny se zákaz režimu ukládání vybraný tímto programem nezobrazí na obrazovce Zpracování úlohy ovladače tiskárny (strana 2-13 příručky "NÁVOD K OBSLUZE (pro tiskárnu)"). Pokud ovšem vyberte zakázaný režim ukládání při tisku některého souboru, soubor nebude uložen (proběhne pouze tisk).

#### **VYPÍNÁ SE TISK SEZNAMU**

Tento program slouží k zakázání tisku některého z následujících seznamů pomocí funkce "SEZNAM VÝTISKŮ" v uživatelských nastaveních (strana 2-15 příručky "NÁVOD K OBSLUZE (všeobecné informace a obsluha kopírky)").

"SEZNAM VŠECH VLASTNÍCH NASTAVENÍ", "POSÍLÁNÍ SEZNAMU ADRES"\*1, "KONTROLNÍ SEZNAM ODESÍLATELŮ"\*2, "SEZNAM UŽIVATELŮ/SLOŽEK TŘÍDĚNÍ DOKUMENTŮ"\*3

\*1. Lze zaškrtnout pouze, pokud je povolena funkce faxu nebo síkového skeneru.

\*2. Lze zaškrtnout pouze, pokud je povolena funkce síťového skeneru.

\*3. Lze zaškrtnout pouze, pokud je povolena funkce tiskárny.

Zaškrtněte políčka u seznamů, jejichž tisk chcete zakázat, a potom stiskněte tlačítko [OK].

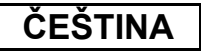

#### **VYPÍNAJÍ SE TISKOVÉ ÚLOHY JINÉ NEŽ DRŽENÁ ÚLOHA**

Pokud je vytištěný dokument po vytištění v režimu tiskárnu ponechán ve výstupní přihrádce, může se dostat do rukou jiné osobě a způsobit únik informací. Tento program slouží k zakázání všech tiskových úloh vyjma těch, jejichž tisk je třeba inicializovat z ovládacího panelu tiskárny. Chcete-li tento program povolit, zaškrtněte políčko. Chcete-li vytisknout některou úlohu, když je tento program povolen, vyberte možnost "Pouze zadržet" v poli "Pozdržení" ovladače tiskárny a potom proveďte příkaz tisku. Chcete-li zahájit tisk, zavolejte soubor z ovládacího panelu zařízení pomocí funkce ukládání dokumentů podle pokynů v části "VYVOLÁNÍ A POUŽÍVÁNÍ SOUBORU" (strana 7-13 příručky "NÁVOD K OBSLUZE (všeobecné informace a obsluha kopírky)"). Pokud před zahájením tisku vyberte příkaz "Pozdržet po tisku" nebo "Tisk vzoru", tisk neproběhne. Úloha bude ale zařízení pozdržena a lze ji vytisknout z ovládacího panelu pomocí možnosti "NASTAVENÍ ÚLOHY" funkce ukládání dokumentů podobně, jako úlohu "Pouze zadržet".

#### **NASTAVENÍ ZOBRAZENÍ SEZNAMU STAVU ÚLOH A DOKONČENÝCH ÚLOH**

Tento program slouží k nastavení, zda má být seznam DOKONČENÉ ÚLOHY zobrazen na obrazovce stavu úloh dotykového panelu (strana 1-14 příručky "NÁVOD K OBSLUZE (všeobecné informace a obsluha kopírky)"). (Toto nastavení lze provádět individuálně pro režimy "ÚLOHA TISKU", "E-MAIL/FTP", "ÚLOHA FAXU" a "INTERN.-FAX".) Seznam DOKONČENÉ ÚLOHY obsahuje a zobrazuje jména uživatelů režimu tiskárny, příjemce faxů nebo obrázků a informace o odesilatelích přijatých faxů. Pokud z bezpečnostních důvodů nechcete, aby tyto informace byly zobrazeny, pomocí tohoto programu seznam zakažte. Chcete-li, aby se seznam DOKONČENÉ ÚLOHY zobrazoval v některém režimu, stisknutím zaškrtněte políčko u příslušného režimu. Chcete-li vypnout zobrazení seznamu, zrušte zaškrtnutí políčka (tak, aby značka zaškrtnutí zmizela) a potom stiskněte tlačítko [OK].

**ČEŠTINA**

### **VYPÍNÁ SE OPĚTOVNÉ ODESLÁNÍ KLÍČE**

Je-li povolena funkce faxu nebo síkového skeneru, slouží tento program k zákazu zobrazení tlačítka [ZNOVU ODESLAT], které slouží k opakovanému odesílání poslednímu příjemci. Chcete-li zakázat zobrazení tlačítka [ZNOVU ODESLAT], stisknutím zaškrtněte příslušné políčko. Pokud zakážete tlačítko [ZNOVU ODESLAT], nezobrazí se na hlavních obrazovkách režimu faxu a skeneru (strana 1-4 příručky Návod k faxovému modulu AR-FX8 a strana 9 příručky "NÁVOD K OBSLUZE (pro síťový skener)"). (Obvykle je toto tlačítko na těchto obrazovkách zobrazeno.)

#### **POVOLÍ ODBLOKOVÁNÍ VÝSTUPNÍ OPERACE PLNĚNÍ DOKUMENTY**

Tento program se používá, pokud došlo k zablokování souboru nebo složky (není možné provádět operace) po zadání nesprávného hesla. Stisknutím tlačítka [POVOLIT] na obrazovce "POVOLÍ ODBLOKOVÁNÍ VÝSTUPNÍ OPERACE PLNĚNÍ DOKUMENTY" odblokujete všechny zablokované soubory a složky. Pokud nejsou zablokovány žádné soubory ani složky, je položka "POVOLÍ ODBLOKOVÁNÍ VÝSTUPNÍ OPERACE PLNĚNÍ DOKUMENTY" v nabídce "BEZPEČNOSTNÍ NASTAVENÍ" zobrazena šedě.

## <span id="page-168-1"></span><span id="page-168-0"></span>**PRODUKTOVÝ KLÍČ**

Chcete-li poprvé povolit funkci zabezpečení, musíte pomocí programu obsluhy zadat produktový klíč (heslo). Pro tento účel slouží program obsluhy s názvem "SADA OCHRANY DAT". Produktový klíč získáte od prodejce. (Pokyny pro používání tohoto programu najdete na straně 13 v příručce uživatelské programy.)

Stiskněte tlačítko [SADA OCHRANY DAT], pomocí číselnych tlačítek zadejte produktový klíč a potom stiskněte tlačítko [ZADAT].

● **Pokud zadáte nesprávné číslo...**

Zobrazí se výzva, abyste znovu zkontrolovali produktové číslo.

#### ● **Pokud zadáte správné číslo...**

Zobrazí se výzva, abyste vypnuli a znovu zapnuli napájení. Po přečtení zprávy stiskněte tlačítko [OK]. Nejprve vypněte vypínač a potom hlavní vypínač. Po zapnutí napájení bude funkce zabezpečení povolena.

Po povolení funkce zabezpečení tlačítko [SADA OCHRANY DAT] zmizí z obrazovky pro zadání produktového klíče.

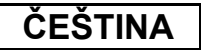

This equipment complies with the requirements of Directives 89/336/EEC and 73/23/EEC as amended by 93/68/EEC.

Dieses Gerät entspricht den Anforderungen der EG-Richtlinien 89/336/EWG und 73/23/EWG mit Änderung 93/68/EWG.

Ce matériel répond aux exigences contenues dans les directives 89/336/CEE et 73/23/CEE modifiées par la directive 93/68/CEE.

Dit apparaat voldoet aan de eisen van de richtlijnen 89/336/EEG en 73/23/EEG, gewijzigd door 93/68/EEG.

Dette udstyr overholder kravene i direktiv nr. 89/336/EEC og 73/23/EEC med tillæg nr. 93/68/EEC.

Quest' apparecchio è conforme ai requisiti delle direttive 89/336/EEC e 73/23/EEC, come emendata dalla direttiva 93/68/EEC.

Este equipamento obedece às exigências das directivas 89/336/CEE e 73/23/CEE, na sua versão corrigida pela directiva 93/68/CEE.

Este aparato satisface las exigencias de las Directivas 89/336/CEE y 73/23/CEE, modificadas por medio de la 93/68/CEE.

Denna utrustning uppfyller kraven enligt riktlinjerna 89/336/EEC och 73/23/EEC så som kompletteras av 93/68/EEC.

Dette produktet oppfyller betingelsene i direktivene 89/336/EEC og 73/23/EEC i endringen 93/68/EEC.

Tämä laite täyttää direktiivien 89/336/EEC ja 73/23/EEC vaatimukset, joita on muutettu direktiivillä 93/68/EEC.

Η συσκευή αυτή πληρεί τις πρόνοιες των Οδηγιών 89/336/ΕΟΚ και 73/23/ΕΟΚ του Συμβουλίου όπως έχουν τροποποιηθεί από την Οδηγία 93/68/ΕΟΚ του Συμβουλίου.

Bu cihaz Konsey Direktifi 93/68/EEC tarafindan düzeltilen 89/336/EEC ve 73/23/EEC Konsey Direktiflerinin gerekliliklerine uygundur.

Tento přístroj je v souladu s požadavky směrnic rady 89/336/EEC a 73/23/EEC, tak jak byly upraveny směrnicí rady 93/68/EEC.

See seade on vastavuses Nõukogu Direktiivis nr 89/336/EEC ja 73/23/EEC esitatud nõuetega, vastavalt Nõukogu Direktiivis nr 93/68/EEC esitatud parandustele.

Ez a készülék megfelel a Tanács által kiadott, 89/336/EGK és 73/23/EGK lrányelveknek és az utóbbit módosító 93/68/EGK lrányelvnek.

Ši ierice atbilst tehniskam prasibam pec 89/336/EEC un 73/23/EEC direktivam papildinats ar direktivu 93/68/EEC.

Šis prietaisas atitinka ES Tarybos direktyvu 89/336/EEC ir 73/23/EEC patikslintos direktyvos 93/68/EEC reikalavimus.

To urządzenie spełnia wymagania dyrektyw 89/336/EEC i 73/23/EEC wraz z poprawkami dyrektywy 93/68/EEC.

Tento prístroj je v súlade s požiadavkami smerníc rady 89/336/EEC a 73/23/EEC tak ako boli upravené smernicou rady 93/68/EEC.

Ta aparat je v skladu z zahtevami Direktiv Sveta 89/336/EEC in 73/23/EEC kot je navedeno v dopolnilu k Direktivi Sveta 93/68/EEC.

Pokud se na výrobek vztahují výše uvedené bezpečnostní normy, je označen štítkem s logem CE. (Toto ustanovení platí pouze v zemích, ve kterých platí uvedené bezpečnostní normy.)

## Содержание

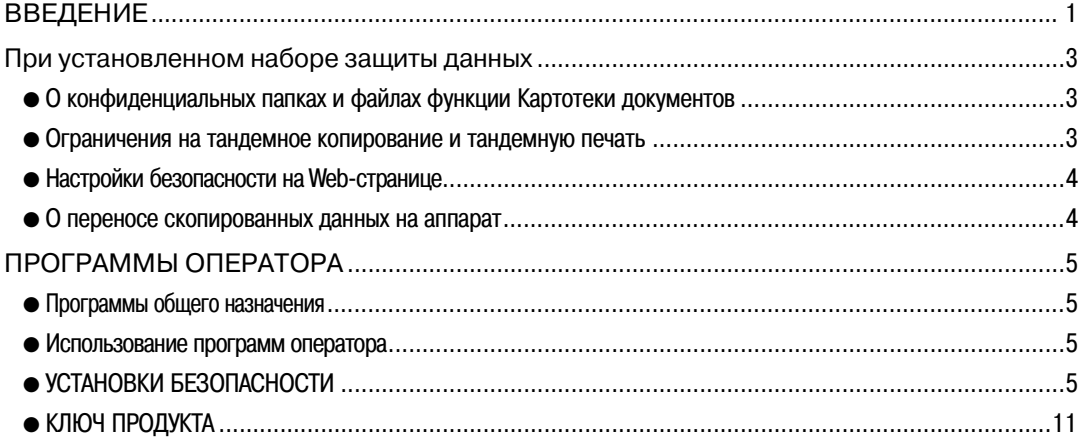

## <span id="page-170-0"></span>**ВВЕДЕНИЕ**

Устройство AR-FR11 U дополняет цифровой лазерный копир/принтер SHARP функцией безопасности. При использовании функции копирования, функции печати, функции сетевого сканера или функции факса цифрового лазерного копира/принтера SHARP совместно с функцией безопасности данные изображения, генерируемые для задания, шифруются, и после завершения задания зашифрованные данные немедленно стираются из памяти и жесткого диска.

#### Примечание:

Чтобы набор защиты данных гарантировал максимум безопасности, обратите внимание на следующие моменты:

- В поддержании безопасности ключевую роль играет главный оператор. При подборе человека, который будет выполнять работу главного оператора набора защиты данных, проявляйте особую тщательность.
- Не забудьте незамедлительно изменить код оператора всякий раз, когда новый человек примет должность оператора.
- Изменяйте код оператора на регулярной основе (как минимум, один раз через каждые 60 дней).
- Во время процедуры по изменению кода оператора текущий код оператора и новый код оператора появятся на дисплее. Обязательно завершите процедуру быстро.
- Не выбирайте для кода оператора число, которое может быть легко разгадано.
- Программы оператора очень важны для управления безопасностью. Администратор аппарата должен проинформировать пользователей о том, что они не смогут получить доступ к программам оператора без специального разрешения. Если при работе с программами оператора возникнет необходимость оставить аппарат без присмотра, обязательно нажмите клавишу [СА], чтобы выйти из программ оператора.
- Ответственность за контроль над скопированными документами и принятыми факсами при использовании набора защиты данных несёт пользователь.
- Обратите внимание, что даже при установленном наборе защиты данных, данные факса, находящиеся в общедоступной ячейке памяти, используемой факсимильным набором расширения (АR-FX8), могут быть прочтены.

#### ■ Резервирование и удаление данных, сохраненных с помощью функции хранения документа

При установке набора защиты данных предыдущие данные, сохраненные в аппарате с помощью функции хранения документа, будут удалены. Любые данные, которые необходимо сохранить перед установкой набора безопасности данных копируются в компьютер, и затем возвращаются на аппарат уже после того, как все данные стираются во время установки набора безопасности данных. (Эта работа обычно выполняется техническим специалистом сервисной службы во время установки.)

При возврате данных с компьютера в аппарат после установки набора безопасности данных можно использовать только конфиденциальные папки. Прежде чем возвращать в аппарат данные, создайте по необходимости конфиденциальные или обычные папки. Чтобы получить справку по процедуре сохранения данных в компьютере и возврату данных из компьютера в аппарат, см. раздел справки по Картотеке документов на web-странице аппарата.

#### ■ О паролях web-страницы

Если при попытке доступа к web-странице аппарата, на который установлен набор безопасности данных, пароль "user" и/или "admin" будет неправильно введен три раза подряд, то доступ к страницам, на которые можно попасть только, набрав пароль "user" или "admin", будет в течение 5 минут запрещен.

#### **ПРИМЕЧАНИЕ**

При установке набора защиты данных изменяются некоторые процедуры эксплуатации аппарата. "РУКОВОДСТВО ДЛЯ ПОЛЬЗОВАТЕЛЯ (общая информация и копировальное устройство)" поясняет процедуры эксплуатации аппарата при не установленном наборе защиты данных. Данное руководство поясняет изменения в этих процедурах при установленном наборе защиты данных.

## <span id="page-172-0"></span>При установленном наборе защиты данных

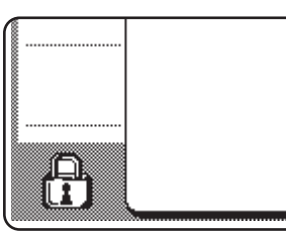

При установленном наборе защиты данных на сенсорной панели появится следующая пиктограмма. Прикоснитесь к пиктограмме (А) для просмотра информации о версии набора защиты данных.

При установленном наборе защиты данных, данные, остающиеся в аппарате, автоматически стираются после каждого задания копирования и факса.

Когда начнется удаление данных, появится следующее сообщение в течение 6 секунд\*.

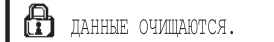

\* Продолжительность отображения сообщения может быть изменена с помощью программы оператора "УСТАНОВКА ВРЕМЕНИ ОТОБРАЖЕНИЯ СООБЩЕНИЙ НА ДИСПЛЕЕ". (См. стр. 10 руководства оператора.)

#### **ПРИМЕЧАНИЕ**

Если питание аппарата будет отключено во время удаления данных изображения с жесткого диска или до того, как будут завершены задания, данные могут быть удалены не полностью. Если Вы не желаете оставлять частично удаленные данные при отключении питания, рекомендуется использовать программу оператора "ОЧИСТИТЬ ВСЮ ПАМЯТЬ" (стр. 6 настоящей инструкции), для завершения удаления данных перед отключением питания.

### О конфиденциальных папках и файлах функции Картотеки документов

Если неправильно пароль вписан звремени врядок для специфическиконфиденциальных скоросшивателя или архива на машине, то имеетустановленный набора защиты данных информации, скоросшиватель или архив будут (с ними нельзя будет проводить никакие операции). Чтобы разблокировать папку или файл, необходимо использовать команду "ОТКЛЮЧИТЕ БЛОКИРОВКУ НА ДОКУМЕНТЕ ОПЕРАЦИИ ВЫВОДА" (стр. 11 данного руководства).

#### <span id="page-172-1"></span>Ограничения на тандемное копирование и тандемную печать

Тандемное копирование и тандемная печать функционируют, как показано ниже, на основе конфигурации аппарата-сервера и аппарата-клиента (в зависимости от того, установлен или нет набор защиты данных).

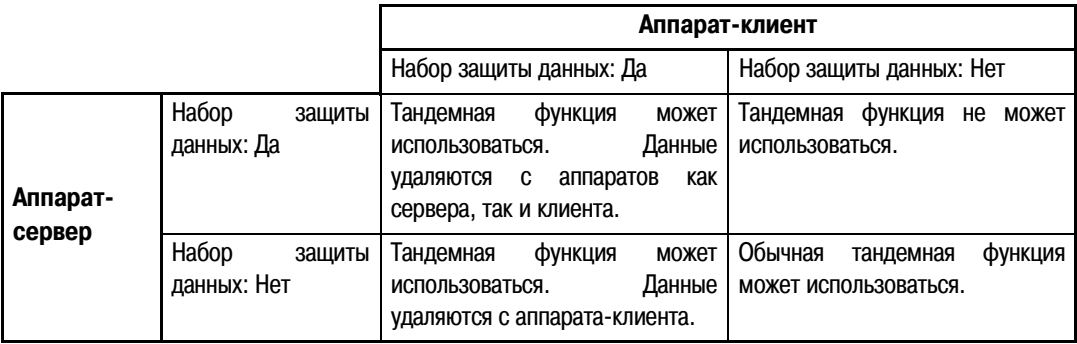

### <span id="page-173-0"></span>Настройки безопасности на Web-странице

Когда аппарат используется в качестве сетевого принтера и используется функция принимающей печати, набор защиты данных включает аутентификацию пользователя посредством "ИМЯ ПОЛЬЗОВАТЕЛЯ" и "ПАРОЛЯ". (Функция принимающей печати позволяет распечатать файл на предварительно сохраненном сервере FTP непосредственно с панели управления аппарата без использования драйвера принтера; см. раздел "Непосредственная печать файла из FTP сервера" на стр. 3-9 "РУКОВОДСТВО ДЛЯ ПОЛЬЗОВАТЕЛЯ (принтер)".)

Аутентификация пользователя включается посредством выбора пункта "Включить аутентификацию пользователя" на Web-странице аппарата для настроек функции принимающей печати. (Данный пункт появляется при установке набора защиты данных, и изначально выбирается (появляется галочка)).

Системные требования и процедура доступа к Web-странице, содержащей этот пункт, пояснены в разделе "ДИСТАНЦИОННОЕ УПРАВЛЕНИЕ ПРИНТЕРОМ ЧЕРЕЗ СЕТЬ" на стр. 3-2 "РУКОВОДСТВО ДЛЯ ПОЛЬЗОВАТЕЛЯ (принтер)". Данный пункт появляется на экране, показанном на шаге 2 раздела "■ Сохранение FTP сервера" на стр. 3-9 "РУКОВОДСТВО ДЛЯ ПОЛЬЗОВАТЕЛЯ (принтер)".

#### **• Процедура прямой печати файла на сервере FTP при** включенной аутентификации пользователя

Имя и пароль пользователя должны быть введены вслед за выбором сервера FTP, содержащего необходимый для печати файл, с сенсорной панели аппарата.

При выборе сервера FTP на шаге 3 раздела "■ Печать файла с FTP сервера при помощи панели управления аппарата" на стр. 3-9 "РУКОВОДСТВО ДЛЯ ПОЛЬЗОВАТЕЛЯ (принтер)", появится экран, приглашающий Вас ввести Ваше имя пользователя и пароль для сервера FTP.

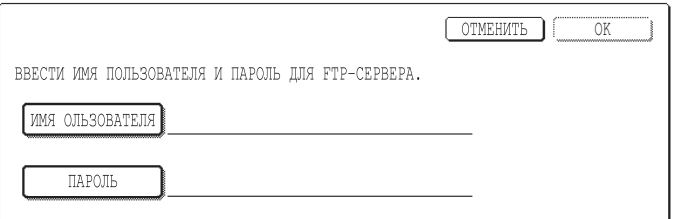

Нажмите кнопку [ИМЯ ПОЛЬЗОВАТЕЛЯ] для ввода Вашего имени пользователя и кнопку [ПАРОЛЬ] для ввода Вашего пароля. В каждом случае появится экран ввода букв. После завершения ввода Вашего имени пользователя/пароля прикоснитесь к кнопке [ОК].

После ввода Вашего имени пользователя и пароля продолжайте выполнять действия с шага 4 на стр. 3-10 "РУКОВОДСТВО ДЛЯ ПОЛЬЗОВАТЕЛЯ (принтер)".

#### <span id="page-173-1"></span>О переносе скопированных данных на аппарат

Если установлен набор защиты данных, и для копирования данных, записанных на компьютер с помощью функции Картотеки документов (стр. 3-4 "Онлайнового руководства (для принтера)") используется webстраница, скопированные данные можно передать только на тот аппарат, с которого они были скопированы: эти данные нельзя передать на другой аппарат, даже если параметры этого аппарата будут такими же. Только, когда выбрана конфиденциальная папка, на web-странице появляется клавиша [Восстановить из компьютера], и передача данных назад в аппарат становится возможной.

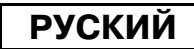

## <span id="page-174-0"></span>ПРОГРАММЫ ОПЕРАТОРА

В данном разделе даётся описание тех программ оператора для работы с набором безопасности данных, которые имеют отношение к функции безопасности.

В последующих пояснениях предполагается, что аппарат имеет функции принтера, факса и сетевого сканера.

### <span id="page-174-1"></span>Программы общего назначения

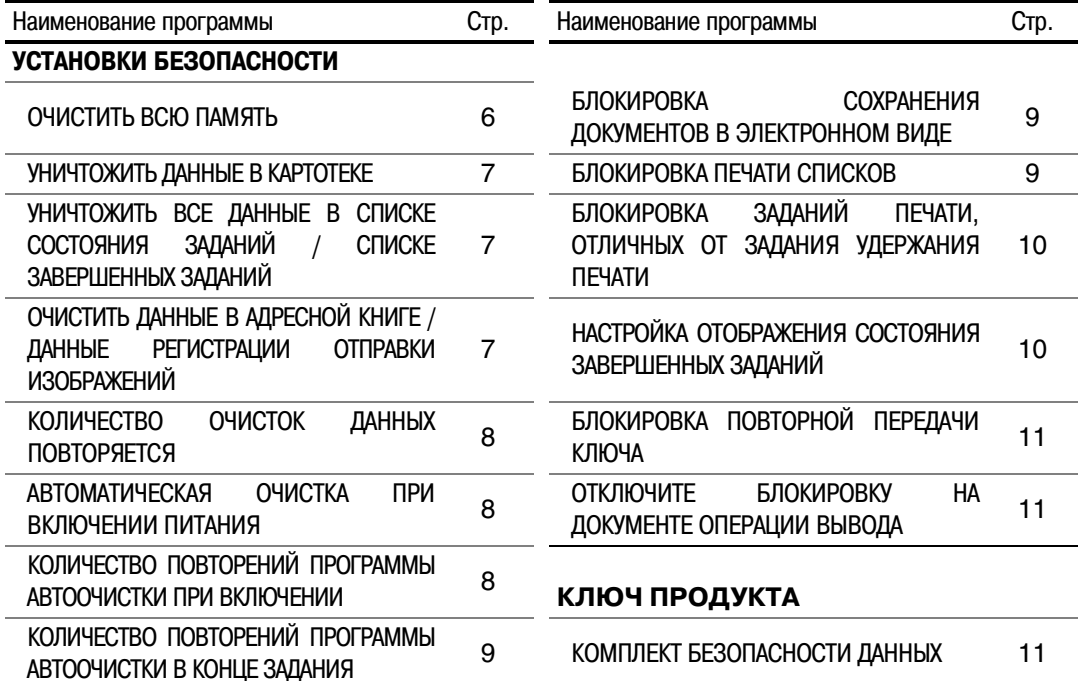

### <span id="page-174-2"></span>Использование программ оператора

Выполните процедуры, приведенные на стр. 4 и 5 руководства оператора для конфигурации установок в программах оператора.

Когда установлен набор безопасности данных, после ввода неправильного кода оператора три раза подряд ввод кода оператора будет в течение 5 минут запрещён.

Пояснения для каждой установки приведены на следующих страницах.

## <span id="page-174-3"></span>УСТАНОВКИ БЕЗОПАСНОСТИ

При установке набор защиты данных на экране меню программ оператора добавляется кнопка [УСТАНОВКИ БЕЗОПАСНОСТИ]. Прикоснитесь к этой кнопке для отображения меню установок безопасности.

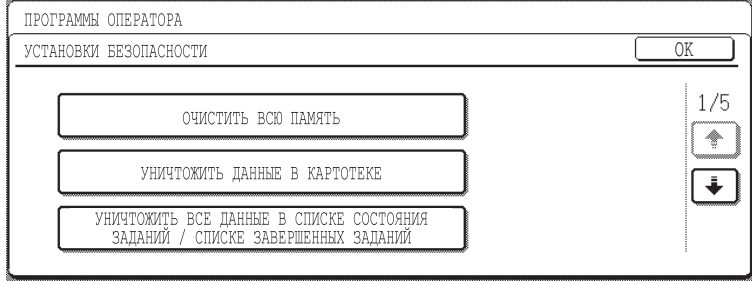

Меню установок безопасности состоит из нескольких экранов.

Прикоснитесь к кнопке → в нижнем правом углу экрана для перемещения к следующему экрану.

#### ОЧИСТИТЬ ВСЮ ПАМЯТЬ

Данная программа используется для удаления вручную всех данных из памяти и жесткого диска аппарата. Обратите внимание, однако, что следующие типы данных этой программой не удаляются. Используйте программу "ОЧИСТИТЬ ДАННЫЕ В АДРЕСНОЙ КНИГЕ / ДАННЫЕ РЕГИСТРАЦИИ ОТПРАВКИ ИЗОБРАЖЕНИЙ" на стр. 7 для удаления следующих типов данных

- ИНДИВИДУАЛЬНАЯ / ГРУППОВАЯ / ПРОГРАММНАЯ / РЕТРАНСЛИРУЕМАЯ ЯЧЕЙКА ПАМЯТИ\*
- СПИСОК ОТПРАВИТЕЛЕЙ ДЛЯ УПРАВЛЕНИЯ
- ОПРАШИВАЕМАЯ / КОНФИДЕНЦИАЛЬНАЯ ЯЧЕЙКА ПАМЯТИ\*
- ДАННЫЕ ОТПРАВИТЕЛЯ
- $\bullet$  РАЗРЕШЕНИЕ / ОТКАЗ В ПРИЕМЕ УСТАНОВОЧНЫХ ДАННЫХ (ВКЛЮЧАЯ НОМЕР КОДА ОПРОСА)
- \*Данные изображения, сохраненные в ЯЧЕЙКЕ ПАМЯТИ, удаляются для выполнения данной программы (ОЧИСТИТЬ ВСЮ ПАМЯТЬ).

#### **ПРИМЕЧАНИЕ**

В случае, если набор безопасности данных или аппарат с установленным набором безопасности данных будет выведен из употребления, или у него сменится хозяин, главный оператор обязательно должен будет запустить эту программу. После запуска программы главный оператор не должен оставлять аппарат, пока он не удостоверится, что удаление данных завершено.

Прикоснитесь к кнопке [ОЧИСТИТЬ ВСЮ ПАМЯТЬ]. Появится следующий экран, предлагающий Вам подтвердить Ваш выбор ("ДА" или "НЕТ").

#### [Экран очистки 1]

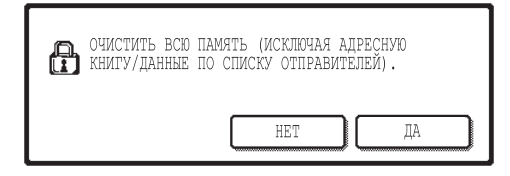

- $\bullet$  Для "УСТАНОВКИ возврата K экрану меню БЕЗОПАСНОСТИ" прикоснитесь к кнопке [НЕТ].
- Для очистки всей памяти нажмите кнопку [ДА]. Появится сообщение "ПОЖАЛУЙСТА, ПОДОЖДИТЕ", а затем отобразится следующий экран.

#### [Экран очистки 2]

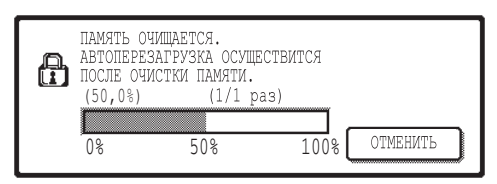

- Пока происходит процесс удаления данных, будет отображаться процентное отношение удаленных данных и количество повторений.
- Когда данные будут удалены, питание кратковременно отключится, а затем автоматически включится снова.

#### Если Вы желаете произвести отмену после начала процесса удаления данных Прикоснитесь к кнопке [ОТМЕНИТЬ]. Появится экран ввода кода оператора. Введите код оператора с помощью цифровых кнопок. Сразу же после ввода правильного кода оператора, удаление данных

прекратится, и электропитание на короткое время отключится и затем снова автоматически включится. Обратите внимание, что любые данные, удаленные до ввода кода оператора, не будут восстановлены (эти данные будут потеряны).

#### УНИЧТОЖИТЬ ДАННЫЕ В КАРТОТЕКЕ

Данная программа используется для удаления данных, сохраненных с использованием функции хранения документа. Данные, установленные как "ЗАЩИТИТЬ" или "КОНФИДЕНЦИАЛЬНЫЙ", также будут удалены. Для удаления данных, сохраненных в основной папке и в папке пользователя с помошью функции "ФАЙЛ". выберите пункт\* "ДАННЫЕ ПО ФАЙЛАМ (ВКЛЮЧАЯ ЗАЩИЩЕННЫЕ / КОНФИДЕНЦИАЛЬНЫЕ ФАЙЛЫ)". Для удаления данных, сохраненных с использованием функции "БЫСТРОЕ СОХРАН.", выберите пункт "ДАННЫЕ ПО ФАЙЛАМ С УСКОРЕННЫМ ДОСТУПОМ (ВКЛЮЧАЯ ЗАЩИЩЕННЫЕ ФАЙЛЫ)". После выбора данных для удаления прикоснитесь к кнопке [ОЧИСТИТЬ]. Появится сообщение, предлагающее Вам подтвердить удаление ("ДА" или "НЕТ"). Прикоснитесь к кнопке [ДА] для начала удаления выбранных данных. Во время удаления будет показан ход процесса в виде процентного отношения вместе с количеством повторений. После завершения удаления данных питание аппарата кратковременно отключится, а затем автоматически включится снова.

\*Может быть выбрано только при включенной функции принтера.

#### <span id="page-176-0"></span>УНИЧТОЖИТЬ ВСЕ ДАННЫЕ В СПИСКЕ СОСТОЯНИЯ ЗАДАНИЙ / СПИСКЕ ЗАВЕРШЕННЫХ ЗАДАНИЙ

Данная программа используется для удаления всех данных (имен пользователей принтера, информации о получателях отправленных факсов/изображений, отправителях полученных факсов), появляющихся в списке ЗАДАНИЯ ВЫПОЛН. на экране состояния задания (стр. 1-14 "РУКОВОДСТВО ДЛЯ ПОЛЬЗОВАТЕЛЯ (общая информация и копировальное устройство)"). Для удаления данных прикоснитесь к кнопке ГУНИЧТОЖИТЬ ВСЕ ДАННЫЕ В СПИСКЕ СОСТОЯНИЯ ЗАДАНИЙ / СПИСКЕ ЗАВЕРШЕННЫХ ЗАДАНИЙ]. Появится сообщение, предлагающее Вам подтвердить удаление ("ДА" или "НЕТ"). Прикоснитесь к кнопке [ДА] для начала удаления выбранных данных. Во время удаления будет показан ход процесса в виде процентного отношения вместе с количеством повторений. После завершения удаления данных питание аппарата кратковременно отключится, а затем автоматически включится снова.

#### <span id="page-176-1"></span>АДРЕСНОЙ **ОЧИСТИТЬ** ДАННЫЕ **КНИГЕ** в ДАННЫЕ РЕГИСТРАЦИИ ОТПРАВКИ ИЗОБРАЖЕНИЙ

Данная программа используется для удаления пунктов, указанных ниже, которые не могут быть удалены или инициализированы при помощи программы "ОЧИСТИТЬ ВСЮ ПАМЯТЬ" (стр. 6) или программы "ВОССТАНОВИТЬ ЗАВОДСКИЕ УСТАНОВКИ" (стр. 13 "РУКОВОДСТВА ОПЕРАТОРА").

- ИНДИВИДУАЛЬНАЯ / ГРУППОВАЯ / ПРОГРАММНАЯ / РЕТРАНСЛИРУЕМАЯ ЯЧЕЙКА ПАМЯТИ\*<sup>1</sup>
- $\bullet$  СПИСОК ОТПРАВИТЕЛЕЙ ДЛЯ УПРАВЛЕНИЯ\*2
- $\bullet$  ОПРАШИВАЕМАЯ / КОНФИДЕНЦИАЛЬНАЯ ЯЧЕЙКА ПАМЯТИ\*З
- $\bullet$  ДАННЫЕ ОТПРАВИТЕЛЯ\*<sup>1</sup>
- $\bullet$  РАЗРЕШЕНИЕ / ОТКАЗ В ПРИЕМА УСТАНОВОЧНЫХ ДАННЫХ (ВКЛЮЧАЯ НОМЕР КОДА ОПРОСА)\*
	- \*1. Может быть выбрано только при включенной функции факса или сетевого сканера.
	- \*2. Можно выбрать, только если доступна функция сетевого сканера.
	- \*3. Может быть выбрано только при включенной функции факса.

Выберите пункты данных, которые Вы хотите удалить. (Имеется два экрана. Прикоснитесь к кнопке + или • для перемещения между экранами.) Для удаления данных прикоснитесь к кнопке [ОЧИСТИТЬ]. Появится сообщение, предлагающее Вам подтвердить удаление ("ДА" или "НЕТ"). Прикоснитесь к кнопке [ДА] для начала удаления выбранных данных. Во время удаления будет показан ход процесса в виде процентного отношения вместе с количеством повторений. После завершения удаления данных питание аппарата кратковременно отключится, а затем автоматически включится снова.

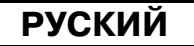

#### КОЛИЧЕСТВО ОЧИСТОК ДАННЫХ ПОВТОРЯЕТСЯ

Данная программа используется для усиления функции безопасности. Количество повторений очисток данных при выполнении программ "ОЧИСТИТЬ ВСЮ ПАМЯТЬ", "УНИЧТОЖИТЬ ДАННЫЕ В КАРТОТЕКЕ", "УНИЧТОЖИТЬ ВСЕ ДАННЫЕ В СПИСКЕ СОСТОЯНИЯ ЗАДАНИЙ / СПИСКЕ ЗАВЕРШЕННЫХ ЗАДАНИЙ" или "ОЧИСТИТЬ ДАННЫЕ В АДРЕСНОЙ КНИГЕ / ДАННЫЕ РЕГИСТРАЦИИ ОТПРАВКИ ИЗОБРАЖЕНИЙ" может быть установлено равным любому числу от 1 до 7. Заводской установкой является 1.

Прикоснитесь к кнопке [КОЛИЧЕСТВО ОЧИСТОК ДАННЫХ ПОВТОРЯЕТСЯ] и установите нужное количество раз с помощью кнопки → или -.

После завершения прикоснитесь к кнопке [ОК].

(См. раздел "Об установке повторения" на стр. 9 настоящей инструкции.)

#### <span id="page-177-0"></span>АВТОМАТИЧЕСКАЯ ОЧИСТКА ПРИ ВКЛЮЧЕНИИ ПИТАНИЯ

Данная программа используется для автоматического удаления всех данных в аппарате при включении выключателя питания. Доступны следующие варианты выбора данных для удаления: "ВСЯ ПАМЯТЬ", "ДАННЫЕ ПО ФАЙЛАМ\* (ВКЛЮЧАЯ ЗАЩИЩЕННЫЕ / КОНФИДЕНЦИАЛЬНЫЕ ФАЙЛЫ)", "ДАННЫЕ ПО ФАЙЛАМ С УСКОРЕННЫМ ДОСТУПОМ (ВКЛЮЧАЯ ЗАЩИЩЕННЫЕ ФАЙЛЫ)", "СПИСОК ЗАВЕРШЕННЫХ ЗАДАНИЙ И СОСТОЯНИЕ ЗАДАНИЙ". Выберите пункты данных, которые, согласно Вашему желанию, должны автоматически удаляться при включении выключателя питания. (Имеется два экрана. Прикоснитесь к кнопке  $\boxed{\ast}$  или  $\boxed{\ast}$  для перемещения между экранами.) После выбора данных для удаления прикоснитесь к кнопке [OK].

\*Может быть выбрано только при включенной функции принтера.

Изначально нет выбранных пунктов.

#### **ПРИМЕЧАНИЕ**

Если имеется сохраненное задание передачи изображения (задание факса, сетевого сканера или Интернет факса)\*, при включении питания автоматическое удаление происходить не будет.

\* Включает полученные факсы и Интернет факсы, которые не были еще распечатаны; однако, не включает данные в ячейке памяти факса (за исключением конфиденциальной ячейки памяти).

Если Вы желаете произвести отмену после начала процесса удаления данных

См. пояснения, приведенные в подразделах "Экран очистки 2" и "Если Вы желаете произвести отмену после начала процесса удаления данных" в разделе "ОЧИСТИТЬ ВСЮ ПАМЯТЬ" на стр. 6 настоящей инструкции.

#### КОЛИЧЕСТВО ПОВТОРЕНИЙ ПРОГРАММЫ АВТООЧИСТКИ ПРИ **ВКЛЮЧЕНИИ**

Данная программа используется для усиления функции безопасности. Количество повторений программы "АВТОМАТИЧЕСКАЯ ОЧИСТКА ПРИ ВКЛЮЧЕНИИ ПИТАНИЯ" может быть установлено равным любому числу от 1 до 7. Заводской установкой является 1.

Прикоснитесь к кнопке [КОЛИЧЕСТВО ПОВТОРЕНИЙ ПРОГРАММЫ АВТООЧИСТКИ ПРИ ВКЛЮЧЕНИИ] и установите нужное количество раз с помощью кнопки • или •.

После завершения прикоснитесь к кнопке [ОК].

(См. раздел "Об установке повторения" на стр. 9 настоящей инструкции.)

#### **ПРИМЕЧАНИЕ**

Данная программа включается только при выборе пункта "АВТОМАТИЧЕСКАЯ ОЧИСТКА ПРИ ВКЛЮЧЕНИИ ПИТАНИЯ".

**РУСКИЙ** 

#### <span id="page-178-0"></span>КОЛИЧЕСТВО ПОВТОРЕНИЙ ПРОГРАММЫ АВТООЧИСТКИ В КОНЦЕ ЗАДАНИЯ

Данная программа используется для усиления функции безопасности. Количество повторений автоматической очистки после печати каждого задания быть установлено равным любому числу от 1 до 7. Заводской установкой является 1.

Прикоснитесь к кнопке [КОЛИЧЕСТВО ПОВТОРЕНИЙ ПРОГРАММЫ АВТООЧИСТКИ В КОНЦЕ ЗАДАНИЯ] и установите нужное количество раз с помощью кнопки  $\blacktriangledown$  или  $\blacktriangle$ .

После завершения прикоснитесь к кнопке [ОК].

#### Об установке повторения

Когда установка повторения (количество повторений) увеличивается для усиления функции безопасности, время, требуемое для удаления данных, возрастает. Рекомендуется, чтобы Вы выбирали установки повторения для программ "КОЛИЧЕСТВО ОЧИСТОК ДАННЫХ ПОВТОРЯЕТСЯ", "КОЛИЧЕСТВО ПОВТОРЕНИЙ ПРОГРАММЫ АВТООЧИСТКИ ПРИ ВКЛЮЧЕНИИ" и "КОЛИЧЕСТВО ПОВТОРЕНИЙ ПРОГРАММЫ АВТООЧИСТКИ В КОНЦЕ ЗАДАНИЯ", подходящие для Ваших нужд безопасности и условий использования.

#### БЛОКИРОВКА СОХРАНЕНИЯ ДОКУМЕНТОВ В ЭЛЕКТРОННОМ ВИДЕ

Данная программа используется для ограничения режимов хранения функции хранения документа. Режимы хранения документа (РЕЖИМ ФАЙЛОВ С УСКОРЕННЫМ ДОСТУПОМ, РЕЖИМ СОВМЕСТНОГО ИСПОЛЬЗОВАНИЯ и КОНФИДЕНЦИАЛЬНЫЙ РЕЖИМ) могут быть отдельно отключены в каждом режиме, в котором работает функция хранения документа (режим КОПИИ. ПРИНТЕРА\*<sup>1</sup>. СКАНИРОВАНИЕ НА HDD\*<sup>1</sup>. и ПЕРЕДАЧИ ИЗОБРАЖЕНИЯ\*<sup>2</sup>).

\*1. Может быть выбрано только при включенной функции принтера.

\*2. Может быть выбрано только при включенной функции факса или сетевого сканера.

Для блокировки режима хранения прикоснитесь к пункту режима для его выбора. (Имеется два экрана. Прикоснитесь к кнопке → или ← для перемещения между экранами.) После выбора нужных пунктов прикоснитесь к кнопке [ОК].

При блокировке режима совместного использования или конфиденциального режима. "Изменение владельца" (стр. 7-18 "РУКОВОДСТВО ДЛЯ ПОЛЬЗОВАТЕЛЯ (общая информация и копировальное устройство)") невозможно при обработке файла, сохраненного с помощью функции хранения документа.

При печати с помощью функции принтера, установки блокировки режима хранения, выбранные с помощью данной программы, не будут отображаться на экране обработки задания драйвера принтера (стр. 2-13 "РУКОВОДСТВО ДЛЯ ПОЛЬЗОВАТЕЛЯ (принтер)"). Однако, если заблокированный режим хранения будет выбран при печати файла, файл не будет сохранен (будет выполнена только печать).

#### <span id="page-178-1"></span>БЛОКИРОВКА ПЕЧАТИ СПИСКОВ

Данная программа используется для блокировки печати каких-либо из следующих списков, которые печатаются с использованием опции "ПЕЧАТЬ СПИСКОВ" в настройках пользователя (стр. 2-15 "РУКОВОДСТВО ДЛЯ ПОЛЬЗОВАТЕЛЯ (общая информация и копировальное устройство)").

"СПИСОК ВСЕХ НАСТРОЕК ПОЛЬЗОВАТЕЛЯ". "СПИСОК АДРЕСОВ ОТПРАВИТЕЛЕЙ"\*<sup>1</sup>. "СПИСОК ОТПРАВИТЕЛЕЙ ДЛЯ УПРАВЛЕНИЯ"\*2, "КАРТОТЕКА ДОКУМЕНТОВ: СПИСОК ПАПОК / ПОЛЬЗОВАТЕЛЕЙ"\*3

\*1. Может быть выбрано только при включенной функции факса или сетевого сканера.

\*2. Может быть выбрано только при включенной функции сетевого сканера.

\*3. Может быть выбрано только при включенной функции принтера.

Выберите пункты списков, для которых Вы желаете заблокировать печать, а затем прикоснитесь к кнопке  $[OK]$ .

#### БЛОКИРОВКА ЗАДАНИЙ ПЕЧАТИ, ОТЛИЧНЫХ ОТ ЗАДАНИЯ УДЕРЖАНИЯ ПЕЧАТИ

Если распечатанный документ будет оставлен в выходном лотке после печати в режиме принтера, возможно, что другой человек может взять документ, и может произойти утечка секретной информации. Данная программа используется для блокировки всех заданий печати, отличных от заданий печати, требующих инициализации печати с панели управления аппарата. Для включения этой программы выберите соответствующий пункт. Для печати задания при включенной данной программе выберите опцию "Только хранение" в поле "Удержание" драйвера принтера, а затем выполните команду печати. Для начала печати вызовите файл с панели управления аппарата при помощи функции хранения файла, как пояснено в разделе "ВЫЗОВ И ИСПОЛЬЗОВАНИЕ ФАЙЛА" (стр. 7-13 "РУКОВОДСТВО ДЛЯ ПОЛЬЗОВАТЕЛЯ(общая информация и копировальное устройство)"). Если будет выбрана опция "Хранить после печати" или "Печать образча" перед выполнением команды печати, печать не будет осуществлена. Тем не менее, задание будет удержано в аппарате и может быть распечатано с панели управления при помощи опции "ЗАДАНИЯ ВЫПОЛН" функции хранения документа таким же способом, как задание "Только хранение".

#### **НАСТРОЙКА ОТОБРАЖЕНИЯ** СОСТОЯНИЯ **ЗАВЕРШЕННЫХ** ЗАДАНИЙ

Данная программа используется для выбора, отображать ли список ЗАВЕРШЕННЫХ ЗАДАНИЙ на экране состояния задания сенсорной панели (стр. 1-14 "РУКОВОДСТВО ДЛЯ ПОЛЬЗОВАТЕЛЯ (общая информация и копировальное устройство)"). (Установка может быть выбрана отдельно для режимов "ЛИСТ РАБОТ", "Е-МАІL/FTP", "ЗАД-Я ФАКСА" и "ИНТЕРНЕТ-ФАКС".) В списке ЗАДАНИЯ ВЫПОЛН сохраняются и отображаются имена пользователей режима принтера, информация о получателях отправленных факсов/изображений и отправителях полученных факсов. Если Вы не желаете отображать эту информацию из соображений безопасности, используйте данную программу для отключения отображения списка.

Чтобы отключить отображение списка, уберите галочку, чтобы она появилась в другом месте, и нажмите клавишу [ОК].
**РУСКИЙ** 

## БЛОКИРОВКА ПОВТОРНОЙ ПЕРЕДАЧИ КЛЮЧА

При включенной функции факса или сетевого сканера данная программа используется для отключения отображения кнопки [ПОВТОР], используемой для отправки документа получателю, которому адресовалось последнее отправление. Для отключения отображения кнопки [ПОВТОР] прикоснитесь к пункту так, чтобы появилась галочка. Когда кнопка [ПОВТОР] отключена, она не будет появляться на основных экранах режима факса и режима сканера (стр. 1-4 руководства факсимильного набора расширения АR-FX8 и стр. 9 "РУКОВОДСТВО ДЛЯ ПОЛЬЗОВАТЕЛЯ" (сетевой сканер)"). (Обычно данная кнопка появляется на этих экранах.)

#### ОТКЛЮЧИТЕ БЛОКИРОВКУ НА ДОКУМЕНТЕ ОПЕРАЦИИ ВЫВОДА

Эта программа используется, когда после введения неправильного пароля заблокирована папка или файл (запрет операций). Чтобы разблокировать все заблокированные файлы и папки, на экране "ОТКЛЮЧИТЕ БЛОКИРОВКУ НА ДОКУМЕНТЕ ОПЕРАЦИИ ВЫВОДА" нажмите клавишу [ОТКЛЮЧЕНИЕ]. Когда заблокированных папок или файлов нет, надпись "ОТКЛЮЧИТЕ БЛОКИРОВКУ НА ДОКУМЕНТЕ ОПЕРАЦИИ ВЫВОДА" на экране "УСТАНОВКИ БЕЗОПАСНОСТИ" становится серой.

# КЛЮЧ ПРОДУКТА

Для первоначального включения функции безопасности Вам необходимо использовать программу оператора для ввода ключа продукта (пароля). Программа оператора, предназначенная для этой цели, называется "КОМПЛЕКТ БЕЗОПАСНОСТИ ДАННЫХ". Пожалуйста, узнайте у Вашего дилера ключ продукта. (Информация о процедуре использования данной программы приведена на стр. 13 руководства оператора.)

Прикоснитесь к клавише [КОМПЛЕКТ БЕЗОПАСНОСТИ ДАННЫХ], введите ключ продукта с помощью цифровых клавиш, и прикоснитесь к клавише [ВВЕСТИ].

• Если введено неправильное число...

Появится сообщение о том, что вам необходимо снова свериться с кодом продукта.

• Если введенное число верно...

Появится сообщение о том, что вам необходимо выключить и затем снова включить электропитание. Когда вы закончите читать это сообщение, нажмите [ОК]. Сначала отключите питание выключателем и затем главным выключателем питания. Когда вы снова включите электропитание, функция защиты будет в действии.

Когда функция защиты будет в действии, клавиша ГКОМПЛЕКТ БЕЗОПАСНОСТИ ДАННЫХІ больше не будет появляться на экране ввода ключа продукта.

## РУСКИЙ

This equipment complies with the requirements of Directives 89/336/EEC and 73/23/EEC as amended by 93/68/EEC.

Dieses Gerät entspricht den Anforderungen der EG-Richtlinien 89/336/EWG und 73/23/EWG mit Änderung 93/68/EWG.

Ce matériel répond aux exigences contenues dans les directives 89/336/CEE et 73/23/CEE modifiées par la directive 93/68/CEE.

Dit apparaat voldoet aan de eisen van de richtlijnen 89/336/EEG en 73/23/EEG, gewijzigd door 93/68/EEG.

Dette udstyr overholder kravene i direktiv nr. 89/336/EEC og 73/23/EEC med tillæg nr. 93/68/EEC.

Quest' apparecchio è conforme ai requisiti delle direttive 89/336/EEC e 73/23/EEC, come emendata dalla direttiva 93/68/EEC.

Este equipamento obedece às exigências das directivas 89/336/CEE e 73/23/CEE, na sua versão corrigida pela directiva 93/68/CEE.

Este aparato satisface las exigencias de las Directivas 89/336/CEE y 73/23/CEE, modificadas por medio de la 93/68/CEE.

Denna utrustning uppfyller kraven enligt riktlinjerna 89/336/EEC och 73/23/EEC så som kompletteras av 93/68/EEC.

Dette produktet oppfyller betingelsene i direktivene 89/336/EEC og 73/23/EEC i endringen 93/68/EEC.

Tämä laite täyttää direktiivien 89/336/EEC ja 73/23/EEC vaatimukset, joita on muutettu direktiivillä 93/68/EEC.

Η συσκευή αυτή πληρεί τις πρόνοιες των Οδηγιών 89/336/ΕΟΚ και 73/23/ΕΟΚ του Συμβουλίου όπως έχουν τροποποιηθεί από την Οδηγία 93/68/ΕΟΚ του Συμβουλίου.

Bu cihaz Konsey Direktifi 93/68/EEC tarafindan düzeltilen 89/336/EEC ve 73/23/EEC Konsey Direktiflerinin gerekliliklerine uygundur.

Tento přístroj je v souladu s požadavky směrnic rady 89/336/EEC a 73/23/EEC, tak jak byly upraveny směrnicí rady 93/68/EEC.

See seade on vastavuses Nõukogu Direktiivis nr 89/336/EEC ja 73/23/EEC esitatud nõuetega, vastavalt Nõukogu Direktiivis nr 93/68/EEC esitatud parandustele.

Ez a készülék megfelel a Tanács által kiadott, 89/336/EGK és 73/23/EGK lrányelveknek és az utóbbit módosító 93/68/EGK lrányelvnek.

Ši ierice atbilst tehniskam prasibam pec 89/336/EEC un 73/23/EEC direktivam papildinats ar direktivu 93/68/EEC.

Šis prietaisas atitinka ES Tarybos direktyvu 89/336/EEC ir 73/23/EEC patikslintos direktyvos 93/68/EEC reikalavimus.

To urządzenie spełnia wymagania dyrektyw 89/336/EEC i 73/23/EEC wraz z poprawkami dyrektywy 93/68/EEC.

Tento prístroj je v súlade s požiadavkami smerníc rady 89/336/EEC a 73/23/EEC tak ako boli upravené smernicou rady 93/68/EEC.

Ta aparat je v skladu z zahtevami Direktiv Sveta 89/336/EEC in 73/23/EEC kot je navedeno v dopolnilu k Direktivi Sveta 93/68/EEC.

Оборудование снабжается наклейкой с логотипом СЕ, если директивы, приведенные выше, могут быть применены к нему. (Это не относится к странам, на территории которых данные указания не требуются).

# **SHARP**

PAINETTU JAPANISSA TRYKT I JAPAN<br>ΕΚΤΥΠΩΘΗΚΕ ΣΤΗΝ ΙΑΠΩΝΙΑ **WYDRUKOWANO W JAPONII JAPÁNBAN NYOMTATVA** VYTIŠTĚNO V JAPONSKU НАПЕЧАТАНО В ЯПОНИИ 2005D DSC3 CINSZ2764FC52

PRINTED IN JAPAN IMPRESO EN JAPÓN IMPRIME AU JAPON GEDRUCKT IN JAPAN STAMPATO IN GIAPPONE GEDRUKT IN JAPAN TRYCKT I JAPAN